# **Color Data Software SpectraMagic™ DX**

# **Ver. 1.3**

# **It Manuale di istruzioni**

**Prima di utilizzare questo software, leggere questo manuale.**

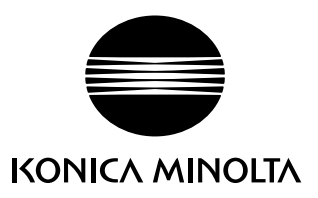

#### **Nomi ufficiali delle applicazioni citate in questo manuale**

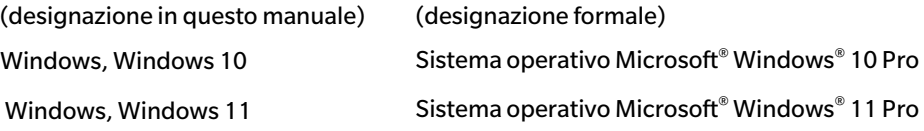

#### **Marchi**

- "Microsoft", "Windows", "Windows 10" e "Windows 11" sono marchi registrati di Microsoft Corporation negli U.S.A. e in altri paesi.
- "Intel" e "Pentium" sono marchi registrati di Intel Corporation negli Stati Uniti e negli altri paesi. Gli altri nomi di aziende e prodotti citati in questo manuale sono marchi registrati o marchi commerciali di proprietà delle rispettive aziende.

#### **Note sul manuale**

- Nessuna parte di questo manuale può essere stampata o riprodotta in nessuna forma o con qualunque tipo di mezzo senza autorizzazione da parte di KONICA MINOLTA, INC.
- Il contenuto di questo manuale è soggetto a modifiche senza preavviso.
- Ogni sforzo è stato fatto per garantire la correttezza dei contenuti di questo manuale. Tuttavia, in caso di domande, commenti, segnalazioni di errori o parti mancanti, contattare l'ufficio vendite locale.
- KONICA MINOLTA declina qualunque responsabilità per le conseguenze derivanti dalla mancata osservanza delle istruzioni riportate in questo manuale, nonostante l'eventuale verificarsi della situazione descritta al punto precedente.
- Le schermate illustrate nel presente manuale sono solo esemplificative e possono essere diverse dalle effettive schermate.

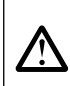

### **Precauzioni di sicurezza**

Prima di utilizzare il software SpectraMagic DX, si raccomanda la lettura integrale del presente manuale nonché dei manuali d'uso del PC e dello strumento.

#### **Contratto di licenza del software**

I termini del contratto di licenza del software SpectraMagic DX sono forniti nella finestra di dialogo Contratto di licenza del software visualizzata sullo schermo durante l'installazione. È possibile installare il software solo dopo aver accettato tutti i termini del contratto.

### **Note sull'uso**

• Il software applicativo SpectraMagic DX è stato progettato per essere utilizzato col sistema operativo Windows 10 o Windows 11. Nessun sistema operativo è incluso nel software. Prima di poter installare questo software, è necessario installare sul PC uno di questi sistemi operativi.

### **Note sull'uso di dispositivi USB (flash memory, chiavette di protezione)**

- Quando si inserisce un dispositivo USB nel computer, assicurarsi che sia orientato correttamente. Non esercitare forza nell'inserirlo.
- Non toccare i contatti della chiavetta USB.
- Dopo aver utilizzato il dispositivo USB, ricollocarlo nella sua custodia e riporlo in un luogo sicuro.
- Evitare di esporre il dispositivo USB a bruschi sbalzi di temperatura e alla condensa.
- Evitare di lasciare il dispositivo USB in luoghi dove possa essere esposto ad alte temperature dovute alla luce diretta del sole o a radiatori.
- Non far cadere il dispositivo USB né sottoporlo a urti violenti.
- Tenere il dispositivo USB lontano da acqua, alcol, solventi per vernici e altre sostanze simili.

# **SOMMARIO**

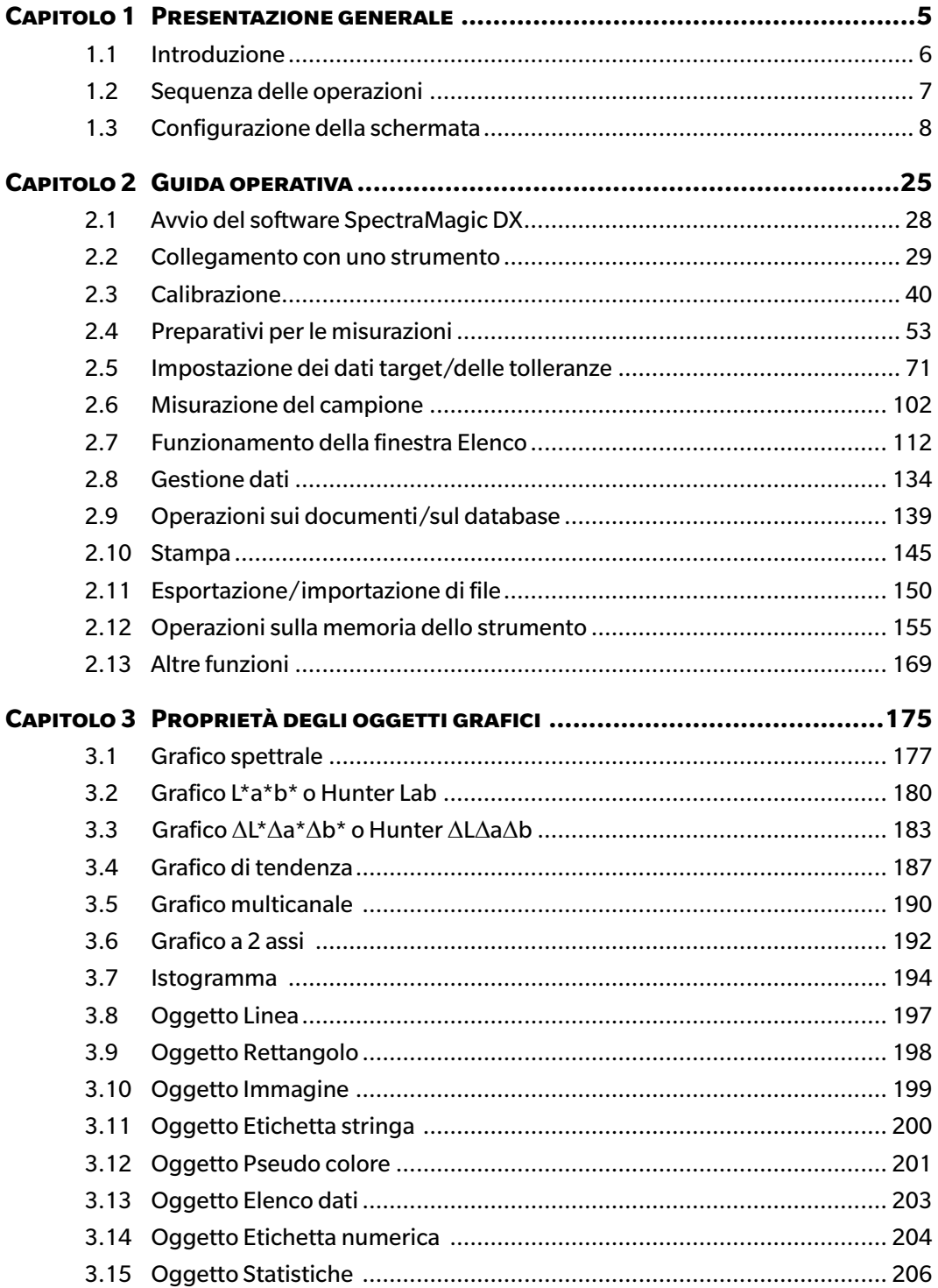

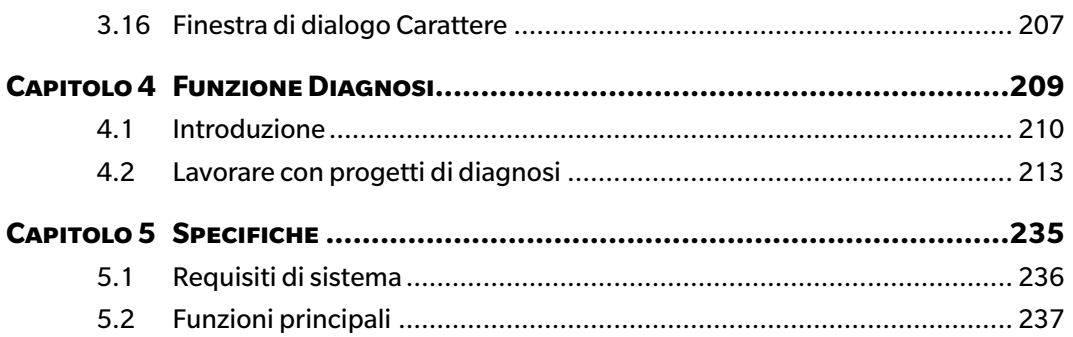

# **CAPITOLO 1**

# **PRESENTAZIONE GENERALE**

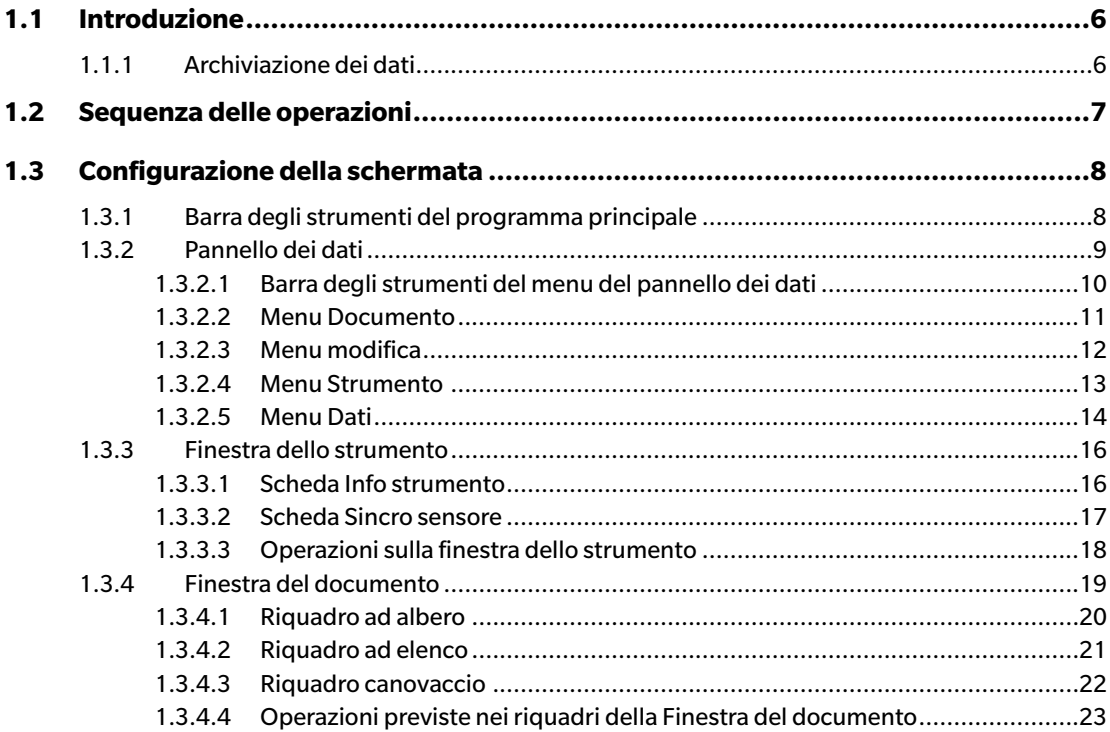

# <span id="page-7-0"></span>**1.1 Introduzione**

SpectraMagic DX è un software per dati colorimetrici progettato per collegare strumenti come il CM-25cG a un PC (personal computer) allo scopo di consentire la misurazione e la rappresentazione grafica dei dati del campione, nonché di eseguire varie altre operazioni.

- Per informazioni sui requisiti di sistema, si veda [pag. 236](#page-237-0).
- Per informazioni sulle funzioni di ciascuna edizione, si veda [pag. 237.](#page-238-0)

Ogni sforzo è stato compiuto per garantire il corretto funzionamento del software. Tuttavia, in caso di domande o commenti, contattare il servizio di assistenza KONICA MINOLTA più vicino.

# **1.1.1 Archiviazione dei dati**

SpectraMagic DX utilizza un documento: si tratta della struttura del database in cui si archiviano tutti i dati delle misurazioni.

#### Documento:

Un documento è composto dal set di misure del target e/o del campione (sample) che compaiono sullo schermo dello SpectraMagic DX e dalle varie impostazioni associate a tali dati.

#### Cartella:

Per gestire facilmente i documenti, è possibile organizzarli in cartelle. Una cartella può contenere numerosi documenti.

#### Database:

Il database comprende numerosi documenti. Al momento dell'installazione di SpectraMagic DX, si crea un database predefinito.

# <span id="page-8-0"></span>**1.2 Sequenza delle operazioni**

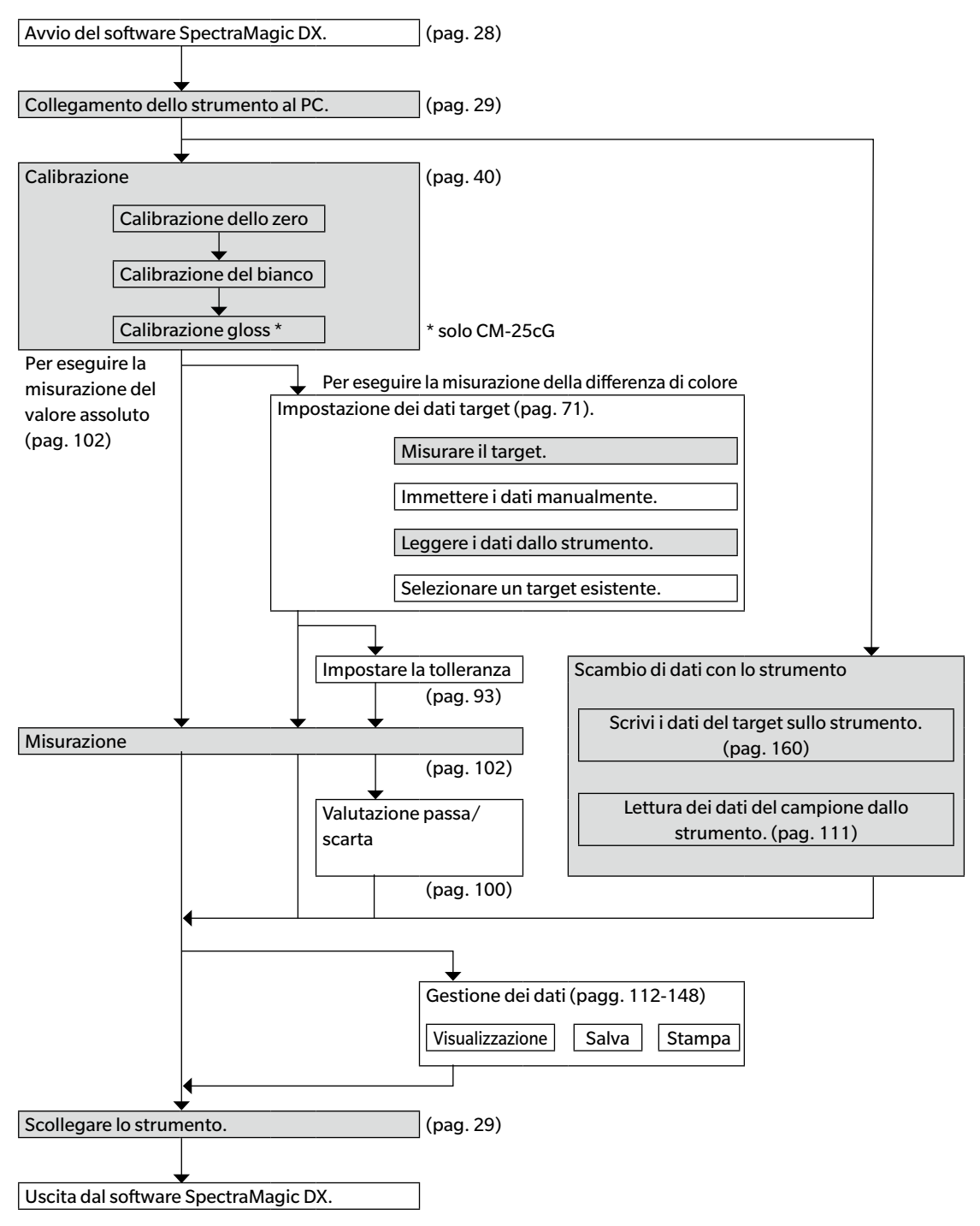

Le sezioni tratteggiate in grigio indicano funzioni che sono disponibili soltanto se uno strumento è collegato al computer e se la licenza software è valida (o per via elettronica o usando una chiave di protezione collegata al computer).

# <span id="page-9-0"></span>**1.3 Configurazione della schermata**

La figura seguente mostra la schermata SpectraMagic DX.

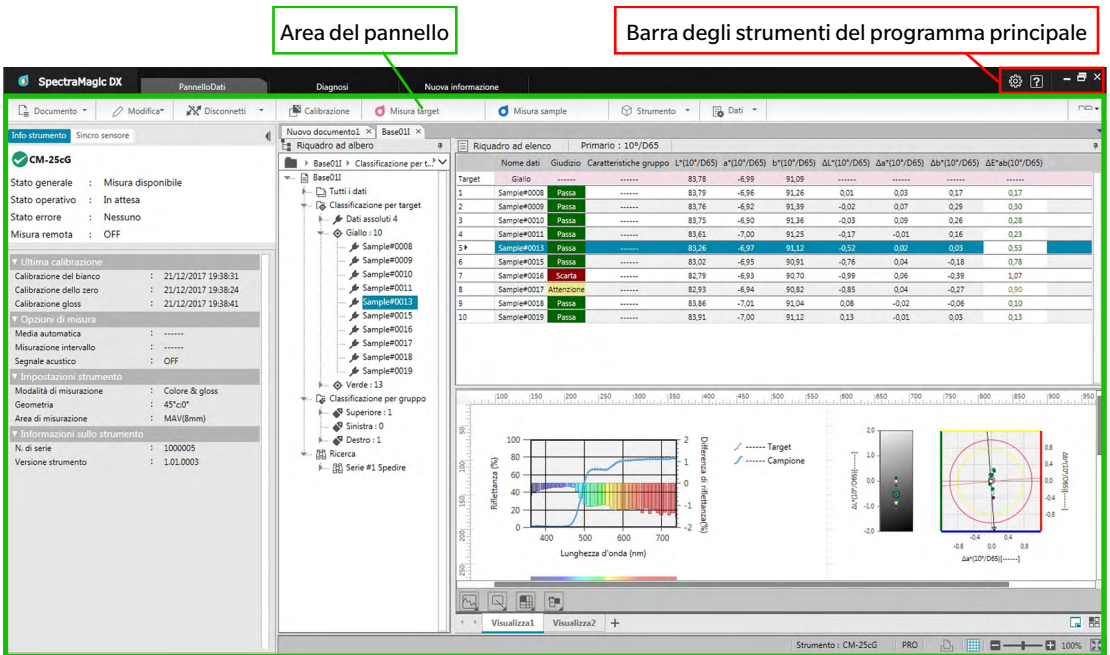

L'area del pannello è composta da tre pannelli selezionabili facendo clic sulla rispettiva scheda: PannelloDati:

È il pannello principale di SpectraMagic DX. Il pannello dei dati è quello su cui si eseguono la maggior parte delle operazioni, come l'effettuazione delle misure, la visualizzazione dei dati delle misure e la creazione di report dei dati delle misurazioni. Per i dettagli, si veda la pagina seguente.

Pannello della diagnosi:

È il pannello dedicato alla funzione di diagnosi di SpectraMagic DX (vd. [pag. 209\)](#page-210-0), per controllare e tracciare le prestazioni dello strumento.

#### Pannello delle nuove informazioni:

Questo pannello fornisce notifiche su aggiornamenti software ecc. Fare clic sul link di questa pagina per avere le informazioni più aggiornate.

# **1.3.1 Barra degli strumenti del programma principale**

La barra degli strumenti principale del programma sulla destra della barra del titolo comprende, oltre ai normali pulsanti Windows Riduci a icona ( - ), Ripristina ( <sup>-</sup> )/Massimizza ( <sup>-</sup> ) ed Esci ( <sup>×</sup> ), anche i pulsanti seguenti:

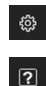

Apre la finestra di dialogo **Impostazioni applicazione**. Vedere [pag. 171.](#page-172-0)

Apre un menu per accedere al manuale di istruzioni di SpectraMagic DX (questo file) o al tutorial "La comunicazione precisa del colore".

# <span id="page-10-0"></span>**1.3.2 Pannello dei dati**

Il pannello dei dati è il pannello principale di SpectraMagic DX ed è qui che si effettuano le misurazioni e di visualizzano e utilizzano i dati delle misure. Il pannello dei dati comprende la barra degli strumenti del menu del pannello dei dati, la finestra dello strumento (visibile solo quando è collegato uno strumento) che mostra lo stato dello strumento e le relative operazioni e le finestre del documento che contengono i dati delle misure, elencano impostazioni, tolleranze e grafici e abilitano la stampa.

#### **Finestra dello strumento ([pag. 16](#page-17-1))**

Comprende la scheda Info strumento che permette di visualizzare le informazioni sullo strumento e la scheda Sincro sensore per copiare i dati dallo strumento.

**Barra degli strumenti del menu del pannello dei dati ([pag. 10](#page-11-1))** Visualizza i pulsanti che aprono i menu o eseguono funzioni.

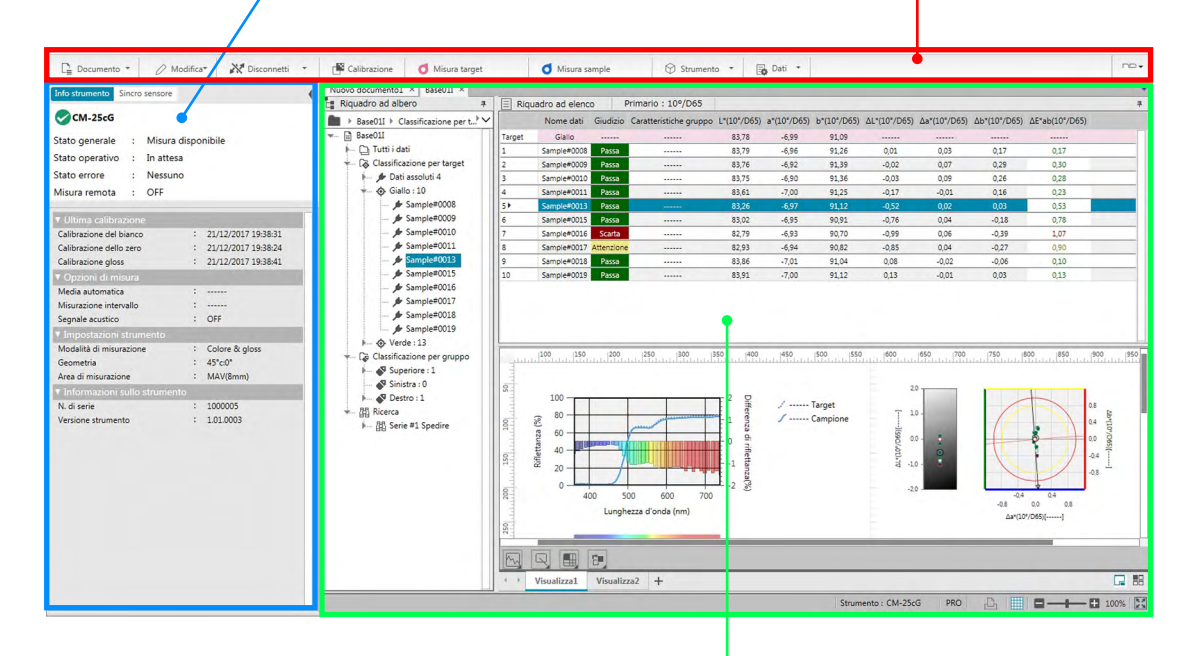

#### **Finestra del documento ([pag. 19](#page-20-1))**

Mostra il contenuto di un documento, compresi i dati delle misure secondo le impostazioni del documento.

### <span id="page-11-1"></span><span id="page-11-0"></span>**1.3.2.1 Barra degli strumenti del menu del pannello dei dati**

La barra degli strumenti del menu del pannello dei dati contiene dei pulsanti che aprono menu o eseguono funzioni di uso frequente.

• Posizionare il puntatore del mouse su un pulsante per visualizzare una breve descrizione della funzione ad esso associata.

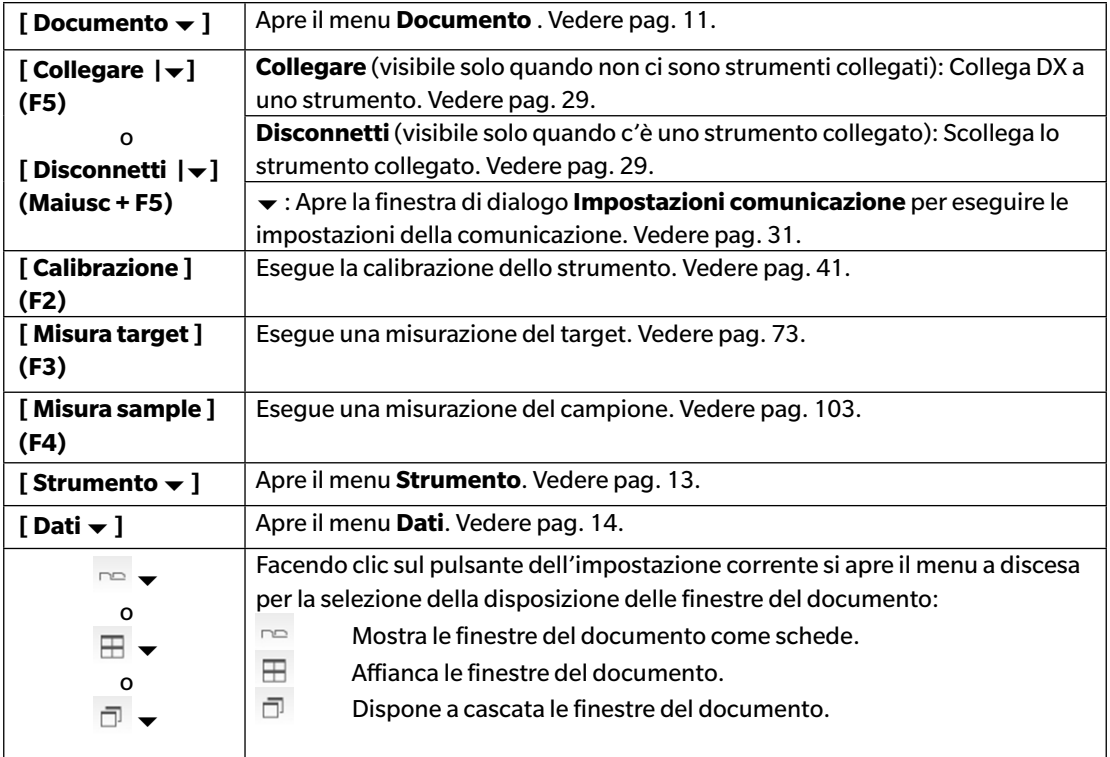

# <span id="page-12-1"></span><span id="page-12-0"></span>**1.3.2.2 Menu Documento**

Per aprire il menu **Documento** , fare clic su **[ Documento ]** nella barra strumenti del menu del pannello dei dati.

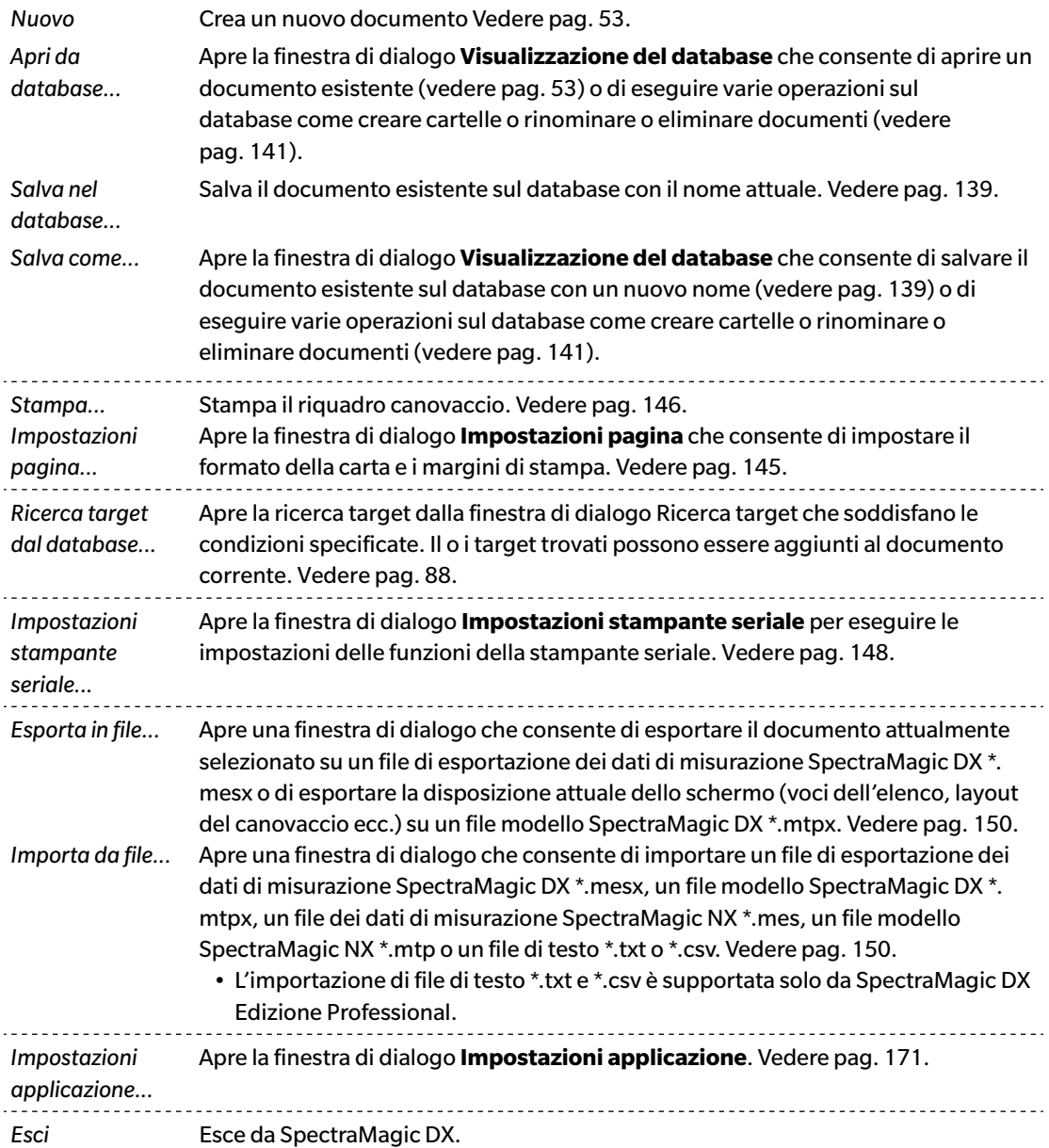

# <span id="page-13-0"></span>**1.3.2.3 Menu modifica**

Per aprire il menu **Modifica**, fare clic su **[ Modifica ]** nella barra strumenti del menu del pannello dei dati.

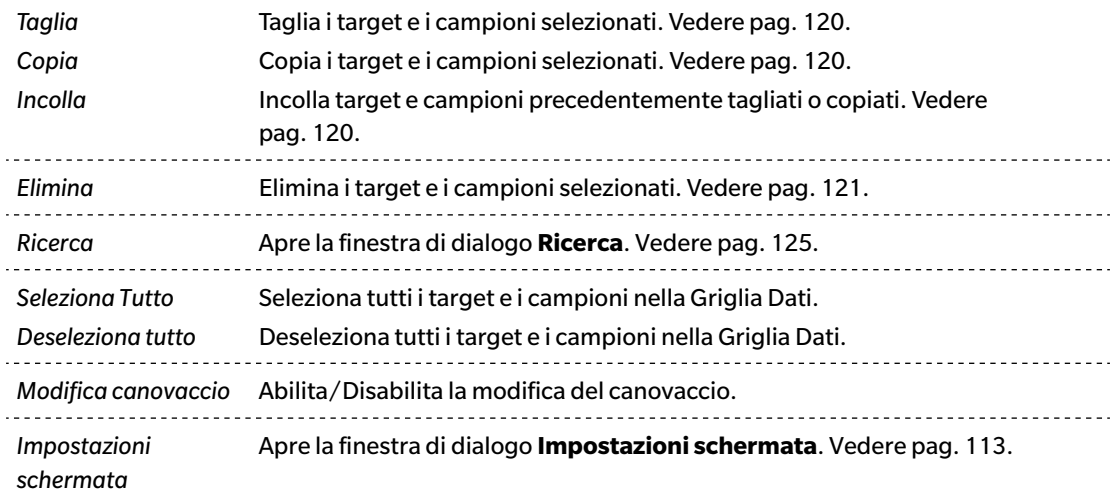

### <span id="page-14-1"></span><span id="page-14-0"></span>**1.3.2.4 Menu Strumento**

Per aprire il menu **Strumento**, fare clic su **[ Strumento ]** nella barra strumenti del menu del pannello dei dati.

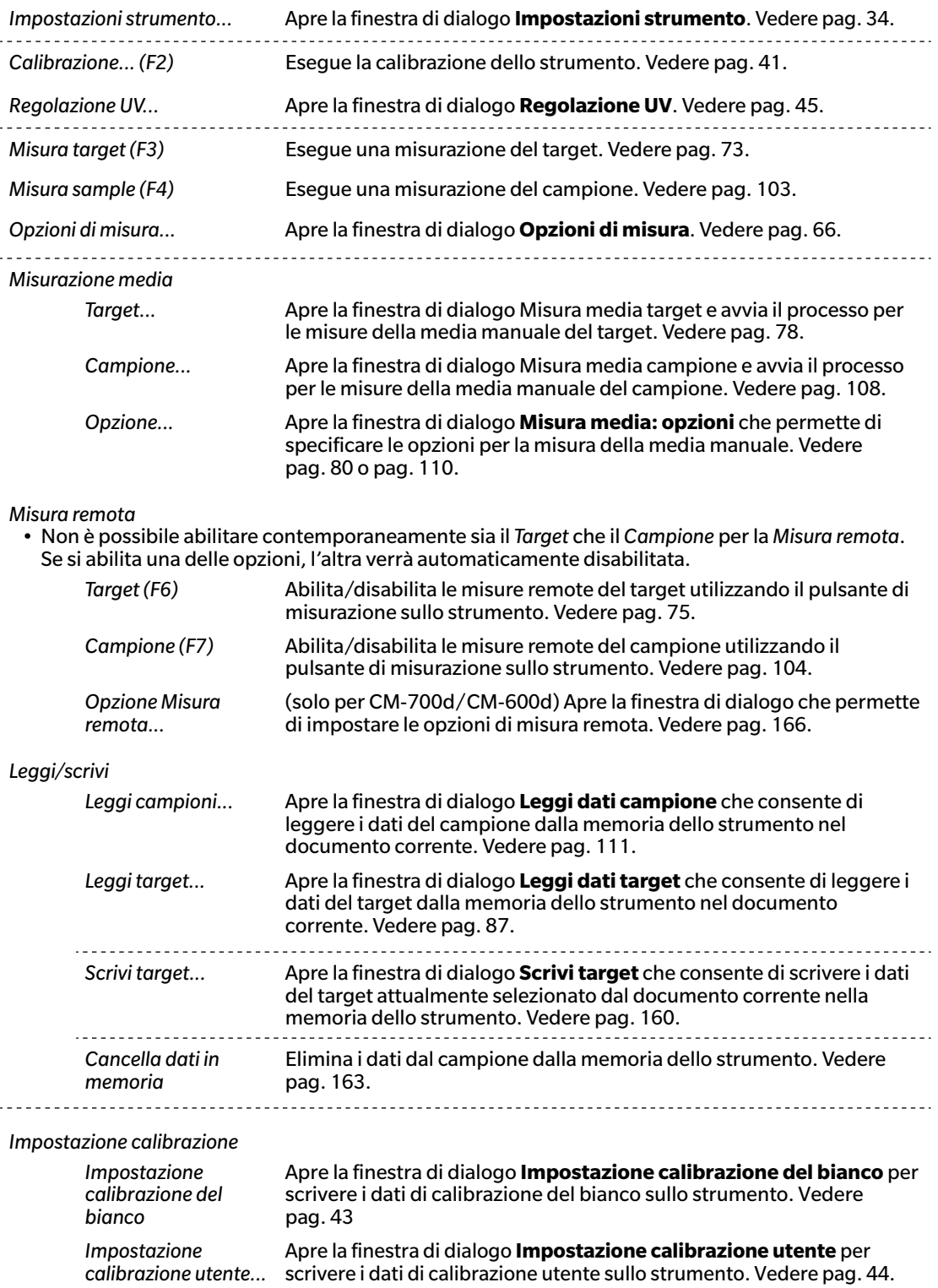

<span id="page-15-0"></span>*Configurazione standalone...* Apre la finestra di dialogo **Configurazione standalone** per impostare le impostazioni dello strumento da utilizzare durante il funzionamento standalone dello strumento (senza utilizzare il software). Vedere [pag. 164](#page-165-0).

#### <span id="page-15-1"></span>**1.3.2.5 Menu Dati**

Per aprire il menu **Dati**, fare clic su **[ Dati ]** nella barra strumenti del menu del pannello dei dati.

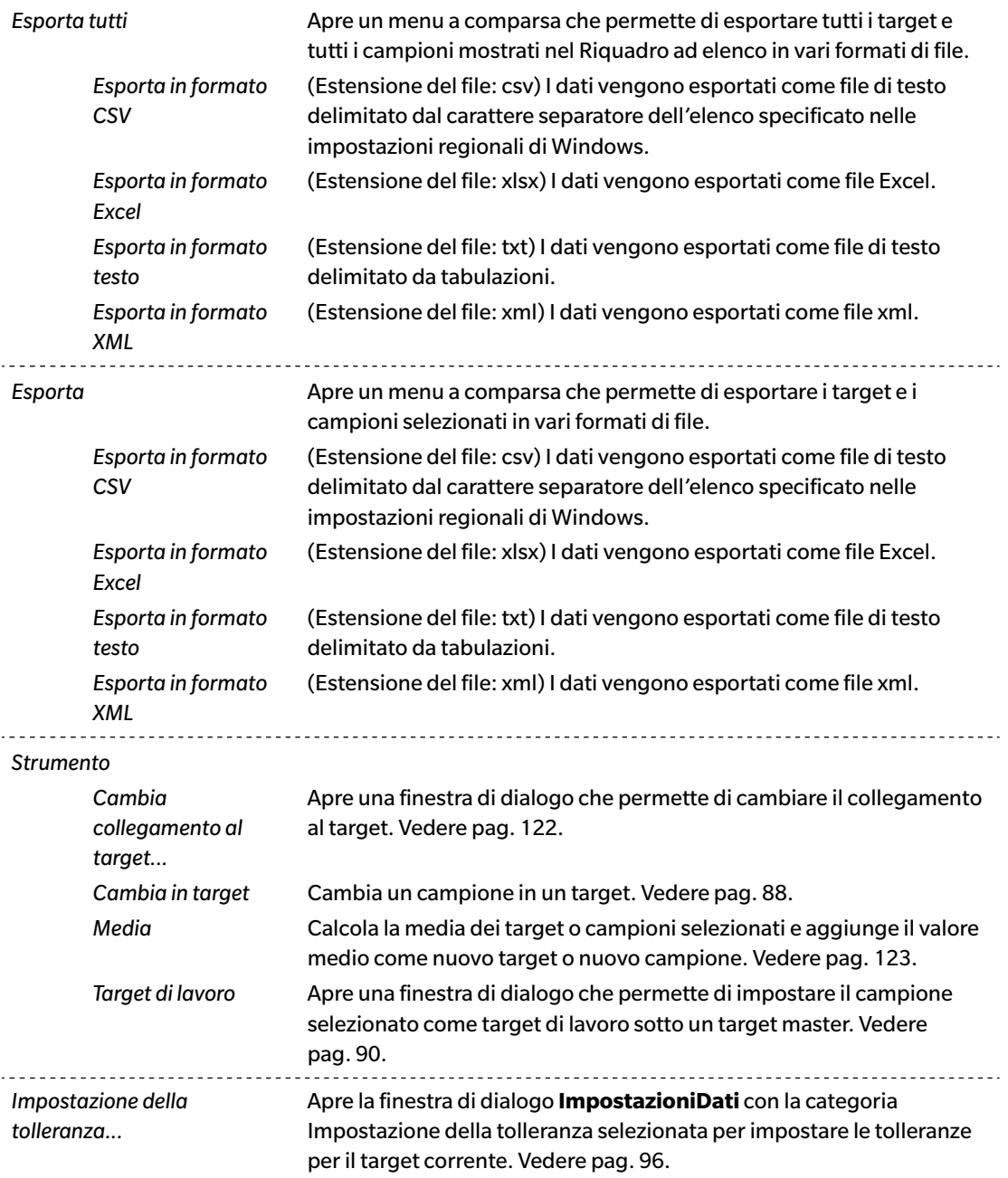

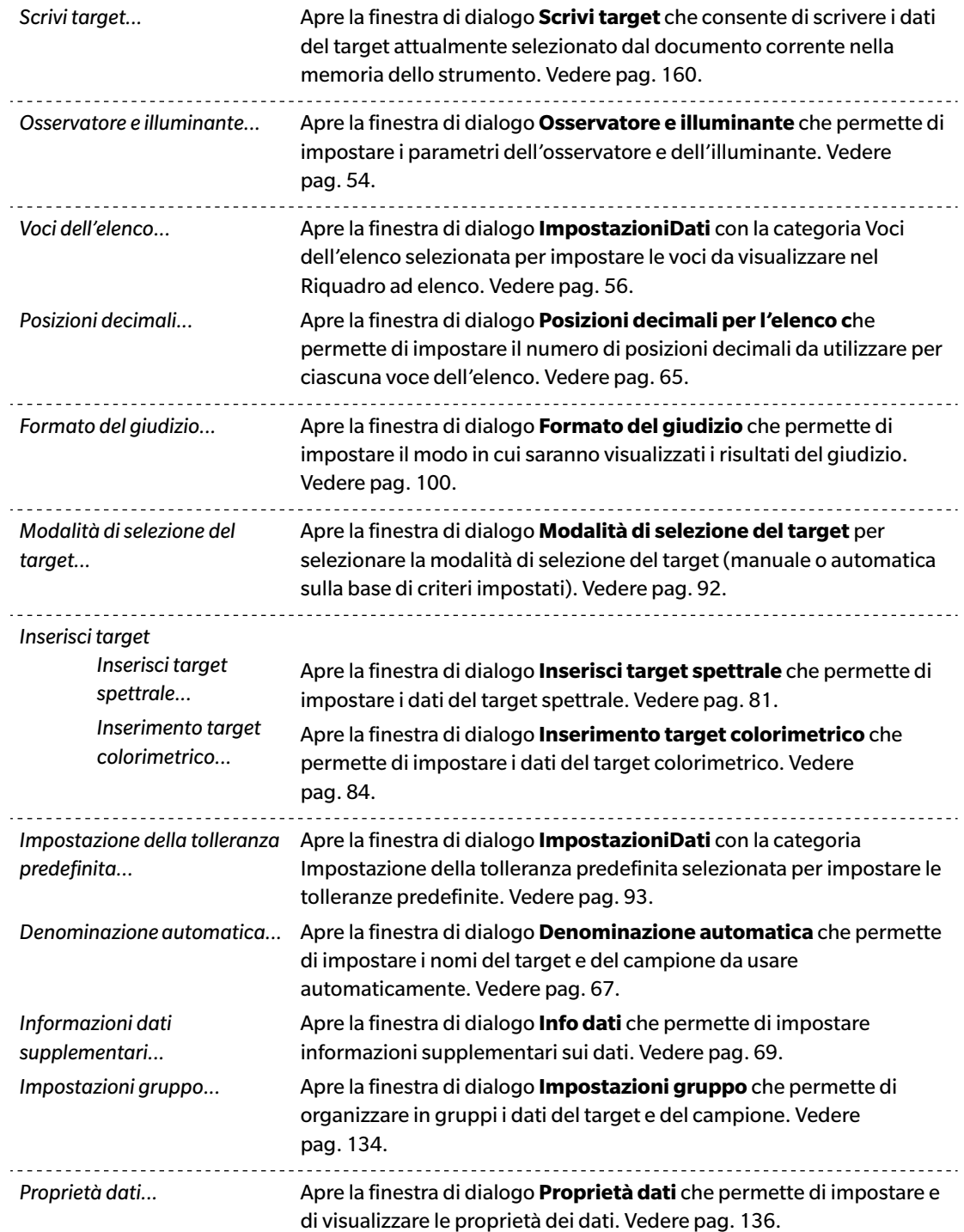

# <span id="page-17-1"></span><span id="page-17-0"></span>**1.3.3 Finestra dello strumento**

La finestra dello strumento mostra le informazioni relative allo strumento collegato e permette di eseguire le operazioni correlate allo strumento. Si compone delle due schede seguenti.

### **1.3.3.1 Scheda Info strumento**

La scheda Info strumento mostra varie informazioni sullo strumento collegato.

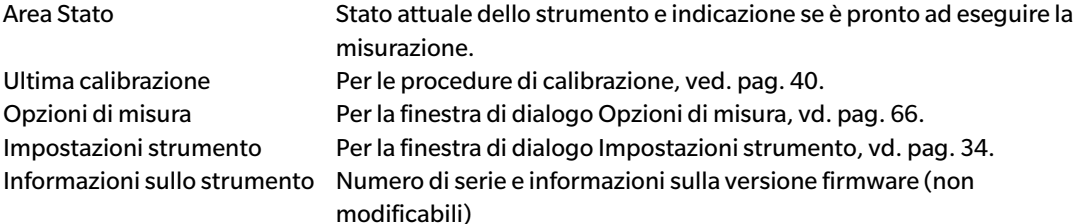

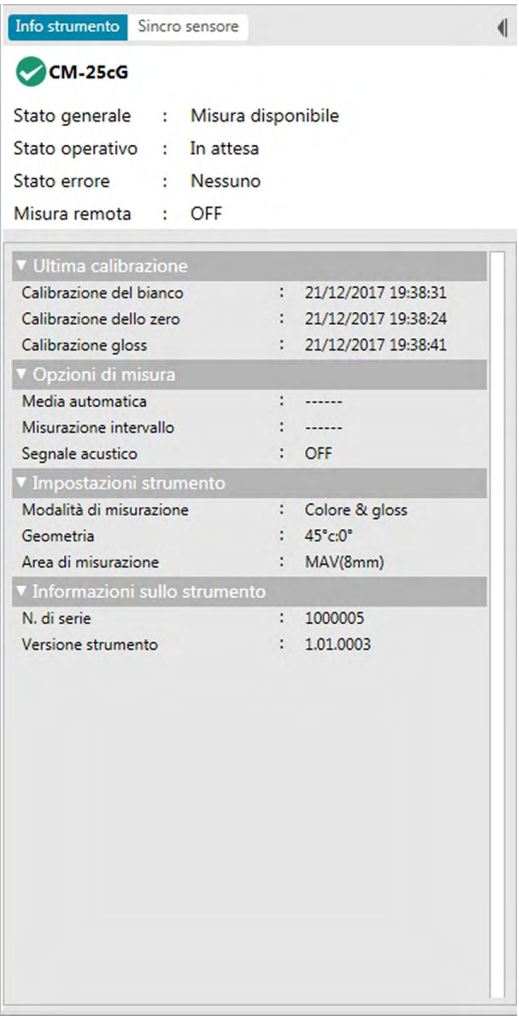

• Per restringere una sezione, fare clic su  $\blacktriangledown$  accanto al nome della sezione. Per espandere una sezione, fare clic su  $\blacktriangleright$  accanto al nome della sezione.

### <span id="page-18-0"></span>**1.3.3.2 Scheda Sincro sensore**

La scheda Sincro sensore compare solo per gli strumenti dotati di memoria interna. Questa scheda serve a leggere i dati del target e del campione archiviati nella memoria dello strumento in SpectraMagic DX e a scrivere i dati del target sulla memoria dello strumento.

- Per informazioni sulla lettura dei dati del target dallo strumento, vd. [pag. 87.](#page-88-0)
- Per informazioni sulla lettura dei dati del campione dallo strumento, vd. [pag. 111.](#page-112-0)
- Per informazioni sulla scrittura dei dati del target sullo strumento, vd. [pag. 160](#page-161-0).
- Per le altre operazioni della scheda Sincro sensore, vd. [pag. 157.](#page-158-0)

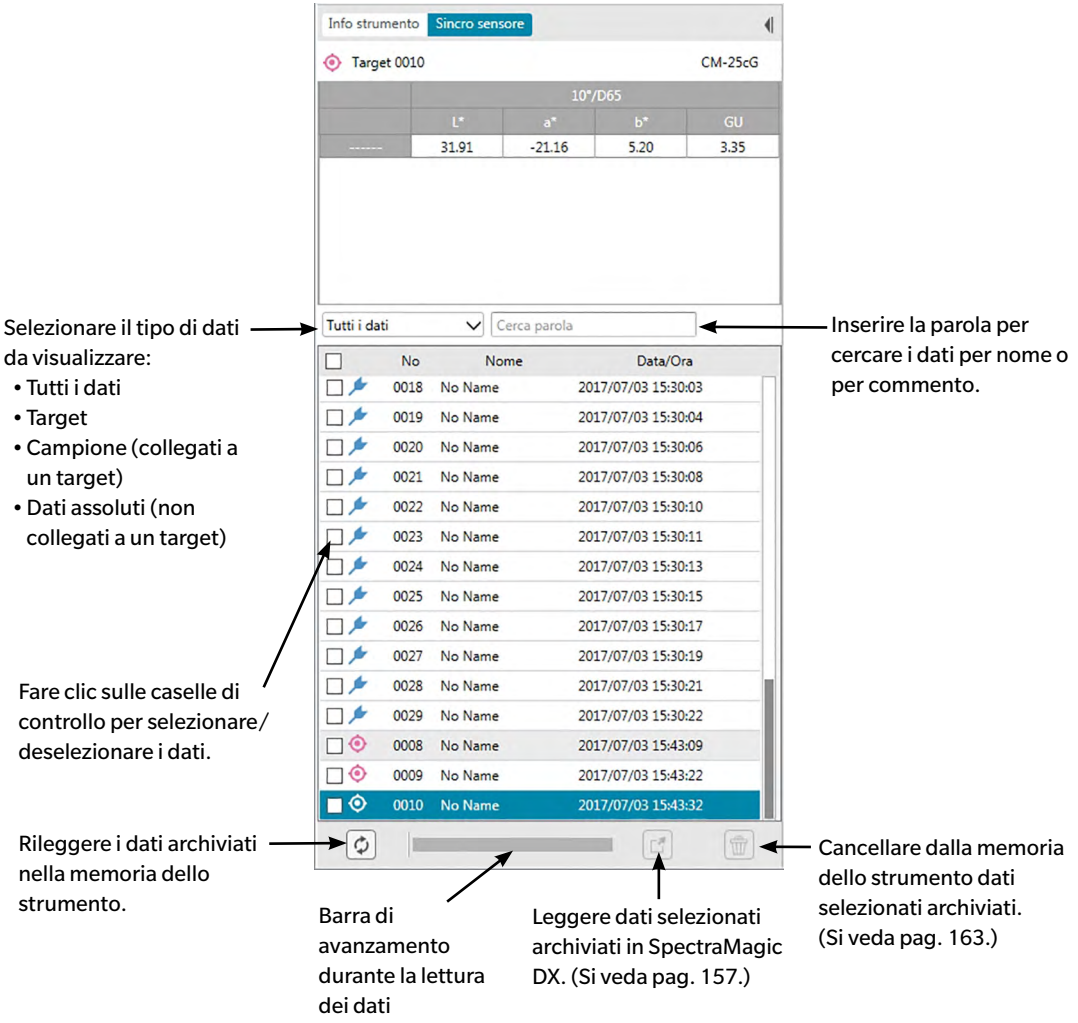

Significato dei simboli:

**O** Dati target

 $\blacktriangleright$  Dati campione

### <span id="page-19-0"></span>**1.3.3.3 Operazioni sulla finestra dello strumento**

#### ■ **Come ridurre al minimo / espandere la finestra dello strumento**

Per ridurre al minimo la finestra dello strumento rendendola un nastro stretto posto lateralmente, fare clic su || in alto a destra della finestra dello strumento. La finestra dello strumento si ridurrà a un nastro sottile sulla sinistra del pannello dei dati con  $\blacktriangleright$  in cima.

Per espandere la finestra dello strumento ridotta al minimo, fare clic su | in cima al nastro della finestra dello strumento ridotta al minimo. La finestra dello strumento si espanderà tornando alla sua larghezza normale.

#### ■ **Ridimensionare la larghezza della Finestra dello strumento**

La larghezza della Finestra strumento può essere ridimensionata posizionando il cursore sul bordo destro di un riquadro in modo che il cursore diventi una freccia a due punte, quindi trascinando il bordo nella posizione desiderata.

# <span id="page-20-1"></span><span id="page-20-0"></span>**1.3.4 Finestra del documento**

La finestra del documento mostra i dati delle misure nel documento in vari modi: In un formato ad albero per tipo di dati e target collegato nel Riquadro ad albero, in forma di dati numerici nel Riquadro ad elenco, e su vari grafici nel riquadro a canovaccio.

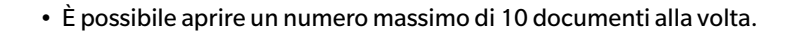

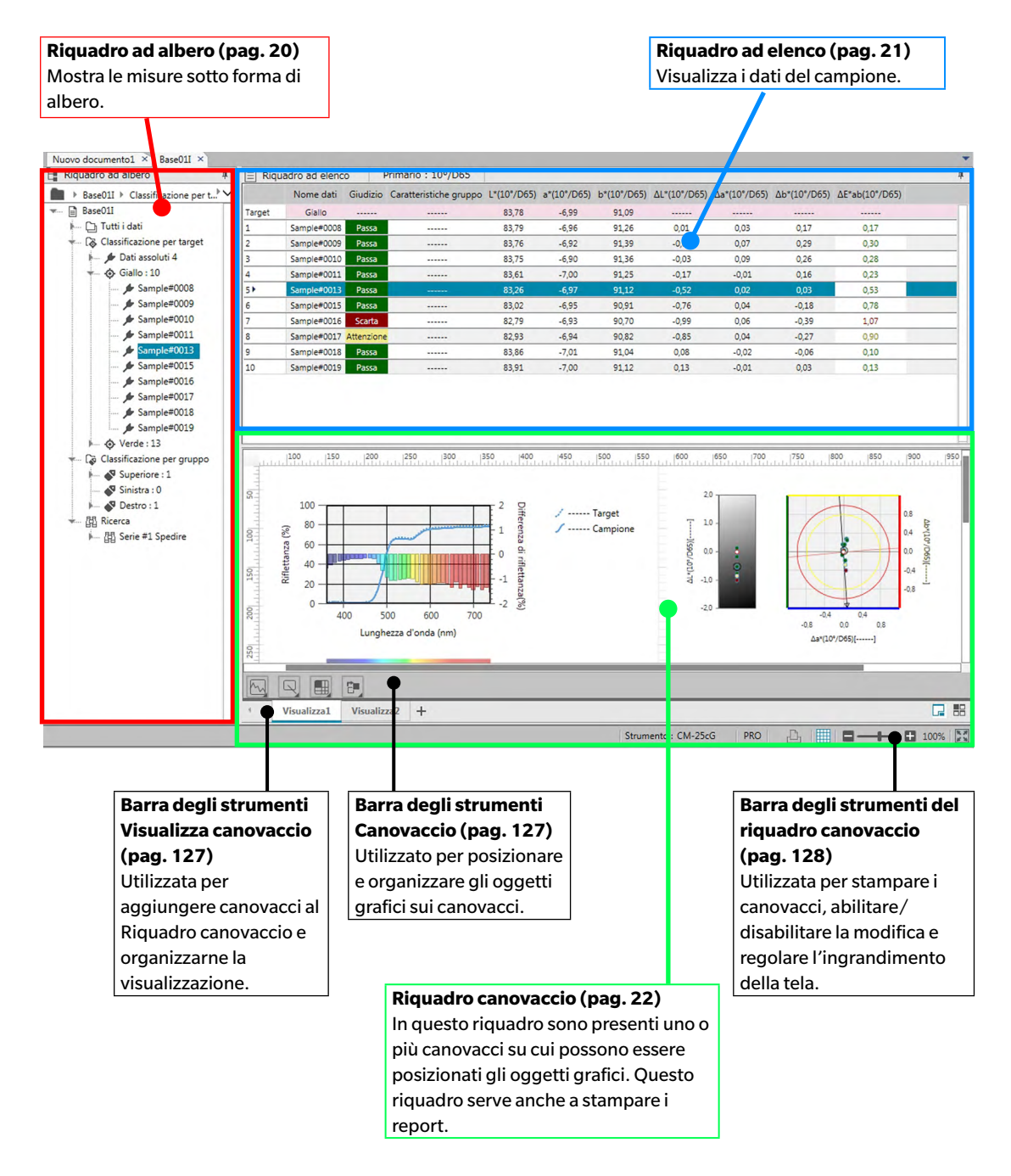

### <span id="page-21-0"></span>**1.3.4.1 Riquadro ad albero**

Il Riquadro ad albero organizza i dati delle misure in un albero comprendente le voci seguenti. Le voci selezionate nel Riquadro ad albero definiscono le misure da mostrare nel Riquadro ad elenco.

> Riquadro ad albero  $\mathbf{a}$ Base01I > Classificazione per t... > V <del>w</del>... **a** Base01I M- Ch Tutti i dati - [& Classificazione per target **A** Dati assoluti 4 ∴ <b Giallo : 10 Sample#0008 Sample#0009 ∲ Sample#0010 Sample#0011 Sample#0013  $\frac{4}{3}$  Sample#0015 Sample#0016 Sample#0017 ∴ *J* Sample#0018  $\frac{4}{3}$  Sample#0019 j verde: 13 Classificazione per gruppo  $\sqrt{9}$  Superiore : 1 Sinistra: 0 Destro: 1 图 Ricerca i - 聞 Serie #1 Spedire

#### **Tutti i dati:**

Classifica tutti i dati delle misure nel documento come target o come campione.

#### **Classificazione per target:**

Classifica i dati del campione in gruppi in funzione dei dati del target a cui sono collegati i dati del campione.

Il gruppo dei Dati assoluti contiene dati che non sono collegati a nessun target. Alla prima creazione di un documento, viene creato automaticamente un gruppo di dati denominato "Dati assoluti". Quando si registra un nuovo target, viene creato automaticamente un gruppo di dati denominato "Target" per quel target.

#### **Classificazione per gruppo:**

Classificazione per gruppo: Classifica i target e i dati dei relativi campioni collegati nei gruppi a cui appartengono i dati del target. Un target può appartenere a un massimo di 5 gruppi. Vedere [pag. 134.](#page-135-1)

#### **Ricerca:**

Mostra un elenco delle ricerche condotte e le misurazioni che soddisfano le condizioni di ciascuna ricerca. Vedere [pag. 125.](#page-126-0)

#### ■ **Ridurre al minimo/espandere rami**

Per ridurre al minimo un ramo nel diagramma ad albero, fare clic su  $\blacktriangledown$  accanto al ramo.

Per espandere un ramo ridotto al minimo, fare clic su  $\blacktriangleright$  accanto al ramo.

# <span id="page-22-0"></span>**1.3.4.2 Riquadro ad elenco**

Il Riquadro ad elenco elenca i dati delle misure per i gruppi di dati selezionati nel Riquadro ad albero.

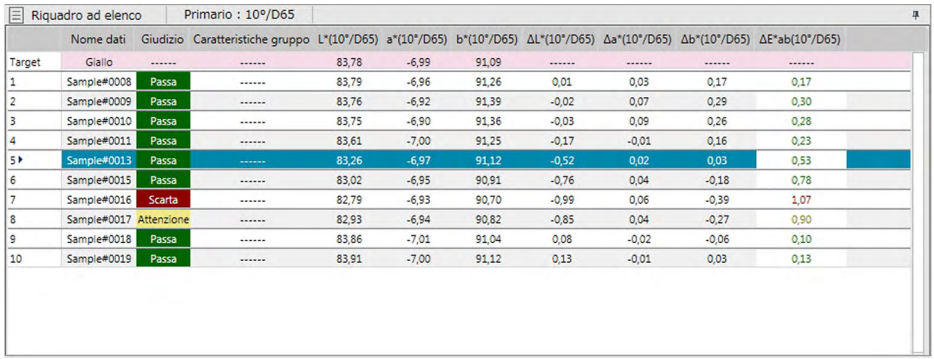

È possibile selezionare le voci (informazioni, valori ecc.) da visualizzare nel Riquadro ad elenco per le misure.

Per le operazioni disponibili nel Riquadro ad elenco, si veda [pag. 117](#page-118-0).

## <span id="page-23-0"></span>**1.3.4.3 Riquadro canovaccio**

Il riquadro Canovaccio contiene fino a 10 tele su cui sono posizionati oggetti grafici come istogrammi, diagrammi ecc. Gli oggetti grafici possono essere selezionati dalla Barra degli strumenti Canovaccio nella parte inferiore di ciascuno di esso. I canovacci possono essere anche stampati.

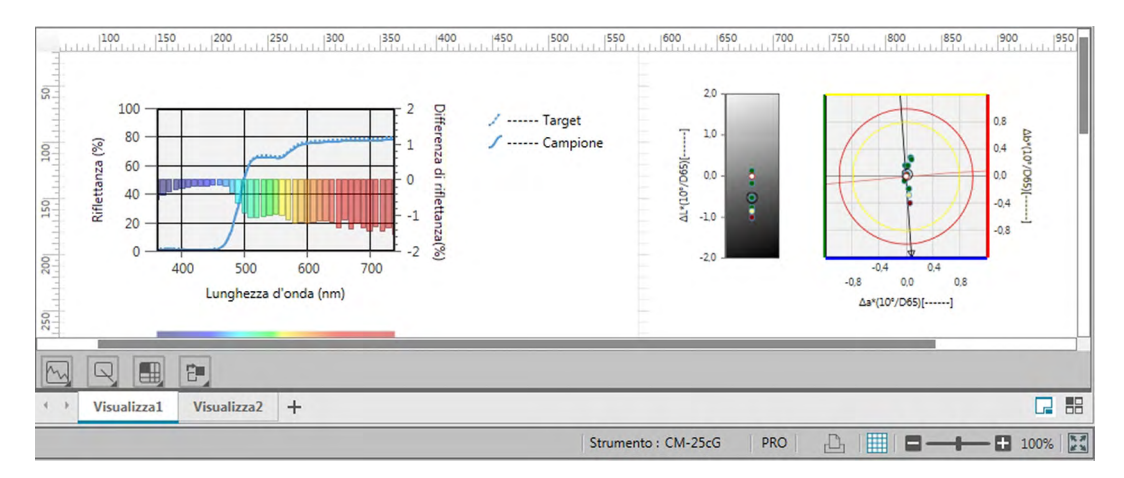

Per le operazioni disponibili nel riquadro canovaccio, si veda [pag. 127.](#page-128-2)

# <span id="page-24-0"></span>**1.3.4.4 Operazioni previste nei riquadri della Finestra del documento**

#### ■ **Ridimensionamento dei riquadri**

I riquadri nella Finestra del documento possono essere ridimensionati posizionando il cursore sul bordo di uno di essi in modo che diventi una freccia a due punte e trascinando quindi il bordo nella posizione desiderata.

#### ■ **Nascondi automaticamente riquadri**

Il Riquadro ad albero e il Riquadro ad elenco della Finestra del documento possono essere impostati su Nascondi automaticamente facendo clic sull'icona del puntatore verticale  $\mathbb{F}$  nella parte superiore sinistra della barra del titolo del riquadro. L'icona del puntatore diventerà orizzontale e  $\pm$  il riquadro verrà nascosto automaticamente.

I riquadri che sono nascosti automaticamente appariranno come icone nell'angolo in alto a sinistra della Finestra del documento.

Icona del Riquadro ad elenco:

Icona del Riquadro ad albero:

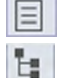

Spostando il cursore sull'icona di un riquadro nascosto automaticamente, questo si espanderà alle dimensioni e nella posizione precedenti.

Per annullare Nascondi automaticamente, fare clic sull'icona del puntatore orizzontale <sup>+</sup> in modo che diventi verticale 4. Il riquadro cesserà di nascondersi automaticamente e rimarrà aperto nella sua posizione.

#### ■ **Riquadri mobili**

Il Riquadro ad albero e il Riquadro ad elenco della Finestra del documento possono essere sganciati e posizionati liberamente di fronte ad altri finestre facendo clic sulla barra del titolo dei riquadri e trascinandola fuori dalla sua posizione normale. Il riquadro si sgancerà e potrà essere posizionato ovunque all'interno della finestra del programma.

• I riquadri mobili vengono sempre visualizzati in primo piano rispetto alla finestra principale del programma.

#### ■ **Ancorare i riquadri mobili**

Quando il Riquadro ad albero o il Riquadro ad elenco è stato sganciato, questo può essere ancorato all'interno della finestra del documento posizionando il cursore su una qualsiasi delle icone di ancoraggio mostrate. Spostando il cursore sull'icona di ancoraggio e facendo clic su di questa, verrà segnalata la posizione del riquadro mobile da un'area ombreggiata.

Le icone di ancoraggio visualizzate singolarmente nella parte superiore, laterale e inferiore della finestra del documento vengono utilizzate per ancorare il riquadro mobile su quel bordo della finestra. Le icone di ancoraggio a forma di croce mostrate al centro di un riquadro servono per ancorare il riquadro mobile alle rispettive posizioni nel riquadro fisso. Selezionando l'icona centrale delle icone di ancoraggio a forma di croce, il riquadro mobile viene visualizzato come una scheda all'interno dell'area del riquadro fisso.

Tutte le icone di ancoraggio presentano due sezioni. Rilasciando il pulsante del mouse quando il cursore si trova sopra la sezione più grande, il riquadro si aggancia all'area ombreggiata con il riquadro aperto (non nascosto automaticamente). Rilasciando il pulsante del mouse quando il cursore si trova sopra la sezione stretta, il riquadro si aggancia all'area ombreggiata con il riquadro nascosto automaticamente (verrà visualizzata solo l'icona del riquadro).

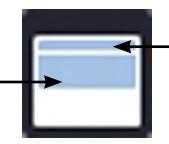

Ancorare con il riquadro Ancorare con il riquadro aperto **nativale nascosto automaticamente** 

# **Capitolo 2**

# **Guida operativa**

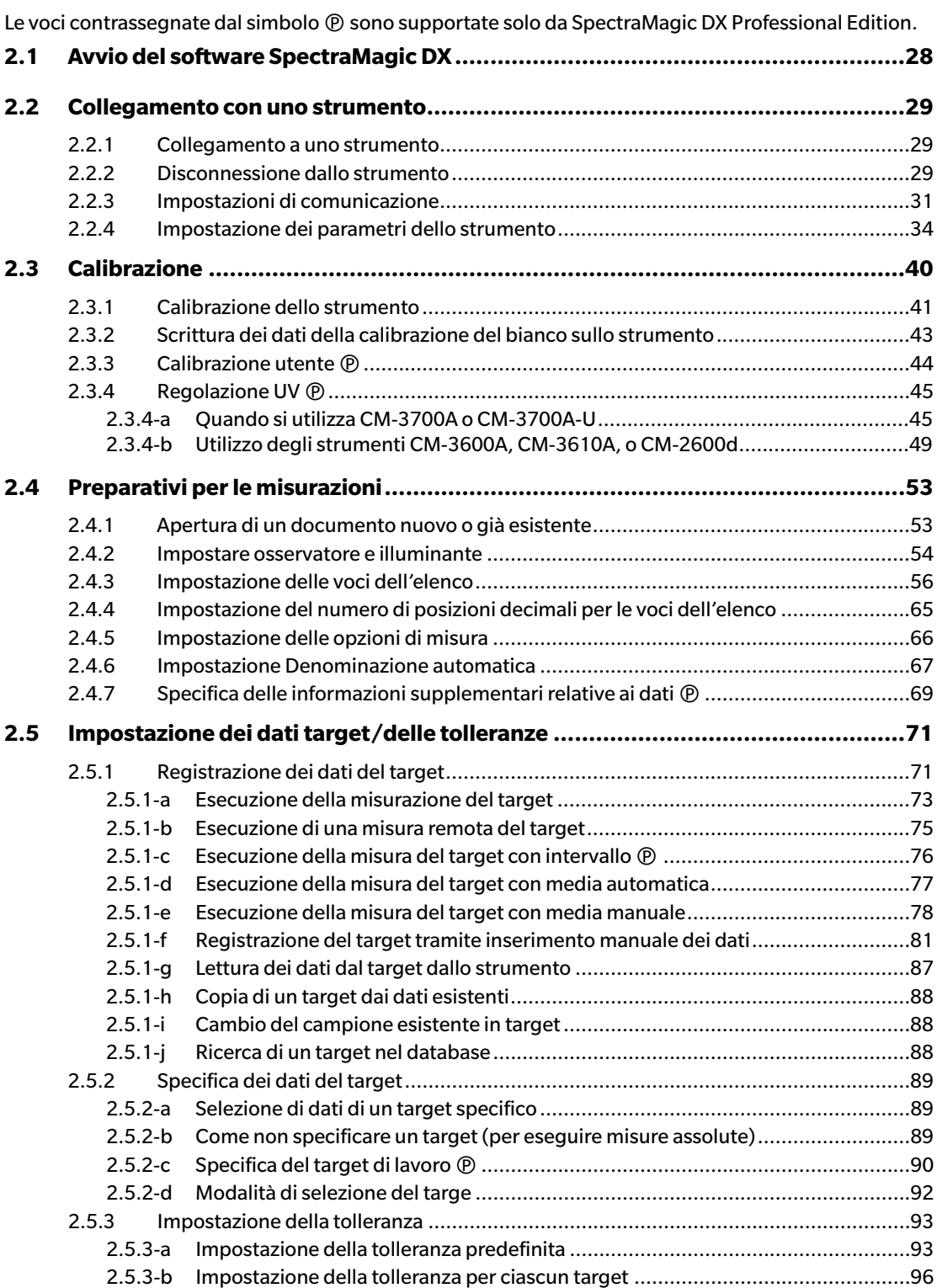

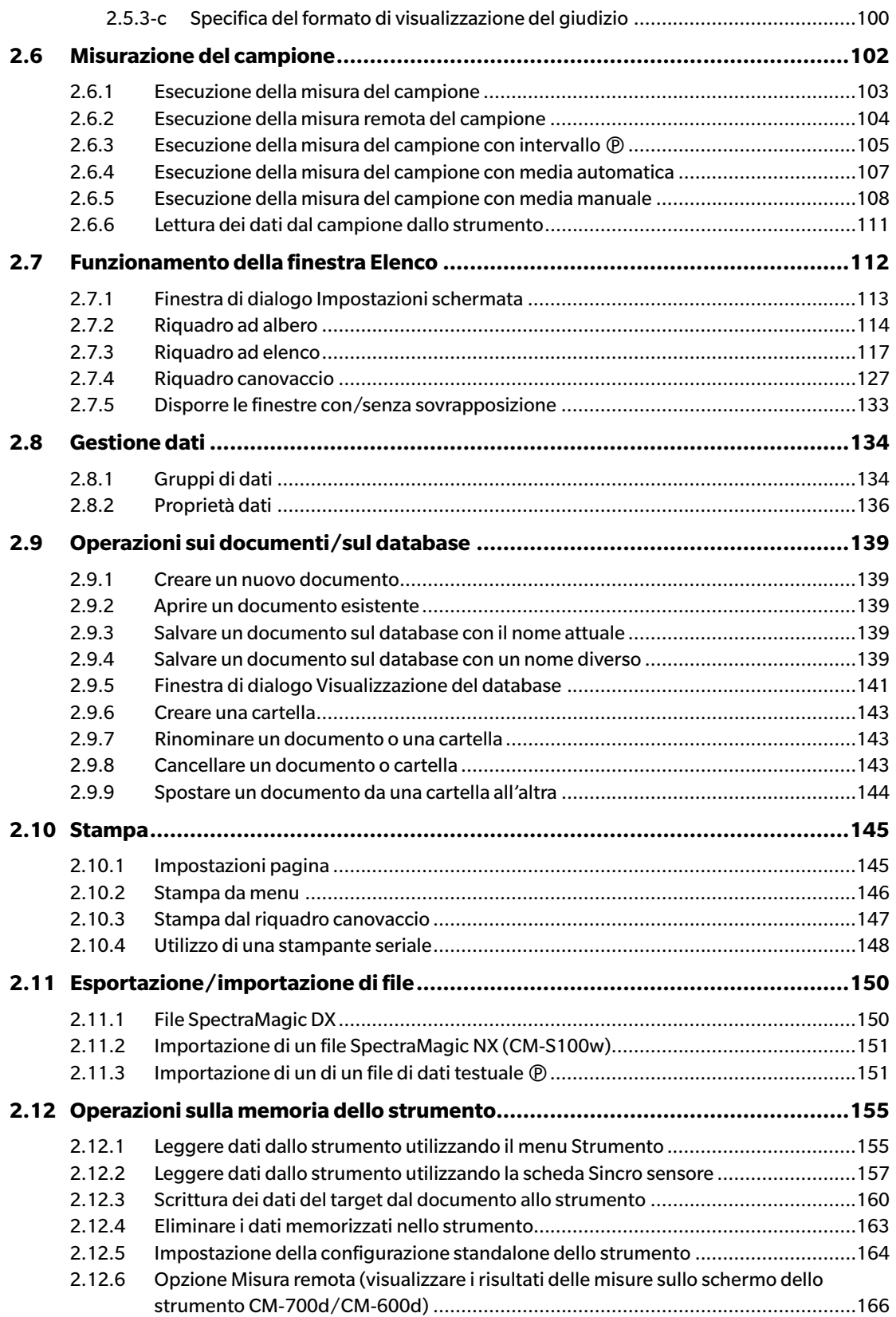

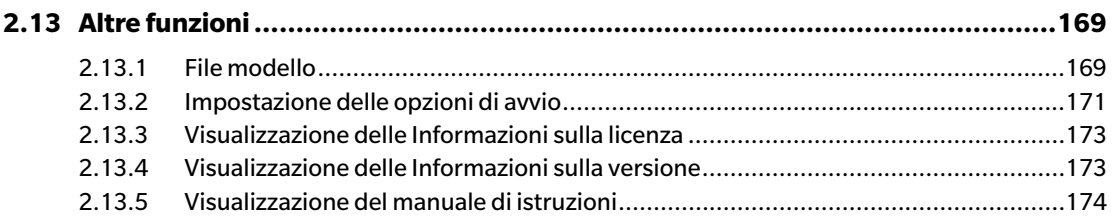

# <span id="page-29-1"></span>**2.1 Avvio del software SpectraMagic DX**

- <span id="page-29-0"></span>• Per informazioni sulla procedura di installazione del software SpectraMagic DX, consultare la Guida all'installazione.
- **1.** Selezionare l'icona SpectraMagic DX nel menu Avvio di Windows oppure fare doppio clic sull'icona nel desktop. Si avvia SpectraMagic DX e compare la schermata seguente.

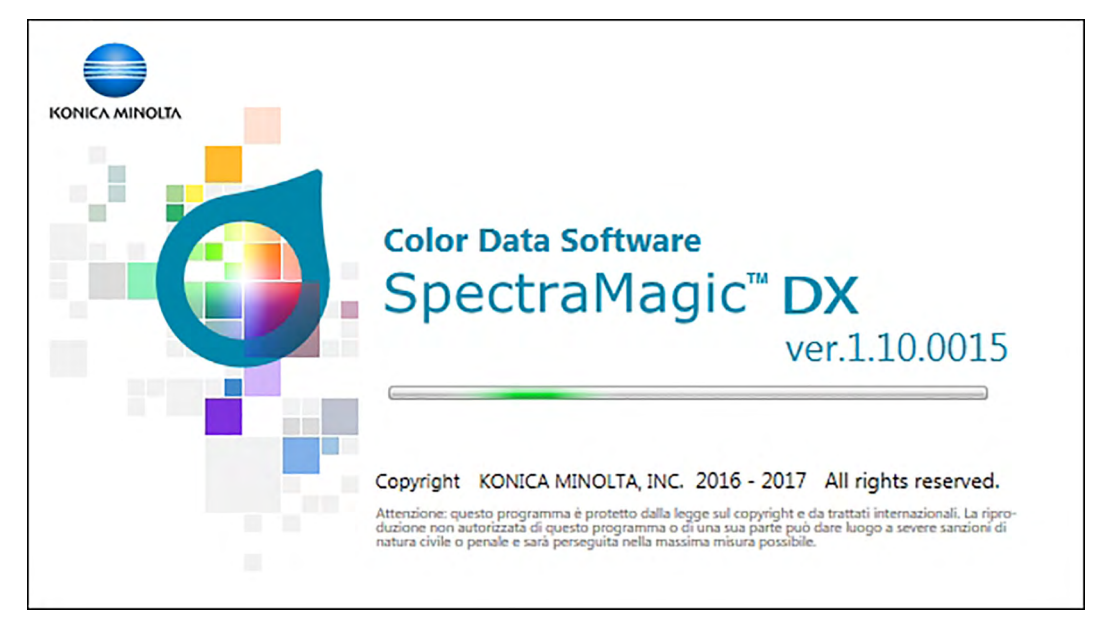

- **2.** Trascorsi pochi secondi, la schermata scompare e l'area del pannello SpectraMagic DX mostrerà solo la barra degli strumenti del menu del pannello dei dati.
	- Se è la prima volta che si avvia il software dal momento dell'installazione, compare una finestra di dialogo che chiede quale lingua usare sullo schermo. Fare clic sulla lingua attiva, selezionare la lingua desiderata dall'elenco a discesa visualizzato e fare clic su [ OK ]. Da questo momento SpectraMagic DX sarà sempre avviato nella lingua selezionata. È possibile cambiare la lingua dello schermo anche nella categoria Opzioni di avvio della finestra di dialogo Impostazioni applicazione.
	- Se alla voce Impostazioni modello di default della categoria Opzioni di avvio della finestra di dialogo Impostazioni applicazione è stato impostato un modello predefinito ed è abilitata l'opzione Apri modello file, verrà aperto un documento vuoto che utilizzerà quel modello.
	- Se si collega al computer uno strumento e lo si accende, ed è abilitata l'opzione Stabilisci la connessione con lo strumento all'avvio, nel menu Connessione automatica allo strumento nella categoria Opzioni di avvio della finestra di dialogo Impostazioni applicazione, il software tenterà automaticamente di connettersi allo strumento.

Vedere [pag. 171](#page-172-0) per maggiori informazioni sulle Opzioni di avvio.

# <span id="page-30-3"></span>**2.2 Collegamento con uno strumento**

<span id="page-30-0"></span>• Questa procedura è disponibile soltanto se c'è uno strumento collegato e se la licenza software è valida (o per via elettronica o usando una chiave di protezione collegata al computer).

# **2.2.1 Collegamento a uno strumento**

- <span id="page-30-2"></span>• Se è stata attivata l'opzione "Stabilisci la connessione con lo strumento all'avvio" nella categoria Opzioni di avvio della finestra di dialogo Impostazioni applicazione ([pag. 171\)](#page-172-0), il software cercherà automaticamente di collegarsi allo strumento al momento dell'avvio e, se il collegamento avviene correttamente, il modello dello strumento sarà rilevato automaticamente.
- Quando si effettua il collegamento a uno strumento tramite la comunicazione Bluetooth®, è necessario stabilire la connessione tra lo strumento e il computer con il software del driver fornito con l'adattatore Bluetooth® prima di poterlo collegare allo strumento. Per la procedura, fare riferimento ai manuali di istruzioni dello strumento e dell'adattatore Bluetooth®.
- Possono essere collegate fino a quattro unità CM-700d/600d utilizzando una connessione USB o la comunicazione Bluetooth®. Se si desidera collegare più unità del CM-700d/600d, completare la connessione per la prima unità come descritto di seguito, quindi configurare le impostazioni di comunicazione per le seguenti unità come descritto a [pag. 33.](#page-34-0)

Per stabilire la connessione in modalità manuale, eseguire la procedura descritta di seguito:

- **1.** Collegare lo strumento al computer.
	- Per le istruzioni su come collegare lo strumento a un computer, consultare il manuale di istruzioni dello strumento.
- **2.** Accendere lo strumento.
	- A seconda dello strumento, potrebbe essere necessario installare il driver dello strumento, se è la prima volta che si collega lo strumento al computer. L'operazione può richiedere qualche minuto. Attendere che si concluda l'installazione del driver, prima di procedere.
- **3.** Fare clic su **[ Collegare |]** sulla barra degli strumenti del menu del pannello dei dati. SpectraMagic DX si collegherà allo strumento.

Una volta stabilita la connessione, compare la finestra dello strumento che mostra lo stato dello strumento e il pulsante della barra degli strumenti cambierà in **[ Disconnetti |]**.

<span id="page-30-1"></span>Se la connessione non viene stabilita, si veda [pag. 30.](#page-31-0)

# **2.2.2 Disconnessione dallo strumento**

1. Fare clic su [ Disconnetti  $|\nabla$ ] sulla barra degli strumenti del menu del pannello dei dati. SpectraMagic DX si disconnette dallo strumento.

Si chiude la finestra dello strumento e il pulsante della barra degli strumenti del menu cambierà in **[ Collegare |]**.

# <span id="page-31-0"></span>**2.2.2.1 Errori di connessione**

Se non è possibile stabilire la connessione, appare il messaggio "Connessione allo strumento non riuscita.", a cui segue un altro messaggio d'errore: "Connessione non riuscita. Riprovare dopo aver modificato le impostazioni di comunicazione." Facendo clic su **[ OK ]** nel riquadro del secondo messaggio, compare la finestra di dialogo Impostazione comunicazione.

Specificare i parametri di comunicazione nella finestra di dialogo Impostazione comunicazione. Assicurarsi di impostare la porta COM corretta (vedere [pag. 32](#page-33-0) su come controllare la porta COM). Fare quindi clic sul pulsante **[ OK ]**. SpectraMagic DX riproverà a stabilire la connessione. In caso di nuovo errore, eseguire i controlli seguenti:

- Se lo strumento e il computer sono collegati via cavo, controllare che il cavo sia saldamente inserito nello strumento e nel PC.
- Se si sta utilizzando l'adattatore Bluetooth®, controllare che sia saldamente collegato e che il software del driver Bluetooth® sia attivo.
- Controllare che lo strumento sia acceso.
- Controllare che lo strumento sia impostato sulla modalità di comunicazione remota (solo spettrofotometro CM-2600d, CM-2500d, CM-2500c e CM-2300d).
- Se lo strumento consente di selezionare le impostazioni di comunicazione, verificare che le impostazioni di comunicazione specificate nella finestra di dialogo Impostazione comunicazione siano uguali a quelle specificate nello strumento.

Effettuate tutte queste verifiche, fare di nuovo clic su **[ Collegare |]**.

Se la connessione continua a non funzionare, staccare il cavo di connessione, spegnere lo strumento, attendere qualche secondo, riaccenderlo e ricollegare il cavo. Fare di nuovo clic su **[ Collegare |]**.

### **2.2.2.2 Quando lo strumento viene alimentato con batterie**

Se si tenta di comunicare con lo strumento e la carica residua della batteria dello strumento è bassa, SpectraMagic DX potrebbe interrompere il funzionamento nell'attesa della risposta dello strumento. In questo caso, spegnere lo strumento. Quando compare una finestra di dialogo con il messaggio "Nessuna risposta dallo strumento", fare clic su [ OK ]. Sostituire le batterie mettendone di nuove o collegare l'adattatore CE, fare quindi di nuovo clic su **[ Collegare |]**.

# **2.2.2.3 Quando si utilizza il PC in modalità di risparmio energia, con impostazioni di standby o altre impostazioni simili**

Se il PC entra in modalità di risparmio di energia quando viene collegato allo strumento, dopo il ripristino la comunicazione potrebbe non avvenire. In questo caso, prima scollegare lo strumento mediante il software SpectraMagic DX, poi staccare e riattaccare il cavo e fare di nuovo clic su **[ Collegare |]**.

# <span id="page-32-1"></span>**2.2.3 Impostazioni di comunicazione**

<span id="page-32-0"></span>• Questa procedura è disponibile soltanto se c'è uno strumento collegato e se la licenza software è valida (o per via elettronica o usando una chiave di protezione collegata al computer).

Il software SpectraMagic DX comunica con lo spettrofotometro attraverso una porta seriale. È quindi necessario specificare i parametri operativi della porta seriale prima di stabilire la connessione con lo strumento.

**1.** Fare clic su  $\bullet$  sulla destra del pulsante **[ Collegare |** $\bullet$ ] sulla barra degli strumenti del menu dei pannello dei dati e selezionare Impostazione comunicazione dal menu visualizzato.

Viene visualizzata la finestra di dialogo Impostazione comunicazione.

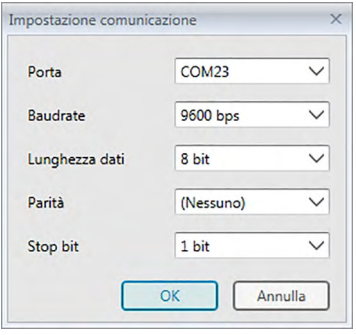

**2.** Impostare i parametri di comunicazione.

Selezionare il numero della porta COM alla quale è stato assegnato lo strumento. Per informazioni sulla procedura di verifica del numero della porta COM, si veda [pag. 32.](#page-33-0)

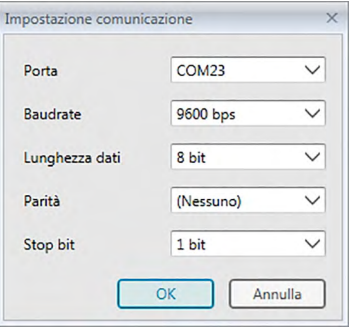

**3.** Fare clic su [ OK ] per confermare le impostazioni e chiudere la finestra di dialogo.

SpectraMagic DX tenterà di collegarsi allo strumento utilizzando le nuove impostazioni.

#### **2.2.3.1 Verifica del numero della porta COM**

<span id="page-33-0"></span>Puntare all'angolo inferiore sinistro della schermata e quindi fare clic col pulsante destro del mouse sul pulsante "Avvio" visualizzato. Nel menu che è visualizzato, fare clic su "Gestione dispositivi" per aprire Gestione dispositivi. Fare clic su "Porte (COM e LPT)" per espandere il gruppo e comparirà il numero della porta COM assegnata.

#### **Nota (tutti i sistemi operativi):**

Se lo strumento collegato non è presente in "Porte (COM e LPT)" e compare come "Dispositivo sconosciuto", proseguire la procedura sopra descritta eseguendo quella spiegata al punto 2.2.3.2 Aggiornamento manuale del driver.

#### **2.2.3.2 Aggiornamento manuale del driver**

Se lo strumento non è presente in "Porte (COM e LPT)" e compare come "Dispositivo sconosciuto", fare clic col tasto destro del mouse su "Dispositivo sconosciuto", selezionare "Aggiorna driver" e selezionare quindi la sottocartella KMMIUSB dalla cartella in cui è stato installato SpectraMagic DX.

### **2.2.3.3 Connessione di strumenti multipli CM-700d/600d**

Una volta stabilita la comunicazione con il primo CM-700d/600d, la connessione con gli strumenti CM-700d/600d rimanenti può essere eseguita come descritto di seguito.

1. Fare clic su v sulla destra di[ Disconnetti | v] nella barra degli strumenti del menu Pannello dei dati e selezionare *Impostazione comunicazione* dal menu visualizzato.

Compare la finestra di dialogo Impostazione comunicazione simile a quella sottostante.

<span id="page-34-0"></span>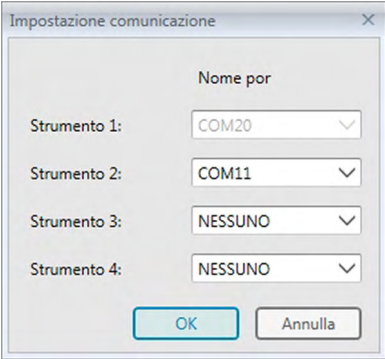

- **2.** Selezionare il numero della porta COM del secondo strumento e di quelli successivi in questa finestra di dialogo.
- **3.** Fare clic su OK per chiudere la finestra di dialogo e stabilire le connessioni con gli strumenti.

Quando sono collegati strumenti multipli:

- La finestra dello Strumento (Informazione strumento e Sincro sensore) si applica solo al primo strumento collegato.
- Il pieno funzionamento dalle barre degli strumenti e dai menu è possibile solo per il primo strumento collegato. Per gli strumenti rimanenti, si utilizza solo Misura remota: Target ([pag. 75](#page-76-0)), Misura remota: Campione ([pag. 104\)](#page-105-0) e Opzione Misura remota ([pag. 166](#page-167-0); visualizzazione dei risultati di misurazione sul display dello strumento).
- Le impostazioni dello strumento (componente speculare e area di misurazione) impostate per il primo strumento verranno utilizzate per tutti gli strumenti collegati.

# <span id="page-35-1"></span>**2.2.4 Impostazione dei parametri dello strumento**

- <span id="page-35-0"></span>• Questa procedura è disponibile solo quando lo strumento è collegato e se la licenza software è valida (o per via elettronica o usando una chiave di protezione collegata al computer).
- **1.** Selezionare *Impostazioni strumento* dal menu **Strumento**.

Compare la finestra di dialogo Impostazioni strumento per lo strumento collegato .

**2.** Specificare le impostazioni dello strumento. Saranno visualizzate solo le voci pertinenti allo strumento collegato al momento.

#### **CM-25cG:**

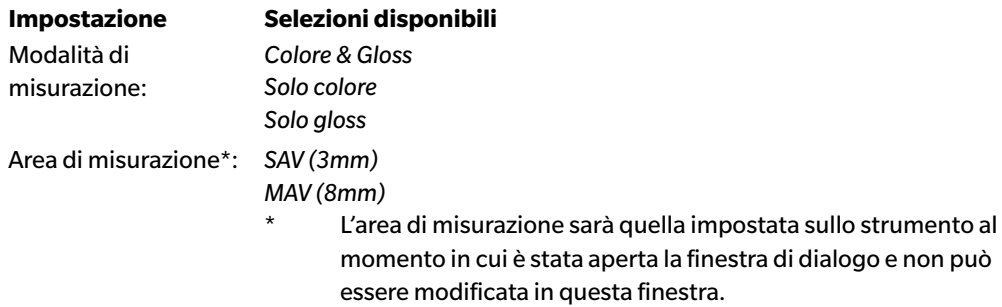

#### **CM-M6:**

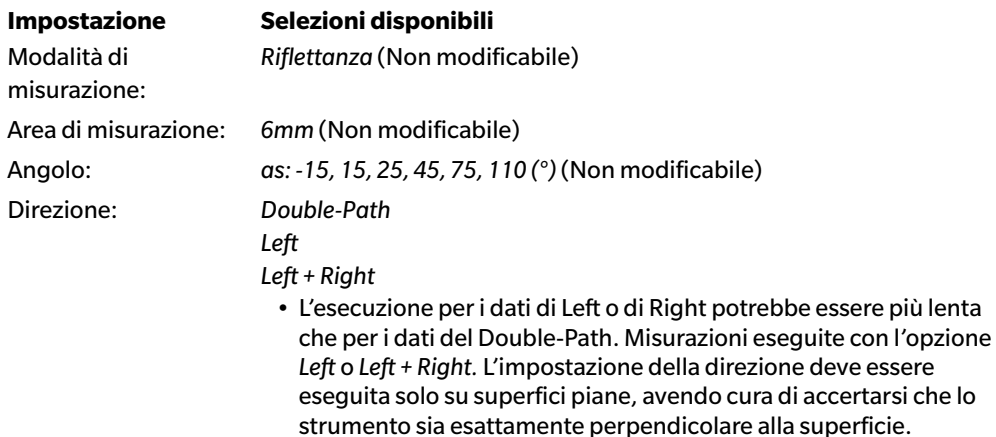

Se viene visualizzata la scheda Sincro sensore della finestra Strumento e l'impostazione per Direzione viene modificata, la scheda Sincro sensore verrà aggiornata per mostrare i dati memorizzati sullo strumento per la nuova impostazione. A seconda del numero di dati salvati sullo strumento, questo aggiornamento potrebbe richiedere alcuni minuti.

> misurazione viene modificata in questa finestra di dialogo, accertarsi di modificarla su CM-700d prima di fare clic su [ OK ].

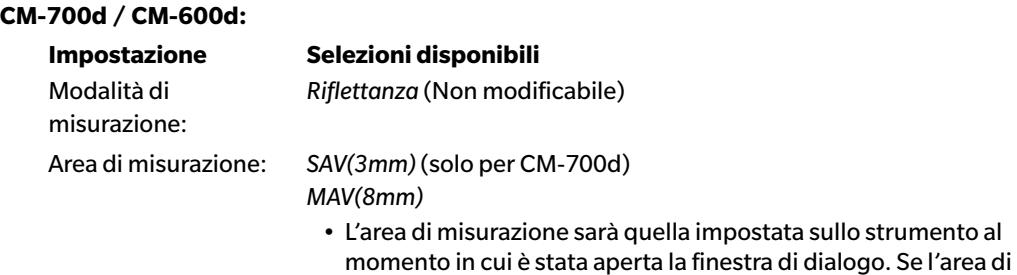
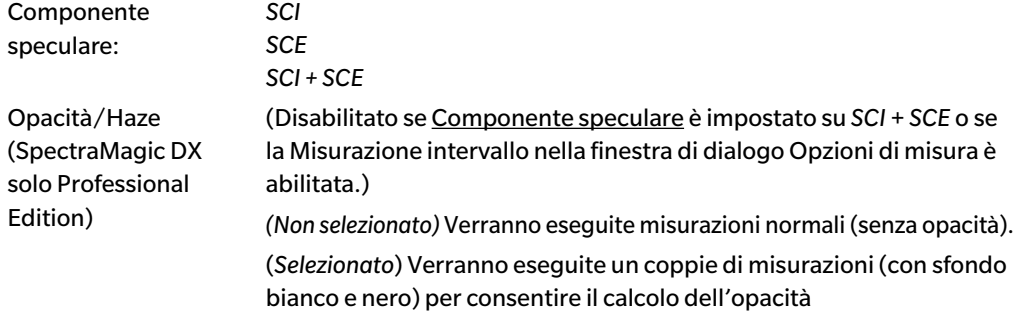

### **CM-2600d:**

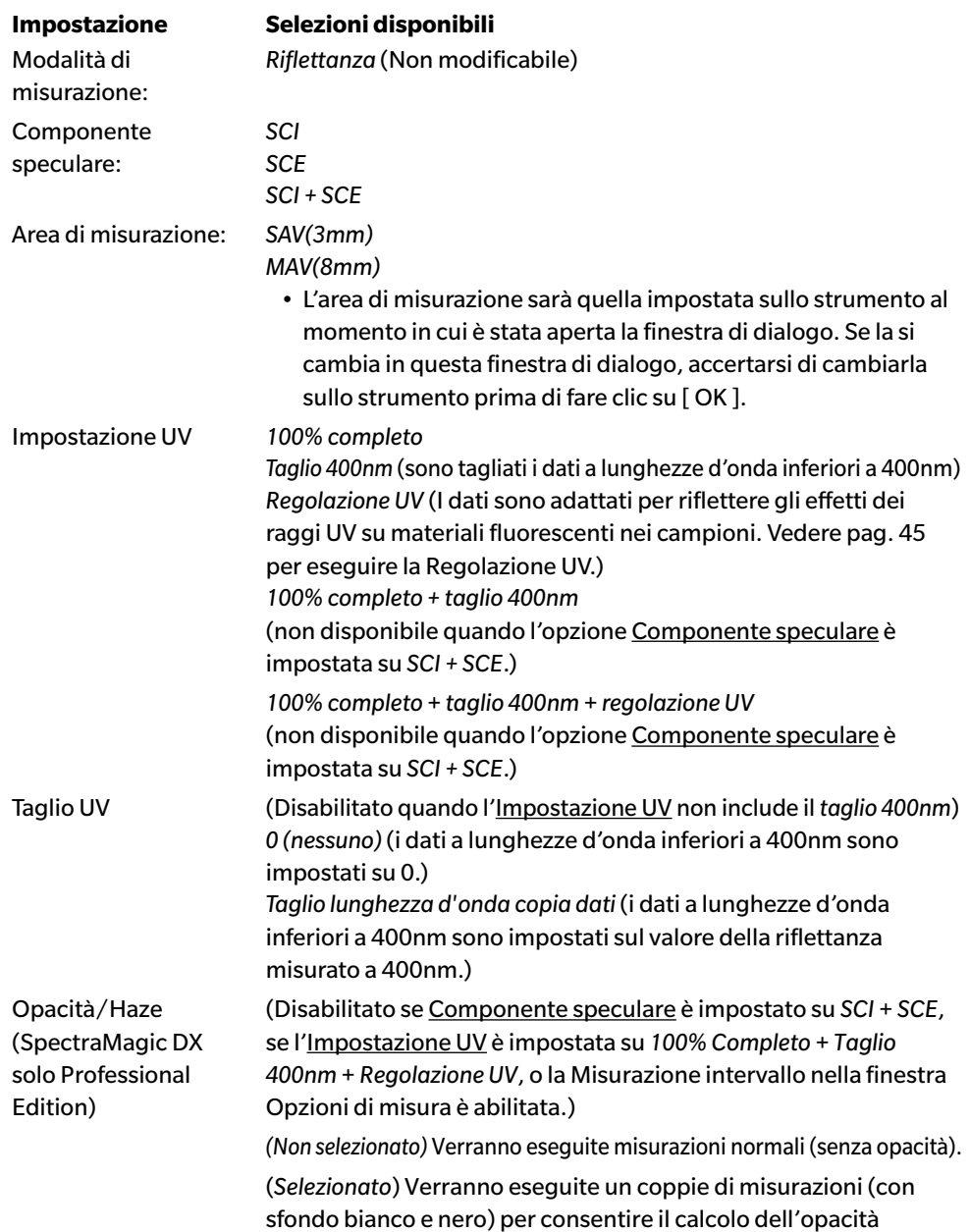

## **CM-2500d / CM-2300d:**

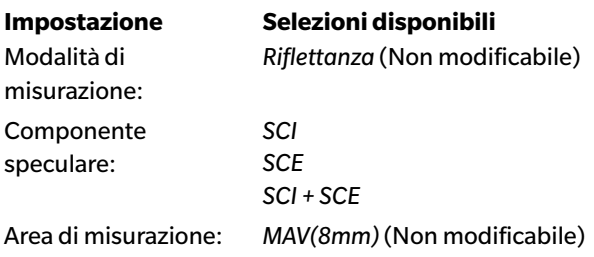

### **CM-2500c:**

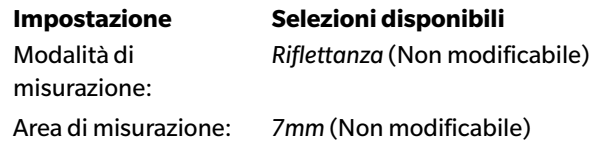

### **CM-3700A / CM-3700A-U:**

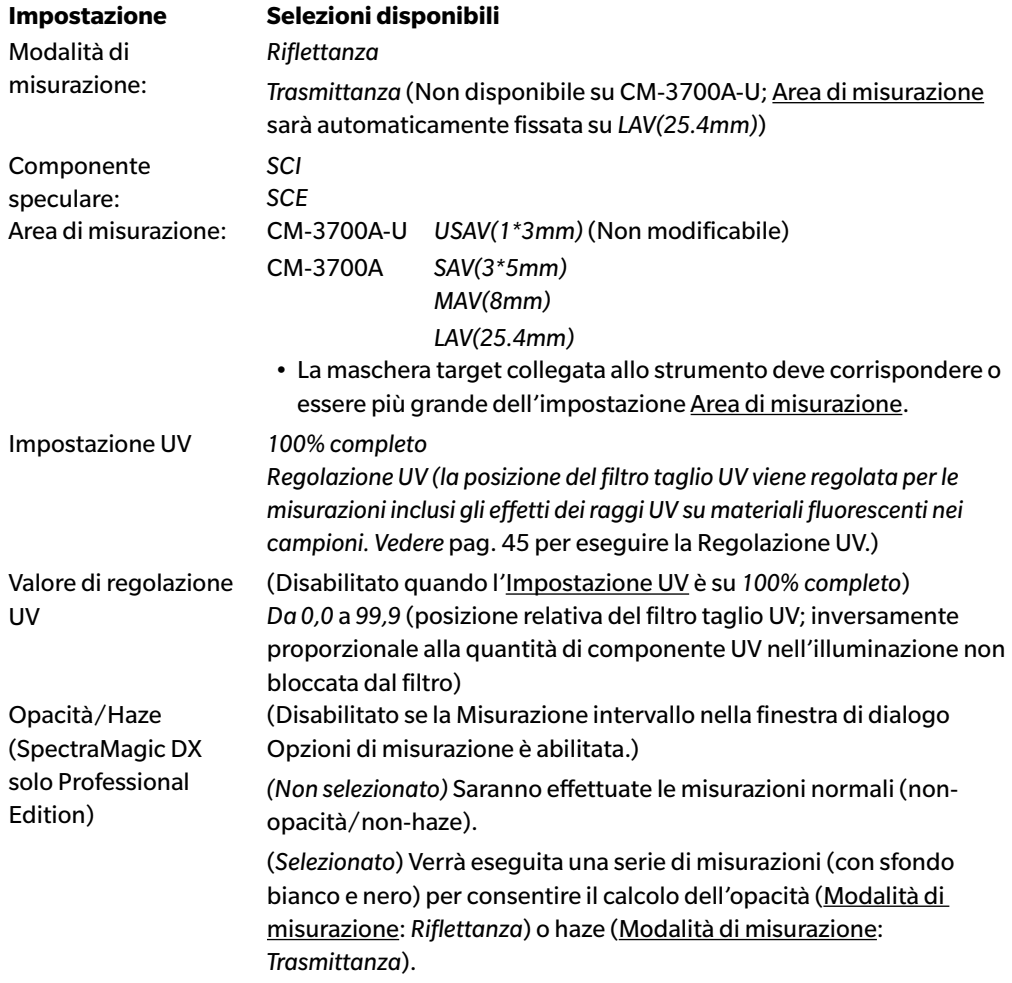

### **CM-3600A/CM-3610A:**

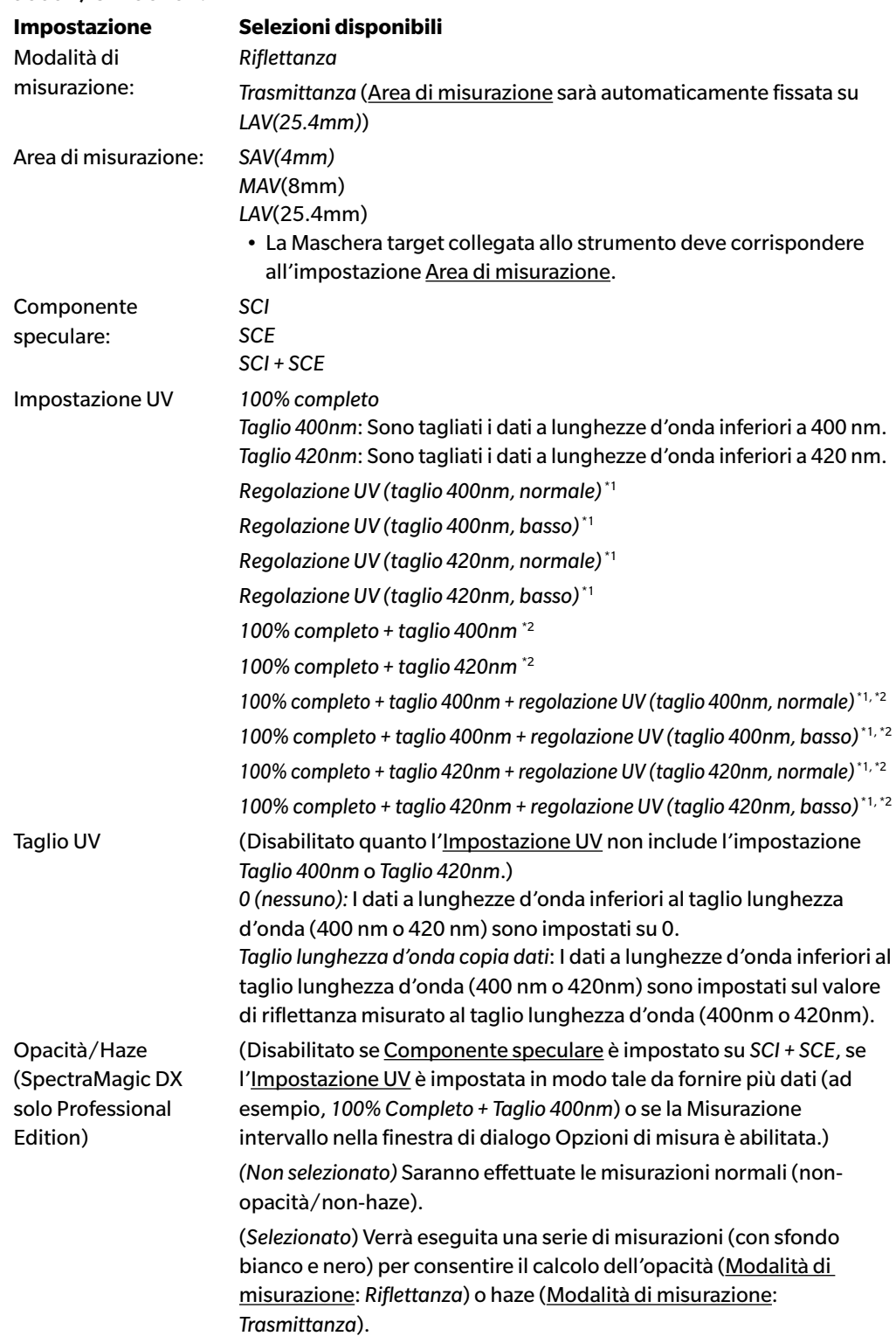

\*1 *Regolazione UV* : I dati sono adattati per riflettere gli effetti dei raggi UV su materiali fluorescenti nei campioni.

*Taglio 400nm*, *Taglio 420nm*: Taglio lunghezza d'onda del filtro di taglio UV utilizzato. *Normale*: Modalità flash normale. Può causare l'effetto tripletta su alcuni materiali. *Basso*: Modalità di flash multipli a bassa potenza. Per eliminare l'effetto tripletta. Vedere [pag. 45](#page-46-0) per eseguire la Regolazione UV.

\*2 Non disponibile quando l'opzione Componente speculare è impostata su *SCI + SCE*.

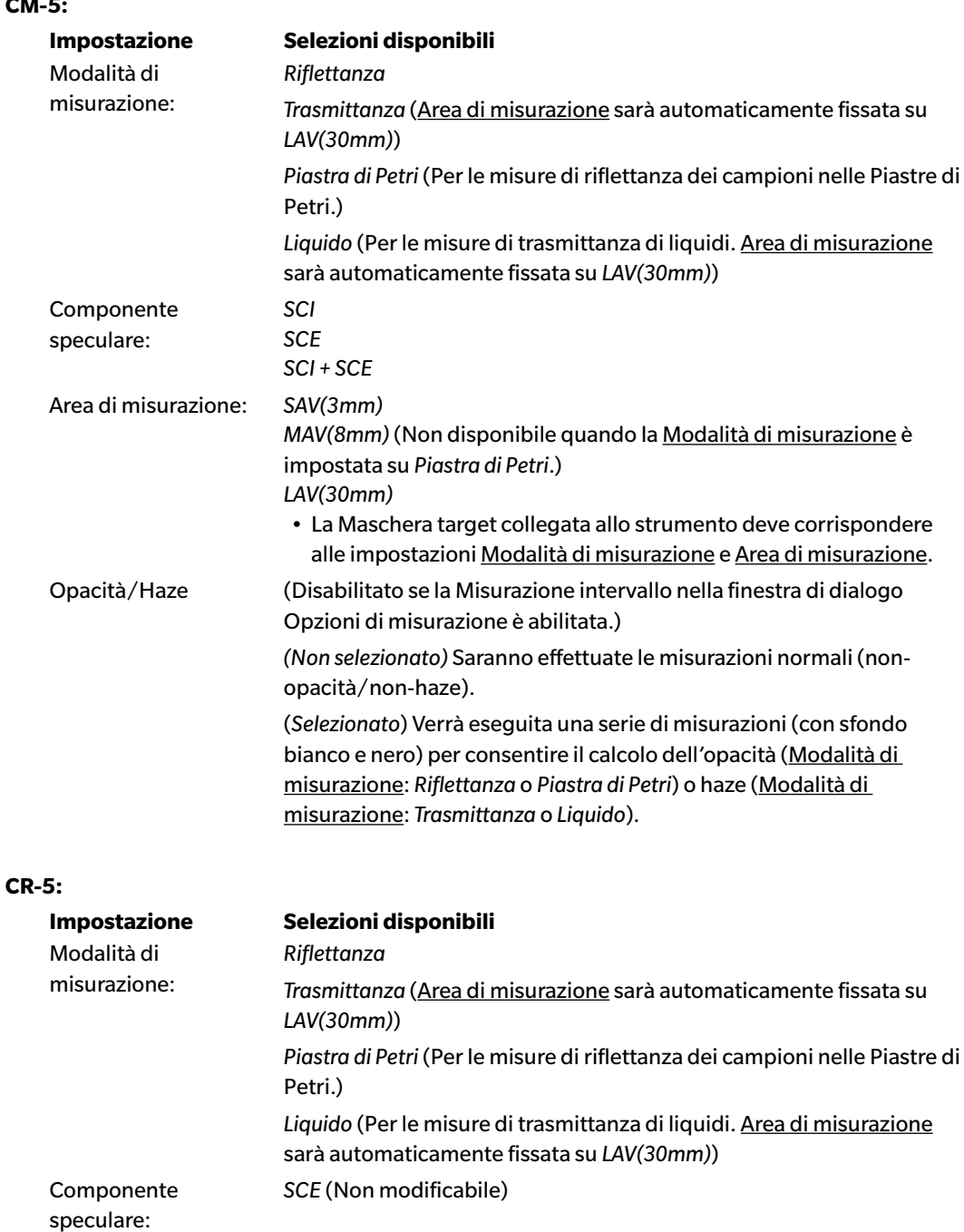

### **CM-5:**

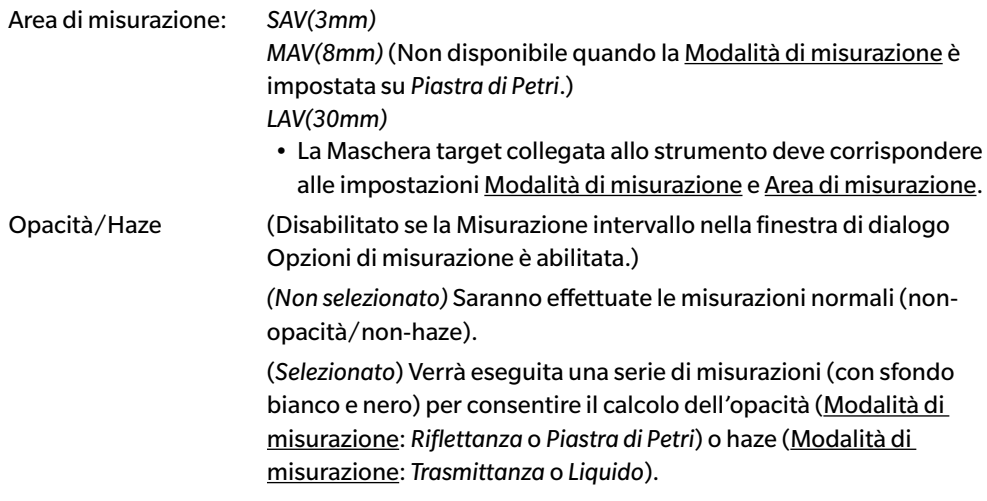

**3.** Fare clic su [ OK ] per confermare le impostazioni e chiudere la finestra di dialogo.

Una volta eseguite le impostazioni, i nuovi valori appaiono nella scheda Info strumento della finestra dello strumento.

• Per i dettagli sulle impostazioni dello strumento, consultare il manuale delle istruzioni dello strumento stesso.

# **2.3 Calibrazione**

Per garantire la precisione delle misurazioni, è necessario eseguire la calibrazione dopo l'accensione dello strumento.

### ■ **Note relative alla calibrazione della riflettanza**

Per la calibrazione della riflettanza, viene eseguita la calibrazione dello zero e del bianco.

### ■ **Informazioni sulla calibrazione dello zero:**

- Poiché i dati ottenuti dalla calibrazione dello zero restano memorizzati anche quando lo strumento è spento, non è necessario eseguire nuovamente tale calibrazione a ogni accensione dello strumento. In questo caso, nella finestra di dialogo della Calibrazione dello zero sarà presente un pulsante [ Salta ] per saltare la calibrazione dello zero durante il processo di calibrazione.
- L'uso del box di calibrazione dello zero (accessorio standard per il CM-25cG e CM-M6; CM-3700A/ CM-3700A-U, e CM-3600A/CM-3610A; accessorio opzionale per CM-700d/CM-600d, CM-2600d/CM-2500d/CM-2300d, CM-2500c e CM-5/CR-5) permette di effettuare una calibrazione dello zero più affidabile, senza influssi ambientali.

### ■ **Informazioni sulla calibrazione del bianco:**

- Per strumenti diversi da CM-25cG, CM-M6, CM-700d/CM-600d e CM-5/CR-5, la calibrazione del bianco deve essere eseguita ogni volta che si accende lo strumento.
- I dati della calibrazione del bianco sono memorizzati nella memoria dello strumento. I dati della calibrazione del bianco possono essere visualizzati nella finestra di dialogo Impostazione calibrazione del bianco. Si veda [pag. 43.](#page-44-0)
- Se si ottiene una nuova piastra di calibrazione del bianco, i dati che ne derivano devono essere scritti sullo strumento prima di eseguire la calibrazione del bianco con la nuova piastra. Si veda [pag. 43](#page-44-0).
- Quando si utilizza il CM-5/CR-5, per impostazione predefinita lo strumento utilizza una piastra di calibrazione del bianco interna per le misure di riflettanza o per le misurazioni della piastra di Petri, quindi non è necessario effettuare ulteriori preparativi per la calibrazione del bianco al punto 3.
- La calibrazione utente (calibrazione su una piastra di calibrazione del bianco fornita dall'utente) può essere eseguita su tutti gli strumenti ad eccezione di CM-M6, CM-3700A/CM-3700A-U e CM-2500c. Per eseguire la calibrazione utente, è necessario impostare i dati di calibrazione per la piastra di calibrazione utente e abilitare la calibrazione utente. Si veda [pag. 44.](#page-45-0)
- Quando la calibrazione utente è abilitata per gli strumenti CM-25cG, CM-700d/CM-600d e CM-5/ CR-5 verrà eseguita al posto della calibrazione del bianco al punto 3; per gli altri strumenti, la calibrazione utente verrà eseguita dopo la calibrazione del bianco sulla piastra di calibrazione del bianco di Konica Minolta.

### ■ **Note relative alla Calibrazione della trasmittanza**

Per la calibrazione della trasmittanza, vengono eseguite la calibrazione dello 0% e la calibrazione del 100%. In tal caso, la "calibrazione dello zero" deve essere sostituita dalla "Calibrazione dello 0%" e la "calibrazione del bianco" deve essere sostituita dalla "Calibrazione del 100%" nella seguente procedura.

### **Importante**:

Prima di avviare la calibrazione della trasmittanza quando si utilizzano gli strumenti CM-3700A o CM-3600A/CM-3610A, posizionare la piastra di calibrazione del bianco nel supporto del campione di riflettanza. Quando si eseguono le misure di trasmittanza, la superficie della piastra di calibrazione del bianco agisce come parte della superficie della sfera integratrice. Quando si utilizza lo strumento CM-5/CR-5, verrà utilizzata automaticamente la piastra di calibrazione del bianco interna.

### ■ **Informazioni sulla calibrazione del 100%:**

- Se i soggetti di misurazione saranno solidi che possono essere posizionati da soli nella camera di trasmittanza, si dovrebbe eseguire una calibrazione del 100% all'aria (senza nulla nella camera di trasmittanza).
- Se i soggetti di misurazione saranno liquidi in celle di vetro, la calibrazione del 100% deve essere eseguita utilizzando una cella dello stesso tipo e dimensione riempita con acqua distillata.

# **2.3.1 Calibrazione dello strumento**

- Questa procedura è disponibile soltanto se c'è uno strumento collegato e se la licenza software è valida (o per via elettronica o usando una chiave di protezione collegata al computer).
- La procedura descritta di seguito mostra a titolo di esempio le finestre di dialogo del CM-25cG. Le finestre di dialogo saranno diverse a seconda dello strumento.
- Le informazioni sulla preparazione dello strumento per la calibrazione dello zero e del bianco (calibrazione dello 0% e del 100% per le misure della trasmittanza), sono reperibili nel manuale di istruzioni dello strumento.
- **1.** Fare clic su **[ Calibrazione ]** sulla barra degli strumenti del menu del pannello dei dati o selezionare *Calibrazione* dal menu **Strumento** visualizzato.

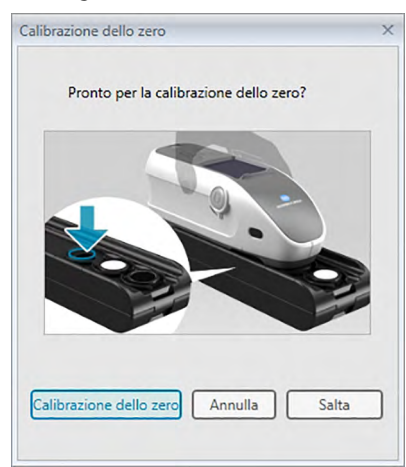

Viene visualizzata la finestra di dialogo Calibrazione dello zero.

- **2.** Preparare lo strumento per la calibrazione dello zero e fare clic su [ Calibrazione dello zero ] per eseguire questa funzione.
	- Se è attivata la funzione [ Salta ] e si fa clic su [ Salta ] anziché su [ Calibrazione dello zero ], si salta il processo di calibrazione dello zero e compare la finestra di dialogo Calibrazione del bianco. Tuttavia, se la finestra di stato visualizza il messaggio "È necessaria la calibrazione dello zero!", non è possibile saltare tale calibrazione.

Al termine della calibrazione dello zero, apparirà la finestra di dialogo Calibrazione del bianco.

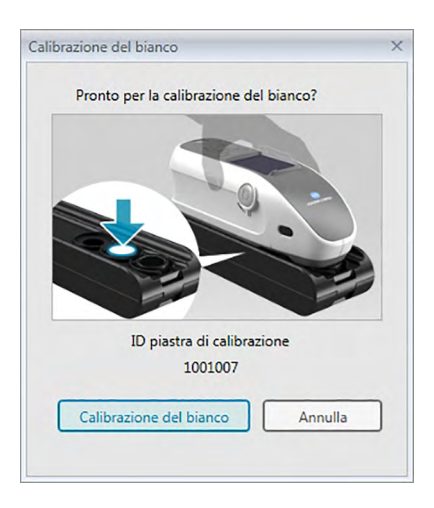

- **3.** Preparare lo strumento per la calibrazione del bianco e fare clic su [Calibrazione bianco] per eseguire questa funzione.
	- Con l'impostazione della calibrazione utente e gli strumenti CM-25cG, CM-700d/CM-600d, o CM-5/CR-5, la finestra di dialogo mostrerà la "Calibrazione utente", invece della "Calibrazione del bianco". Fare clic su [ Calibrazione utente ] per eseguire questa funzione.

Se si utilizza il CM-25cG con la Modalità di misurazione impostata su Colore e Gloss, compare la finestra di dialogo Calibrazione gloss dopo che la calibrazione del bianco è stata completata. Posizionare lo strumento per la calibrazione gloss e fare clic su [ Calibrazione gloss ] per eseguire questa funzione.

Compare la finestra di dialogo Calibrazione utente, se è in esecuzione la calibrazione utente con gli strumenti CM-2600d/CM-2500d o CM-3600A/CM-3610A. Preparare lo strumento per la calibrazione utente e fare clic su [ Calibrazione utente ] per eseguire questa funzione.

### ■ **Durata della calibrazione indicata nel riquadro Info strumento**

Si recuperano dallo strumento le informazioni sullo stato della calibrazione e la schermata della scheda Info strumento viene aggiornata di conseguenza. Se lo strumento viene calibrato senza l'ausilio del software SpectraMagic DX, il programma potrebbe non essere in grado di determinare la durata della calibrazione. In questi casi, il tempo indicato nel riquadro Info strumento fa riferimento all'ultima calibrazione eseguita con il software SpectraMagic DX.

# <span id="page-44-0"></span>**2.3.2 Scrittura dei dati della calibrazione del bianco sullo strumento**

• Questa procedura è disponibile soltanto se c'è uno strumento collegato e se la licenza software è valida (o per via elettronica o usando una chiave di protezione collegata al computer).

I dati della calibrazione utilizzati per la calibrazione del bianco sono memorizzati nello strumento. Quando verrà utilizzata una nuova piastra di calibrazione del bianco, è necessario scrivere i dati rilevati sullo strumento prima di eseguire la calibrazione del bianco con la nuova piastra.

**1.** Selezionare *Impostazione calibrazione* dal menu **Strumento** menu e poi selezionare *Impostazione calibrazione bianco* dal menu a comparsa.

Compare la finestra di dialogo Impostazione calibrazione del bianco, che mostra i dati di calibrazione del bianco attualmente memorizzati nello strumento.

- **2.** Per leggere i dati della calibrazione del bianco rilevati dalla nuova piastra dal disco incluso con la piastra di calibrazione del bianco, fare clic su [ Leggi ]. Compare la finestra di dialogo Apri. Cercare la posizione dei file di dati di calibrazione del bianco e fare clic su [ Apri ]. I dati di calibrazione del bianco per tutte le combinazioni dei componenti area di misurazione / componente speculare verranno letti dai file di calibrazione del bianco nella cartella selezionata e i dati di calibrazione del bianco mostrati nella finestra di dialogo verranno aggiornati.
	- Assicurarsi che tutti i file di dati di calibrazione del bianco per lo strumento siano nella cartella selezionata. Se non è possibile trovare il file di dati della calibrazione del bianco per una combinazione di impostazioni dello strumento, compare un messaggio di errore.
	- Non è possibile modificare direttamente i dati di calibrazione del bianco in questa finestra di dialogo.
- **3.** Per scrivere i nuovi dati di calibrazione sullo strumento, fare clic su [ OK ].
	- Per chiudere la finestra di dialogo senza scrivere i dati, fare clic su [ Annulla ].
- **4.** Compare una finestra di conferma che chiede all'utente se desidera scrivere i dati di calibrazione del bianco sullo strumento. Fare clic su [ OK ] in questa finestra di dialogo per continuare e scrivere i dati di calibrazione del bianco sullo strumento.

# **2.3.3 Calibrazione utente** è

- <span id="page-45-0"></span>• Questa procedura è disponibile soltanto se c'è uno strumento collegato e se la licenza software è valida (o per via elettronica o usando una chiave di protezione collegata al computer).
- Questa funzione è supportata solo da SpectraMagic DX Professional Edition.

La calibrazione utente può essere eseguita quando si utilizza una piastra standard di riferimento diversa dalla piastra di calibrazione del bianco fornita da Konica Minolta.

Per eseguire la calibrazione utente, è necessario immettere i dati di calibrazione per la piastra standard di riferimento da utilizzare come piastra di calibrazione utente e per abilitare la calibrazione utente nella finestra di dialogo Impostazione calibrazione utente.

**1.** Selezionare *Impostazione calibrazione* dal menu **Strumento**e poi selezionare *Impostazione calibrazione utente* dal menu a comparsa visualizzato.

Compare la finestra di dialogo Impostazione calibrazione utente, che mostra i dati di calibrazione dell'utente attualmente memorizzati nello strumento.

- **2.** Digitare l'ID piastra di calibrazione, se è presente una casella di testo ID piastra di calibrazione. Sono consentiti solo fino a 8 caratteri. Questo ID verrà mostrato nella finestra di dialogo Calibrazione utente durante il processo di calibrazione.
- **3.** Selezionare le impostazioni dello strumento (componente speculare e area di misurazione) per cui verranno scritti i dati di calibrazione. Le impostazioni dello strumento disponibili dipendono dallo strumento.
- **4.** Immettere i dati di calibrazione dell'utente per ciascuna lunghezza d'onda e combinazione di impostazioni dello strumento.
	- Per leggere i dati di calibrazione dell'utente da un file precedentemente salvato in un file \*.ucm (dati di calibrazione utente), fare clic su [ Apri ] per aprire la finestra di dialogo Apri, cercare il file \*.ucm da leggere e fare clic su [ Apri ] per leggere i dati di calibrazione utente dal file nella finestra di dialogo.
	- Per salvare i dati di calibrazione utente su un file, fare clic su [ Salva ] per aprire la finestra di dialogo Salva con nome, individuare il luogo in cui si desidera salvare il file dei dati di calibrazione, immettere un nome del file e fare clic su [ Salva ]. Il set di dati di calibrazione utente nella finestra di dialogo Impostazione calibrazione utente per tutte le combinazioni di impostazioni dello strumento verrà salvato nel file.
- **5.** Per abilitare la calibrazione utente, selezionare la casella accanto a Imposta su modalità Calibrazione utente., in modo tale che si visualizzi un segno di spunta nella casella.
	- A seconda dello strumento, la modalità di calibrazione utente può essere abilitata individualmente per ciascuna combinazione di impostazioni dello strumento. In tal caso, selezionare la casella accanto a ciascuna combinazione di impostazioni dello strumento per la quale sarà eseguita la calibrazione utente, in modo tale che si visualizzi un segno di spunta nella casella.
- **6.** Una volta impostati tutti i dati e le impostazioni di calibrazione utente, fare clic su [ OK ].

Compare una finestra di dialogo che chiede all'utente se desidera scrivere le modifiche sullo strumento. Fare clic su [ Sì ] per scrivere le modifiche sullo strumento e chiudere la finestra di dialogo.

• Per chiudere la finestra di conferma senza scrivere i dati, fare clic su [ No ]. La finestra di conferma si chiude e il programma torna alla finestra di dialogo Impostazione calibrazione utente.

Per chiudere la finestra di dialogo Impostazione calibrazione utente senza scrivere le modifiche sullo strumento, fare clic su [ Annulla ]. Compare una finestra di conferma. Fare clic su [ Sì ] per chiudere la finestra di dialogo Impostazione calibrazione utente o [ No ] per chiudere la finestra di conferma e tornare alla finestra di dialogo Impostazione calibrazione utente.

# **2.3.4 Regolazione UV** è

- <span id="page-46-0"></span>• Questa procedura è disponibile solo quando è collegato uno strumento CM-3700A, CM-3600A/CM-3610A o CM-2600d, la licenza del software è valida (o per via elettronica o usando una chiave di protezione collegata al computer) e viene utilizzata SpectraMagic DX Professional Edition.
- Per eseguire la regolazione UV, è necessario disporre dei privilegi di amministratore sul computer e SpectraMagic DX deve essere in esecuzione utilizzando tali privilegi.

# **2.3.4-a Quando si utilizza CM-3700A o CM-3700A-U**

- **1.** Verificare che l'opzione Modalità di misurazione nella finestra di dialogo Impostazioni strumento sia impostata su "Riflettanza" e che l'Impostazione UV sia impostata su "Regolazione UV".
- **2.** Selezionare *Regolazione UV...* dal menu **Strumento**.

Compare la finestra di dialogo Regolazione UV. Le impostazioni correnti per Componente speculare, Area di misurazione e Impostazione UV verranno mostrate come riferimento e non possono essere modificate.

**3.** Selezionare la Modalità di regolazione desiderata.

Di seguito vengono fornite informazioni su ciascuna modalità.

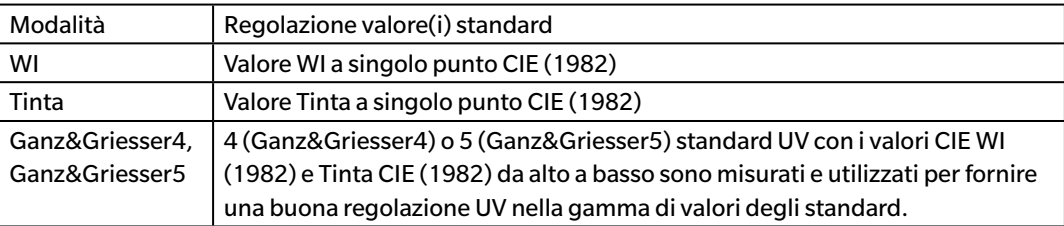

**4.** Fare clic su [ Succ > ]. Compare la finestra di dialogo corrispondente alla Modalità di regolazione selezionata. Vedere le sezioni seguenti per il funzionamento in ogni finestra di dialogo.

Vedere [pag. 46](#page-47-0) per eseguire la regolazione UV a WI o Tinta. Vedere [pag. 48](#page-49-0) per eseguire la Regolazione UV a Ganz&Griesser4 o Ganz&Griesser5.

# <span id="page-47-0"></span>**2.3.4-a.1 Modalità di regolazione: WI o Tinta**

Osservatore/Illuminante: Si visualizzano l'Osservatore e l'Illuminante utilizzati per i calcoli come riferimento.

*Osservatore*: 10° *Illuminante*: D65

WI (quando la Modalità di regolazione è impostata su "WI") o Tinta (quando la Modalità di regolazione è impostata su "Tinta")

*Valore*: digitare il valore standard per lo standard UV. WI: da 40,00 a 250,00 Tinta: da -6,00 a 6,00 *Tolleranza*: Selezionare la tolleranza desiderata. WI: 0,20, 0,30, 0,50, 1,00, 2,00, 3,00 Tinta: 0,05, 0,10, 0,30

Ultima regol. UV / Posizione filtro *Data*: Data/ora dell'ultima regolazione UV. *Posizione filtro*: Posizione filtro dell'ultima regolazione UV.

### Verifica

*WI* o *Tinta*: Il valore WI o Tinta nel momento in cui è stata eseguita la regolazione UV più recente. *Diff.*: La differenza rilevata dai risultati nel momento in cui è stata eseguita la regolazione UV più recente.

- **Quando si esegue la regolazione UV su WI o Tinta per la prima volta o quando si utilizza un nuovo standard UV:**
- **1.** Impostare il Valore standard UV e la Tolleranza desiderata e fare clic su [ Esecuzione ] per eseguire la regolazione UV.
	- Si richiederà la calibrazione dello zero e del bianco, se non è stata ancora eseguita.
	- Considerato che la posizione del filtro UV dello strumento verrà spostato avanti e indietro durante la regolazione UV, potrebbero essere necessari alcuni minuti per completare la regolazione UV.
- **2.** Dopo aver eseguito una regolazione UV iniziale, sarà eseguita una calibrazione dello zero e del bianco nella nuova posizione del filtro con una regolazione precisa della posizione del filtro. In alcuni casi potrebbero essere necessari diversi cicli di calibrazione dello zero, del bianco e misurazioni standard UV per ottenere una regolazione UV definitiva.
	- Compare un messaggio di errore, se non è possibile effettuare correttamente la regolazione UV.
- **3.** Fare clic su [ OK ] per chiudere la finestra di dialogo.

■ **Se la regolazione UV su WI o Tinta è stata eseguita precedentemente utilizzando i medesimi standard UV:**

Se è stata eseguita precedentemente la regolazione UV su WI o Tinta utilizzando lo stesso standard UV, è possibile ottenere una regolazione UV accettabile in tempi più rapidi utilizzando la posizione precedente del filtro UV.

- **1.** Fare clic su [ Verifica ]. Il filtro UV dello strumento sarà spostato nella posizione utilizzata per la regolazione UV più recente.
- **2.** Eseguire la calibrazione dello zero e del bianco nella posizione del filtro UV.
- **3.** Misurare lo standard UV nella posizione del filtro UV. Compaiono i risultati ottenuti dalla misurazione e la differenza con i risultati della regolazione UV precedente.
- **4.** Se questi risultati sono accettabili, fare clic su [ OK ] per chiudere la finestra di dialogo.

# <span id="page-49-0"></span>**2.3.4-a.2 Modalità di regolazione: Ganz&Griesser4 o Ganz&Griesser5**

Osservatore/Illuminante: Si visualizzano l'Osservatore e l'Illuminante utilizzati per i calcoli come riferimento.

*Osservatore*: 10° *Illuminante*: D65

### WI, Tinta

*Da 1* a *4* (per Ganz&Griesser4) o da *1* a *5* (per Ganz&Griesser5): Digitare i valori standard WI e Tinta per ogni standard UV in ordine, iniziando dal valore WI minimo.

WI: da 40,00 a 250,00 Tinta: da -6,00 a 6,00

Ultima regol. UV / Verifica *Data*: Data/ora dell'ultima regolazione UV.

### Coefficiente

È possibile visualizzare i vari coefficienti dell'equazione Ganz e Griesser calcolati durante l'ultima regolazione UV facendo clic su [ Verifica ].

- **1.** Impostare i valori WI e Tinta per ciascuno dei 4 (Ganz&Griesser4) o 5 (Ganz&Griesser5) standard UV. I valori devono essere impostati in ordine ascendente WI, con il WI minore nella posizione 1.
- **2.** Misurare ogni standard UV posizionando lo standard e facendo clic sul pulsante [ Misura\_*x* ], dove *x* sta per il numero standard.
	- Si richiederà la calibrazione dello zero e del bianco, se non è stata ancora eseguita.
	- La posizione del filtro sarà spostata durante la misurazione. Ciascuna misurazione potrebbe richiedere alcuni secondi.
- **3.** Dopo aver misurato tutti i 4 (Ganz&Griesser4) o 5 standard UV (Ganz&Griesser5) fare clic su [ Esecuzione ]. Saranno eseguiti i calcoli per la regolazione UV e saranno visualizzati i Coefficienti che ne risultano.
	- Se si fa clic su [ Esecuzione ] prima di aver misurato tutti gli standard necessari, compare un messaggio di errore.
- **4.** Fare clic su Chiudi per chiudere la finestra di dialogo.

# **2.3.4-b Utilizzo degli strumenti CM-3600A, CM-3610A, o CM-2600d**

- **1.** Verificare che la Modalità di misurazione nella finestra di dialogo Impostazioni strumento sia impostata su "Riflettanza" e che l'Impostazione UV sia impostata su un'impostazione diversa da "100% completo".
- **2.** Selezionare *Regolazione UV...* dal menu **Strumento**. Compare la finestra di dialogo Regolazione UV. Le impostazioni correnti per Componente speculare, Area di misurazione e Impostazione UV verranno mostrate come riferimento e non possono essere modificate.
	- Per visualizzare i coefficienti di regolazione UV attualmente memorizzati nello strumento, fare clic su [ Visualizza coefficiente ].
- **3.** Selezionare la Modalità di regolazione desiderata.

Le modalità disponibili dipenderanno dallo strumento utilizzato. Di seguito vengono fornite informazioni su ciascuna modalità.

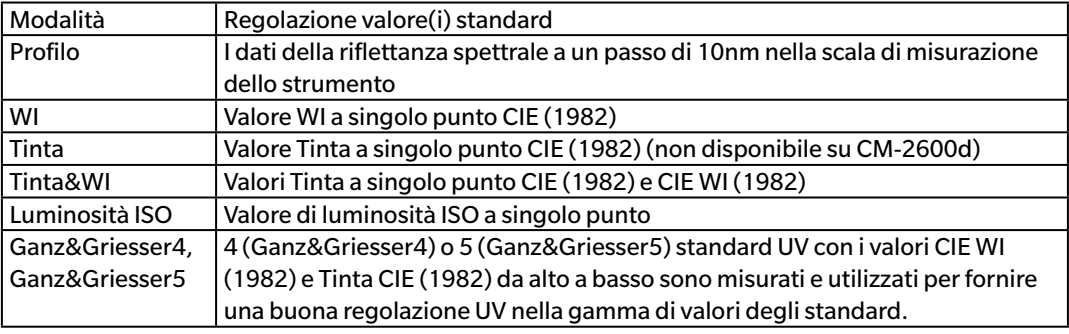

### ■ **Eseguire una nuova regolazione UV**

**1.** Selezionare Nuovo e fare clic su [ Succ > ]. Compare la finestra di dialogo corrispondente alla Modalità di regolazione selezionata. Vedere le sezioni seguenti per il funzionamento in ogni finestra di dialogo.

Vedere [pag. 50](#page-51-0) per eseguire la regolazione UV al Profilo.

Vedere[pag. 51](#page-52-0) per eseguire la regolazione UV a WI, Tinta, Tinta&WI, o Luminosità ISO. Vedere [pag. 52](#page-53-0) per eseguire la Regolazione UV a Ganz&Griesser4 o Ganz&Griesser5.

### ■ **Eseguire la regolazione UV leggendo un file contenente i coefficienti di regolazione UV**

- **1.** Selezionare Leggi.
- **2.** Fare clic su [ Sfoglia ] e sfogliare i file (\*krd) contenenti i coefficienti di regolazione UV precedentemente salvati.
	- Il file contenente i coefficienti di regolazione UV selezionati deve essere per lo stesso strumento e Modalità di regolazione selezionata.
- **3.** Fare clic su [ Succ > ]. Compare la finestra di dialogo Scrivi file coefficiente che mostra i coefficienti di regolazione UV letti dal file.
- **4.** Per scrivere i coefficienti di regolazione UV sullo strumento, fare clic su [ Scrivi ].

Una volta completata la scrittura, comparirà un messaggio di conferma. Fare clic su [ OK ] per chiudere il messaggio di conferma e su [ Annulla ] per chiudere le finestre di dialogo Scrivi file coefficiente e Regolazione UV.

- Per ritornare alla finestra di dialogo Regolazione UV e selezionare un altro file coefficienti di regolazione UV, fare clic su [ < Indietro ].
- Per annullare la regolazione UV, fare clic su [ Annulla ]. Si chiuderanno sia la finestra di dialogo Scrivi file coefficiente che Regolazione UV.

# <span id="page-51-0"></span>**2.3.4-b.1 Modalità di regolazione: Profilo**

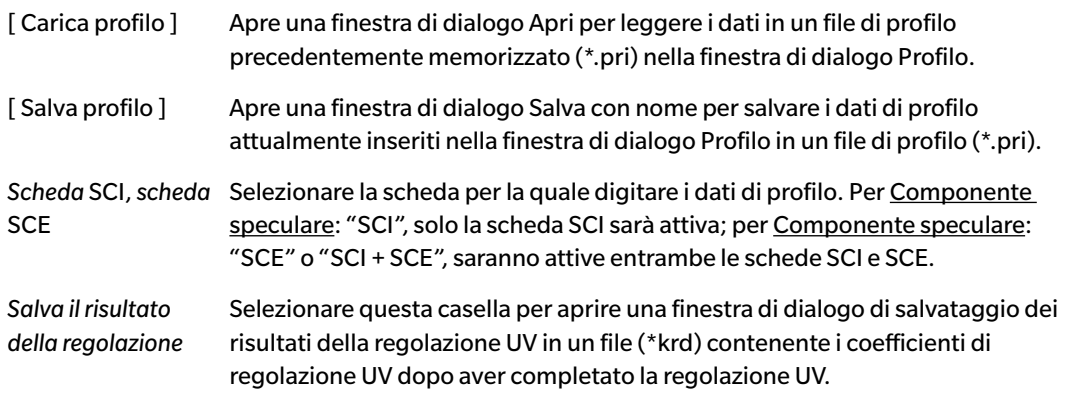

**1.** Digitare i dati della riflettanza spettrale a ogni lunghezza d'onda per lo standard UV nelle caselle di testo.

Intervallo: da 0,01 a 200

- **2.** Dopo aver digitato i valori a ogni lunghezza d'onda, fare clic su [ Esecuzione ].
	- Si richiederà la calibrazione dello zero e del bianco, se non è stata ancora eseguita.
- **3.** Quando richiesto, posizionare lo standard UV e fare clic su [ OK ] per prendere le misure.
	- Se nella finestra di dialogo Profilo è stata selezionata l'opzione Salva il risultato della regolazione, compare una finestra di dialogo Salva con nome dopo aver completato la regolazione UV. Cercare la cartella in cui salvare il file, digitare il nome desiderato per il file e fare clic su [ Salva ].
- **4.** Una volta completata la regolazione UV, comparirà un messaggio di conferma. Fare clic su [ OK ] per chiudere il messaggio di conferma e ritornare alla finestra di dialogo Profilo, la quale sarà chiusa facendo clic su [ Annulla ].

### **2.3.4-b.2 Modalità di regolazione: WI, Tinta, Tinta&WI, o Luminosità ISO**

<span id="page-52-0"></span>• Modalità di regolazione: Tinta non è disponibile sullo strumento CM-2600d.

Osservatore/Illuminante: Si visualizzano l'Osservatore e l'Illuminante utilizzati per i calcoli come riferimento.

*Osservatore*: 10° *Illuminante*: D65

#### WI, Tinta, Luminosità ISO:

*Valore*: digitare il valore standard per lo standard UV. WI: da 40,00 a 250,00 Tinta: da -6,00 a 6,00 Luminosità ISO: da 40,00 a 250,00 *Tolleranza*: Selezionare la tolleranza desiderata. WI: 0,20, 0,30, 0,50, 1,00, 2,00, 3,00 Tinta: 0,05, 0,10, 0,30 Luminosità ISO: 0,50, 1,00, 3,00

- *Salva il risultato della regolazione*: Selezionare questa casella per aprire una finestra di dialogo di salvataggio dei risultati della regolazione UV in un file (\*krd) contenente i coefficienti di regolazione UV dopo aver completato la regolazione UV.
- **1.** Impostare il Valore standard UV e la Tolleranza desiderata per ogni casella di testo attiva.
	- Saranno attive solo le caselle di testo corrispondenti alla Modalità di regolazione selezionata.
	- Per Componente speculare: SCI, saranno attive solo le caselle di testo SCI; per Componente speculare: SCE o SCI + SCE, saranno attive entrambe le caselle di testo SCI e SCE.
- **2.** Dopo aver impostato tutti i valori necessari, fare clic su [ Esecuzione ] per eseguire la regolazione UV.
	- Si richiederà la calibrazione dello zero e del bianco, se non è stata ancora eseguita.
- **3.** Quando richiesto, posizionare lo standard UV e fare clic su [OK] per prendere le misure.
	- Se nella finestra di dialogo per la Modalità di regolazione selezionata è stata spuntata l'opzione Salva il risultato della regolazione, compare una finestra di dialogo Salva con nome dopo aver completato la regolazione UV. Cercare la cartella in cui salvare il file, digitare il nome desiderato per il file e fare clic su [ Salva ].
- **4.** Una volta completata la regolazione UV, comparirà un messaggio di conferma. Fare clic su [ OK ] per chiudere il messaggio di conferma e ritornare alla finestra di dialogo per la Modalità di regolazione selezionata, la quale sarà chiusa facendo clic su [ Annulla ].

# <span id="page-53-0"></span>**2.3.4-b.3 Modalità di regolazione: Ganz&Griesser4 o Ganz&Griesser5**

Osservatore/Illuminante: Si visualizzano l'Osservatore e l'Illuminante utilizzati per i calcoli come riferimento.

*Osservatore*: 10° *Illuminante*: D65

### WI, Tinta

*Da 1* a *4* (per Ganz&Griesser4) o da *1* a *5* (per Ganz&Griesser5): Digitare i valori standard WI e Tinta per ogni standard UV in ordine, iniziando dal valore WI minimo.

WI: da 40,00 a 250,00 Tinta: da -6,00 a 6,00

### Coefficiente

Si visualizzeranno i vari coefficienti dell'equazione Ganz e Griesser calcolati nel momento in cui è stata eseguita la regolazione UV più recente.

- *Salva il risultato della regolazione*: Selezionare questa casella per aprire una finestra di dialogo di salvataggio dei risultati della regolazione UV in un file (\*krd) contenente i coefficienti di regolazione UV dopo aver completato la regolazione UV.
- **1.** Impostare i valori WI e Tinta per ciascuno dei 4 (Ganz&Griesser4) o 5 (Ganz&Griesser5) standard UV. I valori devono essere impostati in ordine ascendente WI, con il WI minore nella posizione 1.
	- Per Componente speculare: SCI, saranno attive solo le caselle di testo SCI; per Componente speculare: SCE o SCI + SCE, saranno attive entrambe le caselle di testo SCI e SCE.
- **2.** Misurare ogni standard UV posizionando lo standard e facendo clic sul pulsante [ Misura\_*x* ], dove *x* sta per il numero standard.
- **3.** Dopo aver misurato tutti i 4 (Ganz&Griesser4) o 5 standard UV (Ganz&Griesser5) fare clic su [ Esecuzione ]. Saranno eseguiti i calcoli per la regolazione UV e saranno visualizzati i Coefficienti che ne risultano.
	- Se si fa clic su [ Esecuzione ] prima di aver misurato tutti gli standard necessari, compare un messaggio di errore.
	- Se nella finestra di dialogo per la Modalità di regolazione selezionata è stata spuntata l'opzione Salva il risultato della regolazione, compare una finestra di dialogo Salva con nome dopo aver completato la regolazione UV. Cercare la cartella in cui salvare il file, digitare il nome desiderato per il file e fare clic su [ Salva ].
	- Dopo aver eseguito la regolazione UV, fare clic su SCI o SCE in Coefficiente per visualizzare i coefficienti della rispettiva impostazione Componente speculare.
- **4.** Fare clic su [ x ] nell'angolo in alto a destra della finestra di dialogo per chiudere la finestra di dialogo.

# **2.4 Preparativi per le misurazioni**

# **2.4.1 Apertura di un documento nuovo o già esistente**

È possibile effettuare misurazioni solo quando un documento è aperto.

# **2.4.1.1 Creazione di un nuovo documento**

Per creare un nuovo documento, selezionare *Nuovo* nel menu **Documento**. Sarà creato un nuovo documento.

• Se è stato definito un file modello predefinito, il nuovo documento userà tale modello. Vedere [pag. 171](#page-172-0)

## **2.4.1.2 Apertura di un documento esistente**

È possibile aprire un documento esistente dal database seguendo la procedura descritta di seguito.

**1.** Selezionare *Apr*i *da database* nel menu **Documento**.

Compare la finestra di dialogo Visualizzazione del database.

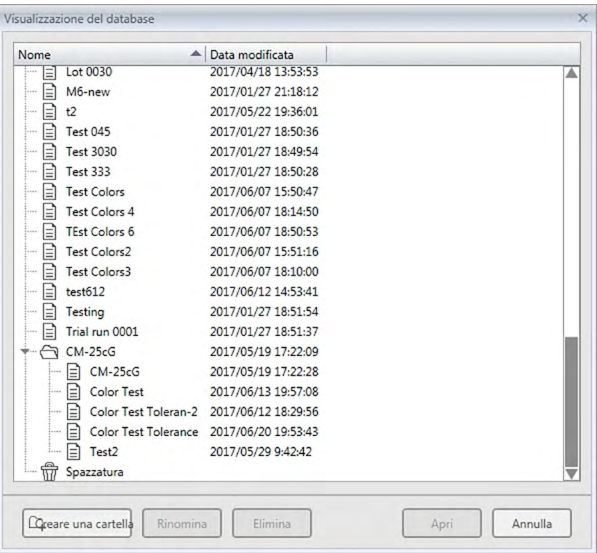

- **2.** Fare doppio clic sul documento da aprire o selezionare il documento da aprire e fare clic su [ Apri ]. Si chiuderà la finestra di dialogo e si aprirà il documento.
	- Per altre operazioni disponibili nella finestra di dialogo Visualizzazione del database, come la creazione di cartelle o l'eliminazione di un documento, vedere [pag. 139](#page-140-0).

# **2.4.2 Impostare osservatore e illuminante**

L'osservatore e l'illuminante sono elementi fondamentali per poter convertire i dati spettrali in dati colorimetrici. I due elementi devono essere identici per tutti i campioni, per consentire la comparazione dei dati colorimetrici da essi ottenuti. Si raccomanda di selezionare l'osservatore e l'illuminante desiderati prima di eseguire le operazioni. Questi elementi non devono essere modificati se non è strettamente necessario.

- **1.** Selezionare *Osservatore e illuminante...* dal menu **Dati**. Compare la finestra di dialogo Osservatore e illuminante.
- **2.** Specificare le impostazioni di osservatore e illuminante desiderate.

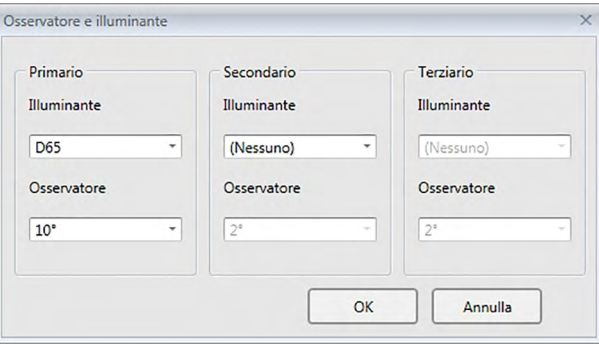

Per ogni file del documento si possono specificare tre coppie di osservatore e illuminante.

- Questi dati non influenzano l'osservatore e l'illuminante impostati sullo strumento.
- Le voci per le quali sono stati definiti osservatore e illuminante specifici, ad esempio valori di indice, verranno calcolate utilizzando l'osservatore e l'illuminante definiti. indipendentemente dall'impostazione di questa finestra di dialogo.

### ■ **Finestra di dialogo Osservatore e illuminante**

### **Primario, Secondario, Terziario**

### **Osservatore**

2°, 10°

### **Illuminante**

Nessuno, A, C, D50, D55 $\circledP$ , D65, D75 $\circledP$ , F2, F6 $\circledP$ , F7 $\circledP$ , F $10\circledP$ , F11, F12 $\circledP$ , U50 $\circledP$ , ID50 $\circledP$ , ID65<sup>®</sup>

(Le voci contrassegnate dal simbolo  $\circledP$  sono supportate solo da SpectraMagic DX Professional Edition.)

• L'opzione "( Nessuno )" è disponibile soltanto per le condizioni Secondario e Terziario. Se si seleziona "( Nessuno )" come Illuminante, per quella coppia saranno disabilitati i parametri dell'Osservatore.

Le impostazioni di questa finestra di dialogo saranno applicate a tutti i dati nel file del documento.

• Se l'osservatore o l'illuminante vengono modificati, SpectraMagic DX calcolerà nuovamente tutti i dati. Se si prova a cambiare l'osservatore o l'illuminante, compare un messaggio di avvertenza.

# **2.4.3 Impostazione delle voci dell'elenco**

È possibile selezionare quali voci devono essere visualizzate nel Riquadro ad elenco, ad esempio i nomi dei dati o i dati colorimetrici; è inoltre possibile specificare l'ordine di visualizzazione delle varie voci elencate.

- **1.** Selezionare *Voci dell'elenco...* dal menu **Dati**. Compare la finestra di dialogo ImpostazioniDati con Voci dell'elenco come categoria selezionata.
- **2.** Specificare i dettagli delle voci visualizzate nel Riquadro ad elenco.

Utilizzare questi pulsanti per modificare l'ordine di visualizzazione delle voci presenti nel Riquadro ad elenco. L'ordine delle voci mostrate in Gruppi in cui sono questo elenco dall'alto sarà l'ordine di visualizzazione nel Riquadro ad classificate le voci elenco a partire dal lato sinistro. Per modificare l'ordine di dell'elenco. visualizzazione, selezionare la voce desiderata nel riquadro Elementi selezionati e quindi fare clic sul pulsante appropriato. Categoria I Impostazioni visualizzazione elenco Elenca element Impostazione della tolleranz **Attributi** Attributi anti calezionat Impostazioni tolleranza di de Spettrale Nome dati Alto Nome dati Strumento Commento dat Nome target  $\overline{\epsilon_{\rm m}}$  $10^{\circ}/D65$ Giudizio  $\rightarrow$  $2^{\circ}/C$ Giù L\*(10°/D65) Attributi  $10^{\circ}$ /F12 Caratteristiche gruppo  $\leftarrow$ a\*(10°/D65) Basso Indice Nome targ h\*(10°/D65) Cancella tutto Speciale ΔL\*(10\*/D65) Nome utente Giudizio vicivo Aa\*(10°/D65) ID Label 1: Δb\*(10\*/D65) ΔΕ\*ab(10°/D65) ID Label 2:  $460<sub>nm</sub>$ ID Label 3: ID Label 4 Pseudo colore(10°/D65) ID Label 5: **ID Numeric 1:** Modifica  $OK$ Annulla Applica  $\overline{\triangleright}$ Voci dell'elenco contenute nel Selezionare una voce nel riquadro di sinistra e fare clic su → per inserirla nell'elenco a destra "Elementi selezionati".

gruppo selezionato. Le voci già selezionate appaiono in grigio.

Per eliminare una voce dall'elenco Elementi selezionati, selezionarla e fare clic su  $\overline{\leftarrow}$ . Per eliminare tutte le voci, fare clic su [ Cancella tutto ].

**3.** Dopo aver specificato le voci desiderate, fare clic sul pulsante [ OK ].

### ■ **Finestra di dialogo ImpostazioniDati: Categoria Elenca elementi**

Le tabelle seguenti mostrano le voci selezionabili come voci dell'elenco e il contenuto di ciascuna voce visualizzato nel Riquadro ad elenco.

• Le note per le voci da [\*1] a [\*12] sono elencate a partire da [pag. 62.](#page-63-0)

### **Attributi**

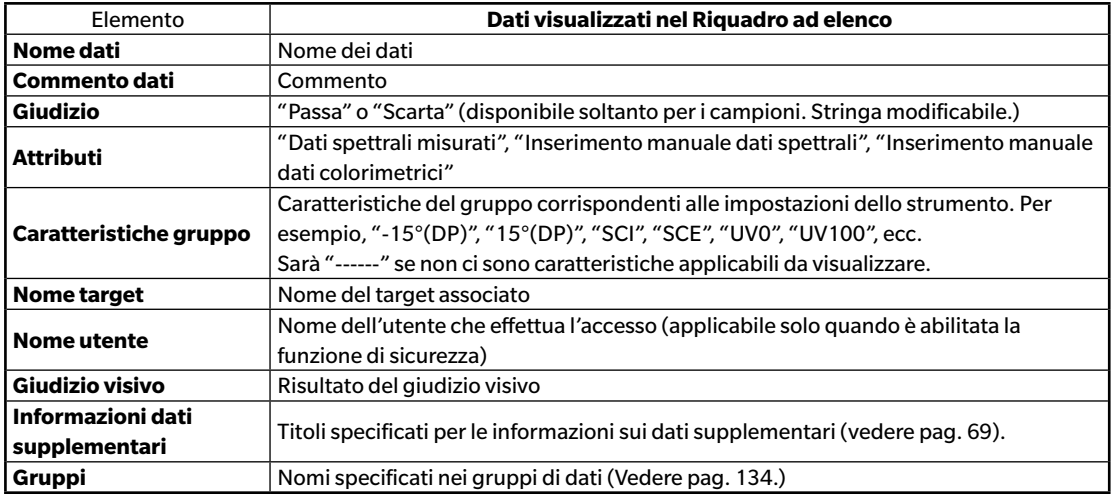

### **Spettrale**

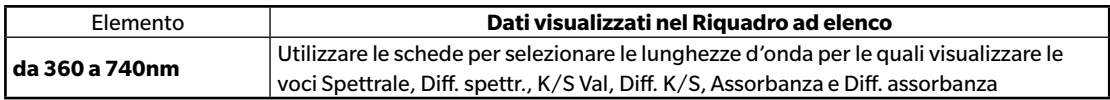

#### **Strumento**

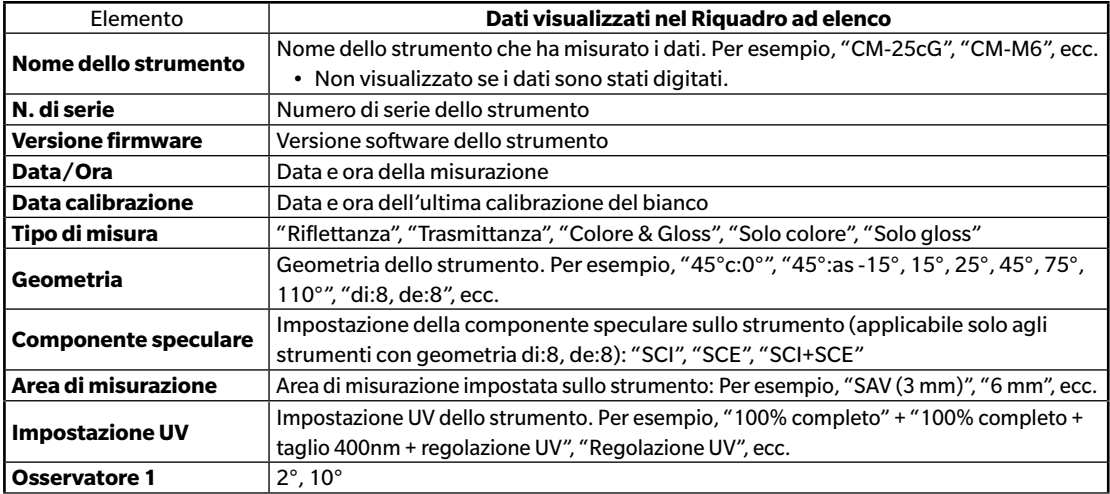

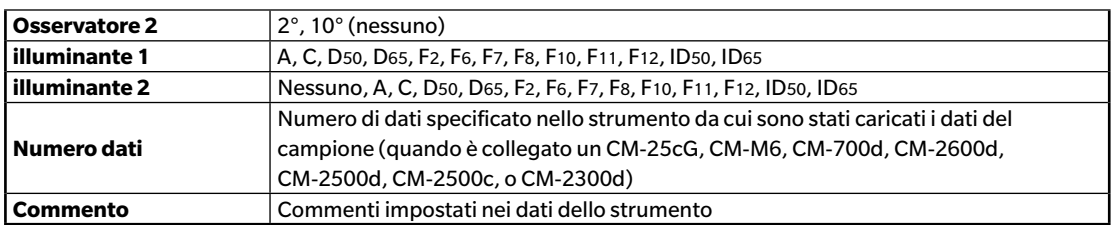

• Le informazioni mostrate per il gruppo Strumento si riferiscono allo strumento e alle sue impostazioni interne e potrebbero non coincidere con le impostazioni di SpectraMagic DX.

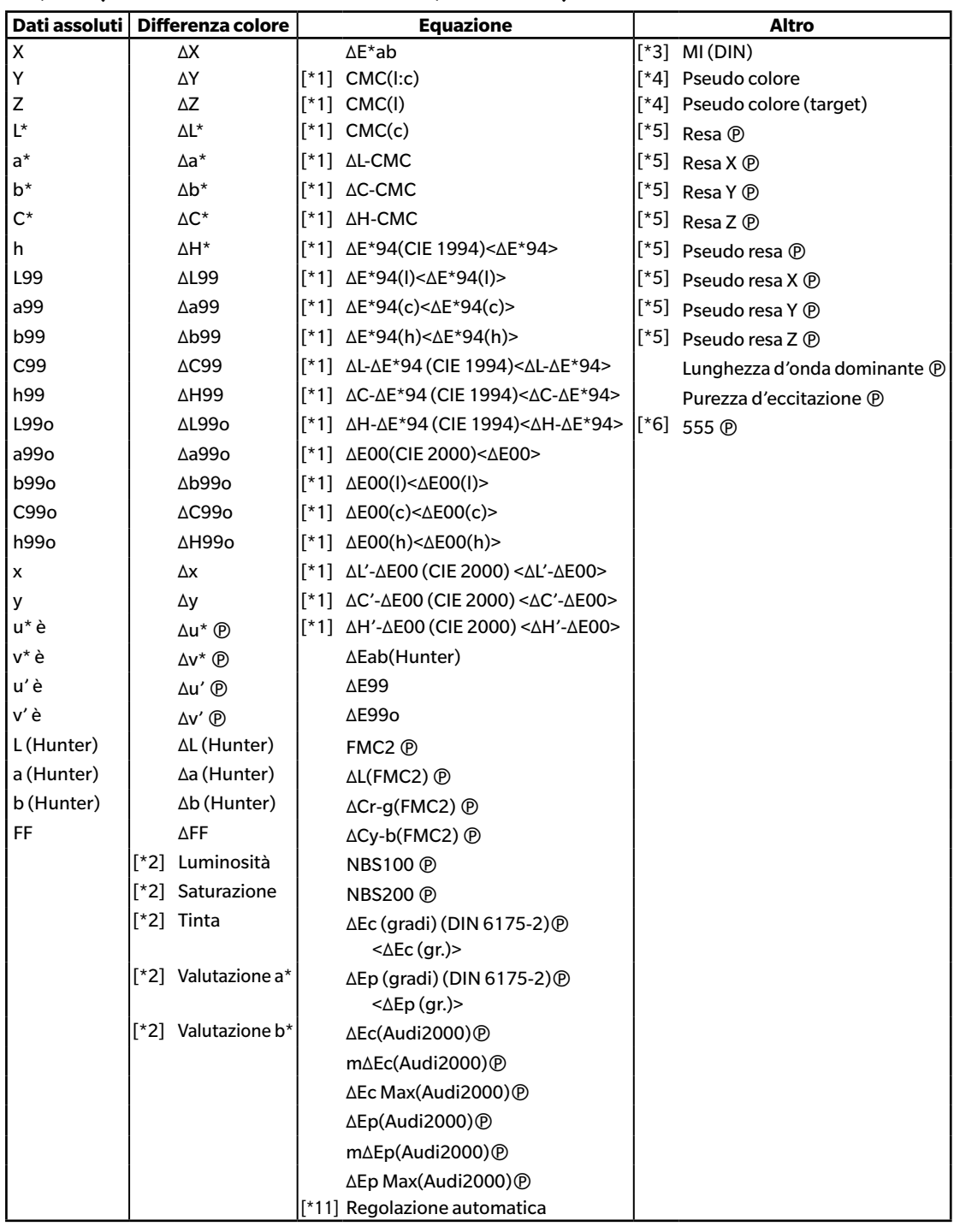

### **10°/D65 (o altra combinazione osservatore/illuminante)**

### **Indice**

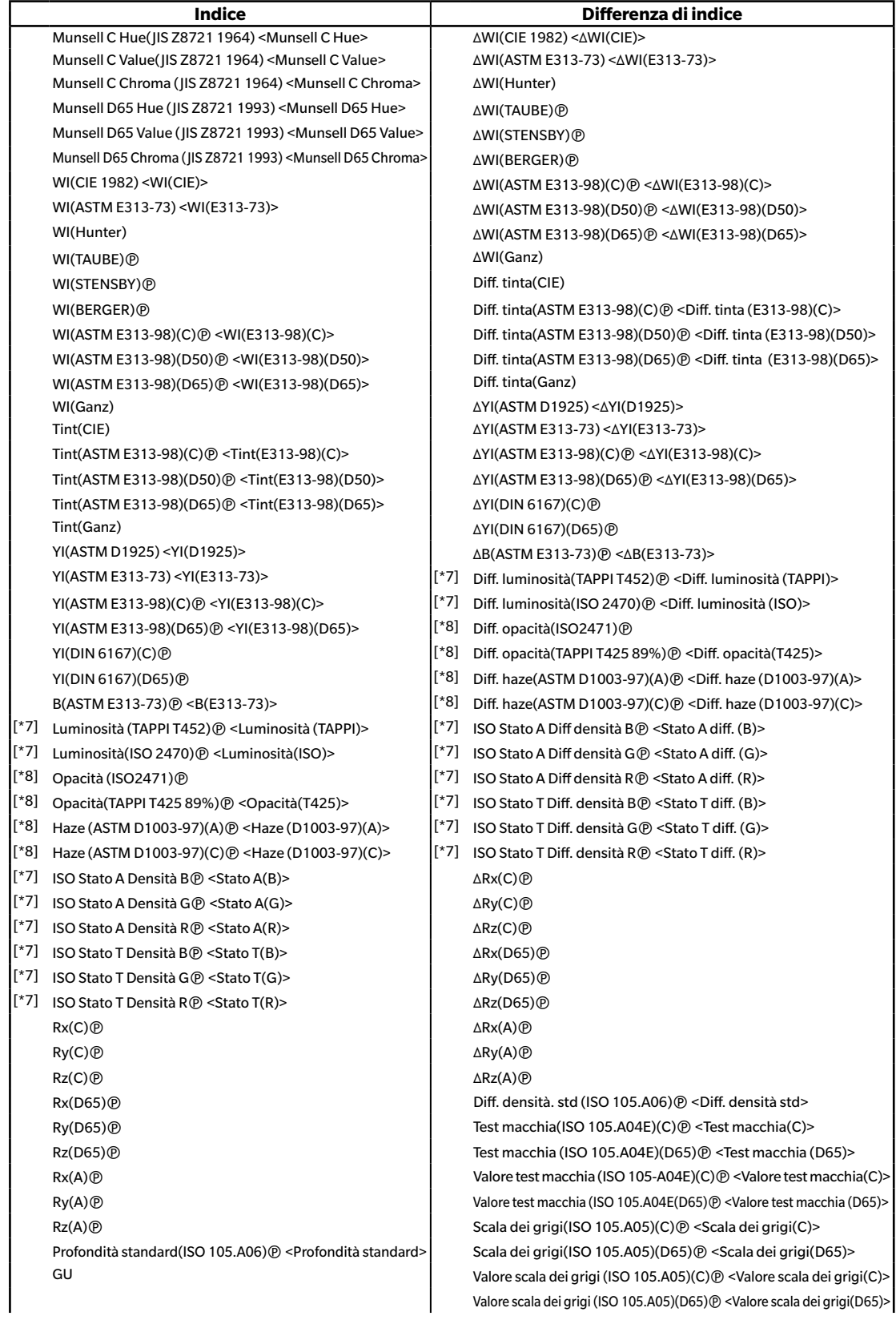

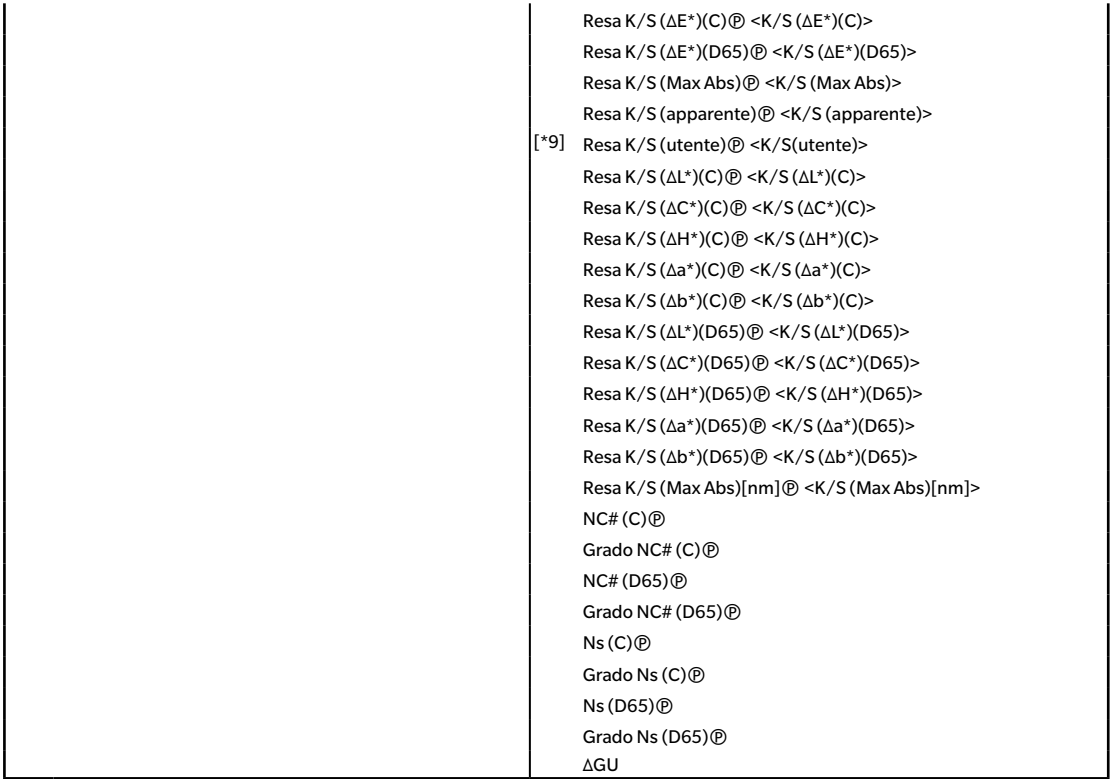

#### **Speciale**

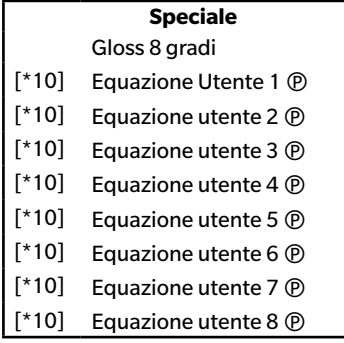

- I caratteri tra < > sono le abbreviazioni utilizzate in SpectraMagic DX.
- Le voci contrassegnate dal simbolo  $\overline{\Phi}$  sono supportate solo da SpectraMagic DX Professional Edition.
- Le voci x, y, u', v', Δx, Δy, Δu' e Δv' sono espresse con quattro cifre decimali. Gli altri dati colorimetrici vengono indicati con due decimali. Il numero dei decimali può essere modificato. Si veda [pag. 65](#page-66-0)  per ulteriori informazioni.
- Il software SpectraMagic DX migliora la precisione di calcolo eseguendo una serie di operazioni interne con valori contenenti più posizioni decimali rispetto a quelli effettivamente visualizzati. Di conseguenza, la cifra meno significativa visualizzata dal programma potrebbe differire di un'unità rispetto a quella data dallo strumento, a causa di arrotondamenti o della conversione dello spazio di colore.

### <span id="page-63-0"></span>■ **Note sulle voci dell'elenco**

- [\*1] Equazione per il calcolo della differenza cromatica che richiede l'impostazione dei parametri. I parametri possono essere impostati nella categoria Impostazioni della tolleranza della finestra di dialogo ImpostazioniDati. Per i dettagli, si veda [pag. 96](#page-97-0).
- [\*2] Le valutazioni relative al colore, come quella della luminosità, indicano le differenze di tinta o di altri fattori rispetto al target. Si veda il diagramma concettuale seguente.

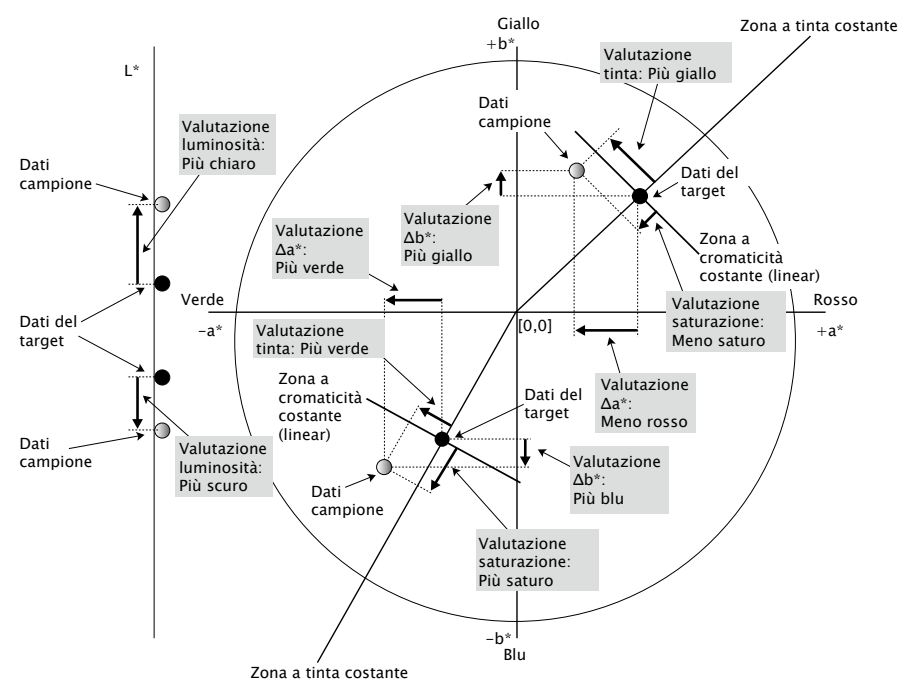

- [\*3] MI compare nella scheda Altro, solo per le condizioni dell'osservatore/illuminante Secondario o Terziario. La condizione di osservatore/illuminante Primario funge da riferimento per la condizione dell'osservatore/illuminante. Quando si usa il parametro MI, si raccomanda di impostare i valori dell'osservatore per le condizioni di osservatore/illuminante Secondario e Terziario sullo stesso osservatore impostato per la condizione dell'osservatore/illuminante Primario.
- [\*4] Pseudo colore consente di visualizzare il colore corrispondente ai valori colorimetrici del campione o del target. Il colore è riprodotto nel Riquadro ad elenco e fornisce un riscontro visivo dei dati colorimetrici.
- [\*5] La Resa e la Pseudo Resa vengono visualizzate soltanto quando esistono dati del target e dati del campione associati ai dati del target.
- [\*6] "555" è riconosciuto come carattere e il relativo valore statistico non viene calcolato. Quando si utilizza "555", assicurarsi di specificare dL\*, da\* e db\* nelle caselle di testo visualizzate alla selezione di "555".
- [\*7] La luminosità e la densità (stato ISO A, stato ISO T) non vengono visualizzate (viene invece visualizzato "---") quando i dati del campione e i dati del target includono solo valori colorimetrici.
- [\*8] L'opacità e l'haze vengono visualizzate solo quando sono specificate rispettivamente la modalità di misurazione dell'opacità e la modalità di misurazione dell'haze.
- [\*9] Quando si utilizza "Resa K/S (utente)", assicurarsi di specificare la lunghezza d'onda da applicare nella casella di testo visualizzata alla selezione di "Resa K/S (utente)".

[\*10] Dopo aver aggiunto un'equazione utente, è possibile modificarne il titolo. È possibile specificare l'equazione utilizzando la seguente procedura.

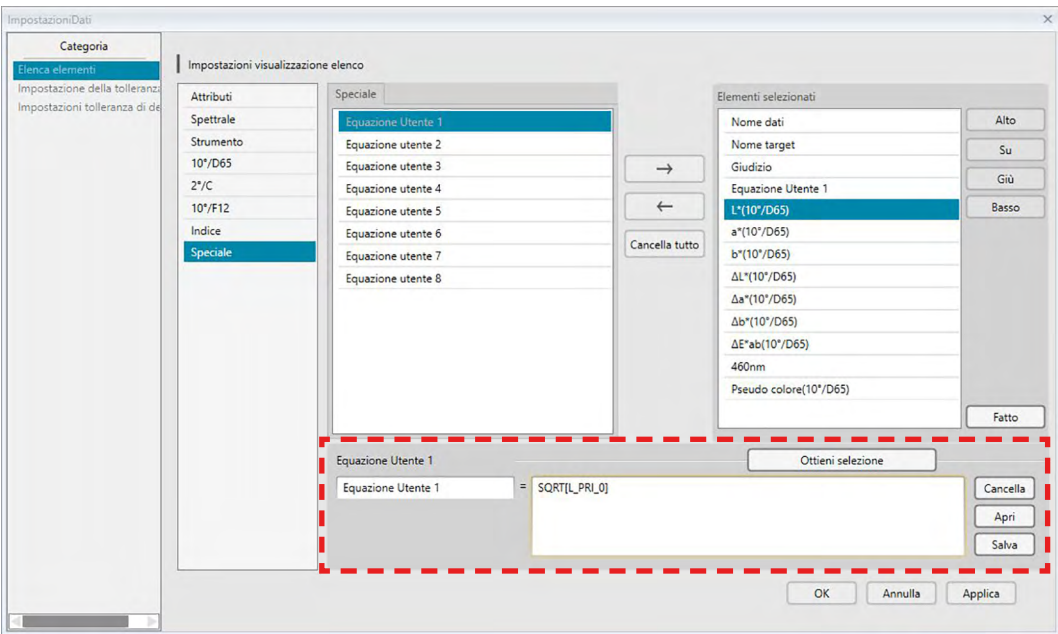

Selezionare l'equazione utente aggiunta nel riquadro Elementi selezionati e fare clic sul pulsante [ Modifica ]. Sulla parte inferiore della casella di dialogo compare la casella di inserimento dell'Equazione utente (indicata qui sopra dal rettangolo rosso tratteggiato), che consente di inserire il nome e l'equazione.

Compariranno anche i pulsanti [ Salva ] e [ Apri ]. È possibile salvare un'equazione utente su un file (estensione: \*.uedx) facendo clic sul pulsante [ Salva ] o caricarla da un file facendo clic sul pulsante [ Apri ].

I dati colorimetrici e dell'indice che possono essere utilizzati in un'equazione utente sono i dati che si trovano nell'elenco Elementi selezionati. Selezionare l'elemento dal riquadro e fare clic sul pulsante [ Ottieni selezione ] (il pulsante [ Ottieni selezione ] non è abilitato quando dall'elenco Elementi selezionati si seleziona un elemento che non può essere utilizzato in un'equazione utente).

Facendo clic su [ Ottieni selezione ], si aggiunge il codice dell'elemento selezionato alla fine dell'equazione nella casella di inserimento dell'Equazione Utente. Il formato del codice per un elemento selezionato è il seguente:

[*Codice voce dell'elenco*\_*Codice categoria*\_*Codice gruppo*\_*Codice target (opzionale)*]

Codice voce dell'elenco: codice dell'elemento selezionato dall'elenco. Per esempio, il codice di L\* è "L". Codice categoria: codice della condizione di illuminante/osservatore per la quale ottenere i dati per (Primario: "PRI"; Secondario: "SEC"; Terziario: "TER") o, nel caso di alcuni elementi dell'indice o di elementi speciali per i quali l'illuminante/osservatore è fisso o irrilevante, "INDEX". Codice gruppo: codice della caratteristica del gruppo per cui ottenere i dati.

Codice target (opzionale): il codice "T" che indica che si devono ottenere i dati del target anziché i dati della riga attuale. Se non si aggiunge "T" alla fine, per quell'elemento si otterranno i dati della riga attuale. Es.: Codice quando si seleziona "L\*(10 gradi/D65)" (con Osservatore 10 gradi e Illuminante D65 impostati come condizioni di osservatore/illuminante primario)

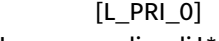

- L: codice di L\*
- PRI: codice della condizione dell'osservatore/illuminante primario
- 0: dati della riga attuale
- [\*11] Risultati Passa/Avvertenza/Scarta per la *Regola automaticamente da distribuzione dei dati del campione* nella categoria Impostazione della tolleranza della finestra di dialogo Impostazioni Dati.

# <span id="page-66-0"></span>**2.4.4 Impostazione del numero di posizioni decimali per le voci dell'elenco**

Per le voci dell'elenco rappresentate da numeri, è possibile specificare singolarmente il numero di decimali da visualizzare.

- **1.** Selezionare *Posizioni decimali...* dal menu **Dati**. Compare la finestra di dialogo Posizioni decimali per l'elenco.
- **2.** Specificare il numero di decimali da visualizzare per le voci numeriche dell'elenco.

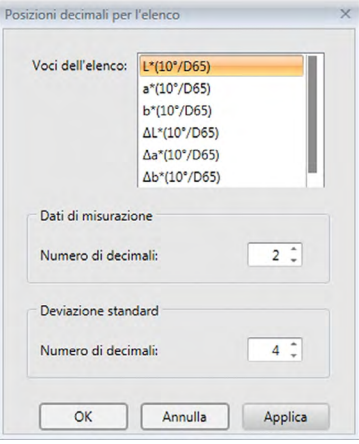

### ■ **Finestra di dialogo Posizioni decimali per l'elenco**

#### **Elenca elementi**

Questo elenco a discesa contiene tutti gli elementi indicati come voci dell'elenco. Selezionare la voce desiderata per specificarne il numero di decimali.

### **Dati di misurazione**

### **Numero di decimali:**

È possibile inserire o selezionare un numero da 0 a 8.

### **Deviazione standard**

### **Numero di decimali:**

È possibile inserire o selezionare un numero da 0 a 8.

# **2.4.5 Impostazione delle opzioni di misura**

- Questa procedura è disponibile soltanto se c'è uno strumento collegato e se la licenza software è valida (o per via elettronica o usando una chiave di protezione collegata al computer).
- **1.** Selezionare *Opzioni di misura ...* dal menu **Strumento**. Compare la finestra di dialogo Opzioni di misura.
- **2.** Specificare i parametri per il calcolo automatico dei valori medi, la misura dell'intervallo e l'intervallo di calibrazione.

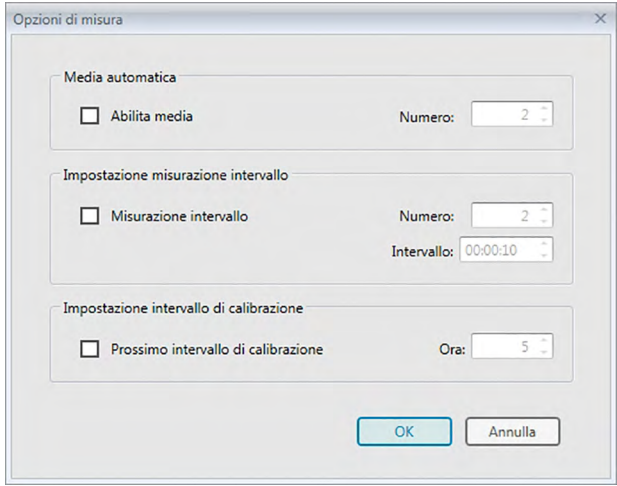

### ■ **Finestra di dialogo Opzioni di misura**

#### **Media automatica**

#### **Abilita media**

Selezionando questa casella, SpectraMagic DX eseguirà automaticamente il calcolo dei valori medi. Si veda [pag. 77](#page-78-0) (misure del target) o [pag. 107](#page-108-0) (misure del campione) per i dettagli sul calcolo automatico dei valori medi.

• È possibile impostare un numero da 2 a 30.

#### **Impostazione misurazione intervallo** è

#### **Misurazione intervallo**

Selezionando questa casella, SpectraMagic DX eseguirà automaticamente la misurazione dell'intervallo. Si veda [pag. 76](#page-77-0) (misure del target) o [pag. 105](#page-106-0) (misure del campione) per i dettagli sulla misurazione dell'intervallo.

Numero: è possibile inserire o selezionare un numero compreso tra 2 e 1000.

Intervallo: è possibile inserire o selezionare un tempo compreso tra 00:00:00 e 12:00:00 in unità di 1 secondi. Spostare il cursore su ciascuno dei campi ora/minuti/secondi e specificare il valore.

- è Questa funzione è supportata solo da SpectraMagic DX Professional Edition.
- Le funzioni Media automatica e Misurazione intervallo possono essere anche combinate. Si noti, tuttavia, che non è possibile utilizzare la misurazione degli intervalli associata alla misurazione media manuale.

### **Impostazione intervallo di calibrazione**

### **Prossimo intervallo di calibrazione**

Trascorso il tempo specificato dall'ultima calibrazione del bianco eseguita con il software SpectraMagic DX, viene visualizzato un messaggio in cui si consiglia di eseguire l'operazione. È possibile impostare da 1 a 24 ore.

# **2.4.6 Impostazione Denominazione automatica**

**1.** Selezionare *Denominazione automatica ...* dal menu **Dati**. Compare la finestra di dialogo Denominazione automatica.

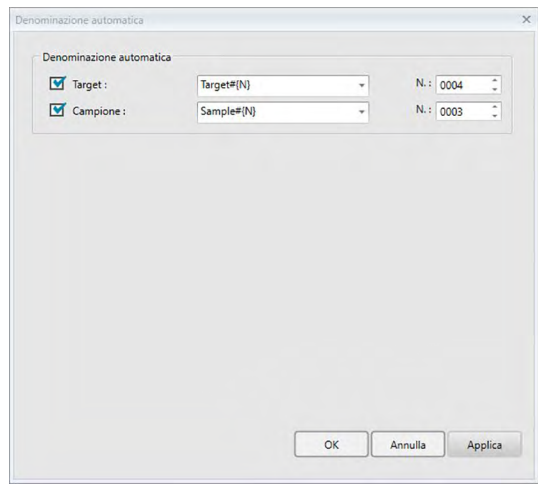

**2.** Specificare i parametri per la denominazione automatica.

### ■ **Finestra di dialogo Denominazione automatica**

### **Denominazione automatica**

#### **Target**

Quando si seleziona questa casella, durante la misurazione verrà assegnato automaticamente il nome Target: specificato.

#### **Campione**

Quando si seleziona questa casella, durante la misurazione verrà assegnato automaticamente il nome Campione: specificato.

#### ■ **Formato nome**

Specificare il formato del nome da assegnare automaticamente. Le stringhe indicate nelle tabelle seguenti sono gestite dal programma come simboli speciali e vengono sostituite dalla stringa che indica i dati corrispondenti.

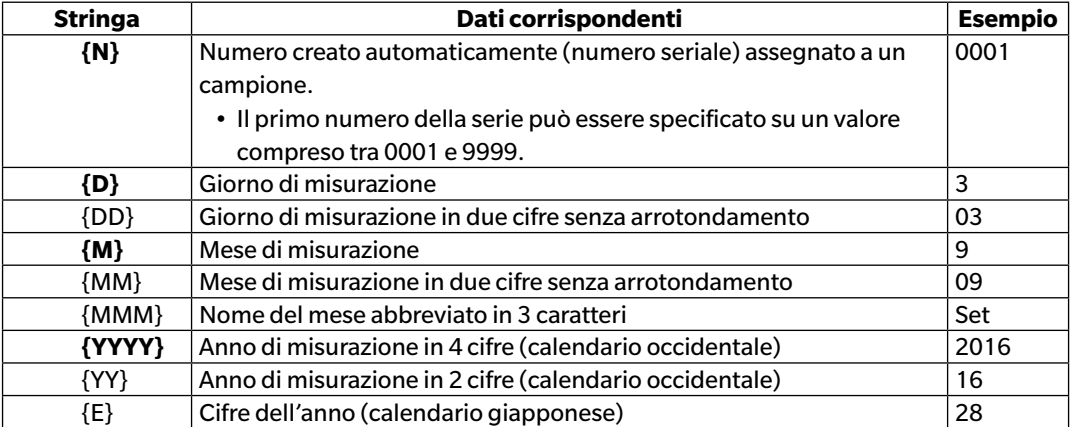

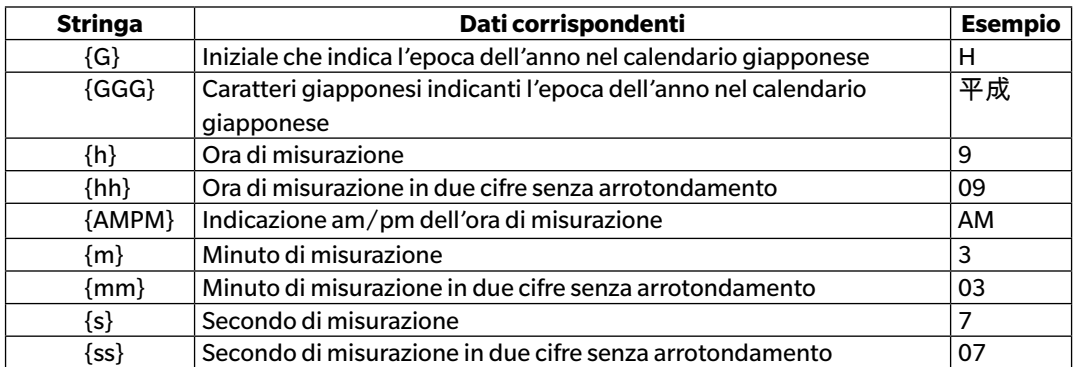

Inserire una combinazione di queste stringhe nella casella di testo. È possibile utilizzare fino a 40 caratteri alfanumerici.

Le due stringhe riprodotte di seguito sono un esempio tipico di formato e possono essere selezionate nell'apposita casella combinata a discesa.

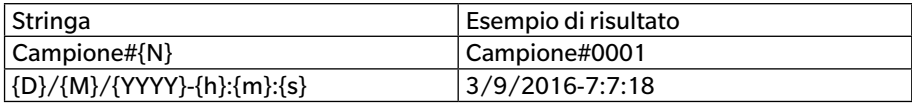

# <span id="page-70-0"></span>**2.4.7 Specifica delle informazioni supplementari relative ai dati** è

Questa funzione è supportata solo da SpectraMagic DX Professional Edition.

È possibile specificare informazioni supplementari sui dati per descrivere numerose informazioni che non possono essere rappresentate solo mediante il nome dei dati. Le informazioni sui dati specificati possono essere visualizzate come voci del Riquadro ad elenco.

Questa impostazione viene registrata per ciascun documento e memorizzata in un file modello. Per informazioni dettagliate sui file modello, si veda [pag. 169](#page-170-0).

- **1.** Selezionare *Informazioni dati supplementari ...* dal menu **Dati**. Compare la finestra di dialogo Informazioni dati supplementari.
- **2.** Selezionare la scheda Etichetta o Numerico e specificare i dettagli delle informazioni supplementari relative ai dati.

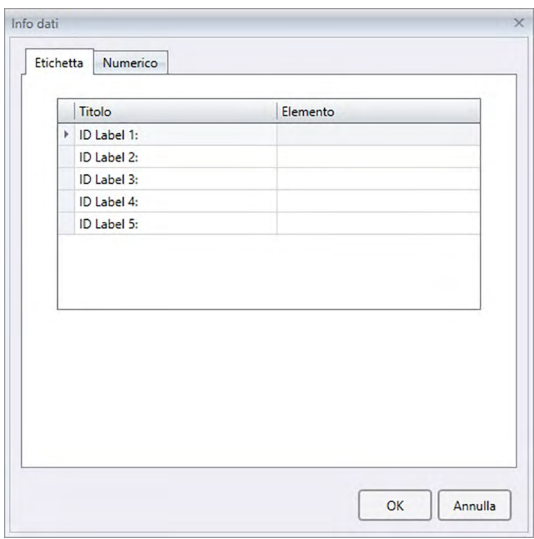

### ■ **Finestra di dialogo Informazione dati supplementari**

#### ■ **Scheda Etichetta, scheda Numerico**

Le Informazioni dati supplementari vengono specificate come stringhe di caratteri nella scheda Etichetta e come valori numerici nella scheda Numerico.

### **Titolo**

Alla prima apertura della finestra di dialogo, nella colonna Titolo compaiono i titoli predefiniti come "ID Label 1:" o "ID Numeric 1". Per modificare il titolo predefinito, farvi clic e trascinarlo per selezionarlo e digitare il nuovo titolo desiderato. È possibile utilizzare fino a 30 caratteri alfanumerici.

• Il titolo comparirà nella finestra di dialogo Elenca elementi per la selezione delle voci da mostrare nel Riquadro ad elenco.

#### **Elemento**

Per aggiungere informazioni su un titolo, fare clic sulla casella di testo corrispondente nella colonna Elemento e inserire le informazioni desiderate. È possibile utilizzare fino a 30 caratteri alfanumerici.

• Le informazioni mostrate nella colonna Elemento per ciascun titolo saranno aggiunte automaticamente a tutte le misurazioni future effettuate nel documento quando si utilizza la funzione Denominazione automatica. Quando non si usa la Denominazione automatica, le informazioni mostrate nella colonna Elemento saranno proposte come informazioni predefinite per il titolo, ma potranno essere modificate in qualsiasi momento della misurazione.

• È possibile modificare le informazioni anche in un secondo momento nella finestra di dialogo Proprietà dati.
# **2.5 Impostazione dei dati target/ delle tolleranze**

# **2.5.1 Registrazione dei dati del target**

È possibile registrare i dati del target utilizzato per misurare la differenza colore. Non è necessario registrare i dati del target quando si misurano soltanto i valori assoluti. I vari metodi disponibili per registrare il target sono indicati di seguito.

### ■ **Registrazione dei dati del target tramite esecuzione di una misurazione**

### **• Misurazione del target** ([pag. 73](#page-74-0))

Eseguire una misurazione attivando SpectraMagic DX e registrare i dati della misurazione come dati del target.

### **• Misura remota del target** [\(pag. 75\)](#page-76-0)

Abilita *Misura remota*: definire il *Target* ed eseguire la misura premendo il pulsante di misurazione dello strumento. SpectraMagic DX registrerà i dati della misurazione come dati del target.

### • **Misurazione del target con intervallo**  $\mathcal{P}$  ([pag. 76](#page-77-0))

Abilitare la misura dell'intervallo e avviare la misurazione del target attivando SpectraMagic DX una volta per effettuare la misurazione utilizzando l'intervallo e il numero di misurazioni precedentemente specificati. I dati misurati vengono registrati come dati target dopo ogni misurazione.

è Questa funzione è supportata solo da SpectraMagic DX Professional Edition.

### **• Misurazione del target con media automatica** [\(pag. 77\)](#page-78-0)

Abilitare il calcolo automatico dei valori medi e avviare la misurazione del target attivando SpectraMagic DX una volta per iniziare le misurazioni. Dopo aver eseguito il numero di misurazioni specificato, i dati delle misure raccolti verranno utilizzati per calcolare la media che sarà registrata come dato del target.

**• Misurazione del target con media manuale** ([pag. 78](#page-79-0))

Selezionare *Misura media manuale*: *Target*. Ripetere la misurazione più volte, se necessario e quindi disattivare la modalità. I dati delle misure raccolti in questo tempo verranno utilizzati per calcolare la media che sarà registrata come dato del target.

- È possibile anche combinare i metodi sopra descritti per ottenere i dati del target.
- Si noti che non è possibile utilizzare la misurazione con intervallo del target insieme alla misurazione della media manuale del target.
- **Inserimento manuale dei dati** [\(pag. 81\)](#page-82-0)

Inserire manualmente i dati e registrarli come dati del target.

### ■ **Lettura dei dati del target dallo strumento** ([pag. 87](#page-88-0))

Leggere i dati del target memorizzati nello strumento e registrarli come dati del target in SpectraMagic DX.

### ■ **Copia di dati del target da dati esistenti**

Copiare dati del campione o del target nello stesso documento o in uno diverso e registrarli come dati del target.

### ■ **Cambio del campione esistente in target** [\(pag. 88\)](#page-89-0)

Selezionare i dati del campione nel documento e cambiarli in modo da registrarli come dati del target.

### ■ **Ricerca di un target nel database** [\(pag. 88\)](#page-89-1)

Ricerca nel database eventuali target che soddisfano determinate condizioni e aggiungili al documento corrente come target.

### **2.5.1-a Esecuzione della misurazione del target**

- Questa procedura è disponibile soltanto se c'è uno strumento collegato e se la licenza software è valida (o per via elettronica o usando una chiave di protezione collegata al computer).
- **1.** Fare clic su **[ Misura target ]** sulla barra degli strumenti del menu del pannello dei dati o selezionare Misura target dal menu **Strumento**. Compare la finestra di dialogo Nome.

<span id="page-74-0"></span>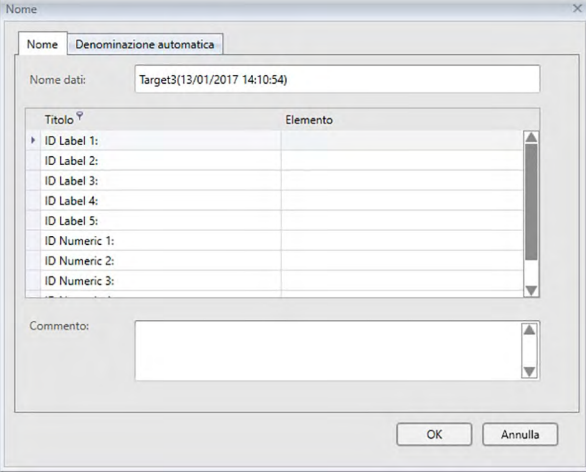

- La finestra di dialogo Nome non appare se è attiva la funzione Denominazione automatica. Saltare il passaggio 2 e passare direttamente al passaggio 3.
- **2.** Inserire il nome dei dati e fare clic su [ OK ].
	- $\cdot$  È possibile assegnare un nome, informazioni supplementari sui dati  $\circledR$  e un commento su ciascuno dei dati del campione (vedi pag. 74). È possibile selezionare le informazioni sui dati supplementari ogni volta che si esegue una misurazione.
	- Le voci contrassegnate dal simbolo  $\mathcal D$  sono supportate solo da SpectraMagic DX Professional Edition.
- **3.** Verrà eseguita la misura e i dati della misura saranno aggiunti al documento come target.

### ■ **Finestra di dialogo Nome**

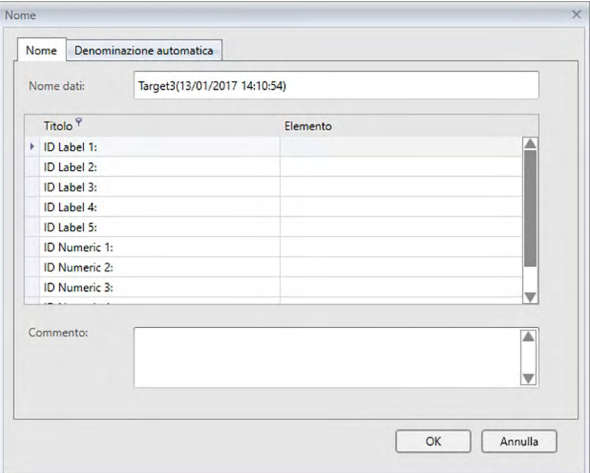

### **Scheda Nome**

#### **Nome dati:**

lunghezza massima consentita: 64 caratteri alfanumerici.

### **Informazioni dati supplementari** è

Vengono visualizzati i titoli specificati ed altri dati predefiniti nelle schede Etichetta e Numerico della finestra di dialogo Informazioni dati supplementari. È possibile, se lo si desidera, modificare o aggiungere dati, ma non titoli in questa pagina (si veda [pag. 69](#page-70-0).)

### **Commento:**

Lunghezza massima consentita per il commento: 256 caratteri alfanumerici.

### **2.5.1-b Esecuzione di una misura remota del target**

- <span id="page-76-0"></span>• Questa procedura è disponibile soltanto se c'è uno strumento collegato e se la licenza software è valida (o per via elettronica o usando una chiave di protezione collegata al computer).
- **1.** Selezionare *Misura remota* dal menu **Strumento** e poi selezionare *Target* dal menu a comparsa visualizzato. Sarà abilitata la misura remota del target, comparirà un segno di spunta accanto a Target nel menu a comparsa *Misura remota* e la scheda Misura remota della scheda Info strumento della finestra Strumento cambierà diventando "Target".

L'impostazione di questa modalità permette la misura remota dei dati del target. Una volta impostata questa modalità, è possibile attivare la misurazione sia mediante l'apposito pulsante dello strumento, sia mediante il menu **Strumento**: *Misura target* o i pulsanti della barra degli strumenti della finestra Documento di SpectraMagic DX.

- Quando è collegato un CM-2600d, CM-2500d, CM-2500c, o CM-2300d: Se la modalità di comunicazione dello strumento è annullata e quindi impostata nuovamente utilizzando controlli dello strumento, la modalità di misura remota sarà annullata sullo strumento. In questo caso, togliere il segno di spunta da Misura remota: Target e rispuntare la casella per abilitare nuovamente la funzione Misura remota: Target.
- Misura remota: Target e Misura remota: Campione non possono essere selezionate contemporaneamente. Se si seleziona Misura remota: Campione con la casella Misura remota: Target abilitata, quest'ultima casella verrà disabilitata, mentre si attiverà Misura remota: Campione.
- **2.** Posizionare lo strumento sul target da misurare e premere il pulsante di misurazione dello strumento.

Verrà eseguita la misura e i dati della misura saranno aggiunti al documento come target.

### ■ **Annullamento della modalità di misura remota del target**

Per annullare la modalità di misurazione remota del target, selezionare *Misura remota* nel menu **Strumento** e riselezionare *Target* dal menu a comparsa visualizzato. L'icona di misura accanto a *Target* tornerà normale (non evidenziata) e l'opzione Misura remota della scheda Info strumento cambierà su "OFF".

# **2.5.1-c Esecuzione della misura del target con intervallo** è

- Questa procedura è disponibile soltanto se c'è uno strumento collegato e se la licenza software è valida (o per via elettronica o usando una chiave di protezione collegata al computer).
- Questa funzione è supportata solo da SpectraMagic DX Professional Edition.
- **1.** Selezionare *Opzioni di misura ...* dal menu **Strumento**. Compare la finestra di dialogo Opzioni di misura.

<span id="page-77-0"></span>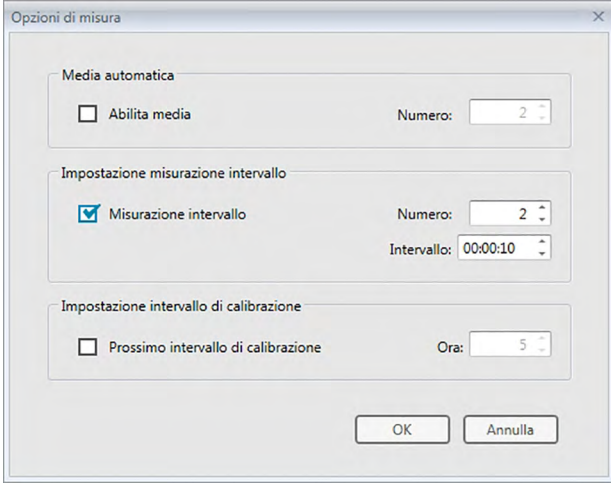

- **2.** Spuntare Misurazione intervallo e specificare le opzioni per le Impostazione misurazione intervallo.
	- Per informazioni sulle impostazioni nella finestra di dialogo Opzioni di misura, si veda [pag. 66](#page-67-0).
- **3.** Fare clic sul pulsante [ OK ] per confermare le impostazioni e chiudere la finestra di dialogo Opzioni di misura.
- **4.** Eseguire la misurazione descritta a [pag. 73.](#page-74-0)

Viene visualizzata la finestra di dialogo Misurazione e viene effettuata la misurazione dell'intervallo.

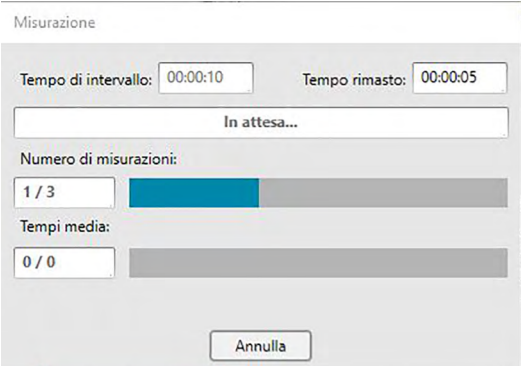

Durante la misurazione dell'intervallo, i dati delle misure vengono aggiunti al documento come target dopo ogni misurazione.

• Quando si esegue la misurazione dell'intervallo, il nome della misura sarà formattato nel modo seguente:

(*nome della misura specificato*)\_(*numero della misura dell'intervallo*)

*Nome della misura specificato*: Nome specificato nella finestra di dialogo Nome (se è stata disabilitata la denominazione automatica) o nella finestra di dialogo Denominazione automatica (se abilitata). *Numero della misura dell'intervallo*: numero della misura in questa sequenza di misure, a partire da 0001.

### **2.5.1-d Esecuzione della misura del target con media automatica**

- Questa procedura è disponibile soltanto se c'è uno strumento collegato e se la licenza software è valida (o per via elettronica o usando una chiave di protezione collegata al computer).
- **1.** Selezionare *Opzioni di misura ...* dal menu **Strumento**. Compare la finestra di dialogo Opzioni di misura.

<span id="page-78-0"></span>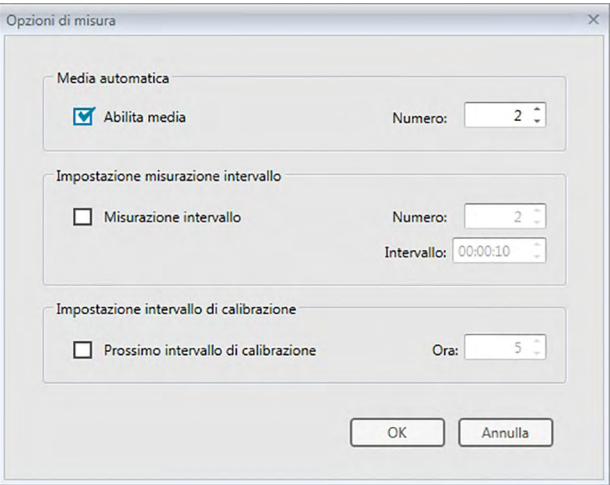

- **2.** Spuntare la casella Abilita media e specificare le opzioni per la Media automatica.
	- Per informazioni sulle impostazioni nella finestra di dialogo Opzioni di misura, si veda [pag. 66.](#page-67-0)
- **3.** Fare clic sul pulsante [ OK ] per confermare le impostazioni e chiudere la finestra di dialogo Opzioni di misura.
- **4.** Eseguire la misurazione descritta a [pag. 73.](#page-74-0)

Viene visualizzata la finestra di dialogo Misurazione e viene effettuato il calcolo automatico della media.

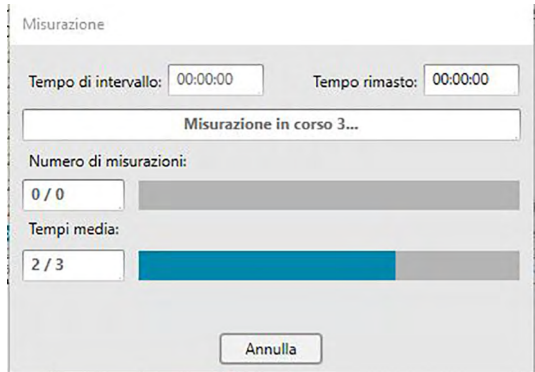

Durante il calcolo automatico della media dei dati del target, le misurazioni vengono ripetute per il numero di volte specificato. Una volta completate tutte le misure specificate, viene eseguito il calcolo della media delle misure raccolte che viene quindi aggiunto al documento come dato del target.

# **2.5.1-e Esecuzione della misura del target con media manuale**

- Questa procedura è disponibile soltanto se c'è uno strumento collegato e se la licenza software è valida (o per via elettronica o usando una chiave di protezione collegata al computer).
- **1.** Selezionare *Misura media manuale* nel menu **Strumento** e poi *Target...* dal menu a comparsa visualizzato. Compare la finestra di dialogo Misura media target.

<span id="page-79-0"></span>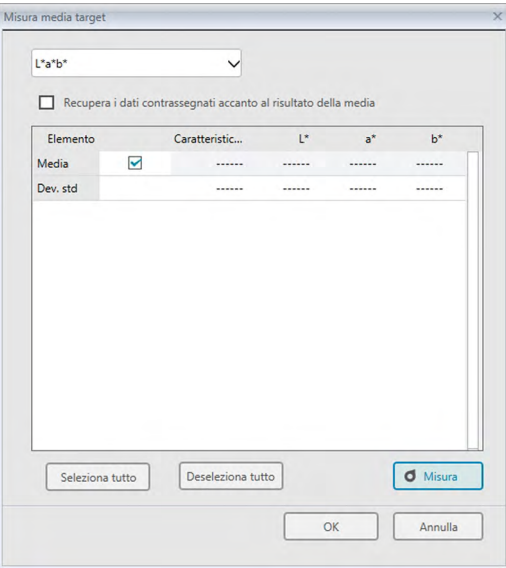

**2.** Posizionare lo strumento ripetutamente sul target da misurare e fare clic sul pulsante [ Misura ] nella finestra di dialogo Misura media target per eseguire il numero di misurazioni desiderato.

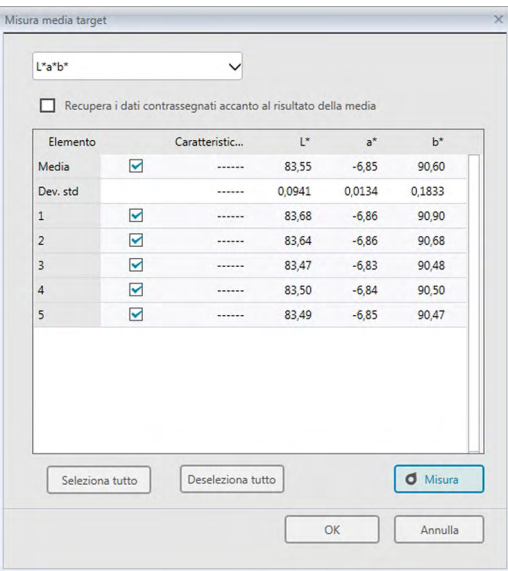

Nella finestra di dialogo compaiono i dati dopo ogni misurazione e vengono calcolate e visualizzate la media delle misure eseguite fino a quel momento e la deviazione standard.

- I dati che mostrano i segni di spunta saranno usati per il calcolo della media.
- Deselezionare i dati che si vogliono escludere dal calcolo, ad esempio tutti i valori anomali.
- **3.** Fare clic su [ OK ].

La media ottenuta viene aggiunta al documento come target.

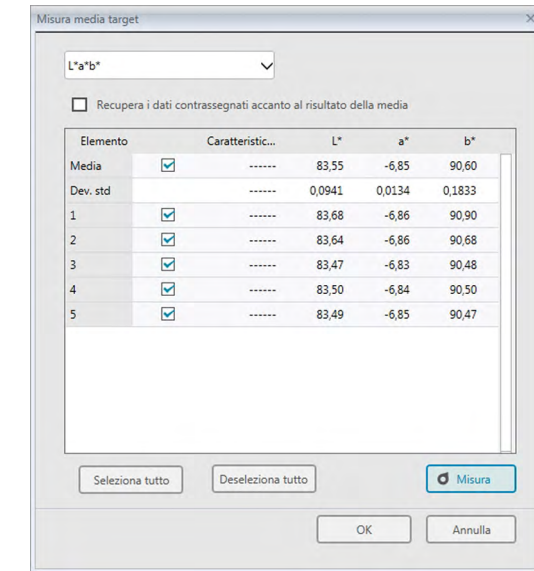

### ■ **Finestra di dialogo Misura media target**

### **Casella a discesa Spazio colore**

Selezionare tra L\*a\*b\*, XYZ, L\*c\*h, Hunter Lab, Yxy, L\*u\*v\* e L\*u'v' come spazio colore da visualizzare nell'elenco della finestra di dialogo.

### **Recupera i dati contrassegnati accanto al risultato della media**

Quando si spunta questa opzione, nel Riquadro ad elenco saranno aggiunti come singoli target anche i dati con il segno di spunta.

### **[ Seleziona tutto ]**

Seleziona (mette un segno di spunta accanto a) tutte le misure.

### **[ Deseleziona tutto ]**

Deseleziona (toglie il segno di spunta accanto da) tutte le misure.

### **[ Misura ]**

Esegue una misura.

### ■ **Finestra di dialogo Misura media: opzioni**

La finestra di dialogo Misura media: opzioni può essere aperta selezionando *Misurazione media* dal menu **Strumento** e poi selezionando *Opzioni...* dal menu a comparsa visualizzato.

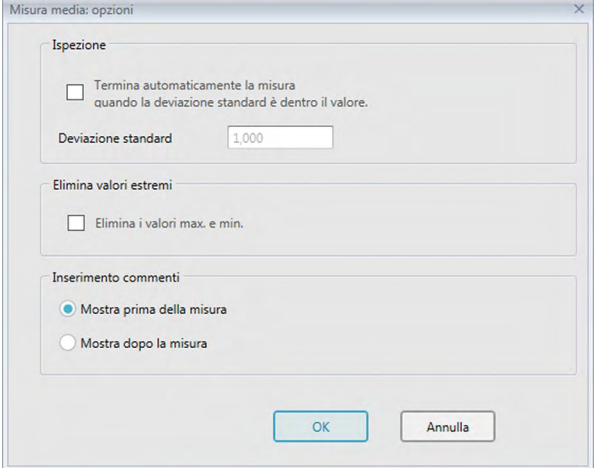

### **Ispezione**

### **Termina automaticamente la misura quando la deviazione standard è dentro il valore.**

Quando si seleziona questa opzione, la misurazione viene terminata automaticamente nel caso in cui la deviazione standard sia inferiore rispetto al valore di soglia.

È possibile immettere valori compresi tra 0,001 e 1.

• Quando si specifica Elimina valori estremi, la deviazione standard viene determinata dopo l'operazione di eliminazione dei valori estremi.

### **Elimina valori estremi**

### **Elimina i valori max. e min.**

Quando si seleziona questa opzione, i valori massimo e minimo non vengono controllati durante la misurazione media e i dati della misurazione media vengono determinati dopo che i valori massimo e minimo vengono eliminati dal risultato della misurazione media.

• Quando si specifica questa opzione, la misurazione media manuale termina solo dopo che la misurazione è stata ripetuta per almeno tre volte. I dati dei valori di misurazione massimo e minimo non possono essere selezionati.

### **Inserimento commenti**

Specificare se visualizzare la schermata di inserimento dei commenti prima o dopo la misurazione.

# **2.5.1-f Registrazione del target tramite inserimento manuale dei dati**

### **2.5.1-f.1 Inserimento dei dati spettrali**

**1.** Selezionare *Inserisci target* nel menu **Dati** e poi *Inserimento target spettrale...* dal menu a comparsa visualizzato. Compare la finestra di dialogo Inserimento target spettrale.

<span id="page-82-0"></span>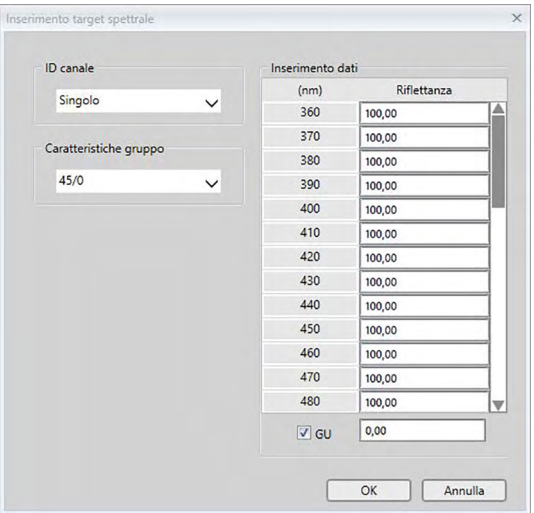

- **2.** Impostare l'ID canale e le Caratteristiche gruppo.
	- Impostare l'ID canale desiderato (Singolo, SCI+SCE, Multiplo UV (SCI), Multiplo UV (SCE), 6 angoli (L), 6 angoli (L+R), o 6 angoli (DP)).
	- Una volta impostato l'ID canale desiderato, impostare le Caratteristiche gruppo desiderate.
- **3.** Digitare i dati spettrali per tutte le lunghezze d'onda.
	- Se si imposta l'ID canale su un valore diverso da Singolo, impostare un'altra caratteristica di gruppo e ripetere il passaggio 3 finché non sono stati impostati tutti i dati spettrali per tutte le lunghezze d'onda per tutte le Caratteristiche gruppo dell'ID canale specificato.
- **4.** Fare clic su [ OK ].

Viene visualizzata la finestra di dialogo Nome.

- La finestra di dialogo Nome non appare se è attiva la funzione Denominazione automatica. I dati del target saranno aggiunti al Riquadro ad elenco e si conclude così la registrazione.
- **5.** Inserire il nome del dato.

È possibile assegnare un nome, informazioni supplementari sui dati  $\mathcal D$  e un commento su ciascuno dei dati del campione (vedi pag. 74).

Le voci contrassegnate dal simbolo  $\circledP$  sono supportate solo da SpectraMagic DX Professional Edition.

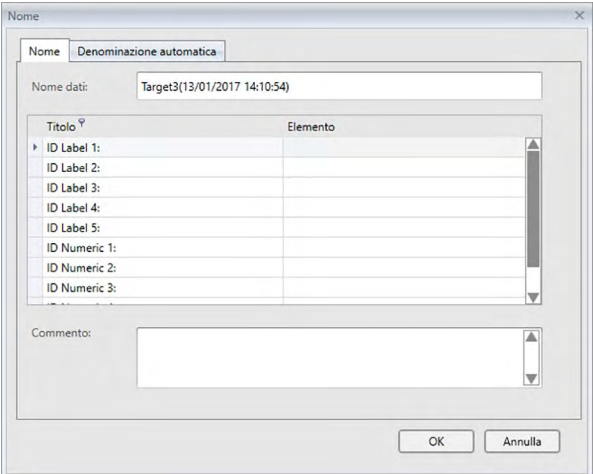

**6.** Fare clic su [ OK ]. Si chiude la finestra di dialogo e i dati del target vengono aggiunti al Riquadro ad elenco.

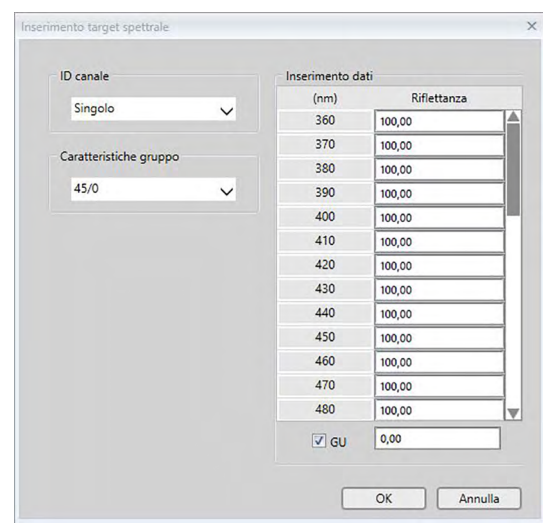

### ■ **Finestra di dialogo Inserimento target spettrale**

### **Casella a discesa ID canale**

Selezionare tra Singolo, SCI+SCE, Multiplo UV (SCI), Multiplo UV (SCE), 6 angoli (L), 6 angoli (L+R), o 6 angoli (DP).

### **Caratteristiche gruppo**

I parametri disponibili dipendono dall'ID canale.

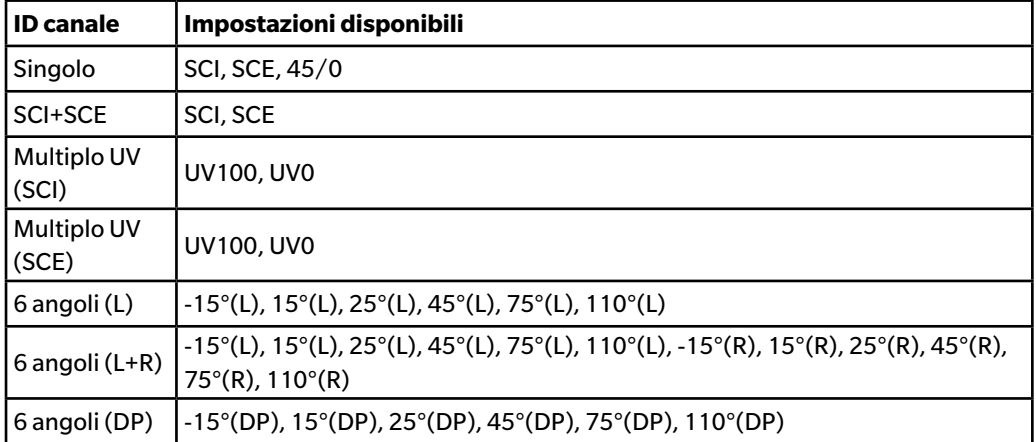

### **Inserimento dati**

Riflettanza: da 0,01 a 999,99

### **GU**

Unità Gloss: da 0,00 a 200,00

### **2.5.1-f.2 Inserimento dei dati colorimetrici**

**1.** Selezionare *Inserisci target* nel menu **Dati** e poi *Inserimento target colorimetrico...* dal menu a comparsa visualizzato. Compare la finestra di dialogo Inserimento target colorimetrico.

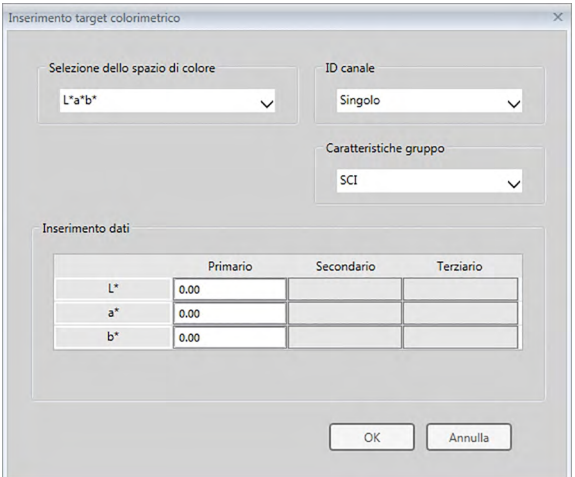

**2.** Selezionare lo Spazio colore, l'ID canale e le Caratteristiche gruppo.

Impostare lo Selezione dello spazio di colore (XYZ, L\*a\*b\*, Hunter Lab).

- Impostare l'ID canale desiderato (Singolo, SCI+SCE, Multiplo UV (SCI), Multiplo UV (SCE), 6 angoli (L), 6 angoli (L+R), o 6 angoli (DP)).
- Una volta impostato l'ID canale desiderato, impostare le Caratteristiche gruppo desiderate.
- **3.** Digitare i dati colorimetrici per tutte e tre le condizioni di illuminante/osservatore (Primario, Secondario, Terziario).

Se si imposta l'ID canale su un valore diverso da Singolo, impostare un'altra caratteristica di gruppo e ripetere il passaggio 3 finché non sono stati impostati tutti i dati colorimetrici per tutte le Caratteristiche gruppo dell'ID canale specificato.

**4.** Fare clic su [ OK ].

Viene visualizzata la finestra di dialogo Nome.

La finestra di dialogo Nome non appare se è attiva la funzione Denominazione automatica. I dati del target saranno aggiunti al Riquadro ad elenco e si conclude così la registrazione.

**5.** Inserire il nome del dato.

È possibile assegnare un nome, informazioni supplementari sui dati  $\mathcal{P}$  e un commento su ciascuno dei dati del campione (vedi pag. 74).

Le voci contrassegnate dal simbolo  $\circledP$  sono supportate solo da SpectraMagic DX Professional Edition.

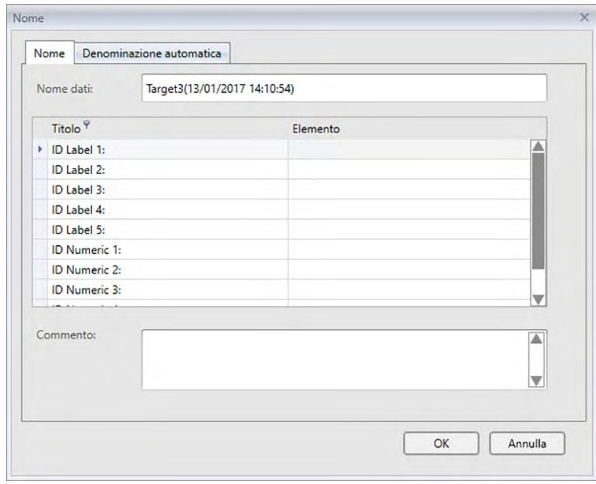

**6.** Fare clic su [ OK ]. Si chiude la finestra di dialogo e i dati del target vengono aggiunti al Riquadro ad elenco.

### ■ **Finestra di dialogo Inserimento target colorimetrico**

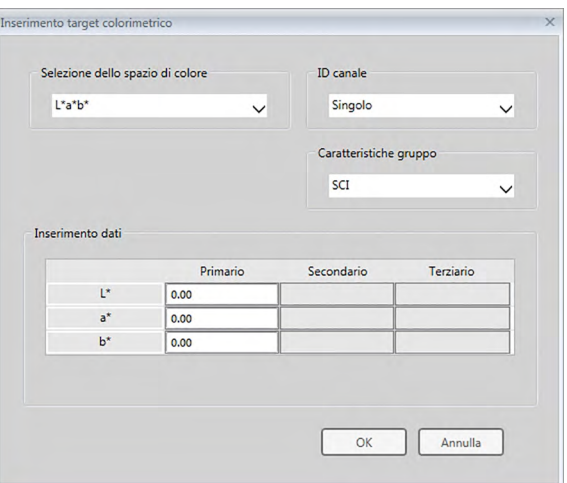

### **Casella a discesa Selezione dello spazio di colore**

Selezionare lo spazio di colore da utilizzare per l'inserimento manuale dei dati. Gli spazi colore selezionabili sono solo L\*a\*b\*, Hunter Lab, e XYZ.

### **Casella a discesa ID canale**

Selezionare tra Singolo, SCI+SCE, Multiplo UV (SCI), Multiplo UV (SCE), 6 angoli (L), 6 angoli (L+R), o 6 angoli (DP).

### **Caratteristiche gruppo**

I parametri disponibili dipendono dall'ID canale.

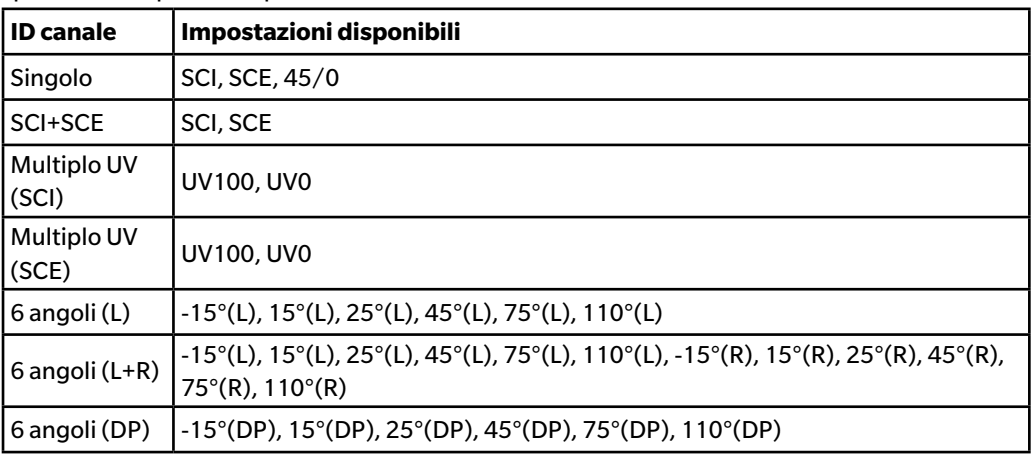

### **Inserimento dati**

Dati target per le condizioni dell'osservatore/illuminante/osservatore primario/secondario/ terziario

Digitare i valori per i dati colorimetrici selezionati.

**Nota:** Dopo l'inserimento manuale dei dati colorimetrici del target, non è possibile modificare le condizioni dell'illuminante/osservatore.

### **GU**

Unità Gloss: da 0,00 a 200,00

### **2.5.1-g Lettura dei dati dal target dallo strumento**

<span id="page-88-0"></span>• Questa procedura è disponibile solo quando c'è uno strumento collegato e se la licenza software è valida (o per via elettronica o usando una chiave di protezione collegata al computer).

È possibile leggere in SpectraMagic DX i dati del target archiviati nella memoria dello strumento, seguendo la procedura descritta di seguito.

- I dati possono essere letti anche utilizzando la scheda Sincro sensore. Vedere [pag. 159](#page-160-0).
- **1.** Selezionare *Leggi/scrivi* dal menu **Strumento** e poi selezionare *Leggi target* dal menu a comparsa visualizzato.

Compare la finestra di dialogo Lettura dati in corso che mostra l'avanzamento via via che procede la lettura dei dati del target archiviato sullo strumento.

Una volta lette le informazioni su tutti i dati del target archiviati, compare la finestra di dialogo Leggi dati target

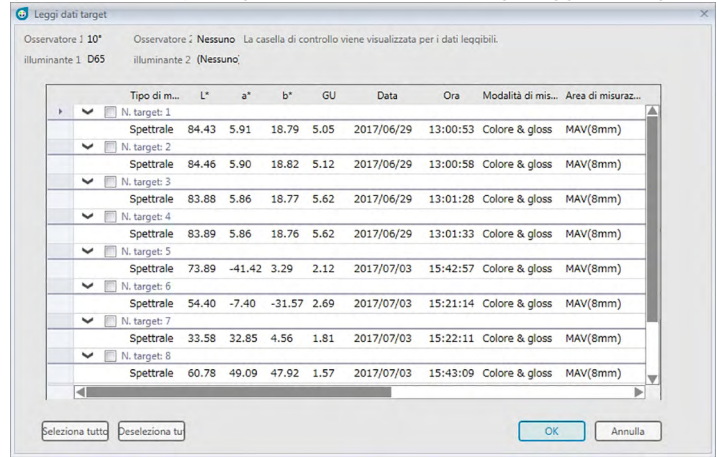

(la finestra riportata nell'esempio seguente è la finestra di dialogo Leggi dati target del CM-25cG).

- **2.** Selezionare il/i target che si desidera leggere in SpectraMagic DX dallo strumento facendo clic sulla casella di controllo accanto al nome del target in modo che risulti spuntata.
	- Per selezionare tutti i target, fare clic su [ Seleziona tutto ].
	- Per deselezionare tutti i target, fare clic su [ Deseleziona tutto ].
- **3.** Una volta selezionati tutti i target da leggere in SpectraMagic DX. fare clic su [ OK ]. I target selezionati saranno letti nel documento corrente come target.

# **2.5.1-h Copia di un target dai dati esistenti**

Per informazioni sulle procedure copia/incolla, si veda [pag. 120](#page-121-0).

# <span id="page-89-0"></span>**2.5.1-i Cambio del campione esistente in target**

È possibile cambiare un campione esistente in target seguendo la procedura descritta di seguito.

- **1.** Selezionare un campione nel Riquadro ad elenco.
- **2.** Selezionare Strumento nel menu **Dati** e poi *Cambia* in *target* dal menu a comparsa visualizzato oppure fare clic col tasto destro del mouse sul campione, selezionare *Strumento* dal menu contestuale visualizzato e poi *Cambia* in *target* dal menu a comparsa visualizzato. Il campione viene cambiato in target.

# <span id="page-89-1"></span>**2.5.1-j Ricerca di un target nel database**

È possibile ricercare nel database eventuali target che soddisfano determinate condizioni e aggiungerli al documento corrente come target.

**1.** Selezionare *Ricerca target nel database...* nel menu **Documento**. Compare la finestra di dialogo Ricerca target nel database.

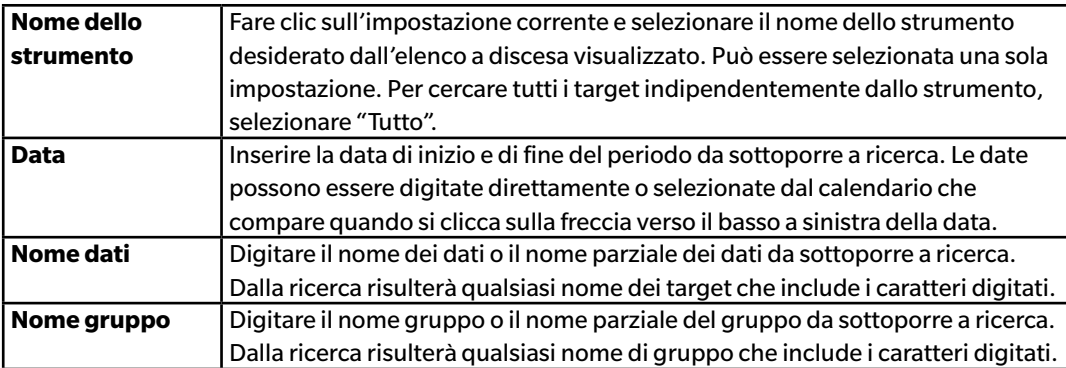

**2.** Digitare le condizioni di ricerca desiderate.

- **3.** Fare clic su [ Ricerca ]. Vengono individuati tutti i documenti presenti nel database contenenti i target che soddisfano le condizioni impostate.
	- Saranno individuate solo le misurazioni che sono state impostate come target. Non verranno individuati i campioni.
- **4.** Una volta conclusa la ricerca, nella finestra di dialogo compare un elenco dei target trovati con una casella di spunta accanto a ciascun target.
- **5.** Fare clic sulla casella per selezionare ciascun target da aggiungere al documento corrente.
- **6.** Fare clic su [ Aggiungi ]. Tutti target selezionati saranno letti nel documento attualmente aperto.
- **7.** Fare clic su [ Chiudi ] per chiudere la finestra di dialogo.

### **2.5.2 Specifica dei dati del target**

Specificare i dati del target da utilizzare per la misura della differenza colore rispetto ai dati del target archiviati nel file del documento.

• Non è necessario specificare il target se si misurano soltanto i valori assoluti.

# **2.5.2-a Selezione di dati di un target specifico**

Selezionare i dati del target specifico dalla cartella *Classificazione per target* o in un gruppo della cartella *Classificazione per gruppo* nel riquadro ad albero.

# **2.5.2-b Come non specificare un target (per eseguire misure assolute)**

Selezionare *Classificazione per target* - *Dati assoluti* nel Riquadro ad albero.

# **2.5.2-c Specifica del target di lavoro** è

• Questa funzione è supportata solo da SpectraMagic DX Professional Edition.

È possibile organizzare vari dati di un target in un gruppo e specificarli tutti come target per misurare le differenze cromatiche. Un gruppo si compone di vari target di lavoro raggruppati sotto un unico target master. Le misure del campione eseguite sul target master o su uno dei target di lavoro del gruppo saranno collegate a tale gruppo. A questo punto è possibile eseguire varie valutazioni usando il gruppo, come visualizzare contemporaneamente sulla stessa schermata i dati del target di lavoro e i dati del target master con i campioni in un grafico di differenza cromatica o in un grafico assoluto, passare facilmente da un campione all'altro per il confronto con il target master o con un target di lavoro selezionando il target master o il target di lavoro nel Riquadro ad albero o fissare la posizione del punto di origine del grafico sui dati del target master.

- **1.** Selezionare il campione o il target da usare come target di lavoro nel Riquadro ad albero.
	- Selezionare un solo campione o un solo target. Non è possibile eseguire questa operazione se si selezionano dati multipli.
- **2.** Selezionare *Strumento* dal menu **Dati** e poi *Target di lavoro...* dal menu a comparsa visualizzato oppure fare clic col tasto destro del mouse sul campione, selezionare *Strumento* dal menu contestuale visualizzato e poi *Target di lavoro* dal menu a comparsa visualizzato.

Compare la finestra di dialogo Target di lavoro.

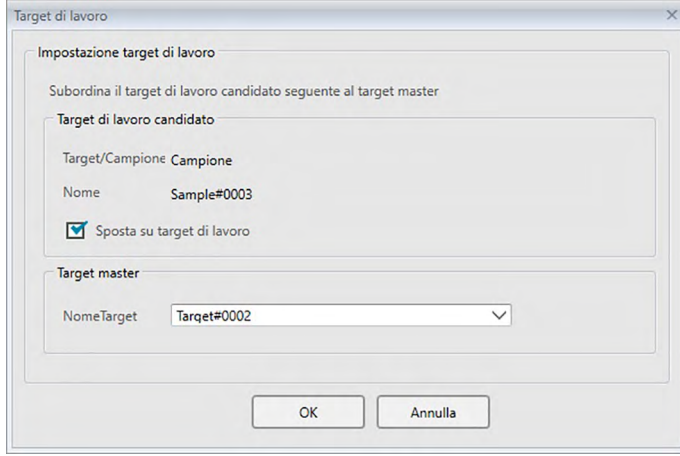

**3.** Specificare le voci necessarie e fare clic su [ OK ].

### ■ **Finestra di dialogo Target di lavoro**

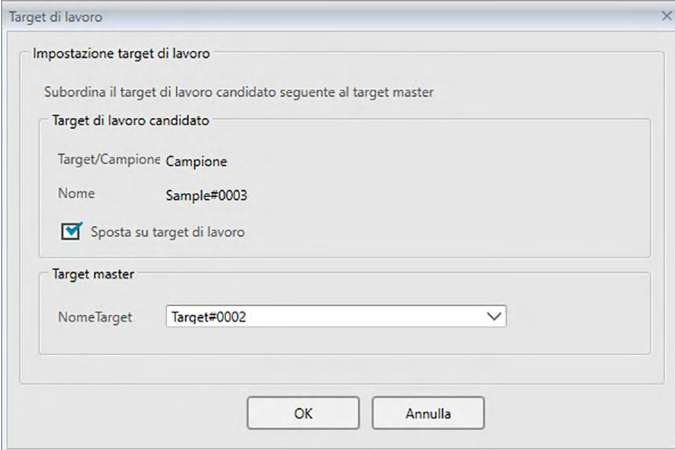

### **Target di lavoro candidato**

Viene visualizzato il nome dei dati selezionati al punto 1.

### **Sposta su target di lavoro**

Quando questa opzione è selezionata, i dati vengono specificati come nuovi dati del target di lavoro e vengono cancellati dalla cartella originale selezionata al punto 1.

Quando questa opzione non è selezionata, i dati vengono copiati e specificati come nuovi dati del target di lavoro, rimanendo nella cartella originale.

### **Target master**

Selezionare il target master a cui apparterrà il target di lavoro selezionato.

# **2.5.2-d Modalità di selezione del targe**

La modalità di selezione del target consente di specificare il target manualmente o di selezionarlo automaticamente dai target presenti nel documento corrente secondo i parametri specificati dall'utente.

- **1.** Selezionare *Modalità di selezione del target* nel menu **Dati** . Compare la finestra di dialogo Modalità di selezione del target.
- **2.** Selezionare la modalità desiderata:

**Normale** Si utilizza il target specificato al momento della misurazione del campione. **Target automatico** Si seleziona il target sulla base dei parametri impostati nella sezione Dettagli tra i target presenti nel documento corrente. Se non viene trovato alcun target che soddisfa i parametri, il campione sarà impostato come dati assoluti e non sarà collegato a nessun target.

Quando si seleziona Target automatico, sarà attiva la sezione Dettagli.

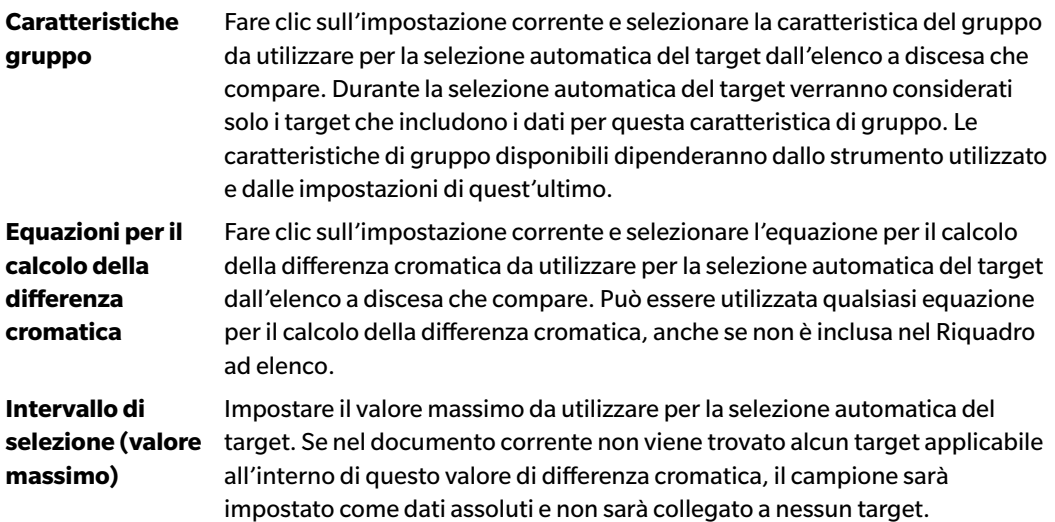

- **3.** Fare clic su [ OK ] per confermare le impostazioni e chiudere la finestra di dialogo.
	- Le impostazioni sulla modalità di selezione del target saranno salvate insieme al documento, in modo tale che se il documento viene chiuso e poi riaperto in un secondo momento, verranno applicate le medesime impostazioni.

Quando è impostato il Target automatico, le misurazioni del campione saranno automaticamente collegate al target con il valore minimo riferito all'equazione per il calcolo della differenza cromatica selezionata, indipendentemente dal fatto che il target attualmente selezionato sia presente nel Riquadro ad elenco o nel Riquadro ad albero. Se non può essere trovato nessun target all'interno del valore Intervallo di selezione, il campione sarà impostato come dati assoluti e non sarà collegato a nessun target.

### **2.5.3 Impostazione della tolleranza**

Per eseguire la valutazione in base alla misura della differenza cromatica, è necessario impostare i valori di tolleranza.

### **2.5.3-a Impostazione della tolleranza predefinita**

La tolleranza predefinita è il valore che viene impostato automaticamente quando il target viene registrato tramite la misurazione o le altre operazioni. Per eseguire la valutazione sempre con gli stessi valori di tolleranza, è possibile specificare precedentemente tali valori in modo da salvarne le impostazioni ogni volta che i target vengono modificati.

**1.** Selezionare *Impostazioni tolleranza di default...* dal menu **Dati**. Compare la finestra di dialogo ImpostazioniDati con Impostazioni tolleranza di default come categoria selezionata.

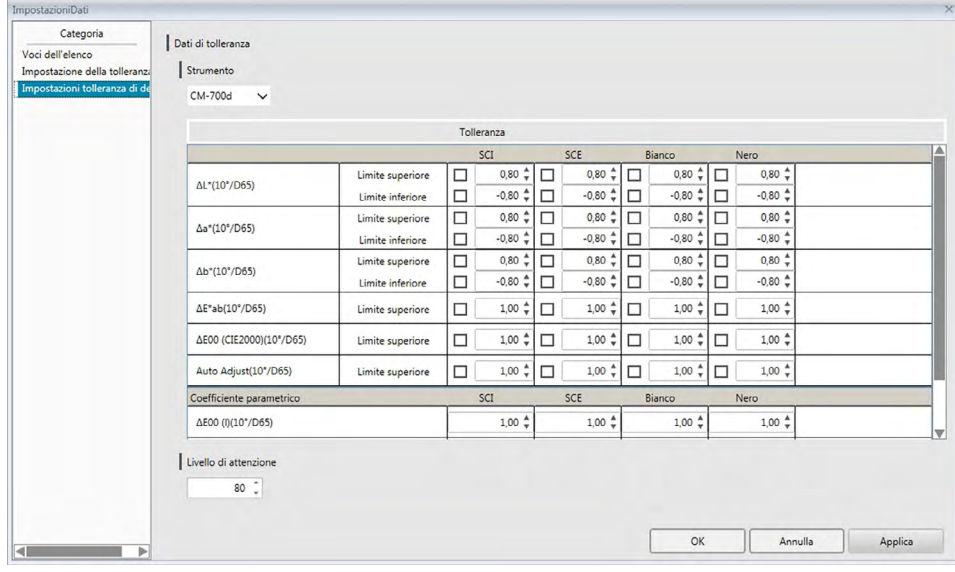

- **2.** Specificare i valori e i parametri delle tolleranze predefinite per ciascun elemento nell'elenco.
- **3.** Una volta impostate tutte le tolleranze predefinite, fare clic su [ OK ].

Le tolleranze predefinite specificate saranno applicate a tutti i nuovi dati aggiunti del target.

### ■ **Finestra di dialogo ImpostazioniDati: Categoria Impostazioni tolleranza di default**

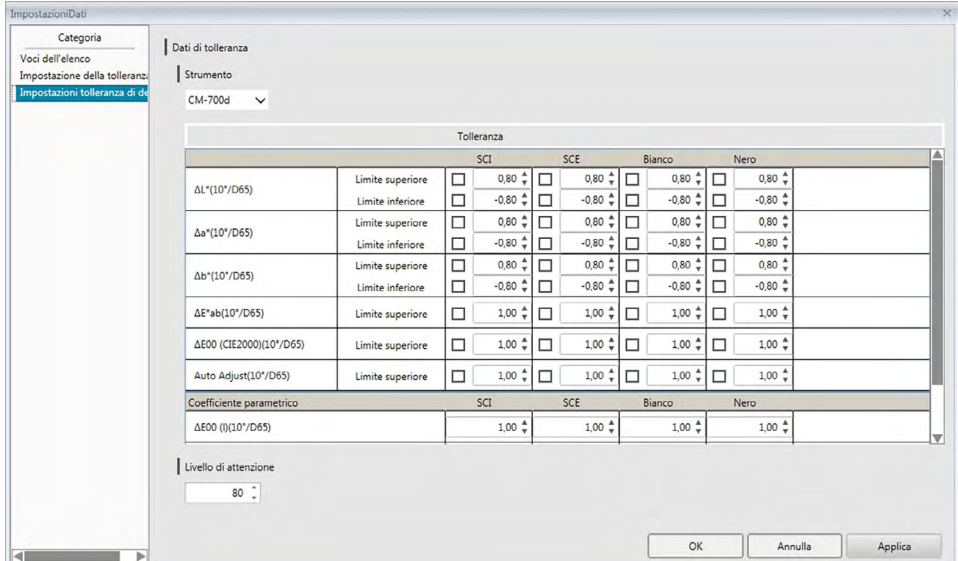

#### **Strumento**

Fare clic sulla casella Strumento e selezionare lo strumento per il quale impostare la tolleranza predefinita dall'elenco a discesa visualizzato.

#### **Tolleranza**

La riga in alto nella tabella di tolleranza mostra tutte le caratteristiche del gruppo possibili per lo strumento selezionato. Le tolleranze predefinite impostate per una caratteristica del gruppo in questa tabella saranno applicate quando si esegue una misurazione del target con le impostazioni dello strumento selezionato impostato su un valore che comprenda la caratteristica del gruppo selezionata.

La colonna di sinistra della tabella mostra le Voci dell'elenco visualizzate nel Riquadro ad elenco per le quali possono essere impostate le tolleranze.

Nelle equazioni per il calcolo della differenza cromatica che richiedono coefficienti parametrici (come dE00 (CIE2000)), è possibile eseguire l'impostazione nella parte inferiore della tabella scrollando verso il basso. I coefficienti parametrici impostati qui serviranno al calcolo del valore dell'equazione della differenza cromatica visualizzato nel Riquadro ad elenco, nei grafici ecc., quando si usano i valori di tolleranza predefiniti.

Il limite superiore e quello inferiore possono essere specificati singolarmente per ciascuna delle voci dell'elenco, insieme all'indicazione se tale limite sarà utilizzato per il giudizio oppure no. Nelle equazioni per il calcolo della differenza cromatica, è possibile impostare solo il limite superiore, il quale sarà utilizzato per il giudizio.

Le caselle di spunta sulla sinistra di ogni valore determinano se quel valore sarà utilizzato per il giudizio oppure no. Quando si spunta la casella, il valore misurato della voce dell'elenco sarà giudicato con i valori di tolleranza. Le voci dell'elenco per le quali non è stata spuntata la casella di controllo non saranno giudicate.

I valori numerici possono essere impostati direttamente facendo clic sul valore, oppure utilizzando la freccia su/giù sulla destra del valore.

• I valori numerici possono essere modificati indipendentemente dallo stato della casella di spunta.

### **Livello di attenzione**

Impostare il Livello di attenzione (la percentuale del valore di tolleranza alla quale il Giudizio passerà da Passa ad Attenzione).

Intervallo: da 1 a 100

# **2.5.3-b Impostazione della tolleranza per ciascun target**

I valori di tolleranza specificati con le impostazioni di tolleranza predefinita durante la registrazione del target possono essere modificati per ciascun target.

**1.** Selezionare *Impostazione della tolleranza...* dal menu **Dati**. Compare la finestra di dialogo ImpostazioniDati con Impostazione della tolleranza come categoria selezionata e l'ultimo target usato selezionato nell'elenco a discesa Target.

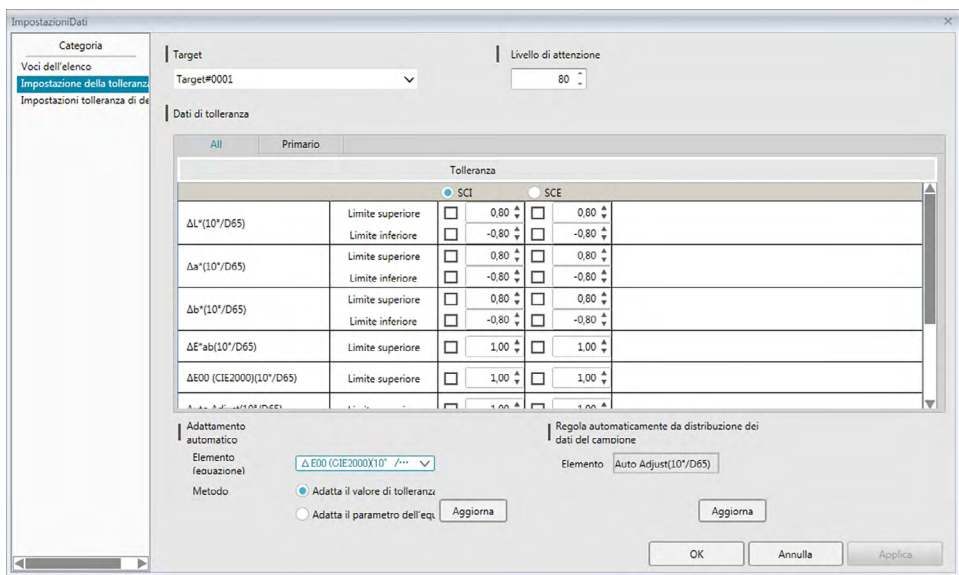

**2.** Specificare i valori e i parametri delle tolleranze per ciascun elemento nell'elenco.

Per l'**Adattamento automatico**, fare clic sul pulsante di azione accanto alla caratteristica del gruppo da adattare automaticamente nella riga in cima alla tabella Tolleranza per selezionarlo, selezionare l'Elemento (equazione) e Metodo da utilizzare per l'adattamento automatico e fare clic su [ Aggiorna ]. Sarà calcolata e impostata l'ellisse dell'equazione che racchiuderà tutti i campioni collegati al target.

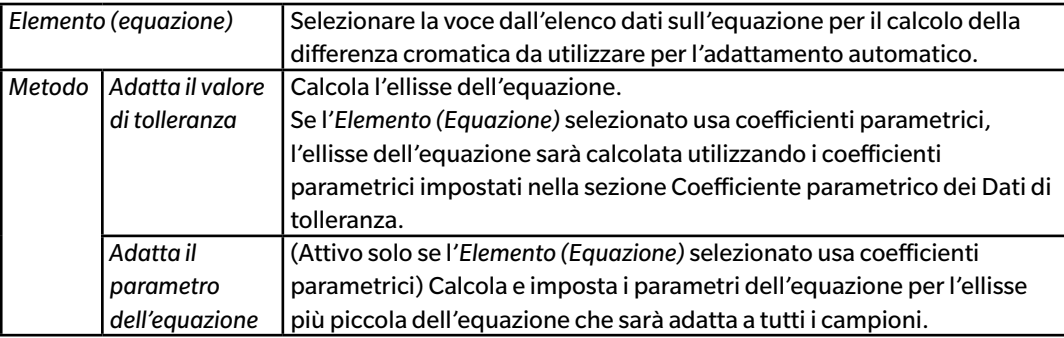

Per l'opzione **Regola automaticamente da distribuzione dei dati del campione**, fare clic sul pulsante di azione accanto alla caratteristica del gruppo da adattare automaticamente nella riga in cima alla tabella Tolleranza per selezionarlo e fare clic su [ Aggiorna ]. Sarà calcolata la dimensione, l'angolo e la posizione di offset dell'ellisse più piccola possibile in grado di contenere tutti i dati del campione.

**• Regola automaticamente da distribuzione dei dati del campione** sarà attivo solo se l'opzione Regolazione automatica è inclusa nelle Voci dell'elenco visualizzate nel Riquadro ad elenco.

- [ Aggiorna ] sarà attivo solo se sono presenti almeno 10 campioni collegati al target selezionato.
- Se è selezionata la scheda Tutto, l'ellisse sarà calcolata in base alla combinazione principale illuminante/osservatore.
- A seconda della distribuzione dei campioni relativa al target, l'ellisse potrebbe non includere il target in alcuni casi.
- **3.** Una volta impostate tutte le tolleranze, fare clic su [ OK ].

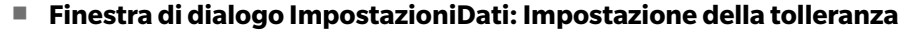

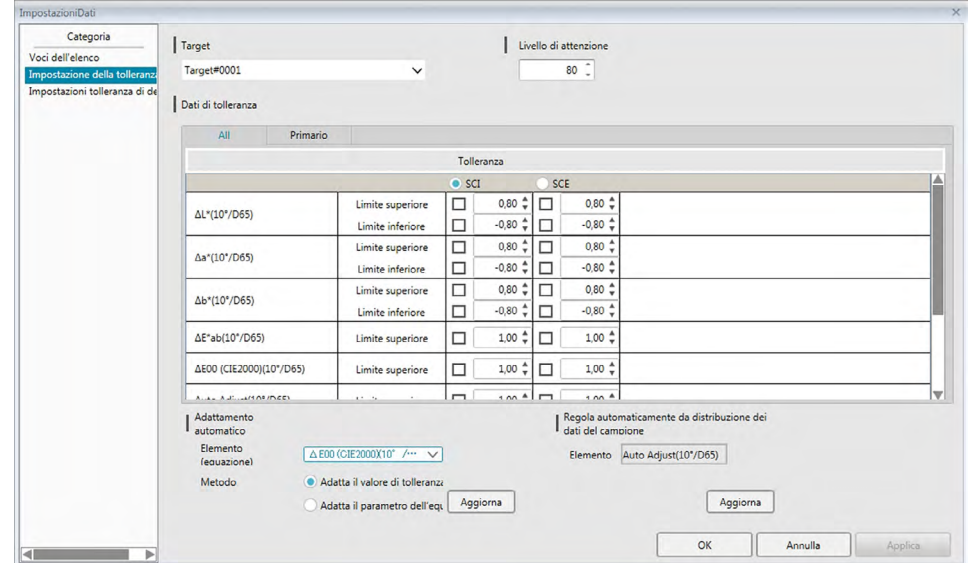

### **Target**

Fare clic sul target corrente e selezionare il target su cui le tolleranze saranno impostate.

### **Livello di attenzione**

Impostare il Livello di attenzione (la percentuale del valore di tolleranza alla quale il Giudizio passerà da Passa ad Attenzione).

Intervallo: da 1 a 100

### **Dati di tolleranza**

#### **All le schede**

Mostra tutte le voci dell'elenco per le quali è possibile impostare la tolleranza per tutte le condizioni dell'illuminante/osservatore.

### **Schede Primario, Secondario, Terziario**

Mostra le voci dell'elenco per le quali è possibile impostare la tolleranza per la condizione dell'illuminante/osservatore selezionato (Primario, Secondario, Terziario).

• Saranno visualizzate solo le schede dei dati esistenti per la condizione dell'illuminante/ osservatore in esame e delle voci dell'elenco incluse nell'apposito Riquadro ad elenco.

#### **Tolleranza**

La riga in cima mostra le caratteristiche del gruppo impostate per il target per le quali possono essere impostati i valori di tolleranza. La caratteristica del gruppo selezionato in questa riga è quella per cui sarà eseguito l'Adattamento automatico o la Regolazione automatica da distribuzione dati del campione.

Le voci dell'elenco visualizzate nel Riquadro ad elenco per le quali possono essere impostate le tolleranze sono visualizzate in questa tabella, insieme ai valori di tolleranza attualmente impostati. Quando si seleziona una voce, i relativi valori di tolleranza sono visualizzati nel campo Tolleranza. Nelle equazioni per il calcolo della differenza cromatica che richiedono coefficienti parametrici (come ΔE00 (CIE2000)), è possibile eseguire l'impostazione nella parte inferiore della tabella scrollando verso il basso. I coefficienti parametrici impostati qui sono utilizzati per calcolare il valore dell'equazione della differenza cromatica visualizzato nel Riquadro ad elenco, nei grafici ecc. per il target selezionato. Quando si modifica un qualsiasi parametro, vengono ricalcolati tutti i dati visualizzati.

Il limite superiore e quello inferiore possono essere specificati singolarmente per ciascuna delle voci dell'elenco, insieme all'indicazione se tale limite sarà utilizzato per il giudizio oppure no. Nelle equazioni per il calcolo della differenza cromatica, è possibile impostare solo il limite superiore, il quale sarà utilizzato per il giudizio.

Le caselle di spunta sulla sinistra di ogni valore determinano se quel valore sarà utilizzato per il giudizio oppure no. Quando si spunta la casella, il valore misurato della voce dell'elenco sarà giudicato con i valori di tolleranza. Le voci dell'elenco per le quali non è stata spuntata la casella di controllo non saranno giudicate.

I valori numerici possono essere impostati direttamente facendo clic sul valore, oppure utilizzando la freccia su/giù sulla destra del valore.

• I valori numerici possono essere modificati indipendentemente dallo stato della casella di spunta.

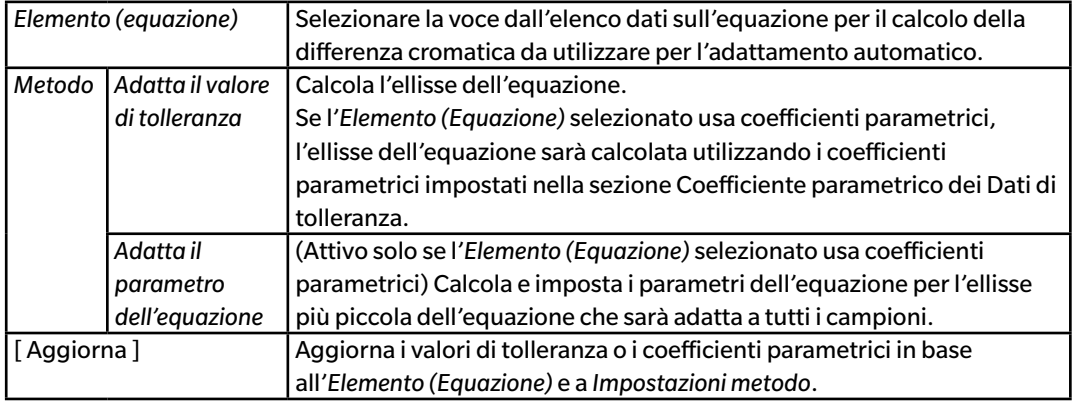

### **Adattamento automatico**

### **Regola automaticamente da distribuzione dei dati del campione**

(Attivo solo se sono presenti almeno 10 campioni.)

- La funzione [ Aggiorna ] calcola la dimensione, l'angolo e la posizione dell'ellisse più piccola che contiene tutti i dati dei campioni.
- Se è selezionata la scheda Tutto, l'ellisse sarà calcolata in base alla combinazione principale illuminante/osservatore.

# **2.5.3-c Specifica del formato di visualizzazione del giudizio**

**1.** Selezionare *Formato del giudizio ...* dal menu **Dati**. Viene visualizzata la finestra di dialogo Formato del giudizio.

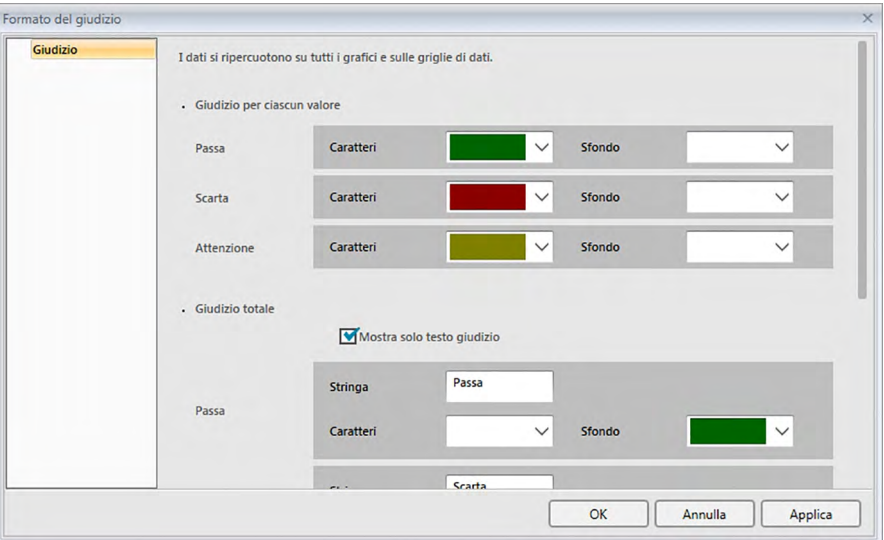

**2.** Specificare i parametri del formato del giudizio e fare clic su [ OK ].

### ■ **Finestra di dialogo Formato del giudizio**

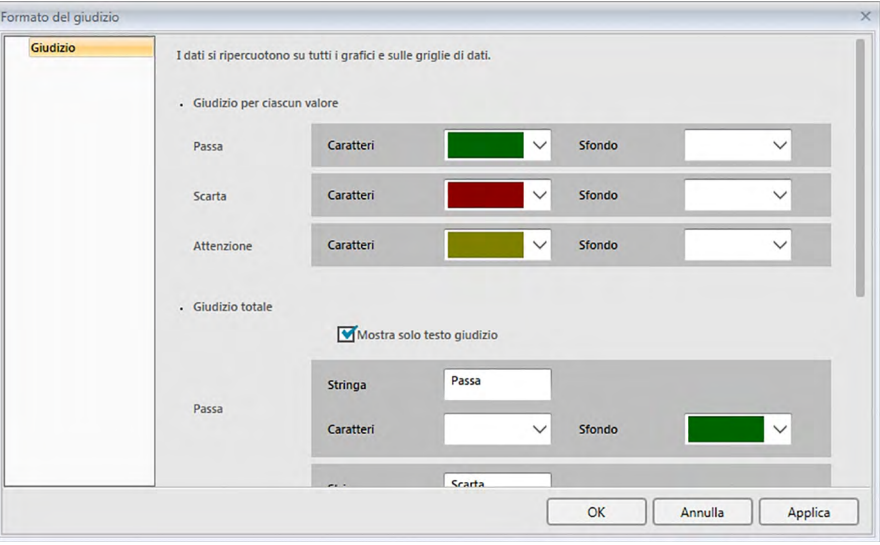

### **Giudizio per ciascun valore**

Le impostazioni seguenti vengono applicate a ciascuna voce selezionata da valutare.

### Passa

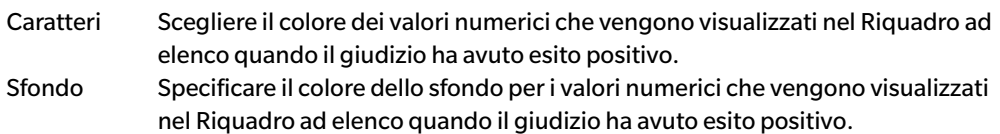

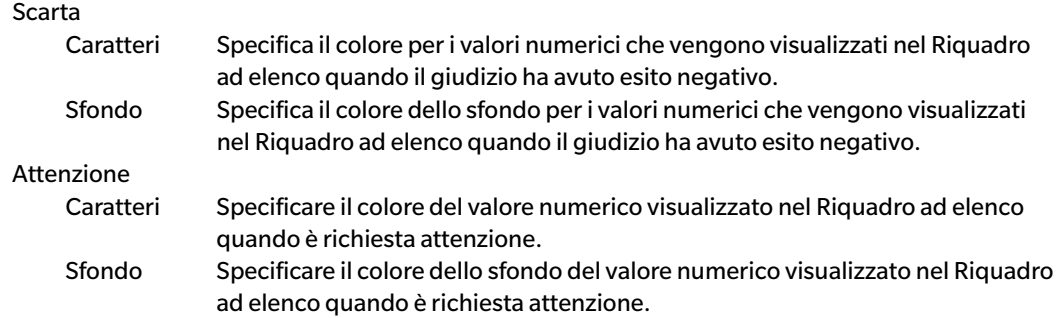

### **Giudizio totale**

I parametri seguenti vengono applicati ai risultati del giudizio espresso su tutti i target elencati nel Riquadro ad elenco per i quali sono state impostate e attivate le tolleranze.

Mostra solo testo giudizio:

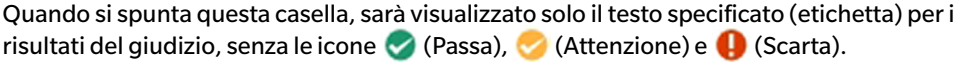

### Passa

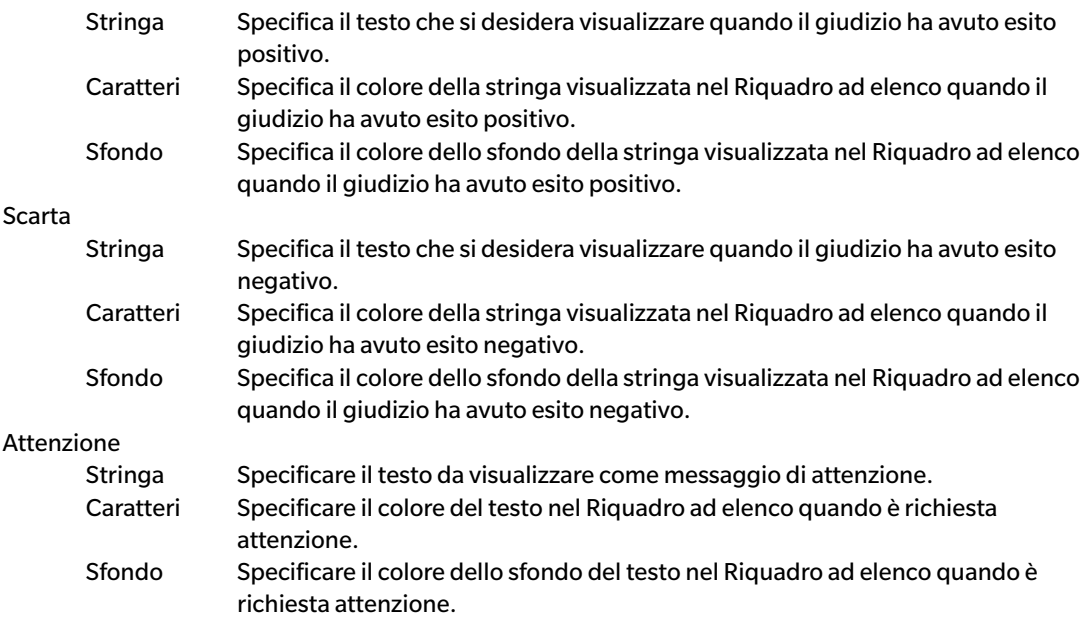

### **Giudizio visivo**

I dati vengono giudicati in base alle informazioni sul giudizio visivo aggiunte.

### **Includi i risultati del giudizio visivo nel giudizio totale**

Quando questa opzione è spuntata, il giudizio visivo viene considerato nel risultato del giudizio totale.

### **Priorità sul giudizio visivo**

Quando questa opzione è spuntata, il giudizio totale dipende dal giudizio visivo:

- Quando il giudizio visivo per i dati è positivo, anche il giudizio totale sarà positivo.
- Quando il giudizio visivo per i dati è negativo, sarà negativo anche il giudizio totale, anche nel caso in cui tutti gli altri giudizi siano positivi.

# **2.6 Misurazione del campione**

Di seguito si mostrano i vari metodi per eseguire la misurazione del campione.

### ■ **Misurazione del campione ([pag. 103](#page-104-0))**

Eseguire una misurazione attivando l'apposita funzione di SpectraMagic DX e ottenendo i dati del campione.

### ■ **Misura remota del campione ([pag. 104\)](#page-105-0)**

Abilita *Misura remota*: *Campione* ed eseguire la misura premendo l'apposito pulsante dello strumento. SpectraMagic DX registrerà i dati della misura come dati del campione.

### ■ **Misurazione del campione con intervallo ℗** ([pag. 105](#page-106-0))

Abilitare la misura dell'intervallo e avviare la misurazione del campione attivando SpectraMagic DX una volta per effettuare la misurazione utilizzando l'intervallo e il numero di misurazioni precedentemente specificato. I dati misurati vengono registrati come dati del campione dopo ogni misurazione.

è Questa funzione è supportata solo da SpectraMagic DX Professional Edition.

### ■ **Misurazione del campione con media automatica ([pag. 107](#page-108-0))**

Abilitare il calcolo automatico dei valori medi e avviare la misurazione del campione attivando SpectraMagic DX una volta per iniziare le misurazioni. Dopo aver eseguito il numero di misurazioni specificato, i dati del campione raccolti verranno utilizzati per calcolare la media che sarà registrata come dato del campione.

### ■ **Misurazione del campione con media manuale [\(pag. 108](#page-109-0))**

Selezionare *Misura media manuale*: *Campione*. Ripetere la misurazione più volte, se necessario e quindi disattivare la modalità. I dati del campione raccolti in questo tempo verranno utilizzati per calcolare la media che sarà registrata come dato del campione.

- È possibile anche combinare i metodi sopra descritti per ottenere i dati del campione.
- Si noti che non è possibile utilizzare la misurazione con intervallo del campione insieme alla misurazione della media manuale del campione.
- Quando la funzione Target automatico è abilitata, le misurazioni dei campioni saranno automaticamente collegate al target con il valore più piccolo per l'Equazione per il calcolo della differenza cromatica selezionata, indipendentemente dal target correntemente selezionato nel Riquadro ad elenco o nel Riquadro ad albero. Se non è possibile trovare alcun target all'interno del valore di intervallo di selezione, il campione verrà impostato come dati assoluti e non sarà collegato a nessun target.

### **2.6.1 Esecuzione della misura del campione**

- Questa procedura è disponibile soltanto se c'è uno strumento collegato e se la licenza software è valida (o per via elettronica o usando una chiave di protezione collegata al computer).
- **1.** Fare clic su **[ Misura ]** sulla barra degli strumenti del menu del pannello dei dati o selezionare *Misura* dal menu **Strumento**. Compare la finestra di dialogo Nome.

<span id="page-104-0"></span>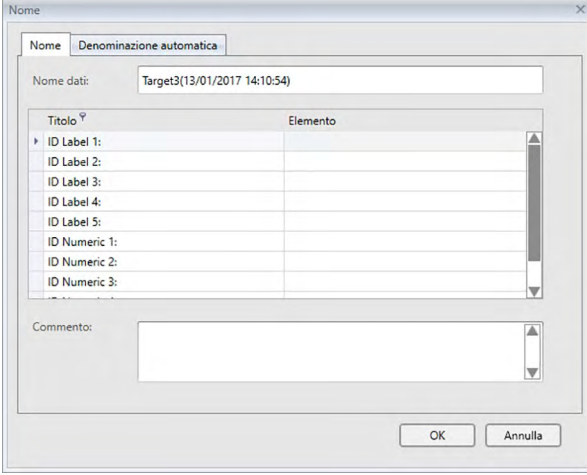

La finestra di dialogo Nome non appare se è attiva funzione Denominazione automatica. Saltare il passaggio 2 e passare direttamente al passaggio 3.

- **2.** Inserire il nome dei dati e fare clic su [ OK ].
	- $\cdot$  È possibile assegnare un nome, informazioni supplementari sui dati  $\circledR$  e un commento su ciascuno dei dati del campione (vedi pag. 74). È possibile selezionare le informazioni sui dati supplementari ogni volta che si esegue una misurazione.
	- $\bullet$  Le voci contrassegnate dal simbolo  $\circledP$  sono supportate solo da SpectraMagic DX Professional Edition.
- **3.** Verrà eseguita la misurazione e i dati della misura saranno aggiunti al documento come campione.
	- Quando la funzione Target automatico è abilitata, le misurazioni dei campioni saranno automaticamente collegate al target con il valore più piccolo per l'Equazione per il calcolo della differenza cromatica selezionata, indipendentemente dal target correntemente selezionato nel Riquadro ad elenco o nel Riquadro ad albero. Se non è possibile trovare alcun target all'interno del valore di intervallo di selezione, il campione verrà impostato come dati assoluti e non sarà collegato a nessun target.

# **2.6.2 Esecuzione della misura remota del campione**

- <span id="page-105-0"></span>• Questa procedura è disponibile soltanto se c'è uno strumento collegato e se la licenza software è valida (o per via elettronica o usando una chiave di protezione collegata al computer).
- **1.** Selezionare *Misura remota* dal menu **Strumento** e poi selezionare *Campione* dal menu a comparsa visualizzato. Sarà abilitata la misura remota del campione, sarà evidenziata l'icona di misura accanto a Campione nel menu a comparsa *Misura remota* e la scheda Misura remota della scheda Info strumento della finestra Strumento cambierà diventando "Campione".

L'impostazione di questa modalità permette la misura remota dei dati del campione. Una volta impostata questa modalità, è possibile attivare la misurazione sia mediante l'apposito pulsante dello strumento, sia utilizzando il comando Misura o i pulsanti della barra degli strumenti della finestra Documento di SpectraMagic DX.

- Quando è collegato un CM-2600d, CM-2500d, CM-2500c, o CM-2300d: Se la modalità di comunicazione dello strumento è annullata e quindi impostata nuovamente utilizzando controlli dello strumento, la modalità di misura remota sarà annullata sullo strumento. In questo caso, togliere il segno di spunta da Misura remota: Campione e rispuntare la casella per abilitare nuovamente la funzione Misura remota: Campione.
- Misura remota: Target e Misura remota: Campione non possono essere selezionate contemporaneamente. Se si seleziona Misura remota: Campione con la casella Misura remota: Target abilitata, quest'ultima casella verrà disabilitata, mentre si attiverà Misura remota: Campione.
- **2.** Posizionare lo strumento sul campione da misurare e premere il pulsante di misurazione dello strumento.

Verrà eseguita la misura e i dati della misura saranno aggiunti al documento come campione.

• Quando la funzione Target automatico è abilitata, le misurazioni dei campioni saranno automaticamente collegate al target con il valore più piccolo per l'Equazione per il calcolo della differenza cromatica selezionata, indipendentemente dal target correntemente selezionato nel Riquadro ad elenco o nel Riquadro ad albero. Se non è possibile trovare alcun target all'interno del valore di intervallo di selezione, il campione verrà impostato come dati assoluti e non sarà collegato a nessun target.

### ■ **Annullamento della modalità di misura remota del campione**

Per annullare la modalità di misurazione remota del campione, selezionare *Misura remota* nel menu **Strumento** e riselezionare *Campione* dal menu a comparsa visualizzato. L'icona di misura accanto a *Campione* tornerà normale (non evidenziata) e l'opzione Misura remota della scheda Info strumento cambierà su "OFF".

# **2.6.3 Esecuzione della misura del campione con intervallo** è

- Questa procedura è disponibile soltanto se c'è uno strumento collegato e se la licenza software è valida (o per via elettronica o usando una chiave di protezione collegata al computer).
- Questa funzione è supportata solo da SpectraMagic DX Professional Edition.
- **1.** Selezionare *Opzioni di misura ...* dal menu **Strumento**. Compare la finestra di dialogo Opzioni di misura.

<span id="page-106-0"></span>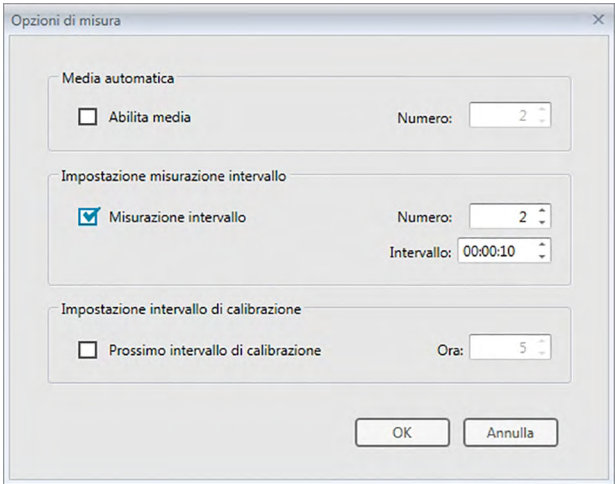

- **2.** Selezionare Misurazione intervallo e specificare le opzioni per la misurazione con intervallo.
	- Per informazioni sulle impostazioni nella finestra di dialogo Opzioni di misura, si veda [pag. 66.](#page-67-0)
- **3.** Fare clic sul pulsante [ OK ] per confermare le impostazioni e chiudere la finestra di dialogo Opzioni di misura.
- **4.** Eseguire la misurazione del campione descritta a [pag. 103.](#page-104-0)

Viene visualizzata la finestra di dialogo Misurazione e viene effettuata la misurazione dell'intervallo.

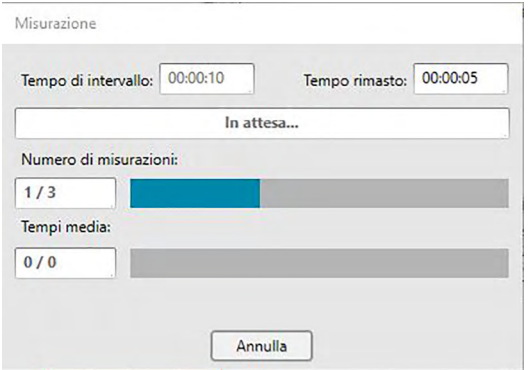

Durante la misurazione con intervallo, i dati vengono aggiunti al documento come campioni dopo ogni misurazione.

• Quando si esegue la misurazione dell'intervallo, il nome della misura sarà formattato nel modo seguente:

(*nome della misura specificato*)\_(*numero della misura dell'intervallo*)

*Nome della misura specificato*: Nome specificato nella finestra di dialogo Nome (se è stata disabilitata la denominazione automatica) o nella finestra di dialogo Denominazione automatica (se abilitata).

*Numero della misura dell'intervallo*: numero della misura in questa sequenza di misure, a partire da 0001.

• Quando la funzione Target automatico è abilitata, le misurazioni dei campioni saranno automaticamente collegate al target con il valore più piccolo per l'Equazione per il calcolo della differenza cromatica selezionata, indipendentemente dal target correntemente selezionato nel Riquadro ad elenco o nel Riquadro ad albero. Se non è possibile trovare alcun target all'interno del valore di intervallo di selezione, il campione verrà impostato come dati assoluti e non sarà collegato a nessun target.
## **2.6.4 Esecuzione della misura del campione con media automatica**

- Questa procedura è disponibile soltanto se c'è uno strumento collegato e se la licenza software è valida (o per via elettronica o usando una chiave di protezione collegata al computer).
- **1.** Selezionare *Opzioni di misura ...* dal menu **Strumento**. Compare la finestra di dialogo Opzioni di misura.

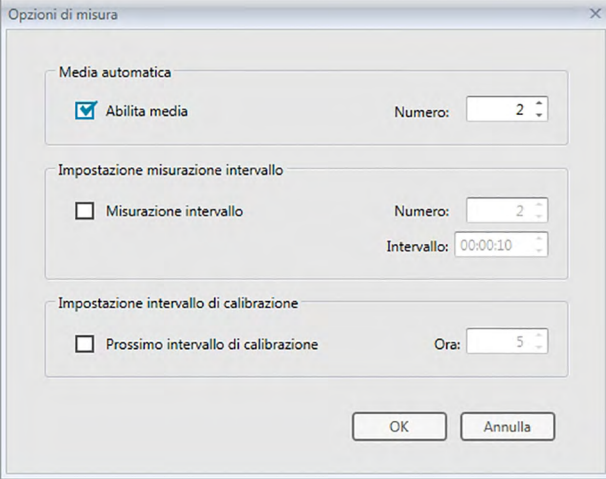

- **2.** Selezionare l'opzione Abilita media per abilitare il calcolo automatico dei valori medi del campione.
	- Per informazioni sulle impostazioni nella finestra di dialogo Opzioni di misura, si veda [pag. 66](#page-67-0).
- **3.** Fare clic sul pulsante [ OK ] per confermare le impostazioni e chiudere la finestra di dialogo Opzioni di misura.
- **4.** Eseguire la misurazione del campione descritta a [pag. 103.](#page-104-0)

Viene visualizzata la finestra di dialogo Misurazione e viene effettuato il calcolo automatico della media.

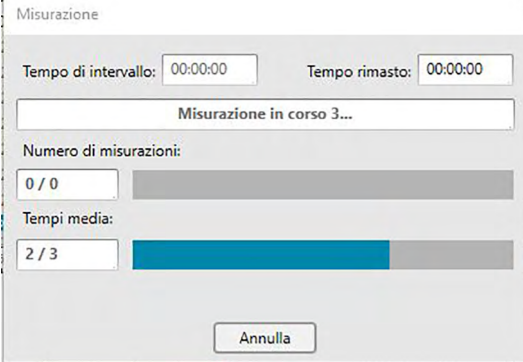

Durante il calcolo automatico, la misurazione viene ripetuta per il numero di volte specificato. Una volta completate tutte le misure specificate, viene eseguito il calcolo della media delle misure raccolte che viene quindi aggiunto al documento come campione.

• Quando la funzione Target automatico è abilitata, le misurazioni dei campioni saranno automaticamente collegate al target con il valore più piccolo per l'Equazione per il calcolo della differenza cromatica selezionata, indipendentemente dal target correntemente selezionato nel Riquadro ad elenco o nel Riquadro ad albero. Se non è possibile trovare alcun target all'interno del valore di intervallo di selezione, il campione verrà impostato come dati assoluti e non sarà collegato a nessun target.

## **2.6.5 Esecuzione della misura del campione con media manuale**

- Questa procedura è disponibile soltanto se c'è uno strumento collegato e se la licenza software è valida (o per via elettronica o usando una chiave di protezione collegata al computer).
- **1.** Selezionare *Misura media manuale* dal menu **Strumento** e poi selezionare *Campione...* dal menu a comparsa visualizzato. Compare la finestra di dialogo Misura media campione.

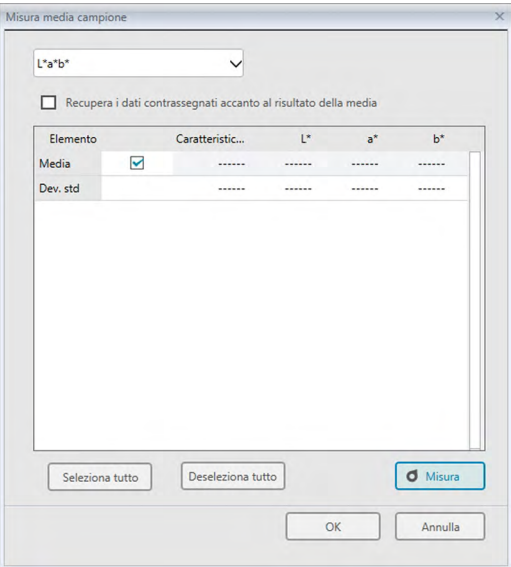

**2.** Posizionare più volte lo strumento sul campione da misurare e fare clic sul pulsante [ Misura ] nella finestra di dialogo Misura media campione per eseguire il numero desiderato di misurazioni.

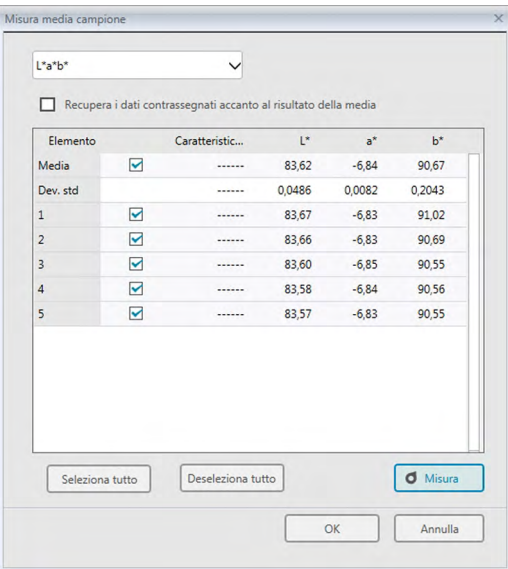

Nella finestra di dialogo compaiono i dati dopo ogni misurazione e vengono calcolate e visualizzate la media delle misure eseguite fino a quel momento e la deviazione standard.

- I dati che mostrano i segni di spunta saranno usati per il calcolo della media.
- Deselezionare i dati che si vogliono escludere dal calcolo, ad esempio tutti i valori anomali.
- **3.** Fare clic su [ OK ]. La media ottenuta viene aggiunta al documento come campione.
	- Quando la funzione Target automatico è abilitata, le misurazioni dei campioni saranno automaticamente collegate al target con il valore più piccolo per l'Equazione per il calcolo della differenza cromatica selezionata, indipendentemente dal target correntemente selezionato nel Riquadro ad elenco o nel Riquadro ad albero. Se non è possibile trovare alcun target all'interno del valore di intervallo di selezione, il campione verrà impostato come dati assoluti e non sarà collegato a nessun target.

#### ■ **Finestra di dialogo Misura media campione**

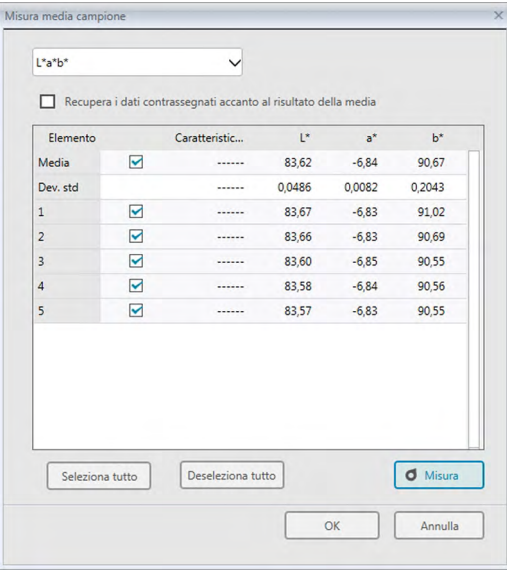

#### **Casella a discesa Spazio colore**

Selezionare tra L\*a\*b\*, XYZ, L\*c\*h, Hunter Lab, Yxy, L\*u\*v\* e L\*u'v' come spazio colore da visualizzare nell'elenco della finestra di dialogo.

#### **Recupera i dati contrassegnati accanto al risultato della media**

Selezionando questa opzione, i dati contrassegnati da un segno di spunta verranno inseriti nel Riquadro ad elenco e visualizzati nell'area del canovaccio come singole parti dei dati del campione.

#### **[ Seleziona tutto ]**

Seleziona (mette un segno di spunta accanto a) tutte le misure.

#### **[ Deseleziona tutto ]**

Deseleziona (toglie il segno di spunta accanto da) tutte le misure.

#### **[ Misura ]**

Esegue una misura.

#### ■ **Finestra di dialogo Misura media: opzioni**

La finestra di dialogo Misura media: opzioni può essere aperta selezionando *Misurazione media* dal menu **Strumento** e poi selezionando *Opzioni...* dal menu a comparsa visualizzato.

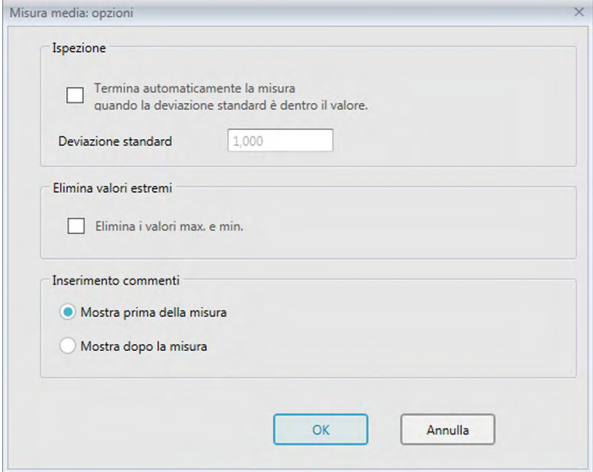

#### **Ispezione**

#### **Termina automaticamente la misura quando la deviazione standard è dentro il valore.**

Quando si seleziona questa opzione, la misurazione viene terminata automaticamente nel caso in cui la deviazione standard sia inferiore rispetto al valore di soglia. È possibile immettere valori compresi tra 0,001 e 1.

• Quando si specifica Elimina valori estremi, la deviazione standard viene determinata dopo l'operazione di eliminazione dei valori estremi.

#### **Elimina valori estremi**

#### **Elimina i valori max. e min.**

Quando si seleziona questa opzione, i valori massimo e minimo non vengono controllati durante la misurazione media e i dati della misurazione media vengono determinati dopo che i valori massimo e minimo vengono eliminati dal risultato della misurazione media.

• Quando si specifica questa opzione, la misurazione media manuale termina solo dopo che la misurazione è stata ripetuta per almeno tre volte. I dati dei valori di misurazione massimo e minimo non possono essere selezionati.

#### **Inserimento commenti**

Specificare se visualizzare la schermata di inserimento dei commenti prima o dopo la misurazione.

## **2.6.6 Lettura dei dati dal campione dallo strumento**

• Questa procedura è disponibile solo quando c'è uno strumento collegato e se la licenza software è valida (o per via elettronica o usando una chiave di protezione collegata al computer).

È possibile leggere in SpectraMagic DX i dati del campione archiviati nella memoria dello strumento, seguendo la procedura descritta di seguito.

- I dati possono essere letti anche utilizzando la scheda Sincro sensore. Vedere [pag. 157](#page-158-0).
- Se vi sono dati del target collegati ai dati del campione da leggere, saranno letti anche tali dati del target.
- Per fare riferimento ai numeri delle misure impostati dallo strumento al momento della misurazione, accertarsi che la voce "Numero dati" del gruppo Strumento sia inclusa nelle Elementi selezionati nella finestra di dialogo Voci dell'elenco (vedere pag. 58).
- **1.** Selezionare *Leggi/scrivi* dal menu **Strumento** e poi selezionare *Leggi campioni* dal menu a comparsa visualizzato.

Compare la finestra di dialogo Lettura dati in corso che mostra l'avanzamento via via che procede la lettura dei dati del campione archiviato sullo strumento.

Una volta lette le informazioni su tutti i dati del campione archiviati, compare la finestra di dialogo Leggi dati campione

(la finestra riportata nell'esempio seguente è la finestra di dialogo Leggi dati campione del CM-25cG).

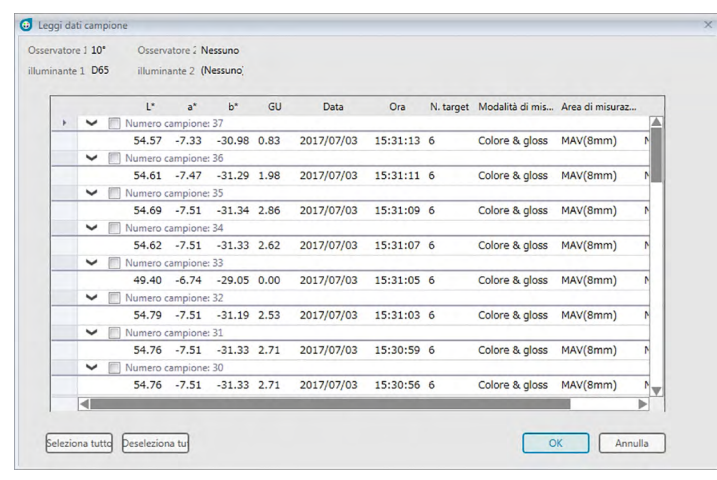

- **2.** Selezionare il/i campione/i che si desidera leggere in SpectraMagic DX dallo strumento facendo clic sulla casella di controllo accanto al nome del campione in modo che risulti spuntata.
	- Per selezionare tutti i campioni, fare clic su [ Seleziona tutto ].
	- Per deselezionare tutti i campioni, fare clic su [ Deseleziona tutto ].
- **3.** Una volta selezionati tutti i campioni da leggere in SpectraMagic DX. fare clic su [ OK ]. I campioni selezionati saranno letti nel documento corrente come campioni.
	- Se uno o più dei campioni in lettura sono collegati a un target, anche tale target sarà letto nel documento corrente e verrà mantenuto il collegamento tra il target e il campione.

# **2.7 Funzionamento della finestra Elenco**

La finestra Documento mostra i dati delle misure contenute nel documento. È suddivisa in un Riquadro ad albero, in un Riquadro ad elenco e in un riquadro canovaccio.

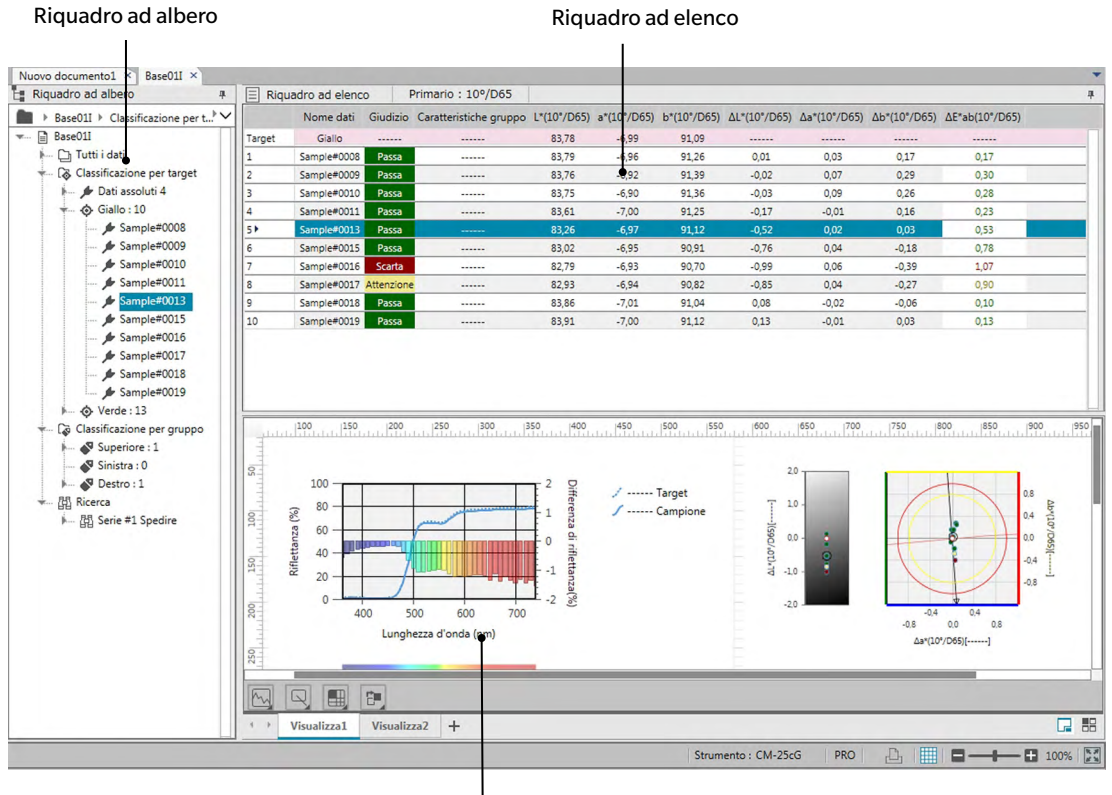

Riquadro canovaccio

## **2.7.1 Finestra di dialogo Impostazioni schermata**

La finestra di dialogo Impostazioni schermata può essere aperta selezionando *Impostazioni schermata(S)...* nel menu **Modifica** oppure facendo clic con il tasto destro nel riquadro Canovaccio e selezionando Impostazioni schermata(S)...

La finestra di dialogo Impostazioni schermata ha due categorie. Di seguito sono descritte le impostazioni presenti in ciascuna categoria. Per selezionare una categoria, fare clic su di essa nell'elenco Categoria.

#### ■ **Impostazioni schermata elenco**

#### **Dimensione griglia predefinita**

Imposta la dimensione della griglia e i dati presenti nella Griglia dati.

Impostazioni disponibili: 80%, 90%, 100%, 110%, 120%

#### **Regolazione automatica larghezza colonne**

Se selezionato, viene automaticamente regolata la larghezza delle colonne in base al contenuto più lungo presente in quella colonna.

Se non è selezionato, la larghezza delle colonne sarà un valore fisso indipendentemente dal contenuto.

#### **Elenco diviso per categorie**

(effettivo solo quando sono selezionati i dati presenti in Classificazione per target o Classificazione per gruppo nell'Elenco ad albero)

#### **Mostra target collegato**

Seleziona se il target collegato sarà visualizzato nella griglia dati oppure no.

Elenco a discesa selettore di colori

Seleziona il colore di riempimento della cella per il target collegato.

#### **Congela visualizzazione del target**

Se selezionato, la riga del target collegato rimane visualizzata nella parte superiore nell'area visibile della griglia dati. Durante lo scorrimento verso il basso, se non è selezionato, i dati del target scorreranno fuori dalla parte superiore della griglia di dati, anche se questi si trovano in documenti di grandi dimensioni.

#### ■ **Impostazioni schermata canovaccio**

#### **Impostazione colore**

#### **Sfondo**

Imposta il colore dello sfondo per la schermata del canovaccio. Il colore selezionato si applica a tutti i canovacci.

#### **Griglia**

#### **Mostra griglia**

Quando questa opzione è selezionata e la modifica abilitata, compare una griglia sul canovaccio.

#### **Colore**

Imposta il colore delle linee della griglia per la schermata del canovaccio.

#### **Intervallo**

Imposta l'intervallo tra le linee della griglia. Intervallo: da 1 a 10.

#### **Consenti modalità di modifica**

Quando si spunta questa opzione, la modifica della schermata del canovaccio può essere abilitata/disabilitata facendo clic sul pulsante della griglia nella barra degli strumenti del Riquadro canovaccio. Quando non si spunta questa opzione, il Riquadro canovaccio sarà bloccato e non è possibile apportare modifiche anche facendo clic sul pulsante della griglia.

[ OK ] Applica le impostazioni e chiude la finestra di dialogo.

[ Annulla ] Chiude la finestra di dialogo senza applicare le impostazioni.

[Applica] Applica le impostazioni senza chiudere la finestra di dialogo.

## **2.7.2 Riquadro ad albero**

Il Riquadro ad albero comprende gli elementi seguenti:

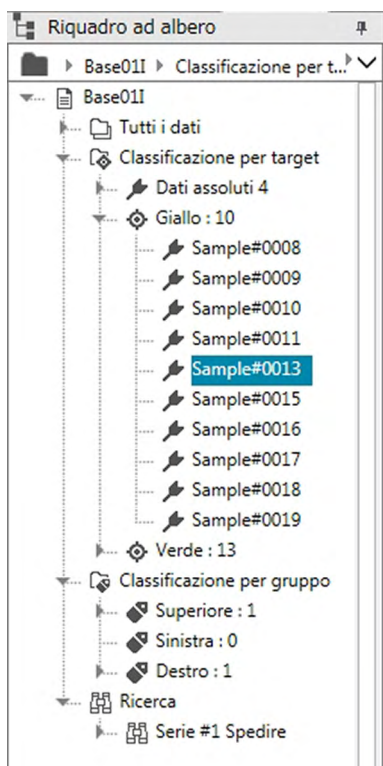

*Tutti i dati*

Tutti i dati contenuti nel documento vengono classificati a seconda che si riferiscano al campione o al target.

*Target* Tutti i dati del target contenuti nel documento.

*Campione* Tutti i dati del campione contenuti nel documento.

#### *Classificazione per target*

Tutti i dati del campione sono classificati in gruppi, in funzione del target a cui sono collegati. Se i dati del campione non sono collegati ad un target, saranno inseriti nel gruppo Dati assoluti.

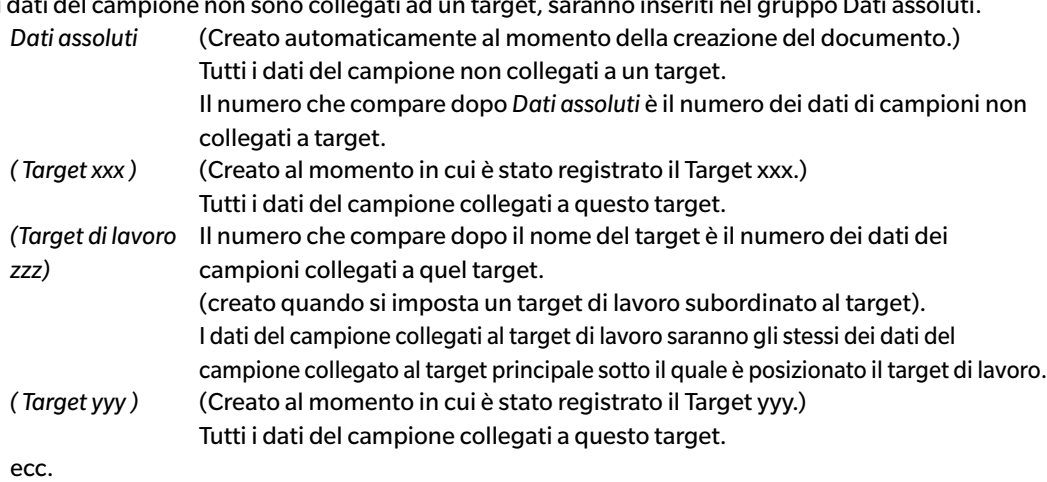

*Classificazione per gruppo*

Se sono stati creati gruppi recanti un nome (vedere [pag. 134](#page-135-0)), tali nomi saranno elencati nella sezione *Classificazione per gruppo*.

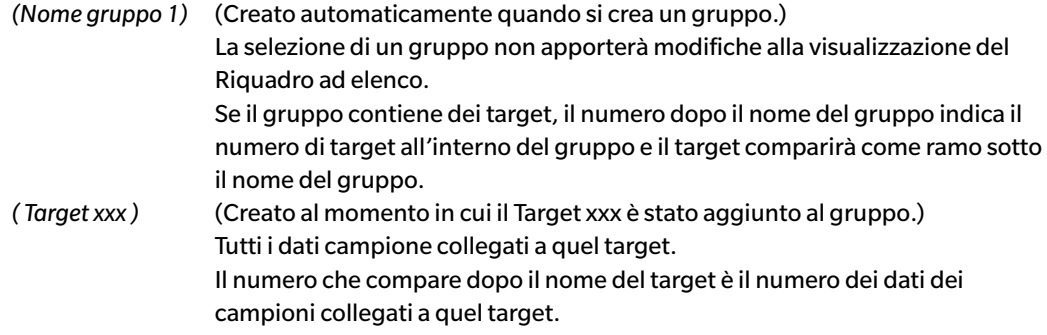

*Ricerca*

Se la ricerca è stata eseguita, (vedere [pag. 125\)](#page-126-0), il nome della ricerca verrà elencato nella *Sezione*  Ricerca*.*

*(Ricerca nome 1)* (Creato automaticamente quando viene eseguita una ricerca.) Selezionando una ricerca, le misure rilevate da tale ricerca verranno visualizzate nella schermata Riquadro ad elenco.

Il gruppo di dati selezionato nel Riquadro ad albero determina le misurazioni visualizzate nel Riquadro ad elenco e nel Riquadro canovaccio.

### **2.7.2.1 Navigazione nel Riquadro ad albero**

Le varie sezioni (*Tutti i dati*, *Classificazione per target*, *Classificazione per gruppo*, *Ricerca*) e sottosezioni (*Target*, *Campione(i)*, *Dati assoluti*, (*Nome target)*, ecc.) nel Riquadro ad albero possono essere compresse ed espanse per una navigazione più agevole.

▶: Espande una sezione/sottosezione compressa.

▼: Comprime una sezione/sottosezione espansa.

Selezionando *Target* o *Campione(i)* in *Tutti i dati* compariranno le misure corrispondenti da mostrare nella finestra Riquadro ad elenco.

Selezionando *Dati assoluti* o uno qualsiasi dei nomi di target in *Classificazione per target* compaiono le misurazioni in quel gruppo di dati da visualizzare nella finestra Riquadro ad elenco.

La selezione di un gruppo denominato in *Classificazione per gruppo* non comporta alcuna modifica nella finestra Riquadro ad elenco, ma la selezione di uno qualsiasi dei nomi di target all'interno di un gruppo denominato produrrà la visualizzazione delle misurazioni collegate a tale target nella finestra Riquadro ad elenco.

Selezionando un campione o un target nella branca più a destra all'interno di una sottosezione, il gruppo di dati contenente quel campione o target verrà aperto e il campione o il target selezionato nel Riquadro ad albero verrà selezionato anche nella finestra Riquadro ad elenco.

## **2.7.2.2 Menu di scelta rapida del Riquadro ad albero**

Facendo clic con il tasto destro su *Target* o *Campione(i)* in *Tutti i dati* s visualizza un menu di scelta rapida con il seguente comando.

*Ricerca in corso...* Si veda [pag. 125](#page-126-0).

Facendo clic con il tasto destro su *Classificazione per target*, si visualizzerà un menu contestuale con il seguente comando.

*Modalità di selezione del target...* Si veda [pag. 92.](#page-93-0)

Facendo clic col tasto destro del mouse su un target o su un target di lavoro in *Classificazione per target* in un gruppo denominato in *Classificazione per gruppo*, si visualizzerà il menu contestuale contenente i seguenti comandi. Ciascun comando sarà eseguito sul target o sul target di lavoro su cui si è fatto clic col tasto destro del mouse.

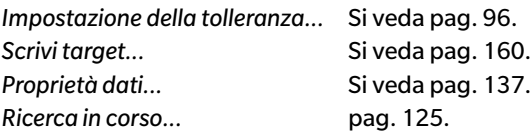

Facendo clic con il tasto destro su *Classificazione per gruppo*, si visualizzerà un menu contestuale con il seguente comando.

*Impostazioni gruppo...* Si veda [pag. 134](#page-135-1).

Facendo clic con il pulsante destro del mouse su *Ricerca*, si visualizzerà un menu contestuale con contenente il seguente comando.

*Ricerca in corso...* Si veda [pag. 125](#page-126-0).

## **2.7.3 Riquadro ad elenco**

Il Riquadro ad elenco elenca i dati contenuti nel gruppo selezionato nel Riquadro ad albero. Ogni voce viene visualizzata in base alle voci dell'elenco specificate a [pag. 56](#page-57-0).

- Le voci x, y, u', v',  $\Delta$ x,  $\Delta$ y,  $\Delta$ u' e  $\Delta$ v' sono espresse con quattro cifre decimali. Gli altri dati colorimetrici vengono indicati con due decimali. Il numero dei decimali può essere modificato. Si veda [pag. 65](#page-66-0)  per ulteriori informazioni.
- Il software SpectraMagic DX migliora la precisione di calcolo eseguendo i calcoli interni con numeri più precisi rispetto a quelli effettivamente visualizzati. Di conseguenza, la cifra meno significativa visualizzata dal programma potrebbe differire di un'unità rispetto a quella data dallo strumento a causa di arrotondamenti o della conversione dello spazio di colore.
- Per gli strumenti che forniscono dati con caratteristiche di gruppo multiple (come i dati con 6 o 12 caratteristiche di gruppo del CM-M6), sarà visualizzata una singola misura che utilizza il numero di righe di dati necessario (una per ciascuna caratteristica di gruppo).

Il contenuto del Riquadro ad elenco e la funzione degli oggetti grafici del riquadro canovaccio variano in funzione del gruppo di dati selezionato nel Riquadro ad albero, nel modo seguente:

#### ■ **Tutti i dati - Target**

Vengono elencati tutti i dati del target nel file del documento.

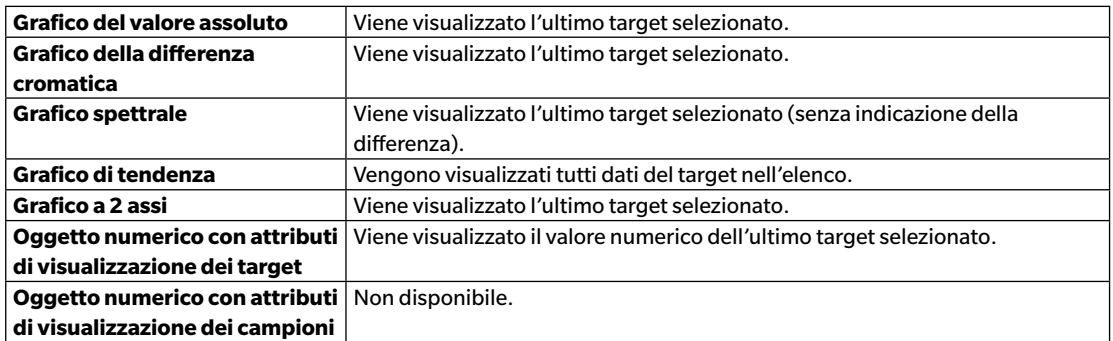

#### **Funzioni degli oggetti grafici**

#### ■ **Tutti i dati - Campione**

Vengono elencati tutti i dati del campione nel file del documento.

#### **Funzioni degli oggetti grafici**

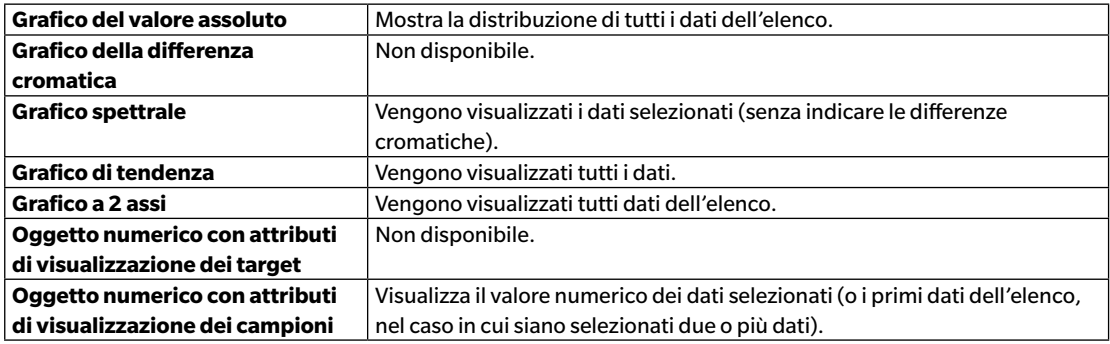

#### ■ **Classificazione per target - Dati assoluti**

Di tutti i dati del campione contenuti nel file del documento, visualizza unicamente i dati dei campioni che non sono associati a un target (ovvero i dati del campione considerati).

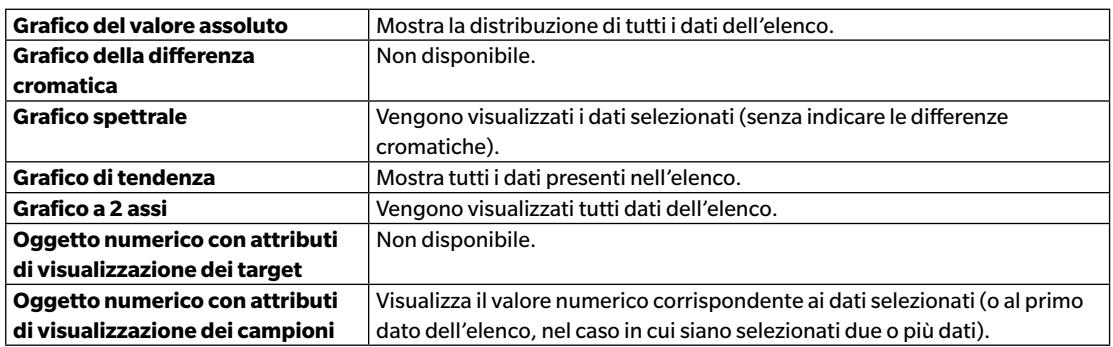

#### **Funzioni degli oggetti grafici**

#### ■ *Classificazione per target - Target\*\** **o** *Classificazione per gruppo - Target\*\**

Di tutti i dati del campione contenuti nel file del documento, visualizza unicamente i dati dei campioni che non sono associati ai dati del target selezionato.

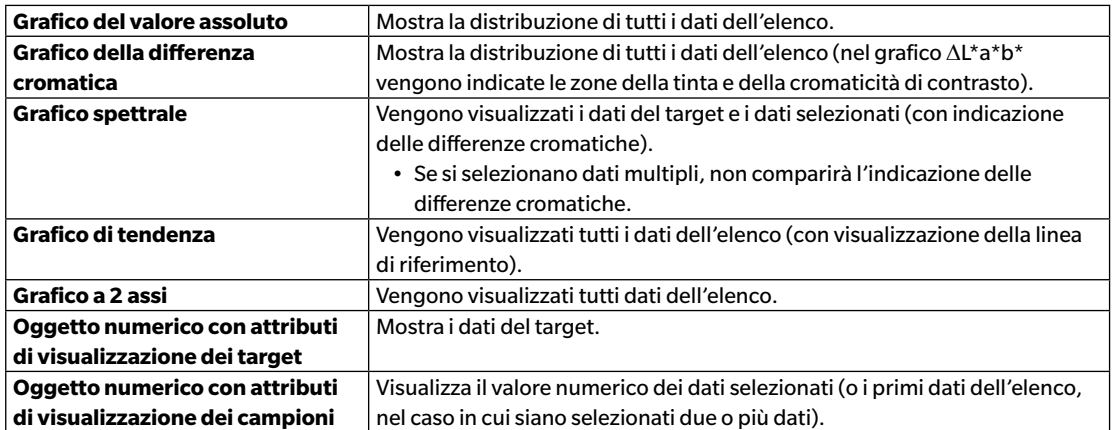

#### **Funzioni degli oggetti grafici**

## **2.7.3.1 Menu contestuale del Riquadro ad elenco**

Facendo clic col tasto destro del mouse sul Riquadro ad elenco si visualizzerà il menu contestuale contenente le seguenti operazioni. Le operazioni disponibili sono visualizzati a seconda che si selezioni un target o un campione e in funzione del numero dei dati.

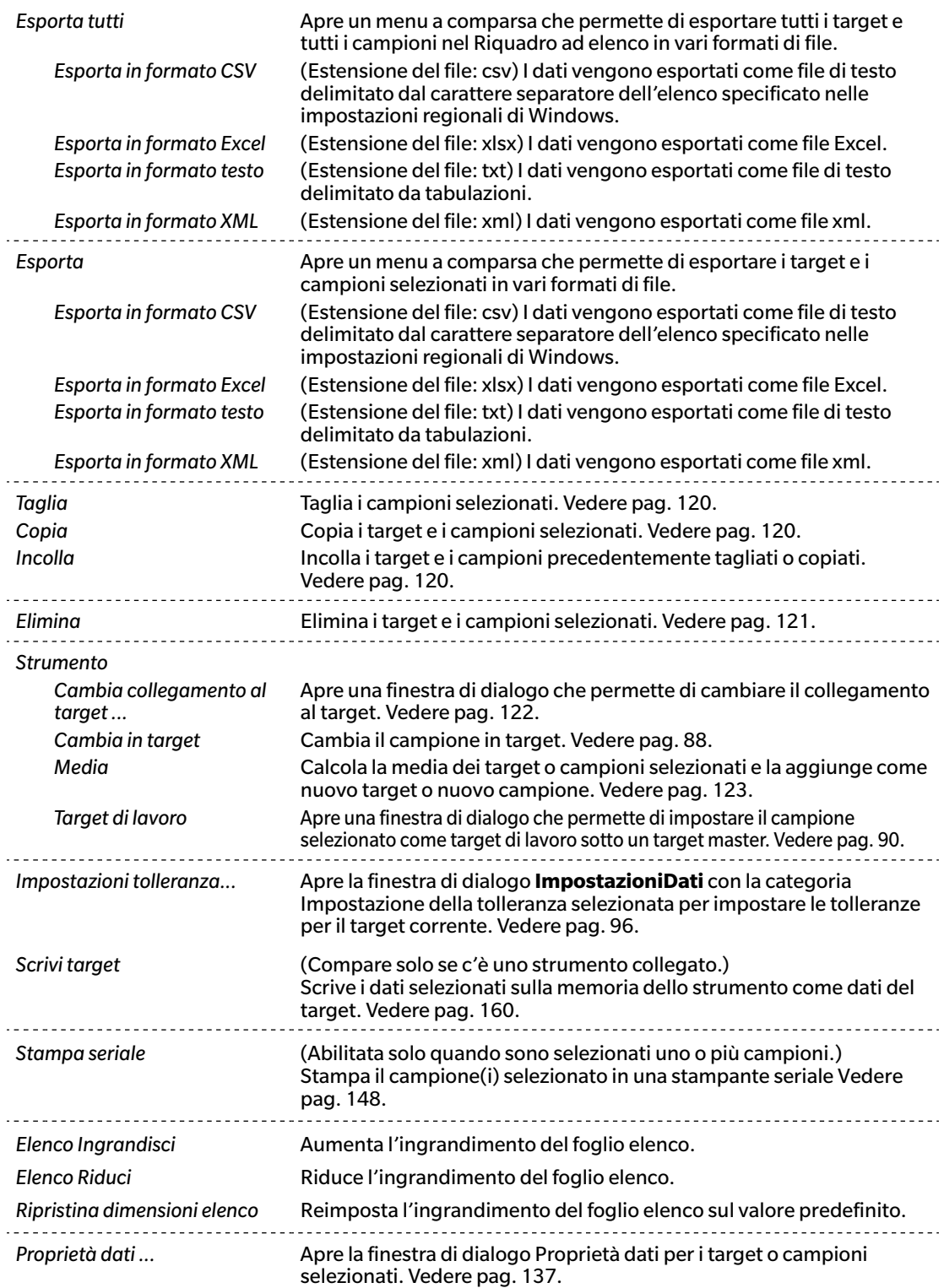

## **2.7.3.2 Lavorare con i dati dell'elenco**

#### <span id="page-121-3"></span>■ **Selezione dei dati dell'elenco**

Per selezionare una singola misura, fare clic sulla cella più a sinistra della riga contenente la misura. Per le misure che presentano più caratteristiche di gruppo e composte da più righe di dati (come le misure effettuate con il CM-M6), selezionando la cella più a sinistra di una riga di dati di una misura si selezioneranno tutte le righe di dati di tale misura.

Per selezionare più misure in sequenza, fare clic sulla cella più a sinistra della prima o dell'ultima misura e trascinare il cursore in modo da selezionare le misure restanti desiderate tenendo premuto il pulsante sinistro del mouse oppure fare clic sulla cella più a sinistra della prima misura, tenere premuto il tasto Shift della tastiera e fare clic sulla cella più a sinistra dell'ultima misura.

Per selezionare più misure separate, fare clic sulla cella più a sinistra di una misura desiderata, premere e tenere premuto il tasto Ctrl sulla tastiera e fare clic sulla cella più a sinistra di ogni misura che si desidera aggiungere.

Per selezionare tutti i dati presenti nel Riquadro ad elenco, fare clic sulla cella più a sinistra della riga più in alto del riquadro (la riga contenente i titoli della colonna).

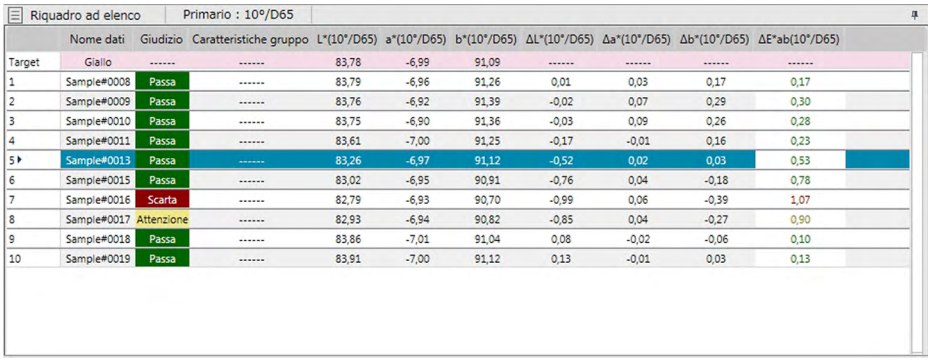

### <span id="page-121-1"></span>■ **Copia dei dati dell'elenco**

Con una o più misure selezionate (evidenziate), selezionare *Copia* dal menu **Modifica** o fare clic col tasto destro del mouse sui dati selezionati (evidenziati) e selezionare *Copia* dal menu contestuale visualizzato. È possibile incollare i dati copiati in un altro documento o in software di fogli elettronici come Excel.

### <span id="page-121-0"></span>■ **Tagliare dati dell'elenco**

Con una o più misure selezionate (evidenziate), selezionare *Taglia* dal menu **Modifica** o fare clic col tasto destro del mouse sui dati selezionati (evidenziati) nell'elenco dei dati che compare selezionando *Target* o *Campione* nella sezione *Tutti i dati* e selezionare *Taglia* dal menu contestuale visualizzato. Se si incollano i dati in un posto diverso del documento o in un documento diverso, i dati precedentemente tagliati saranno eliminati dall'elenco.

È possibile incollare i dati tagliati in software di fogli elettronici come Excel.

#### <span id="page-121-2"></span>■ **Incollare dati dell'elenco**

Fare clic sul documento in cui si desidera incollare i dati.

Per incollare i dati copiati/tagliati come target, fare clic su *Target* nella sezione *Tutti i dati* del Riquadro ad albero e selezionare *Incolla* dal menu **Modifica** o fare clic col tasto destro del mouse nel Riquadro ad elenco e selezionare *Incolla* dal menu contestuale visualizzato.

Per incollare i dati copiati/tagliati come campione, fare clic su *Campione* nella sezione *Tutti i dati* del Riquadro ad albero e selezionare *Incolla* dal menu **Modifica** o fare clic col tasto destro del mouse nel Riquadro ad elenco e selezionare *Incolla* dal menu contestuale visualizzato.

- Non è possibile incollare dati copiati/tagliati come campione nel file dello stesso documento dal quale i dati sono stati copiati o tagliati.
- Non è possibile incollare dati copiati/tagliati come campione sotto un target.

#### <span id="page-122-0"></span>■ **Eliminare dati dell'elenco**

Con una o più misure selezionate (evidenziate), selezionare *Elimina* dal menu **Modifica** o fare clic col tasto destro del mouse sui dati selezionati (evidenziati) e selezionare *Elimina* dal menu contestuale visualizzato. Se si seleziona più di un dato, tutti i dati selezionati saranno eliminati contemporaneamente. Quando si eliminano dati del target, i dati del campione collegati ai dati del target perdono i propri attributi e diventano dati assoluti.

## <span id="page-123-0"></span>**2.7.3.3 Come modificare il collegamento ai dati del target**

È possibile associare uno o più campioni a un determinato target. Il collegamento può essere modificato in qualsiasi momento.

**1.** Quando appaiono selezionati (evidenziati) i dati del campione per il quale si deve modificare il collegamento al target, selezionare *Strumento* dal menu **Dati** e poi *Cambia collegamento al target...* dal menu a comparsa visualizzato oppure fare clic col tasto destro del mouse sui dati dell'elenco selezionati (evidenziati), selezionare *Strumento* dal menu contestuale visualizzato e poi *Cambia collegamento al target* dal menu contestuale visualizzato.

Una volta attivato il comando, appare la finestra di dialogo Collegamenti al target.

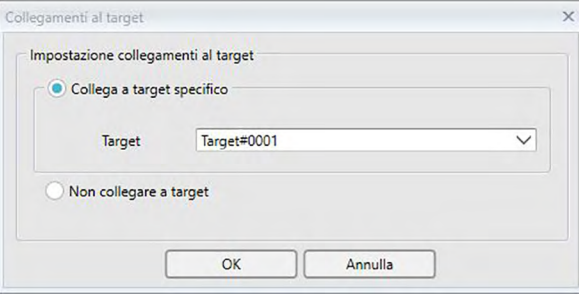

**2.** Selezionare il collegamento al target.

#### ■ **Finestra di dialogo Collegamenti al target**

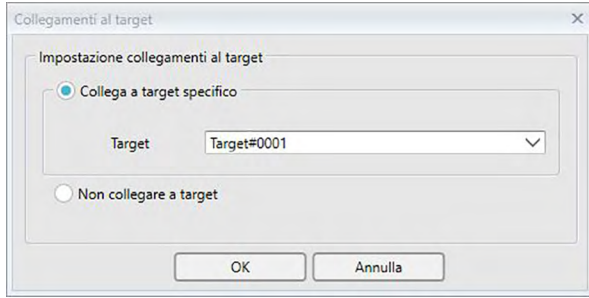

#### **Impostazione collegamenti al target**

#### **Collega a target specifico**

Quando si seleziona Collega a target specifico, fare clic sul pulsante  $\blacktriangledown$  nella casella di testo Numero e selezionare il target desiderato nella finestra visualizzata. I dati del target selezionato verranno indicati come dati del target utilizzati per la misurazione della differenza cromatica per quel campione.

#### **Non collegare a target**

Viene eliminato il collegamento dei dati selezionati ai dati di un target e i dati diventano dati assoluti.

## <span id="page-124-0"></span>**2.7.3.4 Come aggiungere i valori medi**

È possibile selezionare vari dati presenti nell'elenco, calcolarne la media e inserire il risultato ottenuto come un nuovo dato.

**1.** Dopo aver selezionato vari dati, selezionare *Strumento* dal menu **Dati** e poi *Media* dal menu a comparsa visualizzato oppure fare clic col tasto destro del mouse sui dati dell'elenco selezionati (evidenziati), selezionare *Strumento* dal menu contestuale visualizzato e poi *Media* dal menu contestuale visualizzato.

Apparirà una finestra di dialogo con il seguente messaggio: "Aggiungere i dati della media?"

**2.** Fare clic sul pulsante [ Sì ].

La media calcolata verrà inserita nell'elenco.

• E' possibile calcolare la media della riflettanza spettrale o dei dati XYZ per ottenere i dati necessari al calcolo dei valori colorimetrici.

## **2.7.3.5 Filtro Dati**

I dati nel Riquadro ad elenco possono essere filtrati per mostrare solo quelli che soddisfano determinati criteri per una voce specifica dell'elenco.

- **1.** Passare il mouse sopra la cella dell'intestazione per la voce dell'elenco da filtrare. Compare una piccola icona di filtro  $\mathbf P$ .
- 2. Fare clic su **9**. Si aprirà la finestra di dialogo del filtro, che mostra un elenco di tutti i valori per la voce dell'elenco di dati con una casella di spunta accanto a ciascun valore.
- **3.** Filtrare le misurazioni nella schermata Riquadro ad elenco selezionando/deselezionando la casella accanto a ciascun valore.

Quando la casella è selezionata, verrà mostrata la misurazione(i) corrispondente a quel valore; quando la casella è deselezionata, la misurazione(i) corrispondente a quel valore non verrà mostrata.

Facendo clic sulla casella di spunta accanto a Tutto si selezioneranno/deselezioneranno tutte le caselle presenti nell'elenco.

La selezione di tutti i valori può anche essere effettuata facendo clic su [ Cancella filtro ].

- **4.** Quando il filtro è stato impostato come desiderato, fare **P** nuovamente clic. Si chiuderà la finestra di dialogo del filtro per la voce dell'elenco di dati.
	- Le condizioni del filtro verranno visualizzate nella barra di stato nella parte inferiore della finestra Riquadro ad elenco.
	- È possibile combinare filtri di più voci dell'elenco di dati. Quando sono impostati più filtri, verranno visualizzate solo le misurazioni corrispondenti a tutti i filtri.

## <span id="page-126-0"></span>**2.7.3.6 Ricerca dei dati**

È possibile cercare nel documento le misurazioni che soddisfano condizioni specifiche per mostrare solo quelle misurazioni nella finestra Riquadro ad elenco.

- 1. Selezionare *Ricerca in corso...* dal menu **Modifica**. Compare la finestra di dialogo Ricerca
	- La finestra di dialogo Ricerca può essere aperta anche facendo clic con il pulsante destro del mouse sul Riquadro ad albero e selezionando *Ricerca in corso...* dal menu contestuale che compare o premendo **Ctrl** + **F** sulla tastiera del computer.
- 2. Specificare le condizioni di ricerca e fare clic su [ Ricerca ].

Al termine della ricerca, la finestra di dialogo Ricerca verrà chiusa, la ricerca si aggiungerà alla sezione *Ricerca* della finestra Riquadro ad albero e le misure che soddisfano le condizioni di ricerca verranno visualizzate nella finestra Riquadro ad elenco.

#### ■ **Finestra di dialogo Ricerca**

- Nome: Digitare un nome per la ricerca. Questo nome verrà visualizzato nella sezione *Ricerca* della finestra Riquadro ad albero.
- Campo Campo di ricerca: Selezionare un gruppo di dati per il campo di ricerca. È possibile selezionare solo un singolo gruppo di dati. Strumento: Selezionare uno o più strumenti per lo scopo di ricerca. Se il documento contiene misurazioni eseguite con più strumenti, è possibile selezionare

più strumenti. Caratteristiche Selezionare le caratteristiche del gruppo per lo scopo della ricerca. Le

- gruppo: caratteristiche disponibili dipendono dal documento. È possibile selezionare più caratteristiche.
- Condizione Impostare una o più condizioni per la ricerca.
	- **1.** Fare clic sulla casella di combinazione sulla sinistra e selezionare la voce dell'elenco da utilizzare come condizione di ricerca dall'elenco a discesa visualizzato.
	- **2.** Fare clic sulla casella della combinazione centrale e selezionare la condizione (Include, Non include, Uguale a, Non uguale a) che verrà applicata al testo nella casella più a destra per la ricerca.
	- **3.** Fare clic sulla casella di testo più a destra e inserire il testo da utilizzare come condizione per la ricerca.
	- **4.** Per aggiungere una seconda condizione di ricerca, ripetere i punti precedenti da 1 a 3 e selezionare se le condizioni devono essere combinate usando E (saranno selezionate solo le misurazioni che soddisfano entrambe le condizioni) oppure O (le misurazioni che soddisfano una delle due condizioni saranno selezionate).
		- Se non è specificata alcuna condizione, verranno selezionate le misure che soddisfano il Campo.

#### ■ **Modifica di una ricerca**

Per modificare una ricerca, fare clic con il tasto destro del mouse sul nome della ricerca da modificare e selezionare *Modifica...* dal menu contestuale visualizzato. Compare la finestra di dialogo Ricerca, con le impostazioni di ricerca precedenti.

Modificare le impostazioni di ricerca come desiderato e fare clic su [ Ricerca ].

#### ■ **Eliminazione di una ricerca**

Per eliminare una ricerca, fare clic con il tasto destro del mouse sul nome della ricerca da eliminare e selezionare *Elimina* dal menu contestuale visualizzato. La ricerca selezionata sarà eliminata.

## **2.7.3.7 Regolazione della larghezza delle colonne**

Per regolare la larghezza delle colonne del Riquadro ad elenco, si può procedere nei modi seguenti:

#### ■ **Regolazione manuale della larghezza delle colonne**

Spostare il cursore sul bordo che separa le due colonne nella barra dell'intestazione del Riquadro ad elenco. Il cursore prende la forma di una freccia a doppia punta; a questo punto si può regolare la larghezza della colonna facendo clic sul bordo e trascinandolo sulla larghezza desiderata.

#### ■ **Regolazione automatica della larghezza di una singola colonna**

È possibile regolare automaticamente la larghezza di una singola colonna per adattarla al contenuto. Fare clic col tasto destro del mouse sulla barra dell'intestazione del Riquadro ad elenco e selezionare *Adatta al meglio* dal menu contestuale. La larghezza della colonna selezionata sarà regolata automaticamente.

#### ■ **Regolazione automatica della larghezza di tutte le colonne**

È possibile regolare automaticamente la larghezza di tutte le colonne perché ognuna di esse si adatti al proprio contenuto.

Fare clic col tasto destro del mouse sulla barra dell'intestazione del Riquadro ad elenco e selezionare *Adatta al meglio (tutte le colonne)* dal menu contestuale. Le larghezze di tutte le colonne saranno regolate automaticamente.

## **2.7.4 Riquadro canovaccio**

Il riquadro canovaccio mostra da uno a 10 canovacci su cui sono posizionati oggetti, quali grafici, etichette, ecc. SpectraMagic DX fornisce vari tipi di oggetti liberamente posizionabili sui canovacci.

• Si veda pag. 175 per maggiori informazioni sugli oggetti grafici.

## **2.7.4.1 Barra degli strumenti del riquadro canovaccio**

Nella parte inferiore il riquadro canovaccio presenta 3 barre degli strumenti che forniscono diverse funzioni.

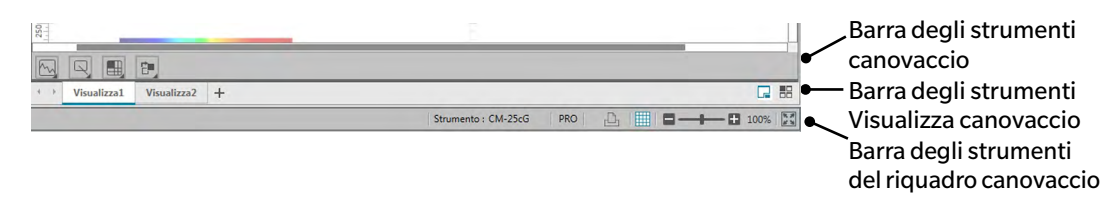

#### ■ **Barra degli strumenti canovaccio**

La barra degli strumenti canovaccio è visualizzata nella parte inferiore di ciascun canovaccio quando è abilitata la modifica e consente il posizionamento di vari oggetti sullo stesso.

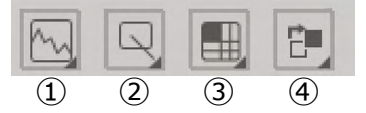

① Categoria di oggetto grafico

Opzioni selezionabili: grafico spettrale, grafico L\*a\*b\*, grafico Hunter Lab, grafico della differenza colore  $\Delta L^* a^* b^*$ , grafico della differenza colore Hunter  $\Delta$ Lab, grafico di tendenza, oggetti grafici muticanale, grafico a 2 assi od oggetti istogramma.

② Categoria di oggetto forma/etichetta

Opzioni selezionabili: linea, rettangolo, immagine, etichetta testuale, od oggetti pseudo colore.

③ Categoria di oggetto dati

Opzioni selezionabili: elenco di dati, etichetta di dati od oggetti statistici.

④ Disposizione dell'oggetto

Stabilisce l'ordine degli oggetti sovrapposti.

#### ■ **Barra degli strumenti Visualizza canovaccio**

La barra degli strumenti Visualizza canovaccio è posizionata nella parte inferiore del riquadro Canovaccio ed è utilizzata per aggiungere/eliminare i canovacci o selezionare se visualizzarli come schede o affiancati.

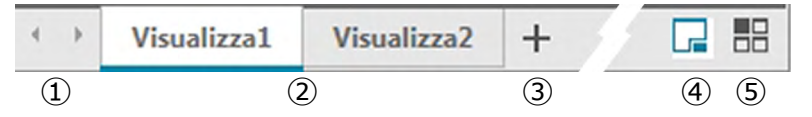

- ① Per passare da una scheda di canovaccio all'altra, se lo spazio nella barra degli strumenti Visualizza canovaccio non è sufficiente per mostrare tutte le schede del canovaccio
- ② Schede canovaccio (quando i canovacci sono visualizzati come schede)
- ③ Aggiungi un canovaccio.
- ④ Visualizza i canovacci come schede.
- ⑤ Visualizza i canovacci affiancati.

#### ■ **Barra degli strumenti del riquadro canovaccio**

La barra degli strumenti riquadro canovaccio è visualizzata sull'estremità della barra di stato della Finestra del documento e si utilizza per stampare i canovacci, abilitare/disabilitare la modifica dei canovacci e regolarne l'ingrandimento.

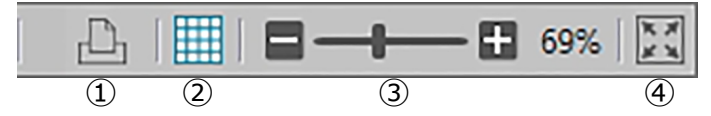

#### ① Funzioni di stampa

Imposta i parametri di stampa o esegue la stampa.

② Abilita/disabilita modifica

Fare clic una volta per abilitare la funzione di modifica del riquadro canovaccio. (Il pulsante diventerà verde e sul canovaccio attualmente selezionato compariranno una griglia e dei righelli.)

Fare di nuovo clic per disabilitare la funzione di modifica del riquadro canovaccio. (La barra degli strumenti Canovaccio non sarà visualizzata su canovacci.)

③ Cursore di ingrandimento

Far scorrere per regolare l'ingrandimento del canovaccio attualmente selezionato. Il valore di ingrandimento è visualizzato sulla destra del cursore.

④ Adatta il canovaccio alla finestra

Regola l'ingrandimento del canovaccio attualmente selezionato in modo che l'intero canovaccio sia inserito all'interno della finestra contenente quel canovaccio.

## **2.7.4.2 Aggiunta/Eliminazione Canovacci**

Quando un documento è aperto, si visualizza almeno un canovaccio.

Per aggiungere un canovaccio, fare clic su [ + ] nella barra degli strumenti Visualizza canovacci, o fare clic con il tasto destro del mouse su qualsiasi scheda del canovaccio o sulle barre dei titoli e selezionare Aggiungi canovaccio dal menu contestuale che compare.

• È possibile aprire un numero massimo di 10 canovacci alla volta.

Per eliminare un canovaccio, fare clic con il tasto destro del mouse sul canovaccio e selezionare Elimina dal menu contestuale che compare. Compare una finestra di conferma. Fare clic su [ Sì ] per confermare l'eliminazione del canovaccio o su [ No ] per annullare l'eliminazione del canovaccio

### **2.7.4.3 Rinominare un canovaccio**

**1.** Fare clic con il tasto destro sulla scheda (se i canovacci sono visualizzati come schede) o sulla barra dei titoli (se i canovacci sono affiancati) del canovaccio da rinominare e selezionare Rinomina dal menu contestuale che compare.

Si evidenzia il nome corrente del canovaccio.

**2.** Digitare il nome desiderato per il canovaccio e fare clic su [ OK ]. Il nuovo nome sarà applicato al canovaccio e non risulta più evidenziato.

#### ■ **Oggetti grafici**

Quando si fa clic sul pulsante del'oggetto grafico  $\mathbb{N}$ , compare il seguente pannello di selezione dell'oggetto grafico:

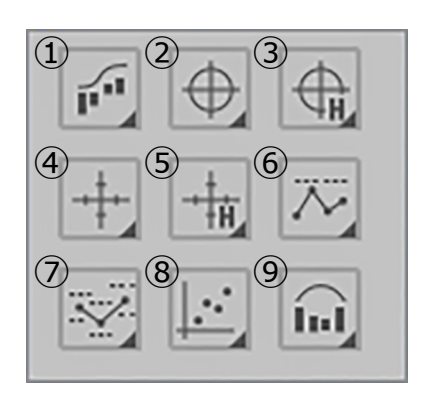

- ① Oggetto Grafico spettrale [Spettrale]
- $\odot$  Oggetto Grafico assoluto  $[L^*, a^* b^*]$
- ③ Oggetto Grafico assoluto [L(Hunter), a(Hunter) -b(Hunter)]
- (4) Oggetto Grafico differenza colore  $[\Delta L^*, \Delta a^* \Delta b^*]$
- ⑤ Oggetto Grafico differenza colore  $[\Delta L(Hunter), \Delta a(Hunter) - \Delta b(Hunter)]$
- ⑥ Oggetto Grafico tendenza [Tendenza]
- ⑦ Oggetto Grafico Multi-channel [Grafico MultiChannel]
- ⑧ Oggetto Grafico 2 assi [2 assi]
- ⑨ Istogramma

Per aggiungere un oggetto grafico, fare clic sul pulsante dell'oggetto desiderato, trascinarlo sul riquadro canovaccio e rilasciarlo nella posizione desiderata. Compare la finestra di dialogo Caratteristiche gruppo. Selezionare lo strumento e le caratteristiche gruppo da utilizzare per l'oggetto grafico.

#### ■ **Oggetti forma/etichetta**

Quando si fa clic sul pulsante del'oggetto forma/etichetta  $\Box$ , compare il sequente pannello di selezione dell'oggetto forma/etichetta:

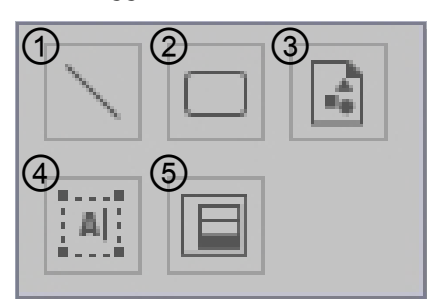

- ① Oggetto Linea
- ② Oggetto Rettangolo
- ③ Oggetto Immagine
- ④ Oggetto Etichetta
- ⑤ Oggetto Pseudo colore

Per aggiungere un oggetto forma/etichetta, fare clic sul pulsante dell'oggetto desiderato, trascinarlo sul riquadro canovaccio e rilasciarlo nella posizione desiderata.

• Quando si aggiunge l'oggetto Pseudo colore, compare la finestra di dialogo Caratteristiche gruppo. Selezionare lo strumento e le caratteristiche gruppo da utilizzare per l'oggetto Pseudo colore.

#### ■ **Oggetti dati**

Quando si fa clic sul pulsante del'oggetto dati , compare il seguente pannello di selezione dell'oggetto dati:

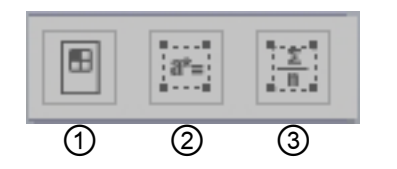

- ① Oggetto Elenco dati
- ② Oggetto Etichetta dati
- ③ Oggetto Statistiche

Per aggiungere un oggetto dati, fare clic sul pulsante dell'oggetto desiderato, trascinarlo sul riquadro canovaccio e rilasciarlo nella posizione desiderata.

• Quando si aggiunge l'oggetto Etichetta dati o Statistiche, compare la finestra di dialogo Caratteristiche gruppo. Selezionare lo strumento e le caratteristiche gruppo da utilizzare per l'oggetto Dati.

## **2.7.4.4 Abilitazione/disabilitazione della funzione di modifica del riquadro canovaccio**

I grafici e i loro componenti sono definiti oggetti grafici.

È possibile aggiungere oggetti grafici al riquadro canovaccio o modificarne le impostazioni solo se il riquadro canovaccio è stato impostato in modalità Modifica. Quando la modalità di modifica è disabilitata, non è possibile spostare oggetti grafici né cambiarne le impostazioni.

#### ■ **Abilitazione della modalità di modifica**

Nella barra degli strumenti del riquadro canovaccio, fare clic su . Il pulsante diventerà verde e nel riquadro canovaccio compariranno una griglia e dei righelli ad indicare che la modalità di modifica è stata abilitata.

#### ■ **Disabilitazione della modalità di modifica**

Nella barra degli strumenti del riquadro canovaccio, fare clic su . Il pulsante cambierà colore, da verde a grigio, e nel riquadro canovaccio non saranno più visualizzati la griglia e i righelli.

## **2.7.4.5 Aggiunta di un oggetto al riquadro canovaccio**

**1.** Con la modifica del Riquadro canovaccio abilitata, fare clic sul pulsante nella barra degli strumenti Canovaccio per selezionare il tipo di oggetto grafico desiderato.

Compare un pannello di selezione dell'oggetto con dei pulsanti per i vari oggetti grafici della categoria selezionata.

**2.** Fare clic sul pulsante dell'oggetto desiderato, poi sul tipo di oggetto desiderato nella finestra a comparsa visualizzata, trascinare l'elemento sul riquadro canovaccio e rilasciarlo nella posizione desiderata.

L'oggetto grafico sarà collocato in quella posizione nelle dimensioni predefinite e intorno ad esso compariranno dei dispositivi di ridimensionamento. Trascinare il dispositivo di ridimensionamento appropriato per modificare la dimensione dell'oggetto in base alle esigenze.

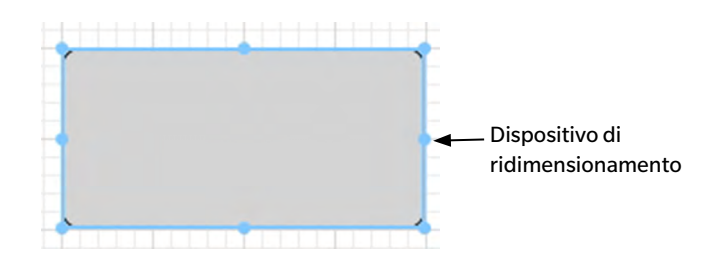

## **2.7.4.6 Modifica degli oggetti grafici**

### ■ **Selezione di un oggetto grafico**

Facendo clic all'interno della cornice di un oggetto grafico incollato nel riquadro canovaccio, si seleziona l'oggetto grafico. È possibile selezionare due o più oggetti grafici tenendo premuto il tasto Maiusc. Quando si trascina il puntatore del mouse per contenere un oggetto grafico, l'oggetto viene selezionato. Trascinando il puntatore del mouse per contenere due o più oggetti grafici, tutti gli oggetti vengono selezionati.

• Quando si seleziona un oggetto grafico, in alto a destra di tale oggetto compare una barra di

pulsanti di proprietà. Per ulteriori informazioni sulla barra dei pulsanti di proprietà, si vedano i dettagli di ogni oggetto grafico a partire da pag. 175.

• Non è possibile selezionare gli oggetti grafici in più di un file di documento.

#### ■ **Deselezione di un oggetto grafico**

Fare clic all'interno di qualsiasi area diversa rispetto a quella degli oggetti grafici incollati oppure fare clic sul tasto Esc. Quando due o più oggetti grafici vengono selezionati, è possibile deselezionare un solo oggetto facendo clic su di esso mentre si tiene premuto il tasto Maiusc.

#### ■ **Modifica delle dimensioni di un oggetto grafico**

Fare clic e selezionare un oggetto grafico, quindi spostare il puntatore del mouse sopra uno dei dispositivi di ridimensionamento. Quando il puntatore assume la forma di una freccia con doppia punta, trascinare il dispositivo e modificare le dimensioni dell'oggetto.

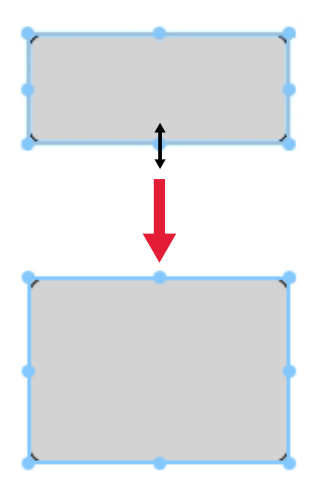

Quando si ridimensiona un oggetto, compaiono delle linee di guida verdi che favoriscono l'alineamiento sul bordo o al centro di altri oggetti o la corrispondenza delle dimensioni dell'oggetto.

#### ■ **Spostamento di un oggetto grafico**

Fare clic e selezionare un oggetto grafico, quindi spostare il puntatore del mouse in qualunque punto all'interno della cornice. Il cursore assume l'aspetto di frecce a doppia punta incrociate. Trascinare l'oggetto nella posizione desiderata.

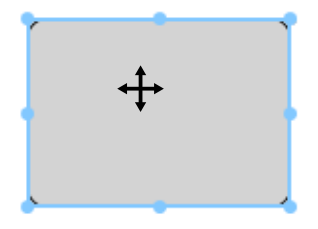

Quando si sposta un oggetto, compaiono delle linee di guida verdi che favoriscono l'alineamiento sul bordo o al centro di altri oggetti.

#### ■ **Copia di un oggetto grafico**

Fare clic e selezionare un oggetto grafico. Fare clic con il tasto destro sull'oggetto, quindi selezionare *Copia* dal menu contestuale visualizzato. È possibile copiare l'oggetto anche premendo il tasto C e tenendo premuto il tasto Ctrl. Quando si trascina un oggetto tenendo premuto il tasto Ctrl, una copia dell'oggetto viene trascinata e incollata. Quando sono selezionati due o più oggetti, essi vengono copiati simultaneamente.

• Quando è disabilitata la modalità di modifica Riquadro canovaccio e vengono copiati gli oggetti, gli oggetti copiati possono essere anche incollati in un altro software, ad esempio per l'elaborazione di testi e per fogli di calcolo.

#### ■ **Taglio di un oggetto grafico**

Fare clic e selezionare un oggetto grafico. Fare clic con il tasto destro sull'oggetto, quindi selezionare *Taglia* dal menu contestuale visualizzato. È possibile tagliare l'oggetto anche premendo il tasto X e tenendo premuto il tasto Ctrl. Se sono selezionati due o più oggetti, essi vengono tagliati simultaneamente.

• Gli oggetti tagliati possono essere anche incollati in un altro software, ad esempio per l'elaborazione di testi e per fogli di calcolo.

#### ■ **Incollare un oggetto grafico**

Fare clic con il tasto destro sull'oggetto, quindi selezionare *Incolla* dal menu contestuale visualizzato. È possibile incollare l'oggetto anche premendo il tasto V e tenendo premuto il tasto Ctrl. Quando due o più file di documento sono aperti, è possibile copiare un oggetto da un documento aperto e incollarlo nel riquadro canovaccio di un altro file di documento.

#### ■ **Modifica dell'ordine degli oggetti grafici**

Quando sul canovaccio si sovrappongono degli oggetti grafici, è possibile modificare l'ordine degli oggetti selezionando un oggetto, facendo clic sul pulsante di disposizione dell'oggetto FI e selezionando l'operazione desiderata dal menu a comparsa visualizzato.

Porta avanti: sposta l'oggetto sul livello superiore. Manda indietro: sposta l'oggetto sul livello inferiore. Porta in primo piano: sposta l'oggetto sul livello più superficiale. Manda dietro: sposta l'oggetto sul livello più arretrato.

#### ■ **Eliminazione di un oggetto grafico**

Fare clic e selezionare un oggetto grafico, premere quindi il tasto Elimina. Quando sono selezionati due o più oggetti, essi vengono eliminati simultaneamente.

## **2.7.5 Disporre le finestre con/senza sovrapposizione**

Quando si aprono due o più documenti, è possibile selezionare se visualizzare le relative finestre disposte a schede, sovrapposte o affiancate.

- **1.** Sull'estremità destra della barra degli strumenti del pannello dei dati, fare clic sul pulsante della disposizione desiderata per le finestre dei documenti.
	- Mostra le finestre del documento come schede.
	- Affianca le finestre del documento.
	- $\overline{\Box}$  Dispone a cascata le finestre del documento.

## **2.8 Gestione dati**

## **2.8.1 Gruppi di dati**

I target possono essere assegnati a gruppi per permettere di gestire al meglio i dati delle misure. Ogni target può appartenere a un massimo di 5 gruppi ed è possibile creare 50 gruppi all'interno di un documento.

## **2.8.1.1 Creare gruppi**

**1.** Selezionare *Impostazioni gruppo* nel menu **Dati**. Compare la finestra di dialogo Impostazioni gruppo.

<span id="page-135-1"></span><span id="page-135-0"></span>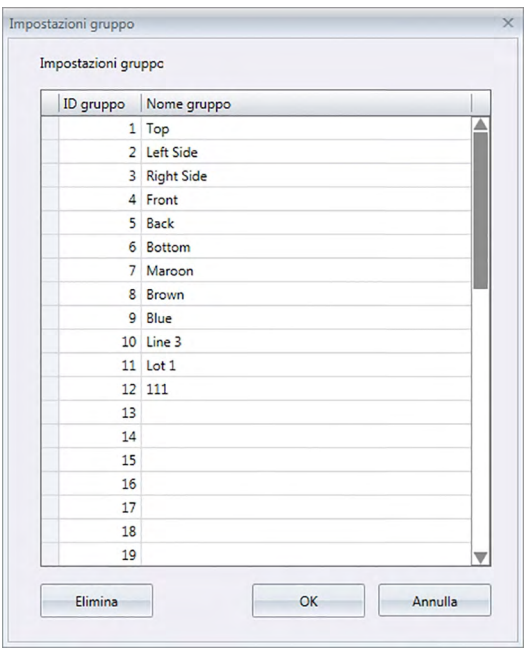

- **2.** Fare clic sulla colonna Nome gruppo in corrispondenza del numero del gruppo da impostare o da rinominare. Il cursore si trasforma in una linea lampeggiante, stando ad indicare che è possibile modificare il testo del nome.
- **3.** Digitare il nome desiderato per il gruppo.
- **4.** Ripetere i passaggi 2 e 3 per impostare i nomi desiderati di tutti i gruppi.
- **5.** Una volta impostati tutti i nomi dei gruppi desiderati, fare clic su [ OK ]. Saranno impostati i nomi dei gruppi e si chiuderà la finestra di dialogo.

### **2.8.1.2 Modificare i nomi dei gruppi**

- **1.** Selezionare *Impostazioni gruppo* nel menu **Dati**. Compare la finestra di dialogo Impostazioni gruppo.
- **2.** Fare clic sulla colonna Nome gruppo in corrispondenza del numero del gruppo da rinominare. Il cursore si trasforma in una linea lampeggiante, stando ad indicare che è possibile modificare il testo del nome.
- **3.** Modificare il nome del gruppo secondo i propri desideri.
- **4.** Ripetere i punti 2 e 3 per modificare i nomi di altri gruppi.

**5.** Una volta modificati i nomi dei gruppi desiderati secondo i propri desideri, fare clic su [ OK ]. I nomi dei gruppi saranno memorizzati e si chiuderà la finestra di dialogo.

#### **2.8.1.3 Eliminare un gruppo**

- L'eliminazione di un gruppo non elimina i dati appartenenti a tale gruppo.
- **1.** Selezionare *Impostazioni gruppo* nel menu **Dati**. Compare la finestra di dialogo Impostazioni gruppo.
- **2.** Fare clic sul nome o sul numero del gruppo da eliminare.
- **3.** Fare clic su [Elimina]. Il gruppo selezionato sarà eliminato e la casella del nome del gruppo risulterà vuota.
- **4.** Ripetere i punti 2 e 3 per eliminare altri gruppi, se lo si desidera.
- **5.** Una volta eliminati tutti i gruppi desiderati, fare clic su [ OK ]. Si chiuderà la finestra di dialogo.

#### **2.8.1.4 Aggiungere un target a un gruppo**

- **1.** Nel Riquadro ad albero, fare clic col tasto destro del mouse sul nome del target da aggiungere a un gruppo e selezionare *Proprietà dati…* dal menu contestuale visualizzato. Compare la finestra di dialogo Proprietà dati.
	- È possibile aprire la finestra di dialogo Proprietà dati anche selezionando Target nella sezione Tutti i dati del Riquadro ad albero e facendo quindi doppio clic sul nome del target desiderato nel Riquadro ad elenco oppure facendo clic col tasto destro del mouse sul target desiderato nel Riquadro ad elenco e selezionando *Proprietà dati…* dal menu contestuale visualizzato.
- **2.** Nella sezione Gruppo: della finestra di dialogo Proprietà dati, fare clic su una casella di gruppo e selezionare il gruppo in cui aggiungere il target dall'elenco a discesa visualizzato.
- **3.** Se si seleziona la riga vuota dall'elenco a discesa, non si imposteranno gruppi per quella casella del gruppo.
	- È possibile selezionare un gruppo per ciascuna delle 5 caselle di gruppo, un target quindi può essere aggiunto a un massimo di 5 gruppi.
- **4.** Una volta selezionati i gruppi secondo i propri desideri, fare clic su [ Chiudi ]. Si chiuderà la finestra di dialogo, il target sarà aggiunto ai gruppi selezionati e apparirà in ciascuno dei gruppi selezionati nella sezione Classificazione per gruppo del Riquadro ad albero.

### **2.8.1.5 Eliminare un target da un gruppo**

- **1.** Nel Riquadro ad albero, fare clic col tasto destro del mouse sul target da eliminare da un gruppo e selezionare Proprietà dati… dal menu contestuale visualizzato. Compare la finestra di dialogo Proprietà dati.
	- È possibile aprire la finestra di dialogo Proprietà dati anche selezionando *Target* in *Tutti i dati* e facendo quindi doppio clic sul nome del target desiderato nel Riquadro ad elenco oppure facendo clic col tasto destro del mouse sul target desiderato nel Riquadro ad elenco e selezionando *Proprietà dati*… dal menu contestuale visualizzato.
- **2.** Nella sezione Gruppo: della finestra di dialogo Proprietà dati, fare clic sulla casella di gruppo del gruppo da eliminare e selezionare la riga vuota dall'elenco a discesa visualizzato.
- **3.** Fare clic su [ Chiudi ]. Si chiuderà la finestra di dialogo e il gruppo a cui apparteneva il target sarà aggiornato nella sezione Classificazione per gruppo del riquadro ad albero.

## **2.8.2 Proprietà dati**

### **2.8.2.1 Visualizzazione delle proprietà dei dati**

È possibile visualizzare le proprietà dei dati selezionati nel Riquadro ad elenco.

- **1.** Selezionare i dati nel Riquadro ad elenco.
	- Per informazioni sulla selezione dei dati visualizzati, vedi [pag. 120](#page-121-3). Per selezionare i dati del target, scegliere Tutti i dati – Target nella struttura della finestra Elenco e quindi selezionare i dati desiderati nel gruppo visualizzato.
	- Una volta selezionati due o più dati dal Riquadro ad elenco, è possibile navigare tra i dati selezionati scorrendoli uno per uno con i pulsanti [ <Prec ] e [ Succ> ] della finestra di dialogo Proprietà dati.
- **2.** Selezionare *Proprietà dati* dal menu **Dati**. Compare la finestra di dialogo Proprietà dati.

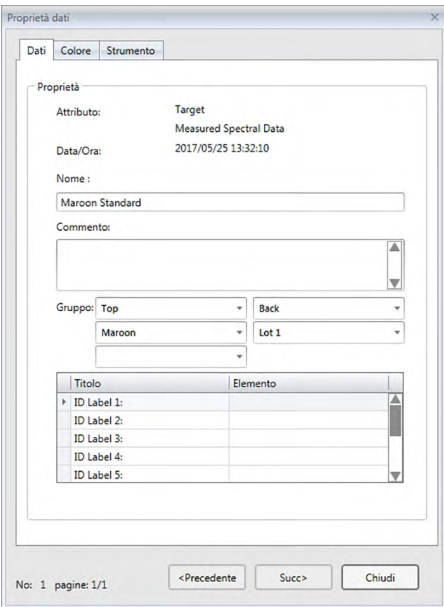

- Per aprire la finestra di dialogo Proprietà dati è possibile anche fare clic col tasto destro del mouse sui dati del Riquadro ad elenco e selezionare Proprietà dati... dal menu contestuale, oppure fare doppio clic sui dati nel Riquadro ad elenco.
- **3.** Spuntare o specificare le proprietà dei dati secondo le esigenze e fare clic su [ Chiudi ] per chiudere la finestra di dialogo.

<span id="page-138-0"></span>■ **Finestra di dialogo Proprietà dati**

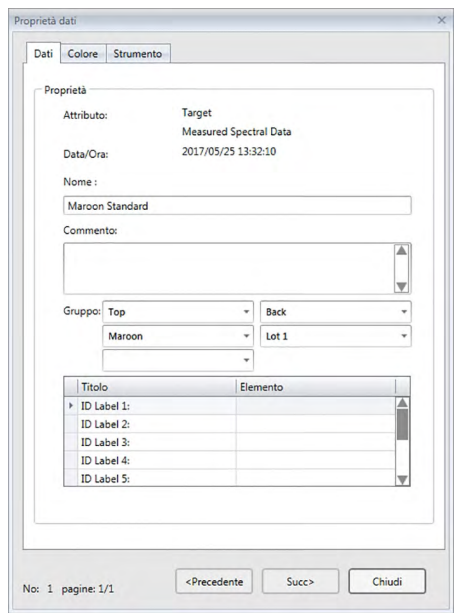

• Le voci contrassegnate dal simbolo  $\circledP$  sono supportate solo da SpectraMagic DX Professional **Edition** 

#### **Scheda Dati**

La scheda Dati visualizza le informazioni sui dati del momento.

È possibile modificare le informazioni seguenti.

Nome

Commento

Gruppo: (Visibile solo per i target) Fare clic su ciascun selettore del gruppo e selezionare il gruppo desiderato dall'elenco a discesa visualizzato. Vedere [pag. 134](#page-135-1) per maggiori informazioni sui gruppi. Elemento (delle informazioni sui dati supplementari)  $\circledR$ 

• È possibile modificare solo le informazioni dell'elemento. In questa finestra non è possibile modificare il Titolo.

Commento

#### **Scheda Colore** è

La scheda Colore mostra le informazioni sull'eventuale target collegato ai dati attuali, il giudizio visivo e lo pseudocolore dei dati attuali.

È possibile modificare le informazioni seguenti.

Giudizio visivo (si veda [pag. 138](#page-139-0).)

Pseudo colore: Quando si seleziona una misura con caratteristiche di gruppo multiple (come gli angoli multipli), è possibile vedere lo pseudocolore per ciascuna caratteristica facendo clic sullo pseudocolore attuale e selezionando la caratteristica di gruppo desiderata dall'elenco a discesa visualizzato.

#### **Scheda Strumento**

La scheda Strumento visualizza le informazioni sullo strumento utilizzato per le misurazioni. Non è possibile modificare le informazioni contenute in questa scheda.

## **2.8.2.2 Impostazione del giudizio visivo dei dati** è

- Questa funzione è supportata solo da SpectraMagic DX Professional Edition.
- **1.** Selezionare la scheda Colore della finestra di dialogo Proprietà dati.

<span id="page-139-0"></span>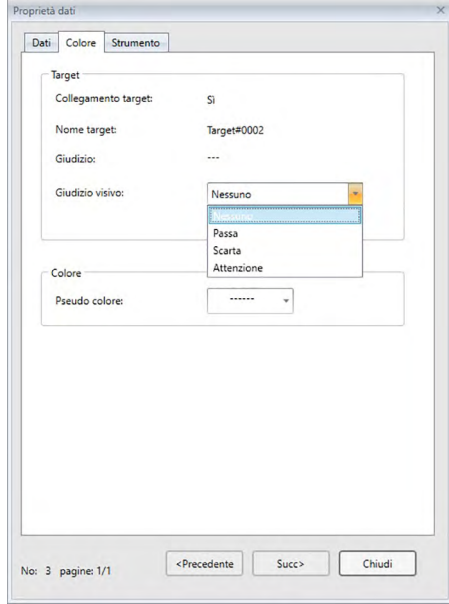

- **2.** Nel riquadro Target, fare clic sull'impostazione attuale del Giudizio visivo e selezionare il valore desiderato tra *Nessuno* (nessun giudizio visivo), *Passa*, *Scarta* o *Attenzione*.
	- Per impostare se il risultato del giudizio visivo selezionato debba influenzare il giudizio totale, vedere [pag. 100](#page-101-0).

## **2.9 Operazioni sui documenti/sul database**

## **2.9.1 Creare un nuovo documento**

Per creare un nuovo documento, selezionare *Nuovo* nel menu **Documento**. Sarà creato un nuovo documento.

• Se è stato definito un file modello predefinito, il nuovo documento userà tale modello.

## **2.9.2 Aprire un documento esistente**

È possibile aprire un documento esistente dal database seguendo la procedura descritta di seguito.

**1.** Selezionare *Apri da database* nel menu **Documento**.

Compare la finestra di dialogo Visualizzazione del database.

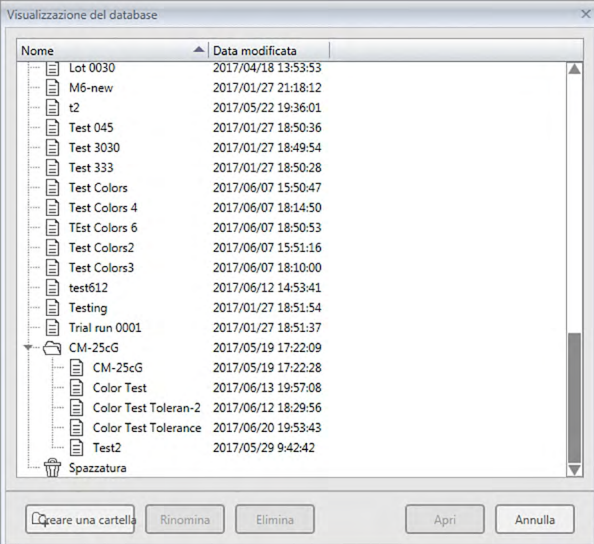

**2.** Fare doppio clic sul documento da aprire o selezionare il documento da aprire e fare clic su [ Apri ]. Si chiuderà la finestra di dialogo e si aprirà il documento.

## **2.9.3 Salvare un documento sul database con il nome attuale**

Per salvare il documento attivo sul database con il nome attuale, selezionare *Salva nel database* nel menu **Documento**. Il documento sarà salvato.

• Se il documento non era già stato salvato precedentemente sul database, comparirà la finestra di dialogo Visualizzazione del database. Procedere col passaggio 2 del paragrafo Salvare un documento sul database con un nome diverso, riportato di seguito.

## **2.9.4 Salvare un documento sul database con un nome diverso**

Per salvare per la prima volta nel database un documento appena creato o per salvare il documento attivo al momento nel database con un nome diverso, seguire la procedura descritta di seguito.

- **1.** Selezionare *Salva con nome* nel menu **Documento**. Si apre la finestra di dialogo Visualizzazione del database.
- **2.** Digitare il nome desiderato per il documento nella casella di testo Nome.
- Per salvare il documento in una cartella diversa da quella della root del database, selezionare la cartella in cui salvare il documento.
- **3.** Fare clic su [ Salva ]. Il documento sarà salvato e si chiuderà la finestra di dialogo.

## **2.9.5 Finestra di dialogo Visualizzazione del database**

La finestra di dialogo Visualizzazione del database si apre quando si seleziona *Apri da database* o *Salva con nome* nel menu **Documento**.

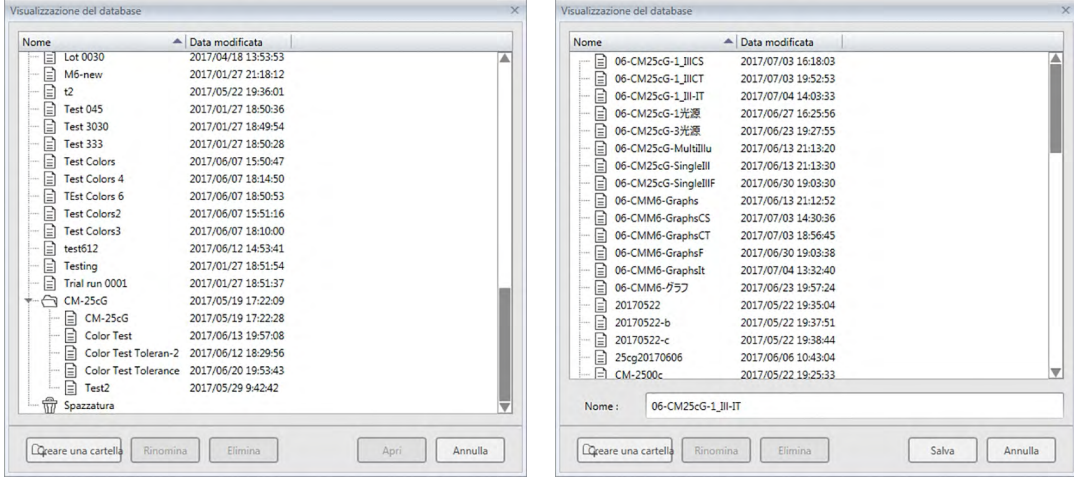

Per *Apri da database* Per *Salva con nome* o *Salva nel database*

#### [ **Creare una cartella** ]

Apre una finestra di dialogo per la creazione di una cartella.

#### [ **Rinomina** ]

Apre una finestra per rinominare il documento o la cartella attualmente selezionati.

#### [ **Elimina** ]

Elimina il documento o la cartella attualmente selezionata.

• Disabilitato se la cartella selezionata è vuota.

#### [ **Apri** ]

(Visibile quando si accede alla finestra di dialogo tramite *Apri da database*) Apre il documento selezionato.

#### [ **Salva** ]

(Visibile quando si accede alla finestra di dialogo tramite *Salva con nome*, o tramite *Salva nel database*, se il documento non è mai stato salvato)

Salva il documento col nome digitato nella casella Nome.

#### ■ **Menu contestuali della finestra di dialogo Database**

#### ■ **Quando si seleziona un documento**

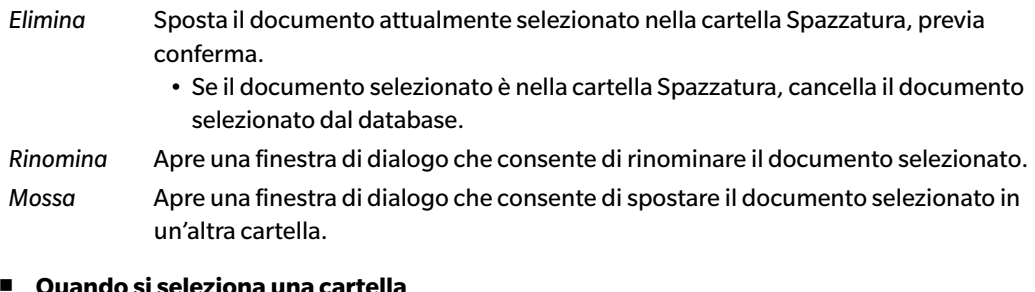

#### ■ **Quando si seleziona una cartella**

*Elimina* Elimina la cartella selezionata dal database. • Disabilitato se la cartella attualmente selezionata è vuota. *Rinomina* Apre una finestra di dialogo che consente di rinominare la cartella selezionata.
### **2.9.6 Creare una cartella**

È possibile creare cartelle nella finestra di dialogo Visualizzazione del database per organizzare i documenti all'interno del database.

- **1.** Nella finestra di dialogo Visualizzazione del database, fare clic su [ Crea cartella ]. Compare la finestra di dialogo Crea cartella.
- **2.** Digitare il nome desiderato per la cartella.
	- Lunghezza massima del nome della cartella: 20 caratteri.
- **3.** Fare clic su [ OK ]. Si chiude la finestra di dialogo, la cartella viene aggiunta al database e compare nella finestra di dialogo Visualizzazione del database.

### **2.9.7 Rinominare un documento o una cartella**

- **1.** Selezionare il documento o la cartella da rinominare nella finestra di dialogo Visualizzazione del database.
- **2.** Fare clic su [ Rinomina ]. Compare la finestra di dialogo Rinomina che mostra il nome attuale del documento o cartella selezionati.

Fare di nuovo clic sul nome del documento o della cartella (cambia il colore).

o

o

Fare clic col tasto destro del mouse sul nome del documento o cartella e selezionare *Rinomina* dal menu a comparsa visualizzato.

- **3.** Cambiare il nome secondo i propri desideri.
	- Lunghezza massima del nome: 20 caratteri.
- **4.** Fare clic su [ OK ]. Il nuovo nome sarà applicato al documento o cartella selezionati.

### **2.9.8 Cancellare un documento o cartella**

- **1.** Selezionare il documento o la cartella da eliminare nella finestra di dialogo Visualizzazione del database.
	- Se la cartella selezionata contiene dei documenti, il pulsante [ Elimina ] sarà disabilitato e non sarà possibile eliminare la cartella.
- **2.** Fare clic su [Elimina]. Comparirà una finestra contenente un messaggio di conferma.
- **3.** Fare clic su [ OK ] per confermare l'eliminazione. Si chiuderà la finestra di dialogo e il documento o cartella selezionato sarà eliminato.
	- Per annullare l'eliminazione, fare clic su [ Annulla ].

## **2.9.9 Spostare un documento da una cartella all'altra**

È possibile spostare documenti tra la cartella della root e le cartelle denominate dall'utente o da una cartella all'altra.

- **1.** Fare clic col tasto destro del mouse sul documento da spostare da una cartella all'altra e selezionare *Mossa* dal menu contestuale visualizzato. Compare la finestra di dialogo Mossa su.
- **2.** Fare clic sul nome della cartella attuale e selezionare quella in cui spostare il documento dall'elenco a discesa visualizzato.
	- Selezionare "(Nessuno)" per spostare il documento da una cartella denominata dall'utente alla cartelal della root.
- **3.** Fare clic su [ OK ]. Il documento sarà spostato nelal cartella selezionata.

# **2.10 Stampa**

È possibile stampare il riquadro canovaccio dal menu **Documento** o dalla barra degli strumenti del riquadro canovaccio.

# **2.10.1 Impostazioni pagina**

- **1.** Selezionare *Impostazioni pagina...* dal menu **Documento**. Viene visualizzata la finestra di dialogo Impostazioni pagina.
	- È possibile aprire la finestra di dialogo Impostazioni pagina anche facendo clic sul pulsante Stampa  $\Box$  nella barra degli strumenti del riquadro canovaccio e poi su  $\Box$  nel riquadro di selezione visualizzato.
- **2.** Specificare le impostazioni necessarie nella finestra di dialogo Impostazioni pagina.

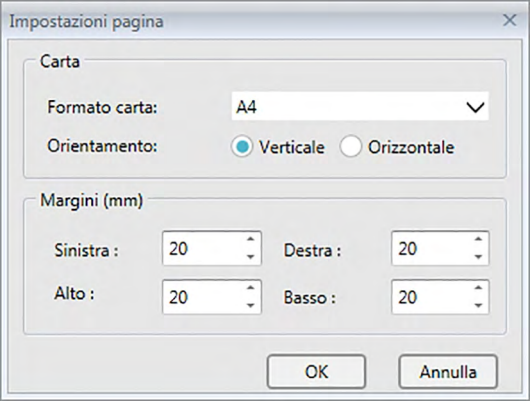

**3.** Fare clic su [ OK ] per confermare le impostazioni e chiudere la finestra di dialogo.

### ■ **Finestra di dialogo Impostazioni pagina**

#### **Carta**

### **Formato carta**

Fare clic sulla freccia in basso accanto all'impostazione del formato pagina attuale e selezionare il formato pagina da usare dall'elenco a discesa visualizzato.

### **Orientamento**

Fare clic sul pulsante di opzione per scegliere l'orientamento desiderato: Verticale o Orizzontale.

### **Margini**

Specificare i margini Sinistra, Destra, Alto e Basso. Si possono specificare margini entro un intervallo compreso tra 0 e 50 mm. Nel riquadro canovaccio compare una linea tratteggiata che mostra la posizione del margine. Utilizzare la linea come guida per posizionare oggetti grafici.

## **2.10.2 Stampa da menu**

- **1.** Selezionare *Stampa* dal menu **Documento**. Compare la finestra di dialogo Anteprima documento che mostra come verrà stampato il riquadro canovaccio.
- **2.** Fare clic su [ Print (Stampa) ]. Si apre la finestra di dialogo Stampa di Windows che mostra la stampante attualmente selezionata e varie impostazioni di stampa. Dopo aver controllato le impostazioni ed aver apportato eventuali modifiche, fare clic su [ Stampa ] nella finestra di dialogo standard di Windows Stampa.
	- Facendo clic su [ Stampa rapida ] anziché su [ Stampa ] nella finestra di dialogo Anteprima documento, si salterà la finestra di dialogo Stampa di Windows e la stampa si attiverà immediatamente.

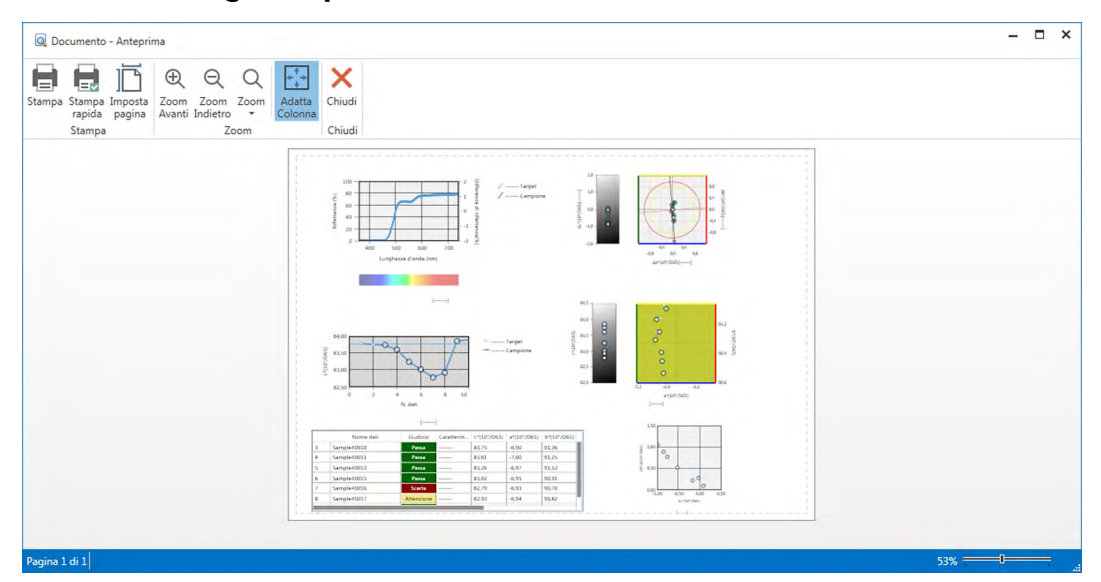

### ■ **Finestra di dialogo Anteprima documento**

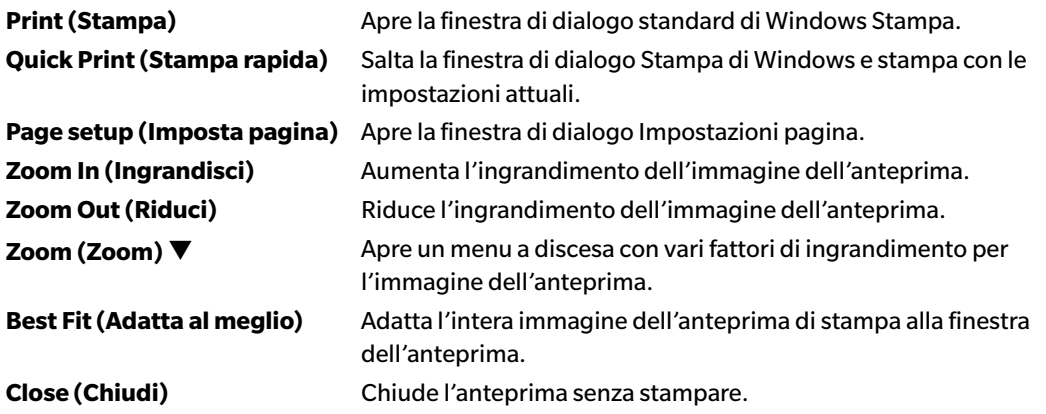

## **2.10.3 Stampa dal riquadro canovaccio**

**1.** Fare clic sul pulsante di stampa  $\Box$  nella barra degli strumenti del riquadro canovaccio e poi su  $\Box$ nel riquadro di selezione visualizzato.

Compare la finestra di dialogo Anteprima di stampa che mostra come verrà stampato il riquadro canovaccio.

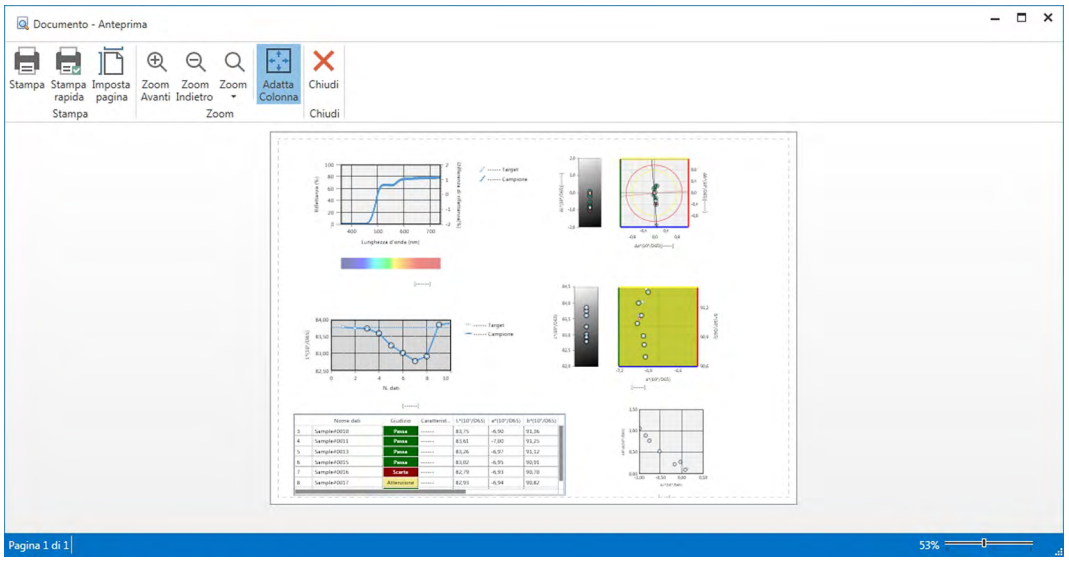

- **2.** Fare clic su [ Print (Stampa) ]. Si apre la finestra di dialogo Stampa di Windows che mostra la stampante attualmente selezionata e varie impostazioni di stampa. Dopo aver controllato le impostazioni ed aver apportato eventuali modifiche, fare clic su [ Stampa ] nella finestra di dialogo standard di Windows Stampa.
	- Facendo clic su [ Quick Print (Stampa rapida) ] anziché su [ Print (Stampa) ] nella finestra di dialogo Anteprima di stampa, si salterà la finestra di dialogo Stampa di Windows e la stampa si attiverà immediatamente.

### **2.10.4 Utilizzo di una stampante seriale**

Dopo ogni misurazione può essere utilizzata una stampante seriale per stampare i dati di misurazione su richiesta o automaticamente.

I dati da stampare e il formato di stampa (contenuto dell'intestazione e del piè di pagina), nonché le impostazioni di comunicazione della stampante possono essere impostate nella finestra di dialogo Impostazioni stampante seriale.

### **2.10.4.1 Impostazioni comunicazione stampante seriale**

- **1.** Selezionare Impostazione stampante seriale... dal menu Documento. Compare la finestra di dialogo delle Impostazioni stampante seriale.
- **2.** Fare clic su [ Impostazione comunicazione ]. Compare la finestra di dialogo Impostazione comunicazione.
- **3.** Inserire le impostazioni appropriate per comunicare con la stampante seriale.
- **4.** Fare clic su [ OK ] per confermare le impostazioni e chiudere la finestra di dialogo.

### **2.10.4.2 Impostazione Stampa su stampante seriale.**

- **1.** Selezionare Impostazione stampante seriale... dal menu Documento. Compare la finestra di dialogo delle Impostazioni stampante seriale.
- **2.** Inserire le varie impostazioni nella finestra di dialogo come desiderato.
- **3.** Fare clic su [ OK ] per confermare le impostazioni e chiudere la finestra di dialogo.

### ■ **Finestra di dialogo Impostazioni stampante seriale**

### **Intestazione**

**Stampa** Selezionare questa casella di controllo per stampare un'impostazione con la stampa seriale.

Quando si seleziona **Stampa**, diventano attive la casella di testo contenente l'intestazione e la casella combinata N. intestazione. Impostare i contenuti desiderati per ciascuna casella.

• Le stringhe apposite per impostare la data, l'ora, ecc. nel contenuto dell'intestazione si visualizzano dopo questa sezione.

### **Elementi di stampa del target**

**Stampa elementi del target** Selezionare questa casella di controllo per stampare gli elementi del target.

• Quando si seleziona **Stampa elementi del target**, diventano attive le caselle a discesa degli elementi del target. Selezionare gli elementi che si desidera stampare. Gli elementi disponibili per la stampa sono quelli visualizzati nel Riquadro ad elenco, ad eccezione degli elementi di differenza.

#### **Impostazione stampante**

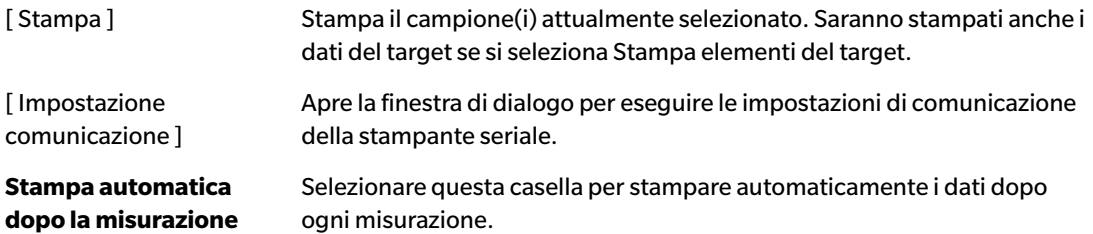

#### **Elementi di stampa dei campioni**

Selezionare gli elementi che si desidera stampare. Gli elementi disponibili per la stampa sono quelli visualizzati nel Riquadro ad elenco.

### **Piè di pagina**

**Stampa** Selezionare questa casella di controllo per stampare un piè di pagina con la stampa seriale. Quando si seleziona **Stampa**, diventano attive la casella di testo contenente il piè di pagina e la casella combinata N. intestazione. Impostare i contenuti desiderati per ciascuna casella.

Le stringhe apposite per impostare la data, l'ora, ecc. nel contenuto del piè di pagina si visualizzano dopo questa sezione.

### ■ **Stringa apposita per Intestazione/Piè di pagina**

I caratteri contenuti nella tabella sottostante sono riconosciuti come simboli speciali e sono sostituiti dai valori corrispondenti durante la stampa.

Inserire una combinazione di questi caratteri nella casella di testo contenente l'intestazione o il piè di pagina. È possibile utilizzare fino a 27 caratteri

alfanumerici.

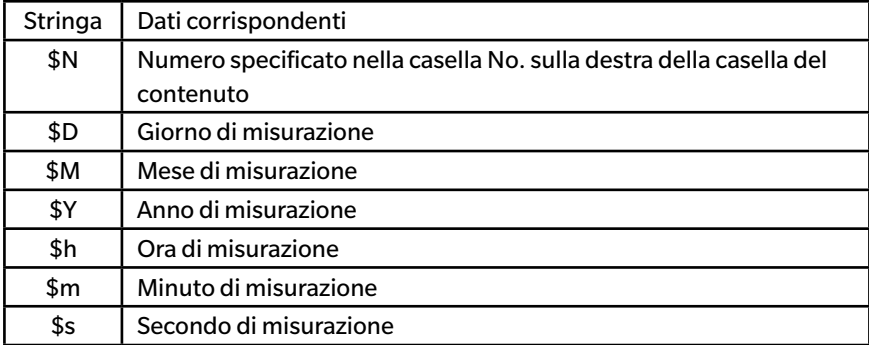

# **2.11 Esportazione/importazione di file**

# **2.11.1 File SpectraMagic DX**

SpectraMagic DX archivia i dati in un documento sul database.

Per il trasferimento di documenti contenenti dati, SpectraMagic DX ha tuttavia un suo formato di file mesx.

### **2.11.1.1 Esportazione di un documento su un file SpectraMagic DX**

Per esportare un documento su un file separato (formato \*.mesx), seguire la procedura descritta di seguito.

**1.** Selezionare *Esporta in file...* dal menu **Documento**.

Viene visualizzata la finestra di dialogo Esporta file.

- **2.** Selezionare File di dati SpectraMagic DX (\*.mesx) nel menu a discesa Salva come tipo:.
- **3.** Specificare il nome del file e fare clic su [ Salva ] per esportare il documento sul file.

Il documento viene salvato come file di dati nel formato di file originale del software SpectraMagic DX (con estensione ".mesx").

Il file del documento contiene i dati seguenti:

- Dati del campione
- Dati del target
- Impostazioni di Osservatore e Illuminante
- Tolleranze predefinite
- Tolleranze per ciascun target
- Impostazioni di visualizzazione del giudizio
- Voci dell'elenco specificate nel Riquadro ad elenco
- Oggetti grafici incollati nel riquadro canovaccio e informazioni sulle loro dimensioni e posizioni
- Parametri relativi alla visualizzazione delle impostazioni

### **2.11.1.2 Importazione di un file SpectraMagic DX**

Per importare un documento da un file (formato \*.mesx), seguire la procedura descritta di seguito.

**1.** Selezionare *Importa da file...* dal menu **Documento**.

Viene visualizzata la finestra di dialogo Importa file.

- **2.** Selezionare File di dati SpectraMagic DX (\*.mesx) dal menu a discesa in basso a destra della finestra di dialogo.
- **3.** Selezionare il file desiderato e fare clic su [ Apri ] per importare i dati.

Il documento selezionato viene importato in SpectraMagic DX.

## **2.11.2 Importazione di un file SpectraMagic NX (CM-S100w)**

Oltre ai file di documento creati con SpectraMagic DX, è possibile aprire file di dati (file \*.mes) creati con il precedente software per dati colorimetrici SpectraMagic NX (CM-S100w) versione 2.0 o successivo e importare i dati su un nuovo documento seguendo la procedura descritta di seguito.

**1.** Selezionare *Importa da file...* dal menu **Documento**.

Viene visualizzata la finestra di dialogo Importa file.

- **2.** Selezionare File di dati SpectraMagic NX (\*.mes) dal menu a discesa in basso a destra della finestra di dialogo.
- **3.** Selezionare il file desiderato e fare clic su [ Apri ]. Apparirà una finestra di dialogo per la selezione del impostazioni locali utilizzato al momento della creazione del file MES.
- **4.** Selezionare il impostazioni locali e fare clic su [ OK ]. Il file selezionato sarà importato su SpectraMagic DX come nuovo documento.
	- "English" significa il impostazioni locali "Inglese (Stati Uniti d'America)".

# **2.11.3 Importazione di un di un file di dati testuale** è

• Questa funzione è supportata solo da SpectraMagic DX Professional Edition.

È possibile importare in un nuovo documento un file di dati in formato testuale (\*.txt o \*.csv) seguendo la procedura descritta di seguito.

**1.** Selezionare *Importa da file...* dal menu **Documento**.

Viene visualizzata la finestra di dialogo Importa file.

- **2.** Selezionare testo (\*.txt) o testo (\*.csv) dal menu a discesa in basso a destra della finestra di dialogo.
- **3.** Selezionare il file desiderato e fare clic su [ Apri ] per importare i dati. Il file selezionato sarà importato su SpectraMagic DX come nuovo documento.
	- I dati importati da un file di dati in formato testuale saranno trattati come dati inseriti manualmente e l'attributo dei dati di ogni misura sarà "Dati spettrali inseriti manualmente" o "Dati colorimetrici inseriti manualmente".

### ■ **Formato del file per i file di dati testuali**

- I file di dati devono essere del formato seguente.
- Il segno $\sqrt{\mathcal{D}}$  rappresenta un codice di CR (ritorno a capo).

### **Formato per i dati relativi alla riflettanza spettrale**

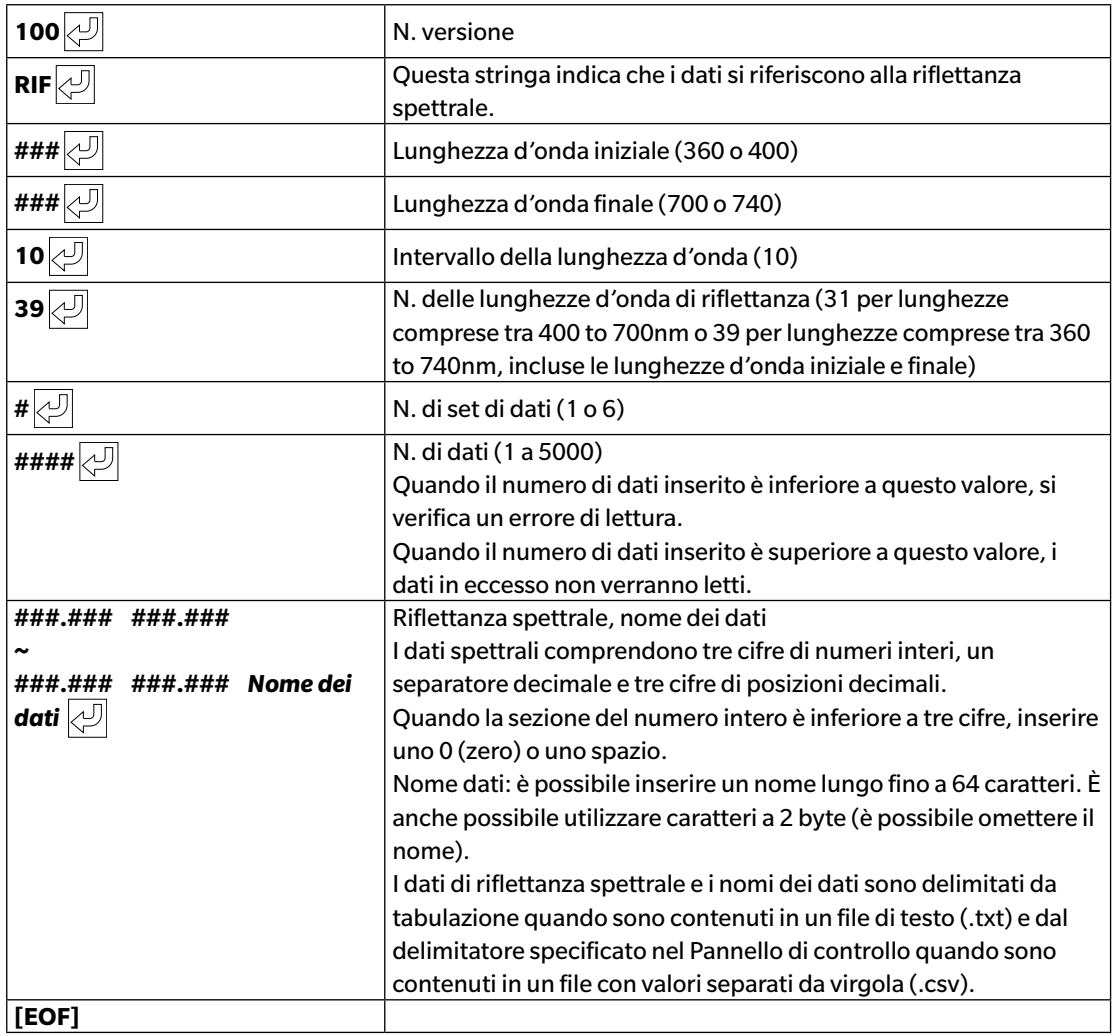

### **Formato dei dati colorimetrici**

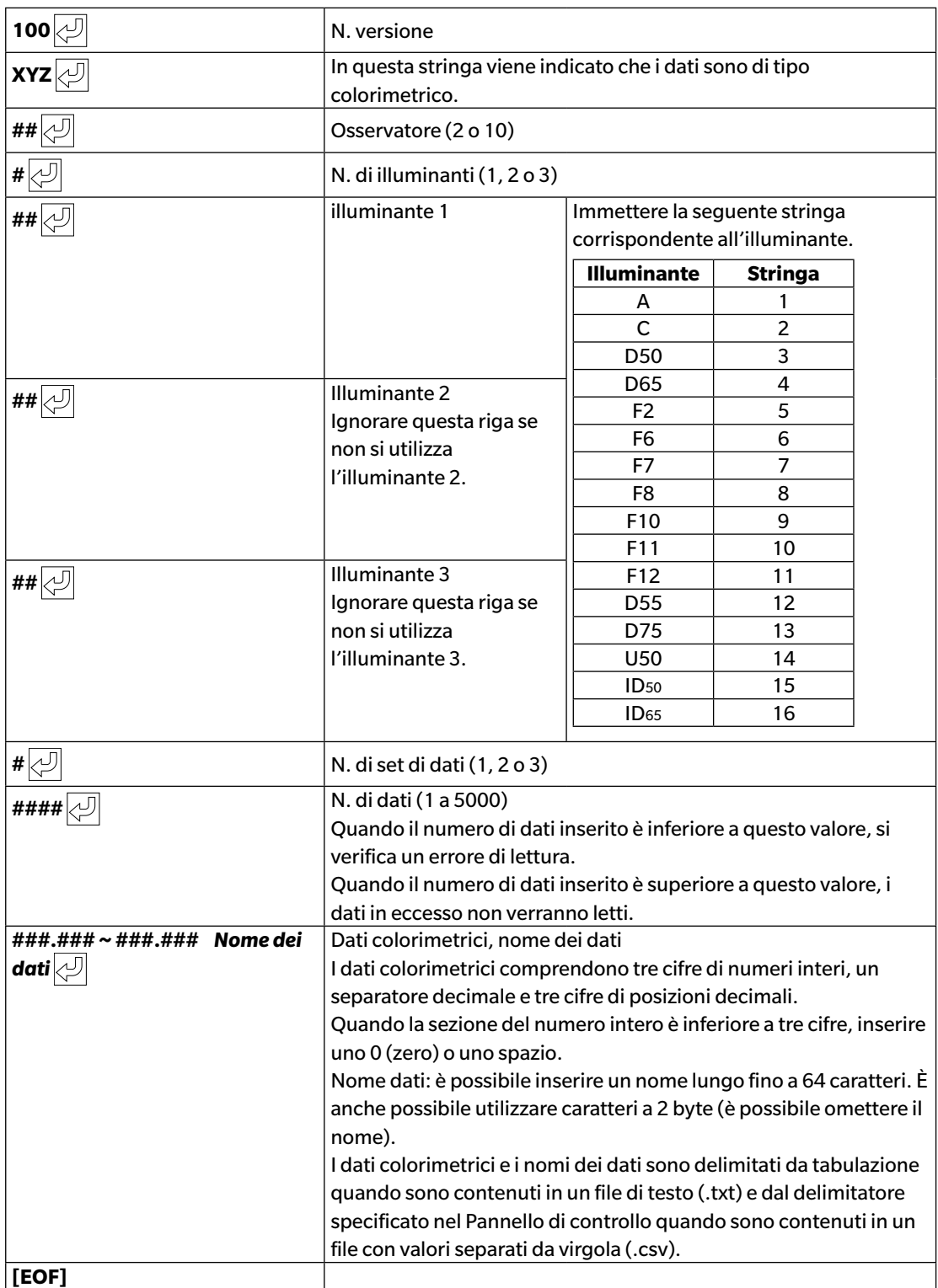

### **Elenco dei codici di errore**

Quando si verifica un errore mentre si apre un file dati in formato testo viene visualizzato un codice di errore tra quelli indicati nella tabella sottostante.

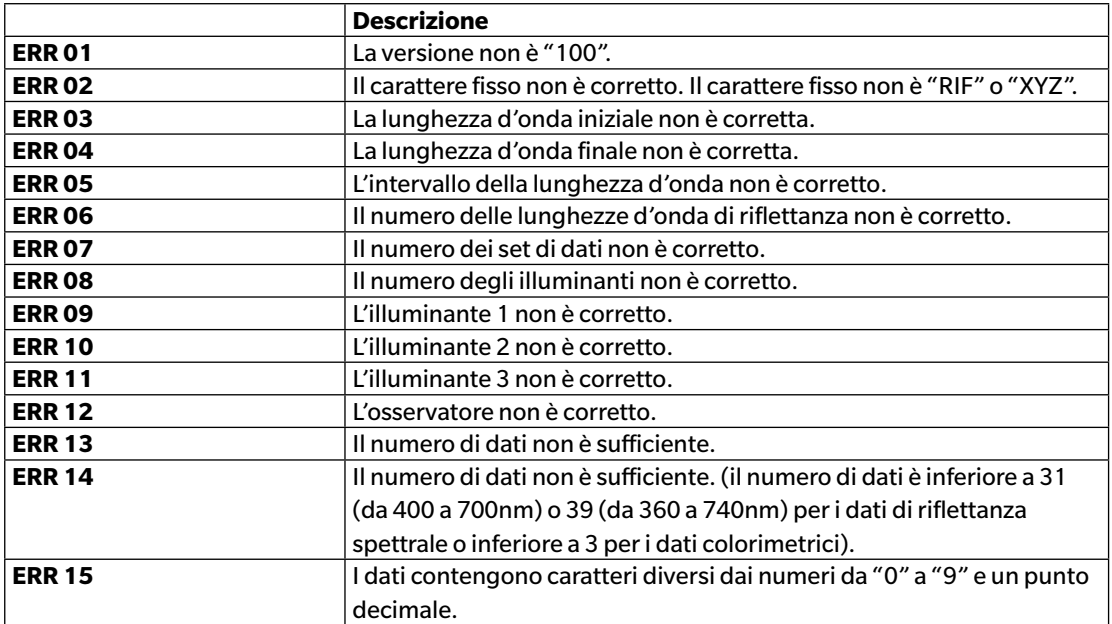

# **2.12 Operazioni sulla memoria dello strumento**

Con gli strumenti dotati di memoria per l'archiviazione dei dati del target e del campione, è possibile leggere nei documenti i dati dei target e dei campioni archiviati in memoria quando sono state effettuate le misurazioni col solo strumento (non collegato a un computer) per utilizzarli poi in SpectraMagic DX, scrivere i dati delle misure da SpectraMagic DX alla memoria dello strumento come dati del target ed eliminare dati archiviati nella memoria dello strumento.

In più, sugli strumenti utilizzabili senza collegamento a un computer, si possono impostare anche i parametri dello strumento (tipo di display, spazio colore di visualizzazione ecc) da usare nelle operazioni indipendenti dal computer.

# **2.12.1 Leggere dati dallo strumento utilizzando il menu Strumento**

- Questa procedura è disponibile solo quando c'è uno strumento collegato e se la licenza software è valida (o per via elettronica o usando una chiave di protezione collegata al computer).
- I dati possono essere letti anche utilizzando la scheda Sincro sensore. Vedere [pag. 157](#page-158-0).
- Per fare riferimento ai numeri delle misure impostati dallo strumento al momento della misurazione, accertarsi che la voce "Numero dati" del gruppo Strumento sia inclusa nelle Elementi selezionati nella finestra di dialogo Voci dell'elenco (vedere pag. 58).
- **1.** Selezionare *Leggi/scrivi* dal menu **Strumento** e poi selezionare *Leggi target* (per leggere i dati del target) o *Leggi campioni* (per leggere i dati del campione) dal menu a comparsa visualizzato. Compare la finestra di dialogo Lettura dati in corso che mostra l'avanzamento via via che procede la lettura dei dati del target o del campione archiviato sullo strumento. Una volta lette le informazioni su tutti i dati archiviati, compare la finestra di dialogo Leggi dati target in corso o Leggi dati campione in corso

(la finestra riportata nell'esempio seguente è la finestra di dialogo Leggi dati campione del CM-25cG).

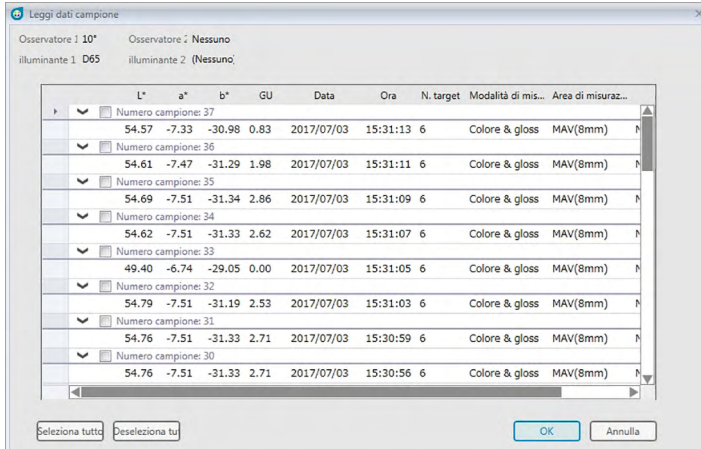

- **2.** Selezionare il/i target o il/i campione/i che si desidera leggere in SpectraMagic DX dallo strumento facendo clic sulla casella di controllo accanto al nome del target o del campione in modo che risulti spuntata.
	- Per selezionare tutti i target o campioni, fare clic su [ Seleziona tutto ].
	- Per deselezionare tutti i target o campioni, fare clic su [ Deseleziona tutto ].
- **3.** Una volta selezionati tutti i target o campioni da leggere in SpectraMagic DX. fare clic su [ OK ]. I target o campioni selezionati saranno letti nel documento corrente come dati del tipo

corrispondente (target o campioni).

• Quando si leggono i dati del campione, se uno o più dei campioni in lettura sono collegati a un target, anche tale target sarà letto nel documento corrente e verrà mantenuto il collegamento tra il target e il campione.

## **2.12.2 Leggere dati dallo strumento utilizzando la scheda Sincro sensore**

<span id="page-158-0"></span>• Questa procedura è disponibile soltanto se c'è uno strumento collegato e se la licenza software è valida (o per via elettronica o usando una chiave di protezione collegata al computer).

La scheda Sincro sensore della finestra Strumento mostra i dati archiviati nella memoria dello strumento in forma di elenco con il nome e l'ora di ciascuna misura così come risulta archiviata sullo strumento, e con l'indicazione del fatto che la misura sia un target o un campione.

Poiché i dati vengono visualizzati in un elenco, è facile selezionare solo quelli necessari e leggerli nel documento attuale o eliminare dati selezionati dalla memoria dello strumento.

### **2.12.2.1 Visualizzazione della scheda Sincro sensore**

- **1.** Con lo strumento connesso, fare clic sulla scheda Sincro sensore. Viene visualizzata la scheda Sincro sensore.
	- Se questo è il primo accesso alla scheda Sincro sensore dal momento in cui è stato collegato lo strumento, saranno automaticamente letti e visualizzati tutti i dati nella memoria dello strumento. Una barra di avanzamento mostra l'avanzamento della lettura dei dati.
	- Se lo strumento collegato è un CM-M6, i dati letti si riferiscono all'impostazione Direzione corrente nella finestra di dialogo Impostazioni strumento. Se questa impostazione viene modificata, la scheda Sincro sensore verrà aggiornata per mostrare i dati memorizzati nello strumento per la nuova impostazione. A seconda del numero di dati salvati sullo strumento, questo aggiornamento potrebbe richiedere alcuni minuti.

### ■ **Scheda Sincro sensore**

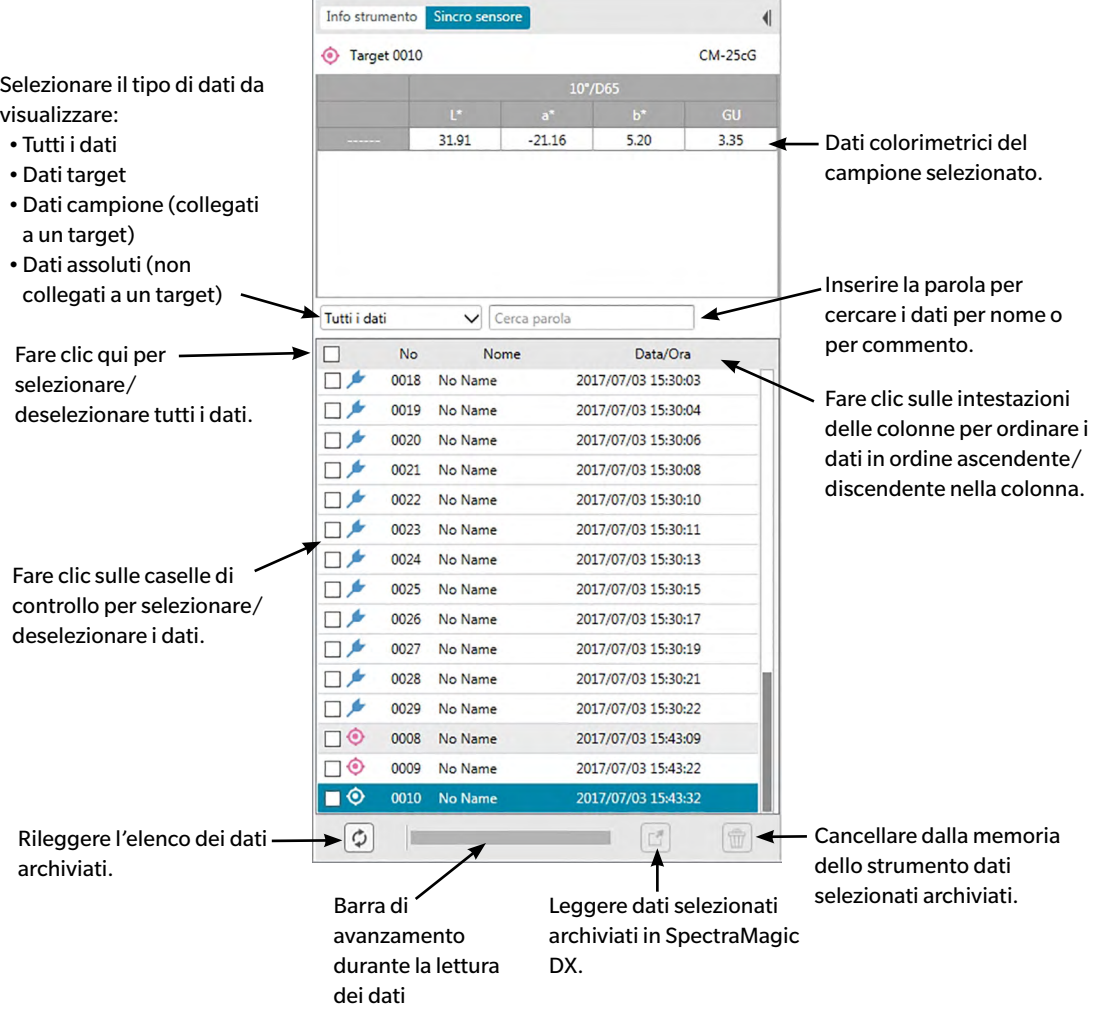

Significato dei simboli:

- Dati del target
- Dati del campione
- Quando si leggono i dati dallo strumento per creare l'elenco della scheda Sincro sensore, verranno selezionati automaticamente gli ultimi dati e nell'area in alto della scheda compariranno i dati colorimetrici degli ultimi dati.
- Per rileggere i dati in qualsiasi momento, fare clic su  $\lbrack \mathcal{\Phi} \rbrack$ .

### **2.12.2.2 Leggere i dati usando il menu contestuale**

- **1.** Selezionare il target o il campione da leggere dall'elenco della scheda Sincro sensore.
	- È possibile selezionare un solo target o campione. Anche se appaiono spuntate più caselle di controllo di target o campioni, nel documento verrà letto solo il target o campione attualmente evidenziato.
- **2.** Fare clic col tasto destro del mouse sul target o campione e aprire il menu contestuale.
- **3.** Selezionare *Leggi*.
	- Se nel documento esiste già una misura dello stesso tipo (target o campione) e con lo stesso nome, l'opzione Leggi del menu contestuale sarà disabilitata.
- **4.** Il target o campione selezionato sarà letto nel documento.

### **2.12.2.3 Uso del pulsante Leggi**

Il pulsante Leggi  $\mathbb{E}$  serve a leggere in un sola volta nel documento più target e campioni selezionati. Quando si usa il pulsante Leggi, tutte le misure spuntate (sia target che campioni) saranno lette nel documento.

- **1.** Selezionare i target e i campioni da leggere dall'elenco della scheda Sincro sensore.
	- Per selezionare più target e campioni, spuntare le relative caselle di controllo.
- **2.** Fare clic su  $\boxed{r}$ . I target e campioni selezionati saranno letti nel documento.
	- Se nel documento esiste già una misura dello stesso tipo (target o campione) e con lo stesso nome di quelle in lettura, compare una richiesta di conferma.
	- Se sono stati selezionati campioni che erano stati collegati a target nello strumento, saranno letti nel documento anche i target collegati.

# **2.12.3 Scrittura dei dati del target dal documento allo strumento**

- Questa procedura è disponibile solo quando c'è uno strumento collegato e se la licenza software è valida (o per via elettronica o usando una chiave di protezione collegata al computer).
- Quando si usa uno strumento con la funzione di protezione dei dati, eseguire questa procedura dopo aver disattivato tale funzione.
- Non è possibile scrivere dati sullo strumento quando il numero delle caratteristiche di gruppo è diverso (es. i dati con una singola caratteristica di gruppo non possono essere scritti sul CM-M6 a 6 angoli).
- Quando si scrivono dati sul CM-M6, quelli che possono essere scritti sullo strumento dipendono dalla versione del firmware dello strumento come segue. (Possibile controllare la versione dello strumento nella scheda Info strumento della finestra Strumento. Vedere [pag. 16.](#page-17-0))

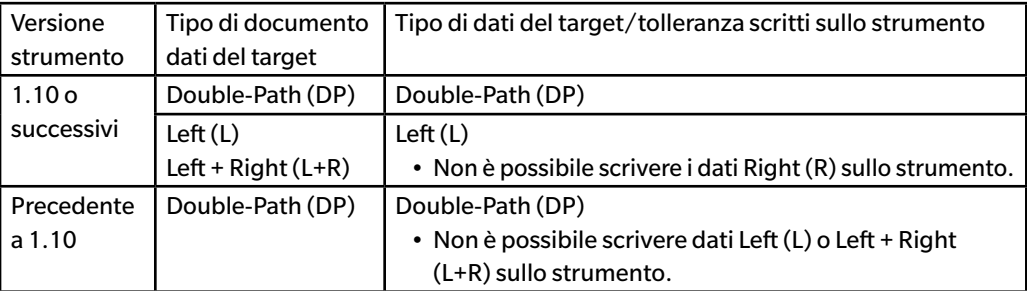

- Non è possibile scrivere dati del campione sullo strumento. Tali dati devono essere modificati in dati del target prima di essere scritti sullo strumento come dati target.
- **1.** Selezionare i dati del target da scrivere sullo strumento:
	- Per selezionare più target, selezionare Tutti i dati Target nel Riquadro ad albero e poi il/i target desiderati nel Riquadro ad albero.
	- Per selezionare un solo target, selezionare il target o target di lavoro desiderato in Classificazione per target o Classificazione per gruppo nel riquadro ad albero.
		- Quando si seleziona un target o target di lavoro in Classificazione per target o Classificazione per gruppo nel riquadro ad albero, il target sarà scritto nello strumento anche se il Riquadro ad elenco mostra un campione selezionato.

### **2.** Selezionare *Scrivi target*:

- Selezionare *Scrivi target* nel menu Dati.
- Selezionare *Leggi/scrivi* dal menu **Strumento** e poi selezionare *Scrivi target* dal menu a comparsa visualizzato.
- Se nel passaggio 1 sono stati selezionati target mediante Tutti i dati Target nel Riquadro ad albero e poi selezionando il/i target desiderati nel Riquadro ad elenco, fare clic col tasto destro del mouse nel riquadro ad elenco e selezionare *Scrivi target...* dal menu contestuale visualizzato.
	- Se sono stati selezionati più target, comparirà una richiesta di conferma in cui si chiede se eseguire una scrittura in batch (scrittura di tutti i target selezionati con le loro impostazioni attuali senza aprire la finestra di dialogo Scrivi target). Per eseguire la scrittura in batch, fare clic su [ OK ]; i target selezionati saranno scritti tutti sullo strumento con le loro impostazioni attuali e la procedura avrà termine. Per procedere alla finestra di dialogo Scrivi target per confermare le impostazioni di ciascun target prima della scrittura, fare clic su [ No ]. Per annullare la scrittura dei target, fare clic su [ Annulla ].
- Se è stato selezionato un target in Classificazione per target o Classificazione per gruppo nel Riquadro ad albero, fare clic col tasto destro del mouse sul target nel Riquadro ad albero oppure fare clic col tasto destro del mouse nel Riquadro ad elenco e selezionare *Scrivi target...* dal menu contestuale visualizzato.

Compare la finestra di dialogo Scrivi target.

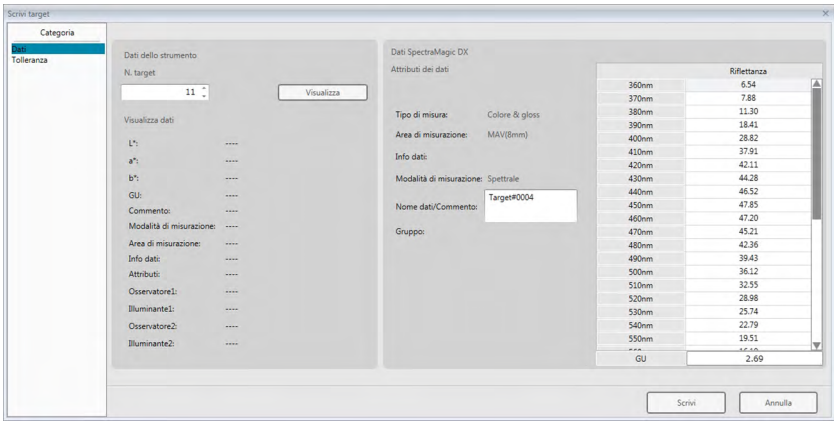

**3.** Confermare i dettagli e le tolleranze dei dati del target da scrivere sullo strumento.

#### ■ **Categoria dei dati**

#### **Dati dello strumento**

#### **N. target**

Specificare il numero di target nello strumento in cui si devono scaricare i dati. Il numero visualizzato all'apertura della finestra di dialogo è il numero di target più alto memorizzato nello strumento + 1. Fare clic su [ Visualizza ] per vedere i dettagli del target con il numero specificato archiviato nello strumento.

• Se si usa un CM-2600d, CM-2500d, CM-2500c o CM-2300d, i numeri dei target devono essere in sequenza senza numeri di target vuoti. Assicurarsi di scrivere i dati del target su un numero di target in uso o sul numero di target più alto memorizzato nello strumento + 1.

### **Dati SpectraMagic DX**

### **Attributi dei dati**

Consente di visualizzare gli attributi dei dati del target da scrivere. Per tutti i dati del target misurati, tutti gli attributi sono visualizzati solo a titolo di riferimento e non possono essere modificati, ad eccezione del commento. Per i dati del target digitati, se si usa il CM-700d, CM-600d, CM-2600d, CM-2500d, CM-2500c o CM-2300d, alcuni attributi come Area di misurazione ecc. saranno abilitati e potranno essere modificati.

Se si desidera inserire un commento per il target da scrivere, inserirlo nella casella di testo Nome dati/Commento. (Il numero di caratteri digitabili per il campo Nome/Commento dipende dal singolo strumento.)

### ■ **Categoria Tolleranza**

### **Dati dello strumento**

Compaiono gli stessi Dati dello strumento mostrati per la categoria Dati.

### **Dati SpectraMagic DX**

### **Tolleranza**

Sono mostrate le tolleranze specificate per le voci dell'elenco selezionate.

Per gli strumenti con più attributi di gruppo (come il CM-M6), vengono visualizzate le tolleranze per ciascuna delle caratteristiche di gruppo disponibili.

Per abilitare una tolleranza durante la scrittura dei dati del target sullo strumento, fare clic sulla casella di controllo accanto alla tolleranza.

I valori di Tolleranza mostrati sono quelli impostati in SpectraMagic DX per il target. È possibile modificare i valori agendo le frecce in su/in giù che compaiono accanto a ciascun valore, oppure facendo doppio clic sul valore attivo e digitando direttamente il valore desiderato.

- **4.** Una volta impostati tutti i parametri sui valori desiderati (N. target sullo strumento, impostazioni della tolleranza), fare clic su [ Scrivi ]. I dati del target saranno scritti sullo strumento.
	- Se nel passaggio 1 sono stati selezionati più target, compare la finestra di dialogo Scrivi target per il successivo target selezionato. Ripetere i passaggi 2 e 3 per completare la scrittura del target per tutti i target selezionati.

## **2.12.4 Eliminare i dati memorizzati nello strumento**

### **2.12.4.1 Cancellare tutti dati dallo strumento**

- **1.** Selezionare *Leggi/scrivi* dal menu **Strumento** e poi selezionare *Cancella dati in memoria* dal menu a comparsa visualizzato. Comparirà una finestra contenente un messaggio di conferma.
- **2.** Fare clic su [ OK ] per eliminare tutti i dati dallo strumento.
	- Per annullare l'eliminazione, fare clic su [ Annulla ].

### **2.12.4.2 Eliminare dati dallo strumento utilizzando la scheda Sincro sensore**

Se si usa il CM-25cG, CM-M6, CM-700d/CM-600d, or CM-5/CR-5, è possibile eliminare misure selezionate dalla memoria dello strumento.

- Per il CM-2600d, CM-2500d, CM-2500c o CM-2300d, tutti i dati saranno eliminati.
- **1.** Selezionare le misure da eliminare dall'elenco contenuto nella scheda Sincro sensore.
	- È possibile selezionare più misure spuntando le caselle di controllo accanto alle misure stesse.
- **2.** Fare clic su $\left|\widehat{\mathbb{U}}\right|$ .
- **3.** Compare una finestra di conferma.

Fare clic sul pulsante [ OK ] per cancellare i dati. Fare clic sul pulsante Annulla per annullare la cancellazione.

Se si elimina un target dalla memoria dello strumento tramite la scheda Sincro sensore, i campioni collegati al target eliminato diventeranno misure assolute.

# **2.12.5 Impostazione della configurazione standalone dello strumento**

Per gli strumenti che possono essere utilizzati in configurazione standalone, senza essere collegati a un computer, è possibile impostare i vari parametri da usare per il funzionamento standalone sullo strumento.

- Per il CM-5 o CR-5, è possibile creare un file di impostazioni stand-alone anche senza che collegarsi allo strumento. Il file può essere poi trasferito allo strumento utilizzando una memoria flash USB.
- **1.** Selezionare *Configurazione standalone* dal menu **Strumento**. Le impostazioni standalone attive saranno lette dallo strumento e comparirà la finestra di dialogo Configurazione standalone
	- Se nessuno strumento è collegato, verrà visualizzato un messaggio in cui verrà richiesto se creare un file di configurazione stand-alone per CM-5 o CR-5. Per creare un file di configurazione stand-alone per entrambi gli strumenti, fare clic sul pulsante per quello strumento e continuare con i seguenti passaggi; per annullare il processo, fare clic su [ Annulla ].

(l'esempio riportato è la finestra di dialogo Configurazione standalone del CM-25cG).

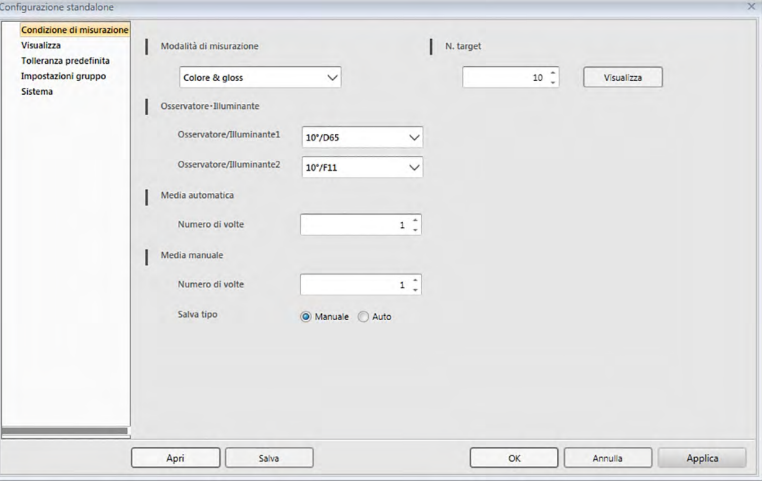

- Le impostazioni disponibili nella finestra di dialogo Configurazione standalone variano in funzione del modello dello strumento. Per i dettagli sulle varie impostazioni, consultare il manuale di istruzioni dello strumento.
- Fare clic sulle categorie a sinistra della finestra di dialogo per andare alla schermata di dialogo di tali categorie.
- Se si usa un CM-25cG, CM-2600d, CM-2500d o CM-2500c, è possibile impostare i parametri da un file di configurazione salvato precedentemente. Per impostare i parametri di un file, fare clic su [ Apri ]. Compare la finestra di dialogo Apri. Cercare il file di configurazione e fare clic su [ Apri ]. Si chiude la finestra di dialogo Apri e la finestra di dialogo Configurazione standalone si imposta sui parametri archiviati nel file.
- **2.** Una volta impostati tutti i parametri come desiderato, fare clic su [ OK ]. Le impostazioni saranno inviate allo strumento e si chiuderà la finestra di dialogo.
	- Quando si crea un file di configurazione stand-alone per CM-5 o CR-5 senza che lo strumento sia collegato, verrà visualizzata una finestra di dialogo Salva con nome quando si fa clic su [ OK ]. Digitare il nome desiderato per il file e fare clic su [ Salva ].
	- Per inviare le impostazioni allo strumento senza chiudere la finestra di dialogo, fare clic su [ Applica ].
	- Per chiudere la finestra di dialogo senza inviare le impostazioni, fare clic su [ Annulla ].

### **2.12.5.1 Salvare le impostazioni della configurazione standalone su un file**

- Questa procedura è disponibile solo quando si usa un CM-25cG, CM-2600d, CM-2500d o CM-2500c o CM-5.
- **1.** Una volta impostati come desiderato tutti i parametri della finestra di dialogo Configurazione standalone, fare clic su [ Salva ]. Si apre la finestra di dialogo Salva con nome....
- **2.** Digitare un nome del file e fare clic su [ Salva ]. Le impostazioni saranno salvate e si chiuderà la finestra di dialogo Salva con nome.

# **2.12.6 Opzione Misura remota (visualizzare i risultati delle misure sullo schermo dello strumento CM-700d/CM-600d)**

• Questa procedura è disponibile quando è collegato il CM-700d/600d.

Quando si collega e si utilizza il CM-700d/600d per la misura remota del target o del campione, è possibile visualizzare i risultati della misura (come i dati di misura o la valutazione passa/scarta) sullo schermo LCD dello strumento in modo da poter vedere i risultati anche quando si fa funzionare lo strumento staccato dal computer.

**1.** Selezionare *Misura remota* dal menu **Strumento** e poi selezionare *Opzione Misura remota* dal menu a comparsa visualizzato. Compare la finestra di dialogo Opzione Misura remota.

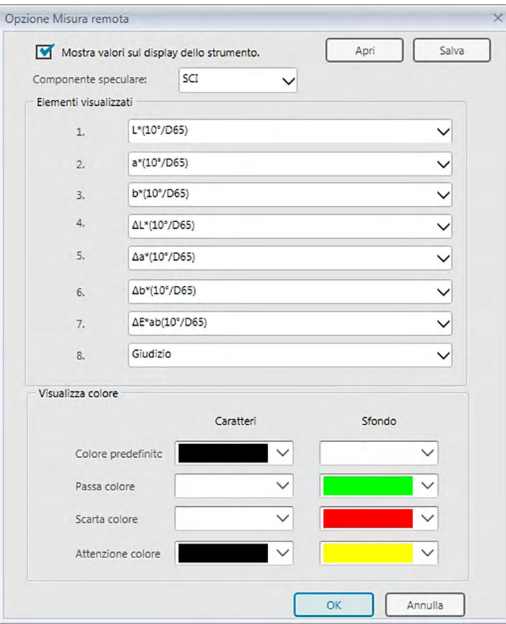

- **2.** Selezionare le varie impostazioni come le voci da visualizzare, i colori ecc. nella finestra di dialogo Opzione Misura remota (vedere pagina successiva).
- **3.** Una volta impostati tutti i parametri come desiderato, fare clic su [ OK ]. Le impostazioni saranno salvate e si chiuderà la finestra di dialogo.
	- Per annullare le impostazioni e chiudere la finestra di dialogo, fare clic su [ Annulla ].

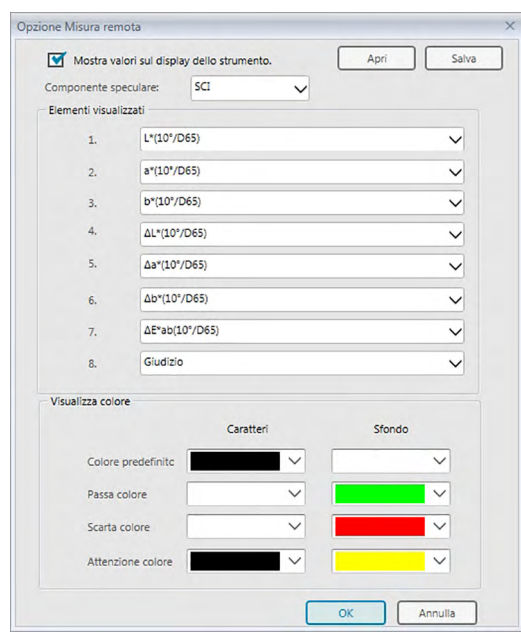

### ■ **Finestra di dialogo Opzione Misura remota**

#### [ Apri ]

Apre la finestra di dialogo che consente di aprire un file di impostazione dell'Opzione Misura remota.

• Se uno o più degli elementi visualizzati specificati nel file aperto non appaiono attualmente nel Riquadro ad elenco del documento, compare un messaggio di avvertenza che elenca le voci non presenti nel Riquadro ad elenco e le relative impostazioni saranno modificate in "Nessuno".

#### [ Salva ]

Apre una finestra di dialogo che permette di salvare su un file le impostazioni dell'Opzione Misura remota.

#### **Mostra valori sul display dello strumento**

Quando è spuntata questa casella, dopo ogni misura saranno visualizzate sullo schermo dello strumento le voci specificate in questa finestra di dialogo.

#### **Componente speculare**

Selezionare la componente speculare (SCI o SCE) per la quale visualizzare i dati sullo schermo dello strumento.

• Non è possibile mostrare i risultati di SCI e SCE contemporanemente sullo schermo dello strumento.

#### **Elementi visualizzati**

Fare clic sull'impostazione attiva di uno degli 8 elementi da visualizzare e selezionare la voce desiderata dall'elenco a discesa visualizzato.

- Se non si vuole mostrare nessuna opzione per un elemento, selezionare "Nessuno" in fondo all'elenco a discesa.
- Le voci presenti nell'elenco a discesa saranno Giudizio (Passa/Avvertenza/Scarta) e le voci della categoria Osservatore/Illuminante (es. "10°/D65"), categoria Indice e categoria Speciale dalla schermata delle Impostazioni visualizzazione elenco della finestra di dialogo Impostazioni

applicazione, fatta eccezione per gli elementi seguenti: FF, DFF, Luminosità, Saturazione, Tinta, Valutazione a\*, Valutazione b\*, Pseudo color, Pseudo colore (Target), Opacità (ISO 2471), Differenza opacità (ISO 2471), Opacità (TAPPI T425 89%), Differenza opacità (TAPPI T425 89%), Haze (ASTM D1003-97), Differenza haze (ASTM D1003-97), GU e  $\Delta$ GU.

- Quando gli elementi sono visualizzati sullo schermo dello strumento, il loro nome può essere abbreviato.
- Sullo schermo dello strumento si possono visualizzare solo gli elementi attualmente mostrati nel Riquadro ad elenco del documento. Se si seleziona un elemento che non compare nel Riquadro ad elenco del documento, comparirà un messaggio di avvertenza elencante le voci selezionate ma non presenti nel Riquadro ad elenco; tali voci saranno considerate come impostate su "Nessuno" e sullo schermo dello strumento non compariranno dati in loro corrispondenza.
- Se si elimina successivamente dal Riquadro ad elenco del documento un elemento selezionato, alla misurazione successiva i dati di quell'elemento saranno visualizzati come "------" sullo schermo dello strumento.

#### **Visualizza colore**

Specificare i colori per i Caratteri e lo Sfondo da visualizzare sullo schermo dello strumento facendo clic sull'impostazione attuale di un colore e selezionando quello desiderato dall'elenco a discesa visualizzato.

Le voci del giudizio saranno visualizzate nei colori assegnati in Passa colore, Scarta colore e Attenzione colore. Gli elementi restanti saranno visualizzati nei colori assegnati in Colore predefinito.

# **2.13 Altre funzioni**

## **2.13.1 File modello**

Il software SpectraMagic DX fornisce file modello nel formato file originale (con estensione ".mtpx"). Un file modello contiene i dati seguenti:

- Impostazioni di Osservatore e Illuminante
- Tolleranze predefinite
- Impostazioni di visualizzazione del giudizio
- Voci dell'elenco specificate nel Riquadro ad elenco
- Informazioni specificate per le informazioni sui dati supplementari
- Oggetti grafici incollati nel riquadro canovaccio e informazioni sulle loro dimensioni e posizioni

Al momento dell'installazione, diversi file modello vengono salvati nella cartella C:\Users\Public\ Documents\SpectraMagic DX\Templates\.

La cartella in cui verranno salvati i file modello sarà quella specificata in Percorsi file: File modello in Impostazioni applicazione: categoria Opzioni di avvio. Vedere pag. 171.

### **2.13.1.1 Esportazione di un file modello SpectraMagic DX**

Una volta salvati i file modello seguendo la procedura descritta di seguito, è possibile aprire semplicemente il file modello con il software SpectraMagic DX e le impostazioni saranno applicate di conseguenza al documento attivo.

- **1.** Selezionare *Esporta in file...* dal menu **Documento**. Viene visualizzata la finestra di dialogo Esporta file.
- **2.** Selezionare File modello SpectraMagic DX (\*.mtpx) nel menu a discesa Salva come tipo:.
- **3.** Specificare il nome del file e fare clic su [ Salva ] per esportare le impostazioni attuali come modello. Il documento viene salvato come file modello SpectraMagic DX (con estensione ".mtpx").

### **2.13.1.2 Importazione di un file modello SpectraMagic DX**

È possibile modificare l'aspetto di un documento importando un file modello precedentemente creato o incluso nel software SpectraMagic DX.

- **1.** Selezionare *Importa da file...* dal menu **Documento**. Viene visualizzata la finestra di dialogo Importa file.
- **2.** Selezionare File modello SpectraMagic DX (\*.mtpx) dal menu a discesa in basso a destra della finestra di dialogo.
- **3.** Selezionare il file desiderato e fare clic su [ Apri ] per aprire il modello e applicare le impostazioni del modello al documento attivo.

### **2.13.1.3 Importazione di un file modello SpectraMagic NX (CM-S100w)**

I modelli creati e usati con il precedente software SpectraMagic NX (CM-S100w) possono essere importati e usati anche in SpectraMagic DX.

- **1.** Selezionare *Importa da file...* dal menu **Documento**. Viene visualizzata la finestra di dialogo Importa file.
- **2.** Selezionare File modello SpectraMagic NX (\*.mtp) dal menu a discesa in basso a destra della finestra di dialogo.
- **3.** Selezionare il file desiderato e fare clic su [ Apri ] per aprire il modello e applicare le impostazioni del modello al documento attivo.
- La cartella in cui verranno salvati i file modello sarà quella specificata in Percorso file: File modello in Impostazioni applicazione: categoria Opzioni di avvio. Si veda pag. 171.

## **2.13.2 Impostazione delle opzioni di avvio**

È possibile specificare se aprire un file modello, se collegare lo strumento quando il software SpectraMagic DX viene lanciato e quale lingua usare sullo schermo.

**1.** Selezionare *Impostazioni applicazione...* dal menu **Documento** o fare clic su nella barra degli strumenti del programma principale. Compare la finestra di dialogo Impostazioni applicazione, con la categoria Opzioni di avvio selezionata.

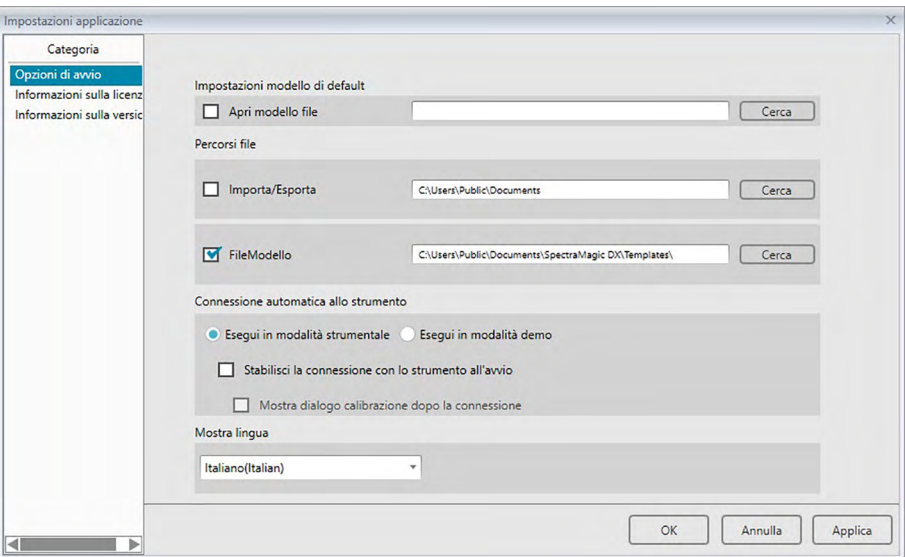

**2.** Specificare le opzioni di avvio e fare clic su [ OK ] per chiudere la finestra di dialogo. La selezione avrà effetto all'avvio successivo.

### ■ **Finestra di dialogo Impostazioni applicazione: categoria Opzioni di avvio**

#### **Impostazioni modello di default**

#### **Apri modello file**

Quando questa opzione è spuntata, all'avvio del sistema si apre un documento vuoto che utilizza il file modello specificato.

Il file del modello specificato sarà inoltre utilizzato ogni volta che si crea un nuovo documento.

#### **Pulsante Cerca**

Fare clic sul pulsante [ Cerca ] per aprire la finestra di dialogo File di dati e selezionare un file modello.

#### **Percorsi file**

#### **Importa/Esporta**

Quando questa opzione è selezionata, il percorso file specificato verrà usato come percorso predefinito per l'importazione o l'esportazione di file di dati.

#### **Pulsante Cerca**

Fare clic sul pulsante [ Cerca ] per aprire la finestra di dialogo Sfoglia per selezionare la cartella.

### **FileModello**

Quando questa opzione è selezionata, il percorso file specificato verrà usato come percorso predefinito per l'importazione o l'esportazione di file modello.

#### **Pulsante Cerca**

Fare clic sul pulsante [ Cerca ] per aprire la finestra di dialogo Sfoglia per selezionare la cartella.

#### **Connessione automatica allo strumento**

#### **Esegui in modalità strumentale**

Quando questa opzione è selezionata, SpectraMagic DX viene avviato in modalità strumentale, utilizzata per il collegamento e l'utilizzo di uno strumento.

#### **Stabilisci la connessione con lo strumento all'avvio**

Quando questa opzione è selezionata, all'avvio viene stabilita automaticamente una connessione con lo strumento.

#### **Mostra dialogo calibrazione dopo la connessione**

Quando questa opzione è selezionata, dopo la connessione viene visualizzata la finestra di dialogo relativa alla calibrazione.

### **Esegui in modalità demo**

Quando questa opzione è selezionata, il software SpectraMagic DX viene avviato in modalità demo. In modalità demo, è possibile utilizzare il software SpectraMagic DX simulando la connessione a uno strumento, anche se non realmente collegato. In questo caso, se si tenta di eseguire una misurazione, verranno visualizzati risultati casuali.

### **Mostra lingua**

Selezionare la lingua del display da utilizzare facendo clic sulla freccia in giù accanto all'impostazione attuale della lingua e selezionare la lingua desiderata dall'elenco a discesa visualizzato.

Le opzioni disponibili sono:

giapponese, inglese, tedesco, francese, spagnolo, italiano, cinese semplificato, cinese tradizionale, portoghese, russo, turco e polacco.

### **2.13.3 Visualizzazione delle Informazioni sulla licenza**

È possibile controllare lo stato attuale della licenza di SpectraMagic DX installata sul computer tramite la schermata Informazioni sulla licenza della finestra di dialogo Impostazioni applicazione.

- 1. Selezionare *Impostazioni applicazione...* dal menu **Documento** o fare clic su <sup>®</sup> nella barra degli strumenti del programma principale. Compare la finestra di dialogo Impostazioni applicazione, con la categoria Opzioni di avvio selezionata.
- **2.** Selezionare la categoria Informazioni sulla licenza. Compare la schermata Informazioni sulla licenza, che mostra la versione della licenza SpectraMagic DX attualmente utilizzata.
- Per visualizzare i dettagli dei dati sulla licenza o per eseguire la registrazione utente, fare clic sull'URL mostrato sulla schermata.

### **2.13.4 Visualizzazione delle Informazioni sulla versione**

È possibile controllare i dati della versione di SpectraMagic DX installata sul computer tramite la schermata Informazioni sulla versione della finestra di dialogo Impostazioni applicazione.

- 1. Selezionare *Impostazioni applicazione...* dal menu **Documento** o fare clic su  $\otimes$  nella barra degli strumenti del programma principale. Compare la finestra di dialogo Impostazioni applicazione, con la categoria Opzioni di avvio selezionata.
- **2.** Selezionare la categoria Informazioni sulla versione. Compare la schermata iniziale di SpectraMagic DX che mostra la versione SpectraMagic DX attualmente in uso.

# **2.13.5 Visualizzazione del manuale di istruzioni**

- 1. Fare clic su **q** sulla barra degli strumenti del programma principale. Compare un menu a comparsa.
- **2.** Selezionare Apri manuale SpectraMagic DX dal menu a comparsa. Il manuale di istruzioni è visualizzato in formato PDF.

# **Capitolo 3**

# **Proprietà degli oggetti grafici**

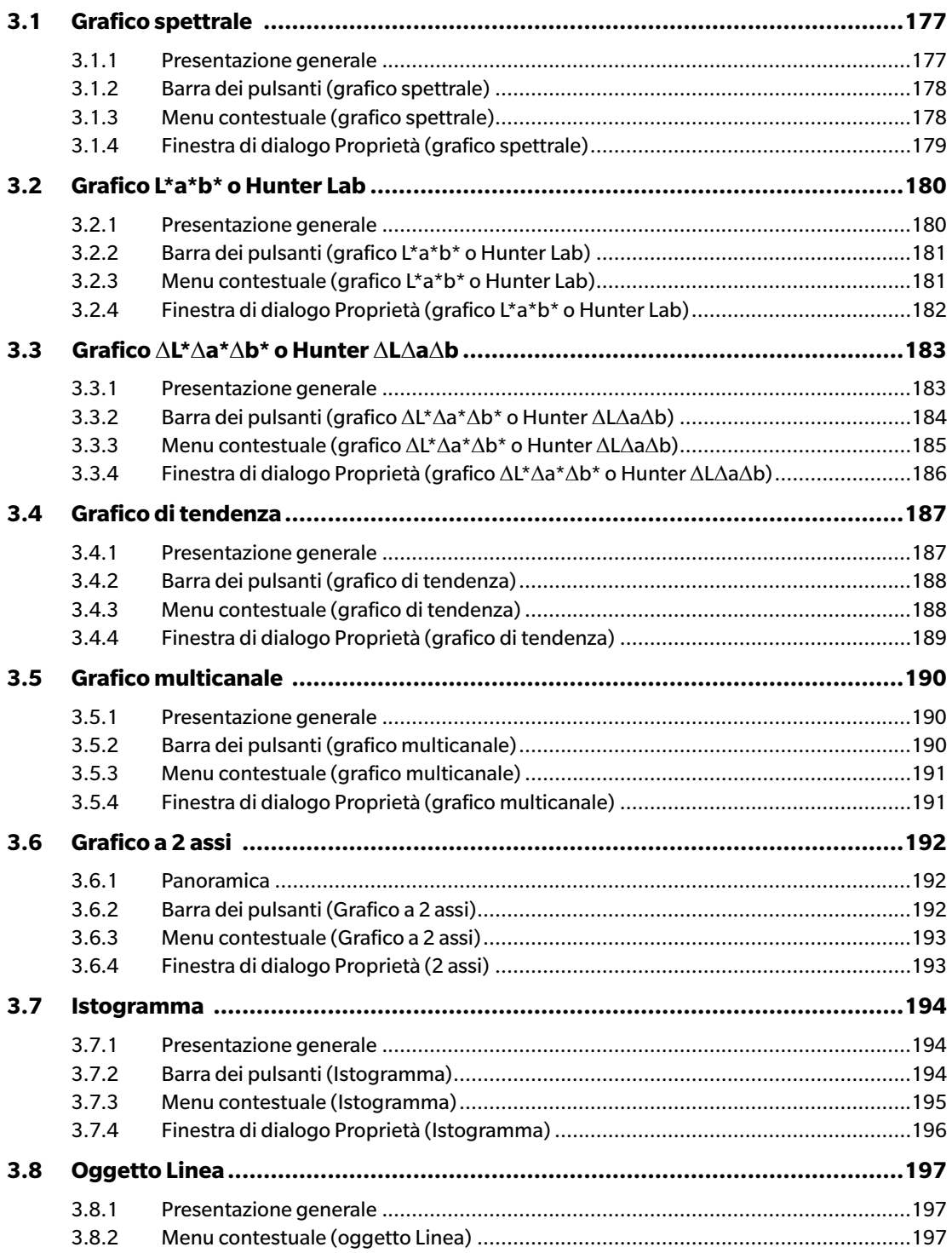

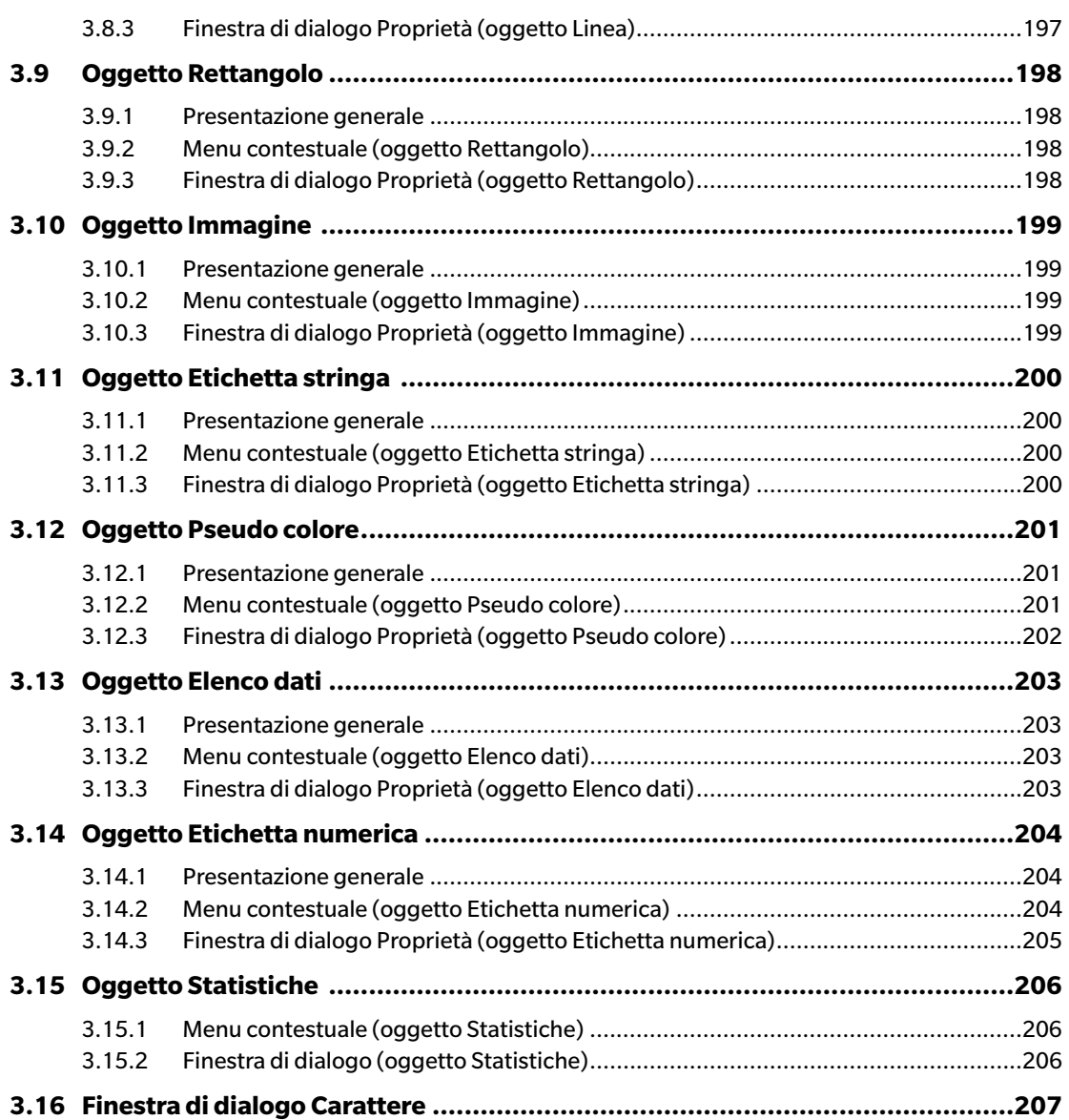

# <span id="page-178-0"></span>**3.1 Grafico spettrale**

### **3.1.1 Presentazione generale**

L'oggetto Grafico spettrale è utilizzato per visualizzare dati spettrali (riflettanza, K/S, assorbanza o trasmittanza). L'asse orizzontale del grafico rappresenta la lunghezza d'onda (nm) e l'asse verticale mostra il valore spettrale sulla sinistra e la differenza di valore spettrale sulla destra.

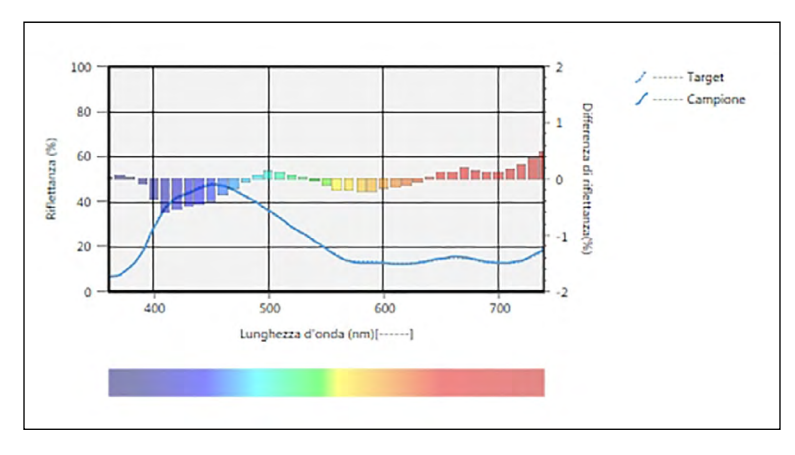

Grafico spettrale

Se i dati di misura comprendono dati di caratteristiche di gruppo multiple (come i dati misurati con il CM-M6), è possibile visualizzare più linee (una per ciascuna caratteristica di gruppo) sullo stesso grafico, e abilitare/disabilitare la visualizzazione delle linee per ciascuna caratteristica di gruppo.

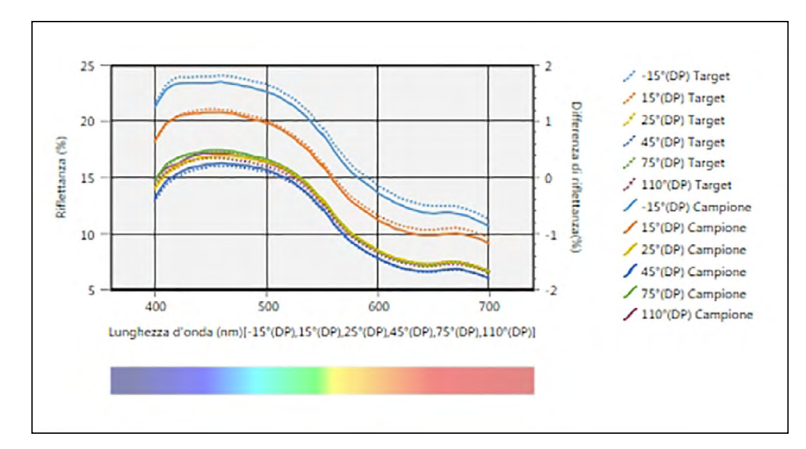

Grafico spettrale che mostra i dati di più caratteristiche di gruppo

# <span id="page-179-0"></span>**3.1.2 Barra dei pulsanti (grafico spettrale)**

Una volta selezionato il grafico, sulla destra compare la barra dei pulsanti comprendente i pulsanti seguenti:

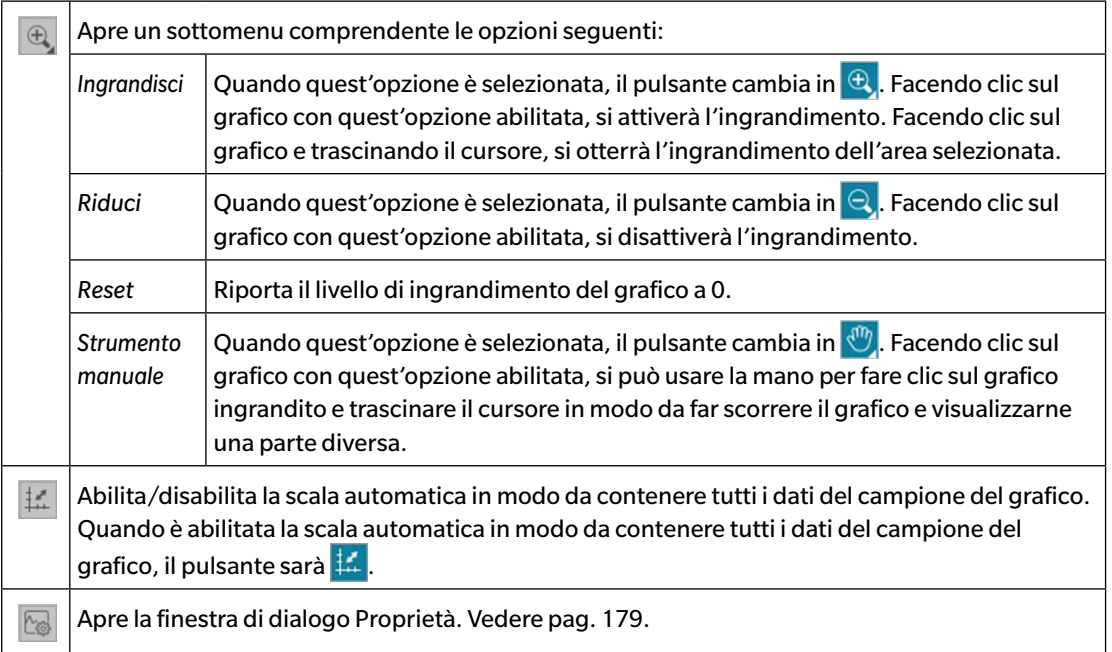

# **3.1.3 Menu contestuale (grafico spettrale)**

Facendo clic con il tasto destro del mouse su un oggetto grafico, si apre un menu contestuale. La tabella seguente elenca le voci del menu disponibili per l'oggetto Grafico spettrale.

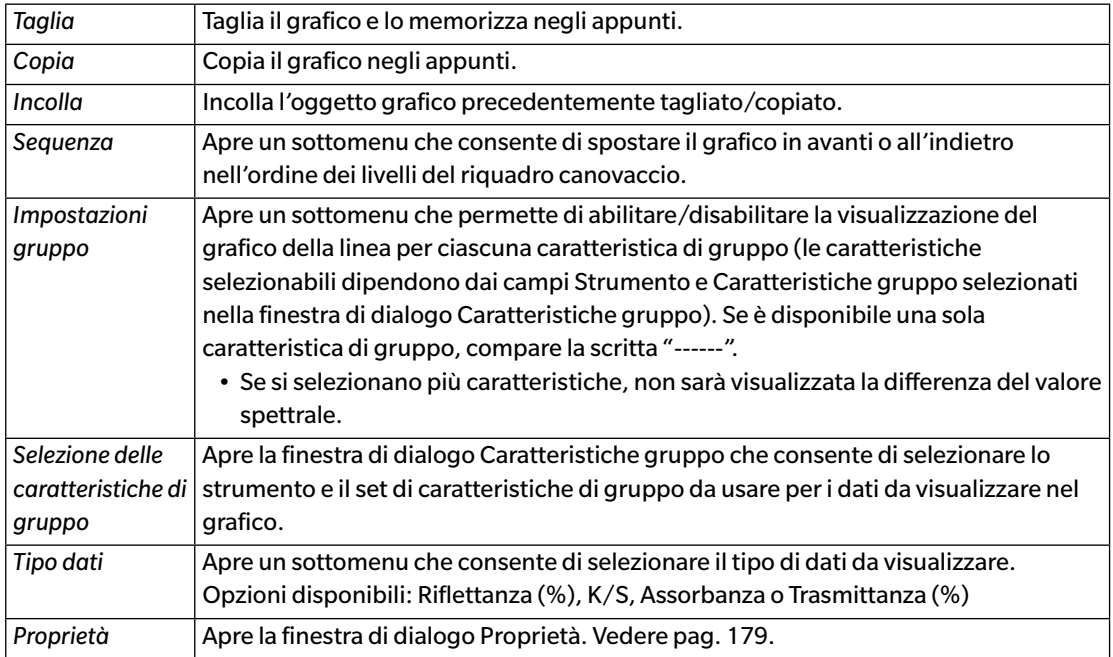
# **3.1.4 Finestra di dialogo Proprietà (grafico spettrale)**

Facendo clic sul pulsante Proprietà **, selezionando Proprietà...** facendo clic con il tasto destro del mouse, o facendo doppio clic sull'oggetto grafico si apre la finestra di dialogo Proprietà grafico spettrale in cui è possibile specificare le proprietà del grafico.

- Per espandere una categoria contenuta nell'elenco di sinistra, fare clic su [ + ] accanto al nome della categoria.
- Per restringere una categoria espansa, fare clic su [ ] accanto al nome della categoria.

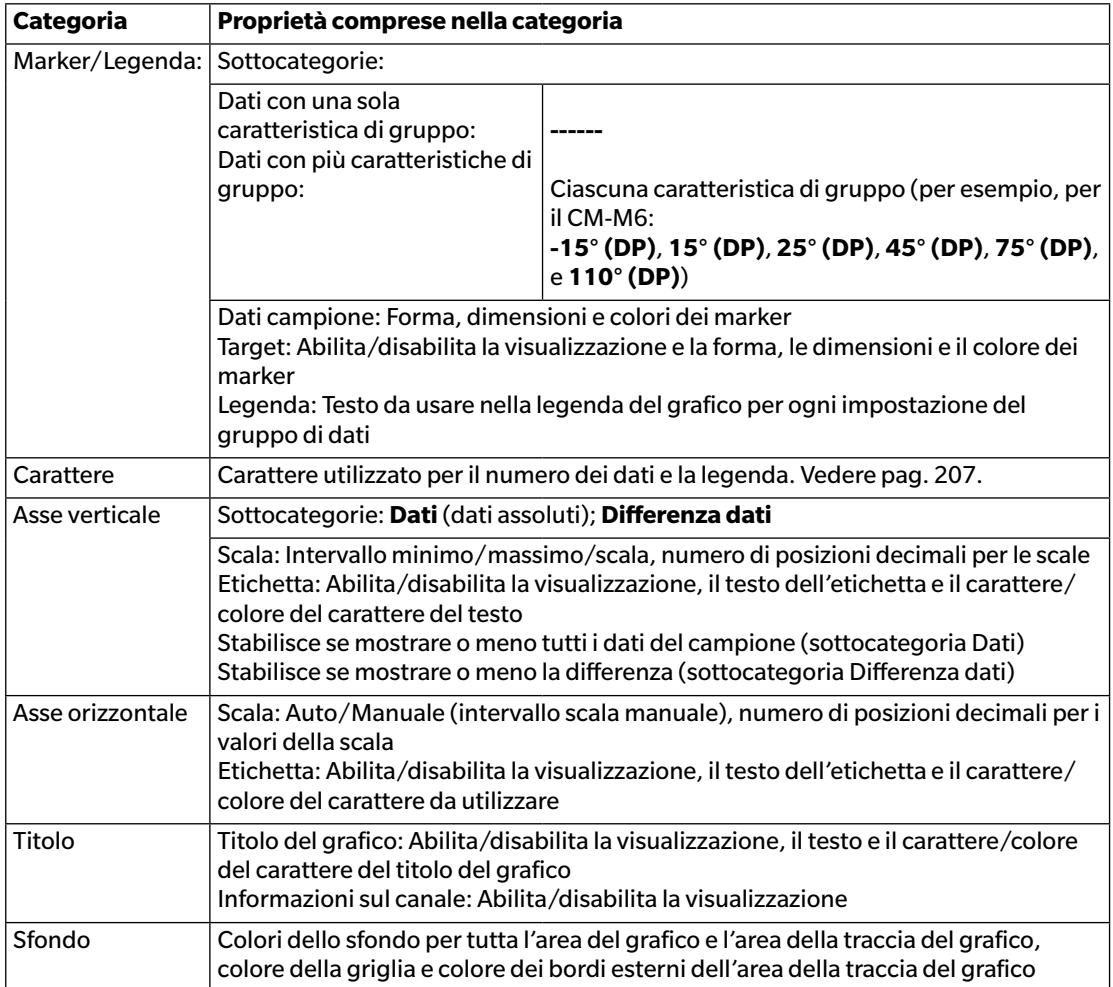

• Per le voci che permettono di impostare il carattere, il pulsante del carattere sarà abilitato solo se è abilitata la visualizzazione di tale voce. Per le impostazioni disponibili nella finestra di dialogo Carattere, si veda [pag. 207.](#page-208-0)

# **3.2 Grafico L\*a\*b\* o Hunter Lab**

#### **3.2.1 Presentazione generale**

L'oggetto grafico L\*a\*b\* o Hunter Lab è utilizzato per visualizzare i valori colorimetrici assoluti tracciati rispettivamente nello spazio colore L\*a\*b\* o Hunter Lab.

Il tipo di grafico predefinito (quello che compare al primo posizionamento dell'oggetto grafico assoluto sul riquadro canovaccio) mostra un grafico a barre dei valori di luminosità (L\* o L) sulla sinistra dell'oggetto, e un grafico bidimensionale dei valori di cromaticità (valori a\*-b\* o a-b) sulla destra (è possibile cambiare il tipo di grafico mediante il menu contestuale).

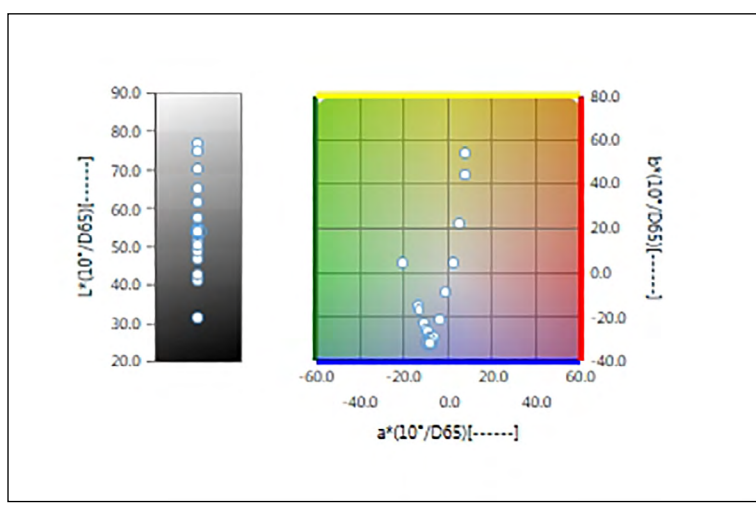

Per l'Impostazioni illuminante: Illuminante singolo

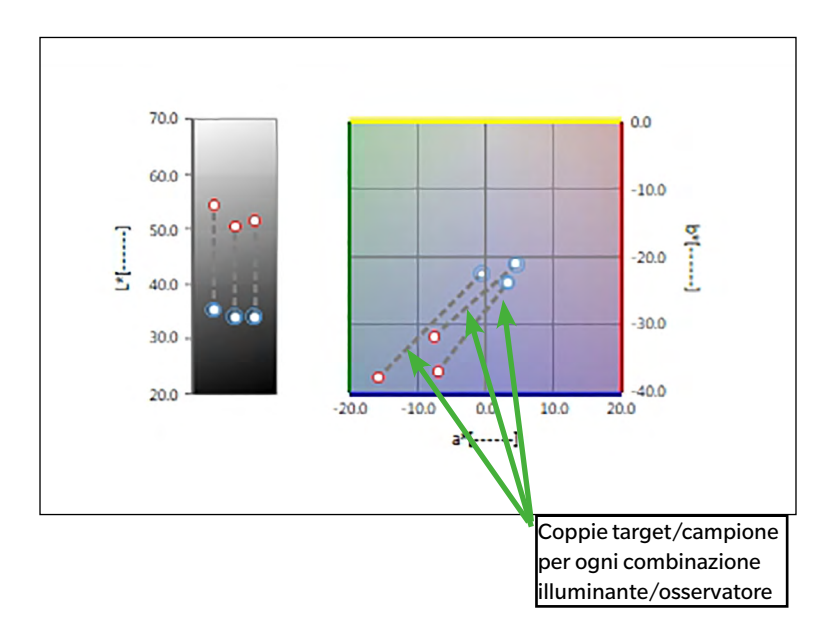

Per l'Impostazioni illuminante: Illuminanti multipli (Primario, Secondario e Terziario selezionati)

# **3.2.2 Barra dei pulsanti (grafico L\*a\*b\* o Hunter Lab)**

Una volta selezionato il grafico, sulla destra compare la barra dei pulsanti comprendente i pulsanti seguenti:

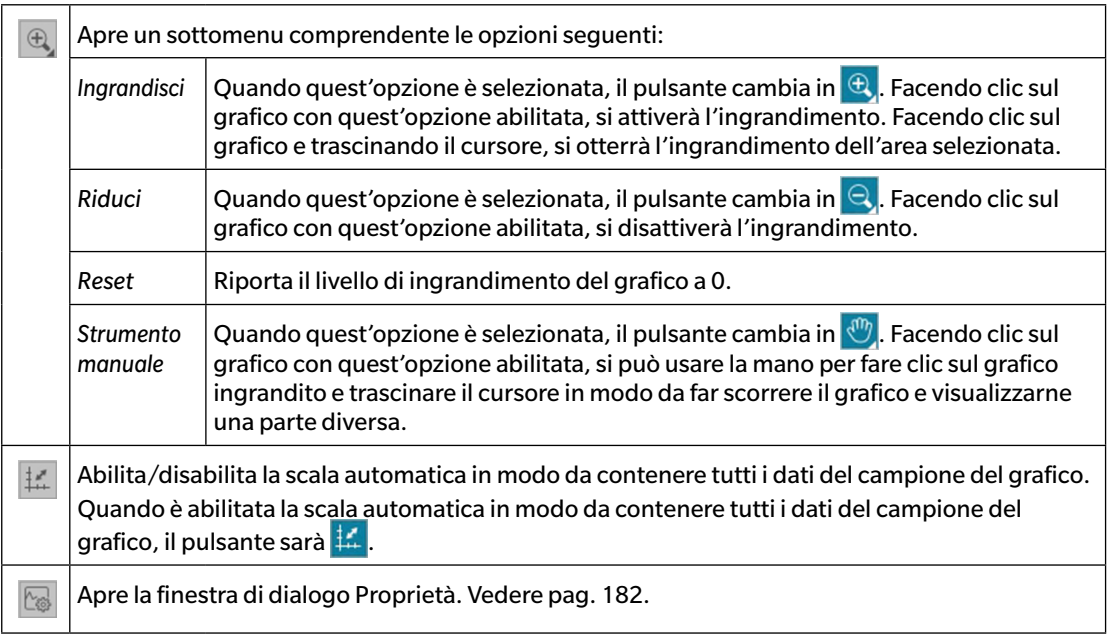

## **3.2.3 Menu contestuale (grafico L\*a\*b\* o Hunter Lab)**

Facendo clic con il tasto destro del mouse su un oggetto grafico, si apre un menu contestuale. La tabella seguente elenca le voci del menu disponibili per l'oggetto grafico L\*a\*b\* o Hunter Lab.

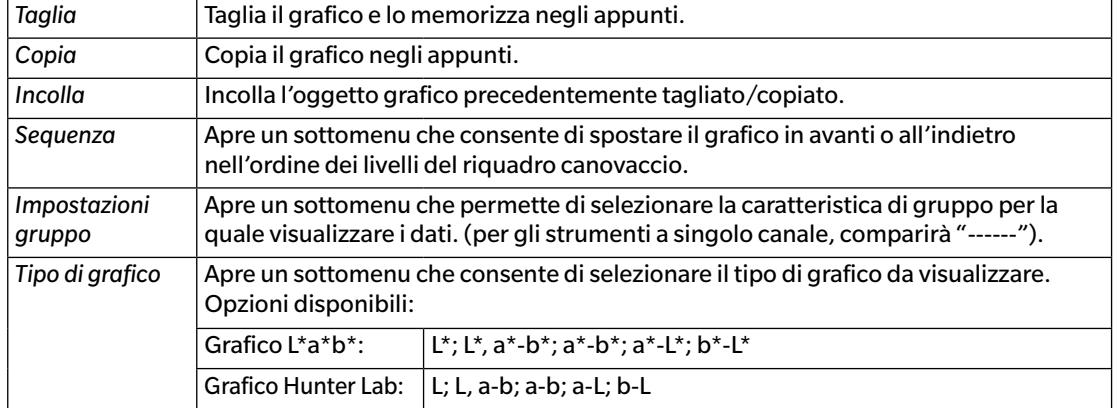

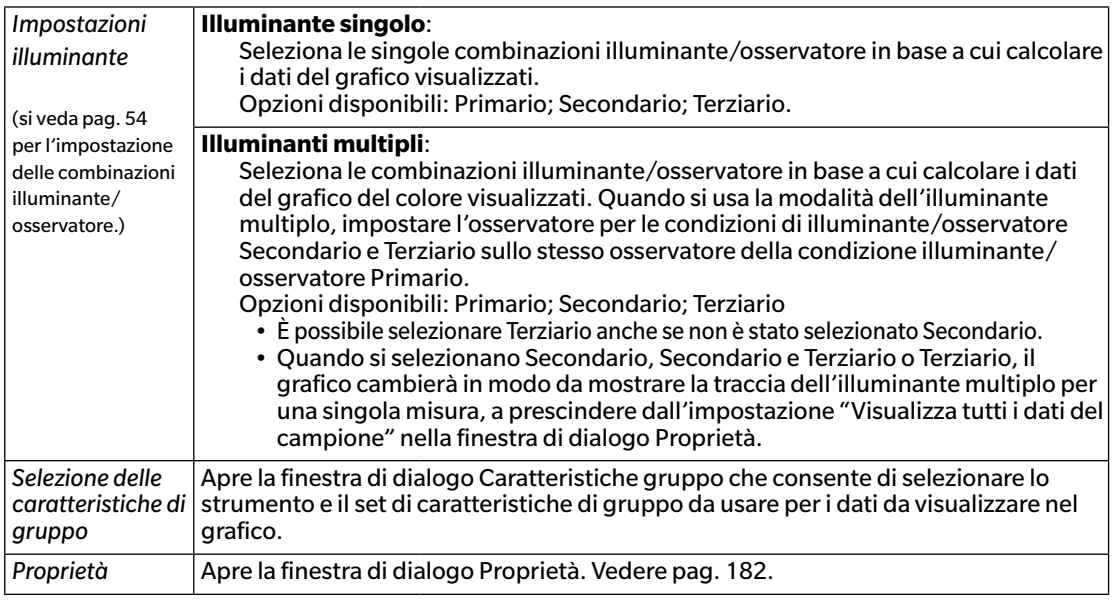

### <span id="page-183-0"></span>**3.2.4 Finestra di dialogo Proprietà (grafico L\*a\*b\* o Hunter Lab)**

Facendo clic sul pulsante Proprietà **be , selezionando Proprietà...** facendo clic con il tasto destro del mouse, o facendo doppio clic sull'oggetto grafico si apre la finestra di dialogo grafico L\*a\*b\* o Proprietà grafico Hunter Lab, in cui è possibile specificare le proprietà del grafico.

- Per espandere una categoria nell'elenco delle categorie sulla sinistra, fare clic su [ + ] accanto al nome della categoria.
- Per ridurre una categoria espansa, fare clic su [ ] accanto al nome della categoria.

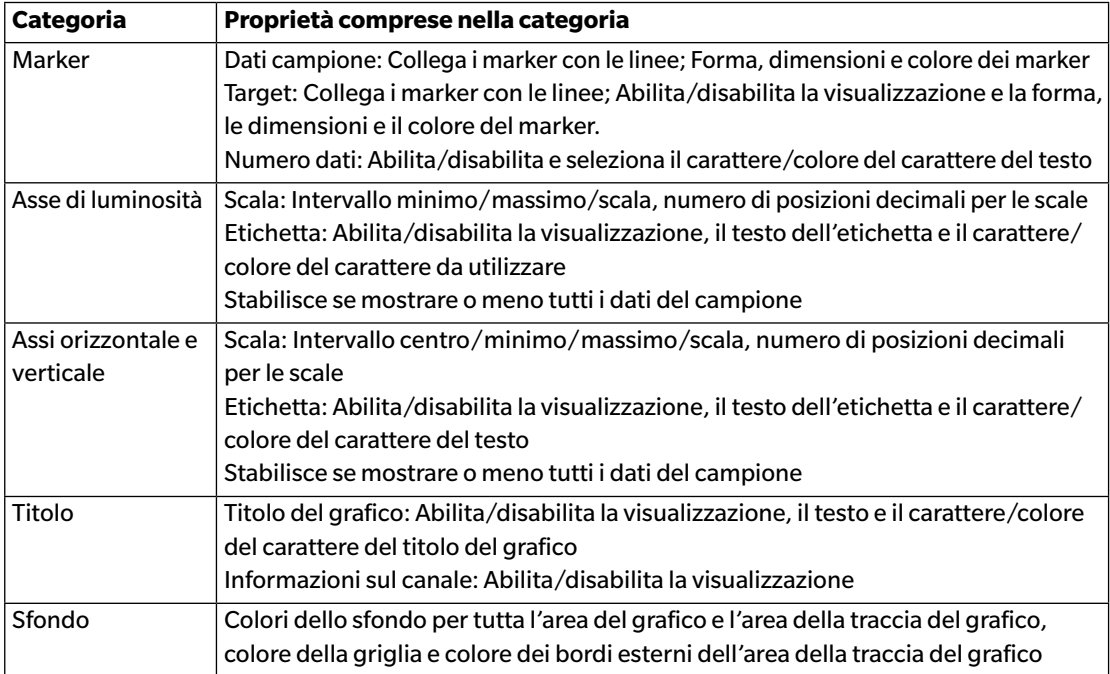

• Per le voci che permettono di impostare il carattere, il pulsante del carattere sarà abilitato solo se è abilitata la visualizzazione di tale voce. Per le impostazioni disponibili nella finestra di dialogo Carattere, si veda [pag. 207.](#page-208-0)

# **3.3 Grafico**  $\Delta$ **L<sup>\*</sup>** $\Delta$ **a<sup>\*</sup>** $\Delta$ **b<sup>\*</sup> o Hunter**  $\Delta$ **L** $\Delta$ **a** $\Delta$ **b**

### **3.3.1 Presentazione generale**

L'oggetto grafico  $\Delta$ L<sup>\*</sup> $\Delta$ a\* $\Delta$ b\* o Hunter  $\Delta$ L $\Delta$ a $\Delta$ b è utilizzato per visualizzare i valori di differenza colore tracciati rispettivamente nello spazio colore L\*a\*b\* o Hunter Lab. Il tipo di grafico predefinito (quello che compare al primo posizionamento dell'oggetto grafico  $\Delta$ L\* $\Delta$ a\* $\Delta$ b\* o Hunter  $\Delta$ L $\Delta$ a $\Delta$ b sul riquadro canovaccio) mostra un grafico a barre dei valori di differenza di luminosità ( $\Delta L^*$  o  $\Delta L$ ) sulla sinistra dell'oggetto, e un grafico bidimensionale dei valori di differenza colore ( $\Delta a^* \Delta b^*$  or  $\Delta a \Delta b$ ) sulla destra (è possibile cambiare il tipo di grafico mediante il menu contestuale). Le impostazioni delle Proprietà consentono di visualizzare la zona a tinta costante e la zona a cromaticità costante per il target e di abilitare o disabilitare le tolleranze.

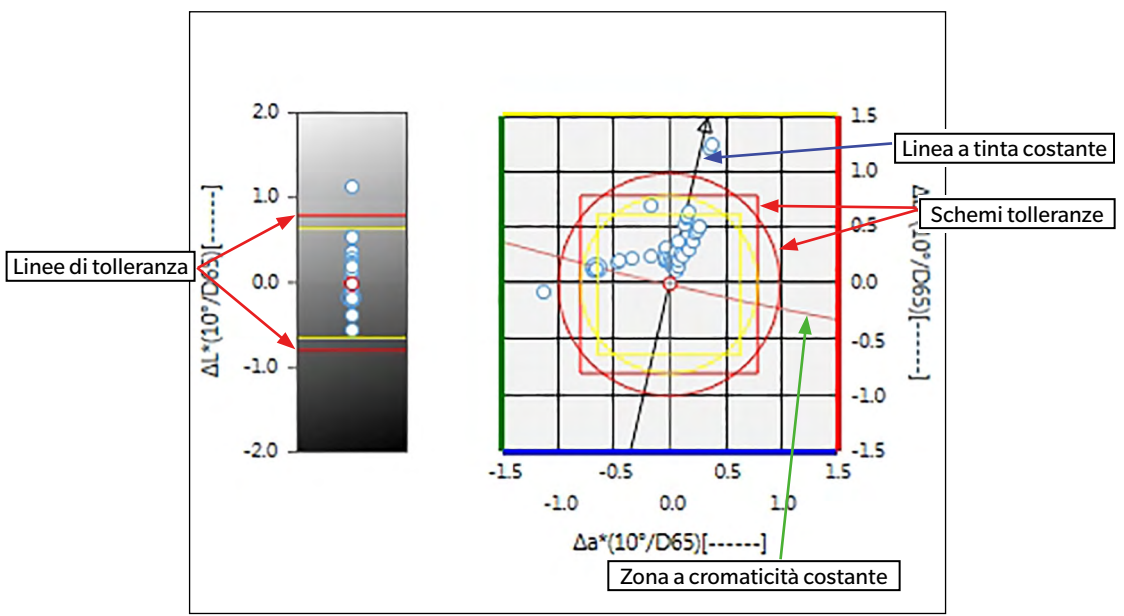

Per l'Impostazioni illuminante: Illuminante singolo

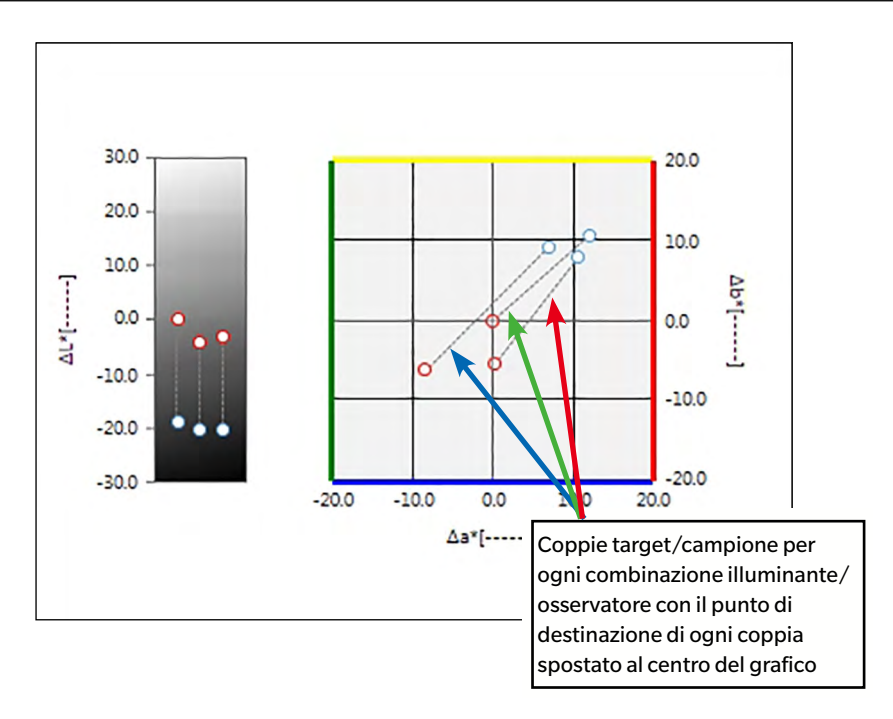

Per l'impostazione dell'illuminante: Illuminanti multipli (Primario, Secondario e Terziario selezionati)

# **3.3.2 Barra dei pulsanti (grafico ∆L\*** $\Delta$ **a\*** $\Delta$ **b\* o Hunter**  $\Delta$ **L** $\Delta$ **a** $\Delta$ **b)**

Una volta selezionato il grafico, sulla destra compare la barra dei pulsanti comprendente i pulsanti seguenti:

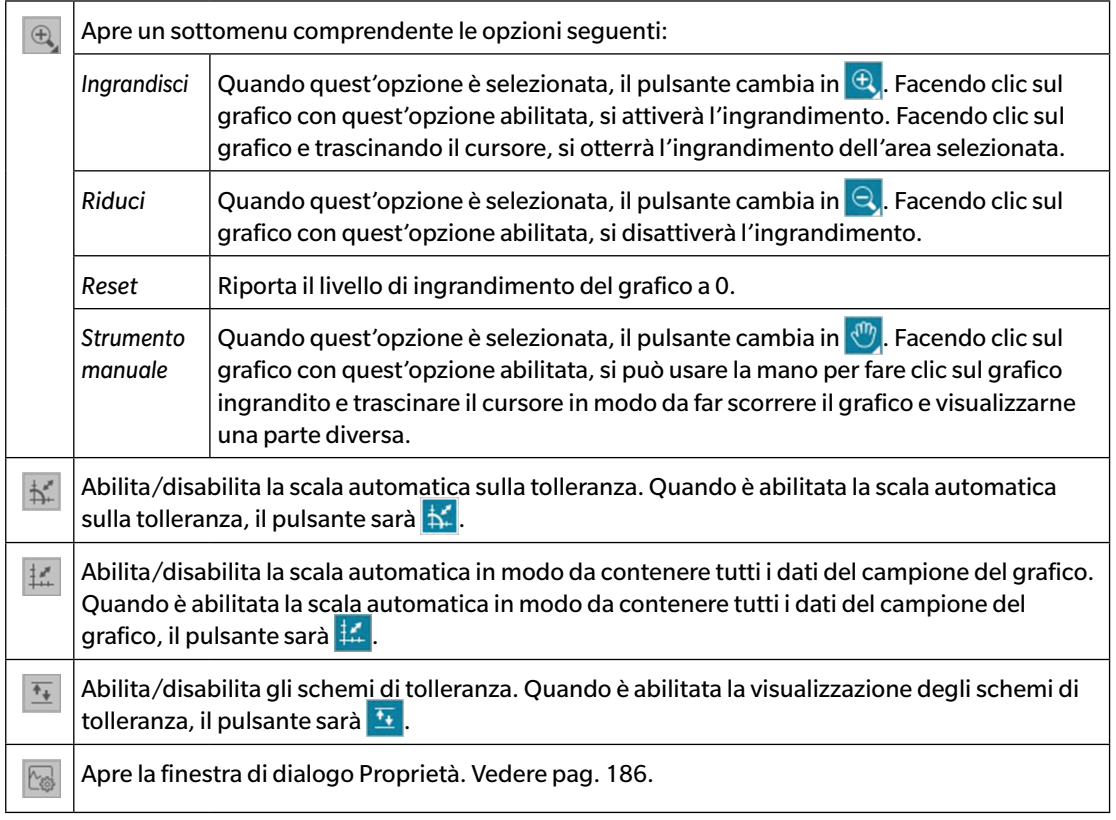

# **3.3.3 Menu contestuale (grafico ∆L\*** $\Delta$ **a\*** $\Delta$ **b\* o Hunter**  $\Delta$ **L** $\Delta$ **a** $\Delta$ **b)**

Facendo clic con il tasto destro del mouse su un oggetto grafico, si apre un menu contestuale. La tabella seguente mostra le voci del menu disponibili per l'oggetto grafico  $\Delta L^* \Delta a^* \Delta b^*$  o Hunter  $\Delta L \Delta a \Delta b$ .

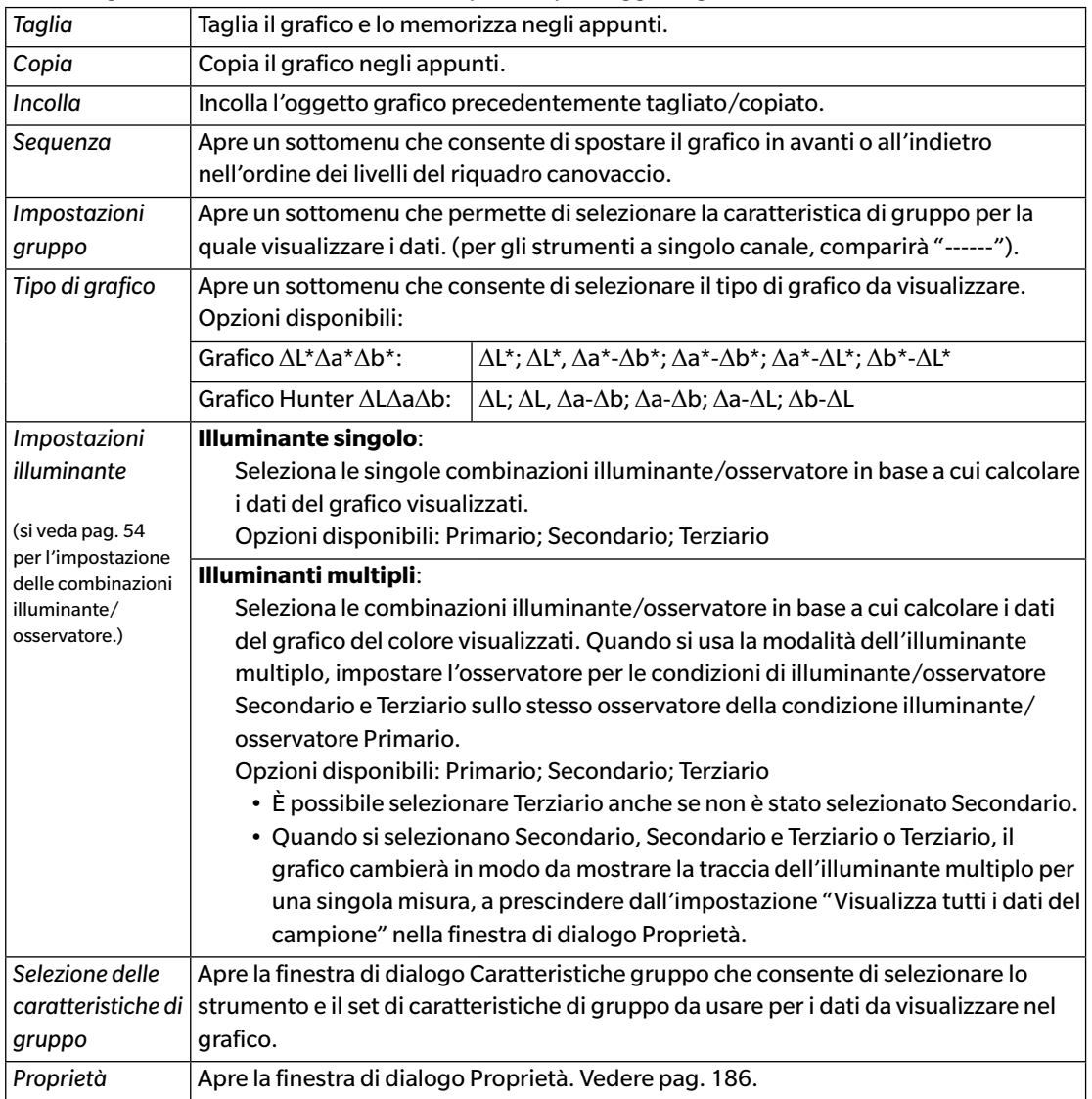

### <span id="page-187-0"></span>**3.3.4 Finestra di dialogo Proprietà (grafico** D**L\***D**a\***D**b\* o Hunter**   $\Delta$ **L** $\Delta$ **a** $\Delta$ **b**)

Facendo clic sul pulsante Proprietà **b**, selezionando Proprietà... facendo clic con il tasto destro del mouse, o facendo doppio clic sull'oggetto grafico si apre la finestra di dialogo grafico  $\Delta L^*a^*b^*$  o Proprietà grafico AHunter Lab, in cui è possibile specificare le proprietà del grafico.

- Per espandere una categoria nell'elenco delle categorie sulla sinistra, fare clic su [ + ] accanto al nome della categoria.
- Per ridurre una categoria espansa, fare clic su [ ] accanto al nome della categoria.

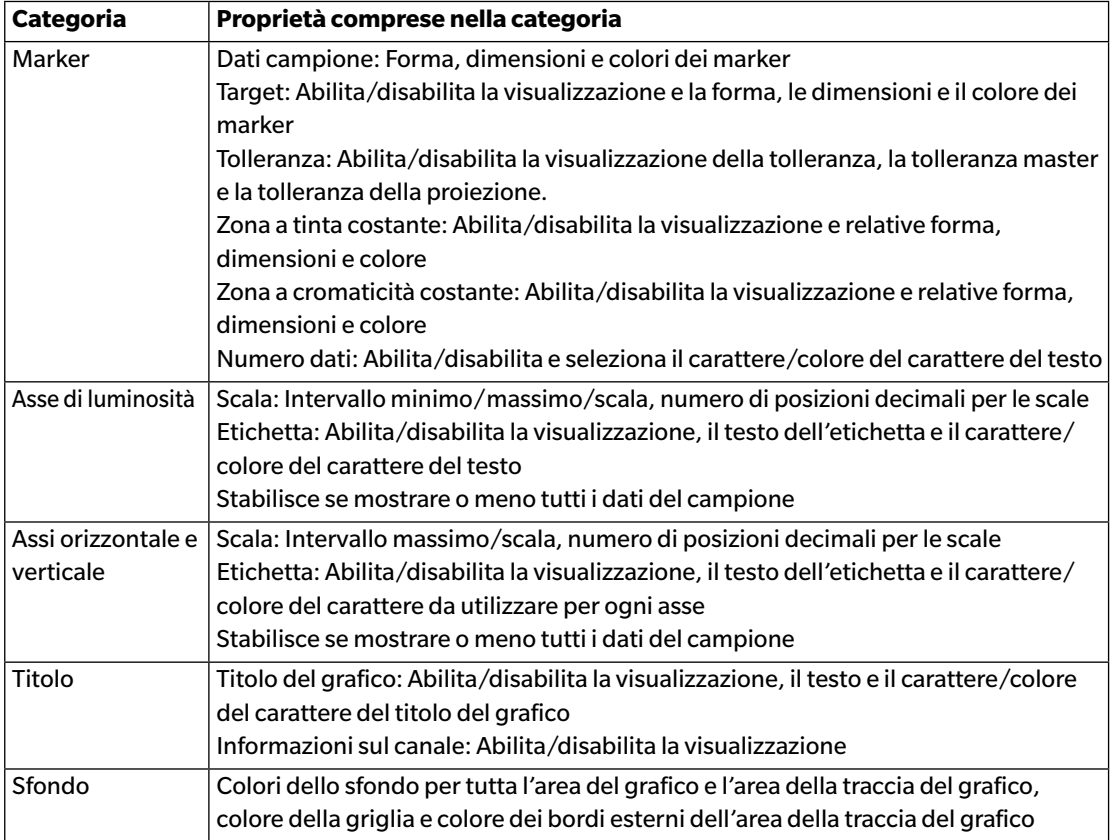

• Per le voci che permettono di impostare il carattere, il pulsante del carattere sarà abilitato solo se è abilitata la visualizzazione di tale voce. Per le impostazioni disponibili nella finestra di dialogo Carattere, si veda [pag. 207.](#page-208-0)

# **3.4 Grafico di tendenza**

#### **3.4.1 Presentazione generale**

Questo oggetto consente di visualizzare la tendenza del valore cromatico specifico o del valore della differenza cromatica su una serie di misure.

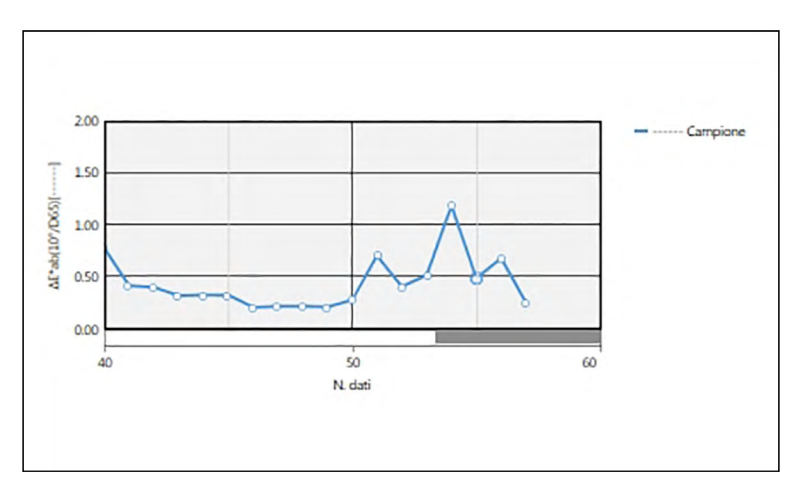

#### Grafico di tendenza

Se i dati di misura comprendono dati di caratteristiche di gruppo multiple (come i dati misurati con il CM-M6), è possibile visualizzare più linee (una per ciascuna caratteristica di gruppo) sullo stesso grafico, e abilitare/disabilitare la visualizzazione delle linee per ciascuna caratteristica di gruppo.

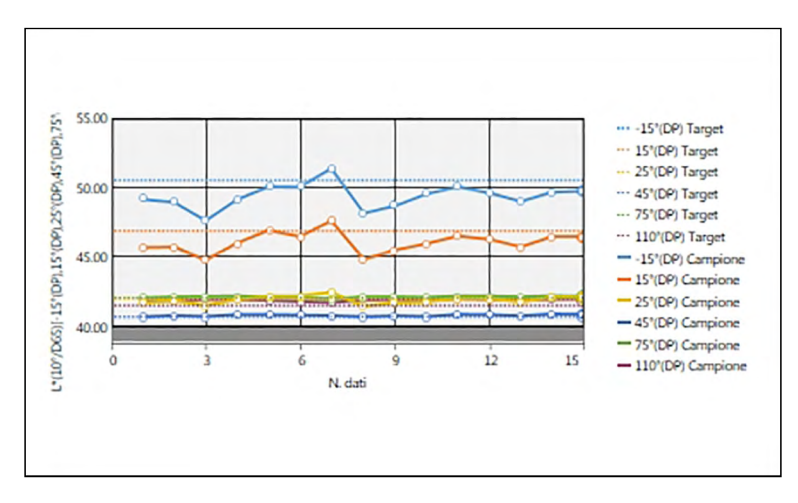

Grafico di tendenza che mostra i dati di più caratteristiche del gruppo

# **3.4.2 Barra dei pulsanti (grafico di tendenza)**

Una volta selezionato il grafico, sulla destra compare la barra dei pulsanti comprendente i pulsanti seguenti:

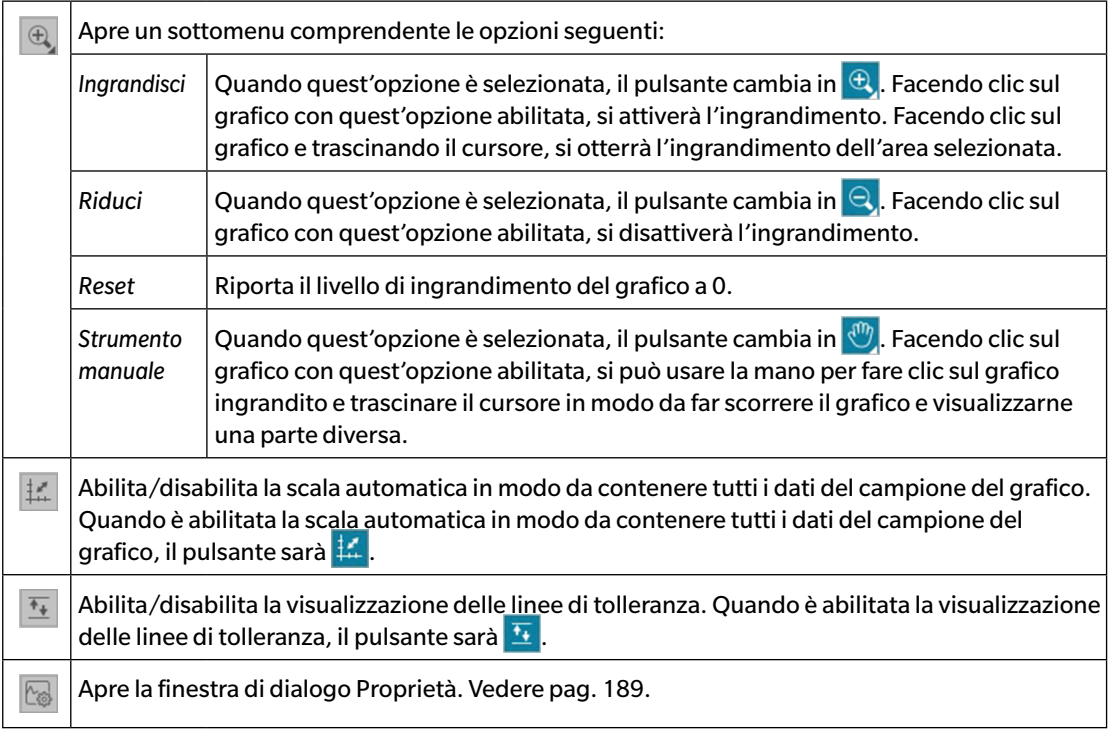

### **3.4.3 Menu contestuale (grafico di tendenza)**

Facendo clic con il tasto destro del mouse su un oggetto grafico, si apre un menu contestuale. La tabella seguente elenca le voci del menu disponibili per l'oggetto Grafico di tendenza.

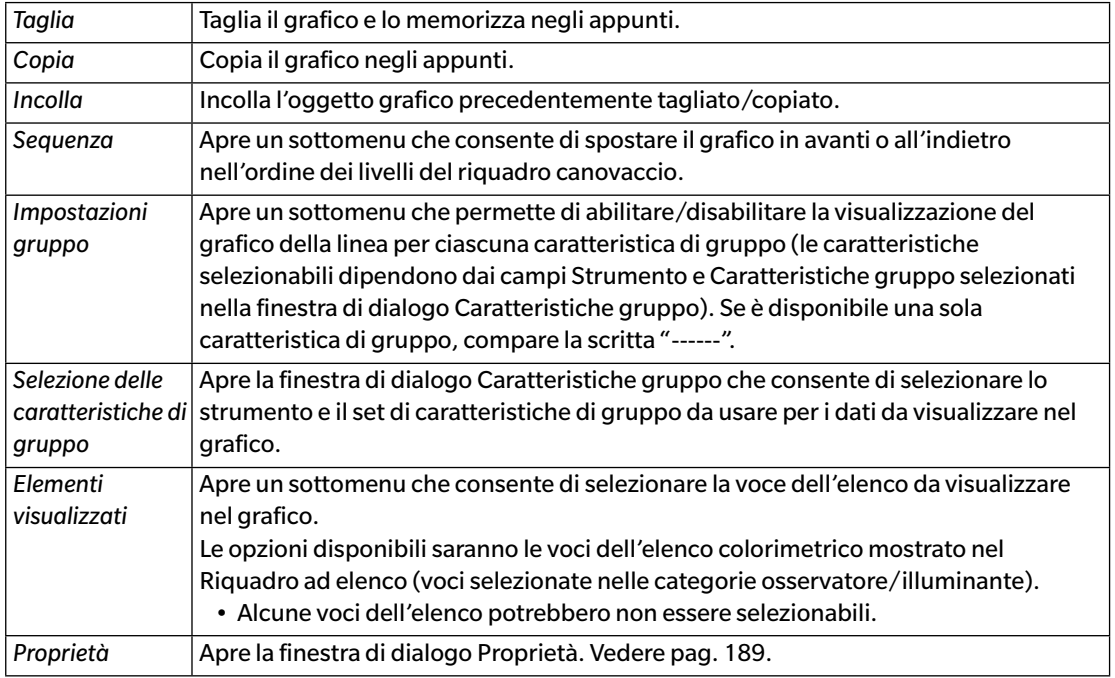

# <span id="page-190-0"></span>**3.4.4 Finestra di dialogo Proprietà (grafico di tendenza)**

Facendo clic sul pulsante Proprietà **i electionando Proprietà...** facendo clic con il tasto destro del mouse, o facendo doppio clic sull'oggetto grafico si apre la finestra di dialogo Proprietà grafico di tendenza in cui è possibile specificare le proprietà del grafico.

- Per espandere una categoria contenuta nell'elenco di sinistra, fare clic su [ + ] accanto al nome della categoria.
- Per restringere una categoria espansa, fare clic su [ ] accanto al nome della categoria.

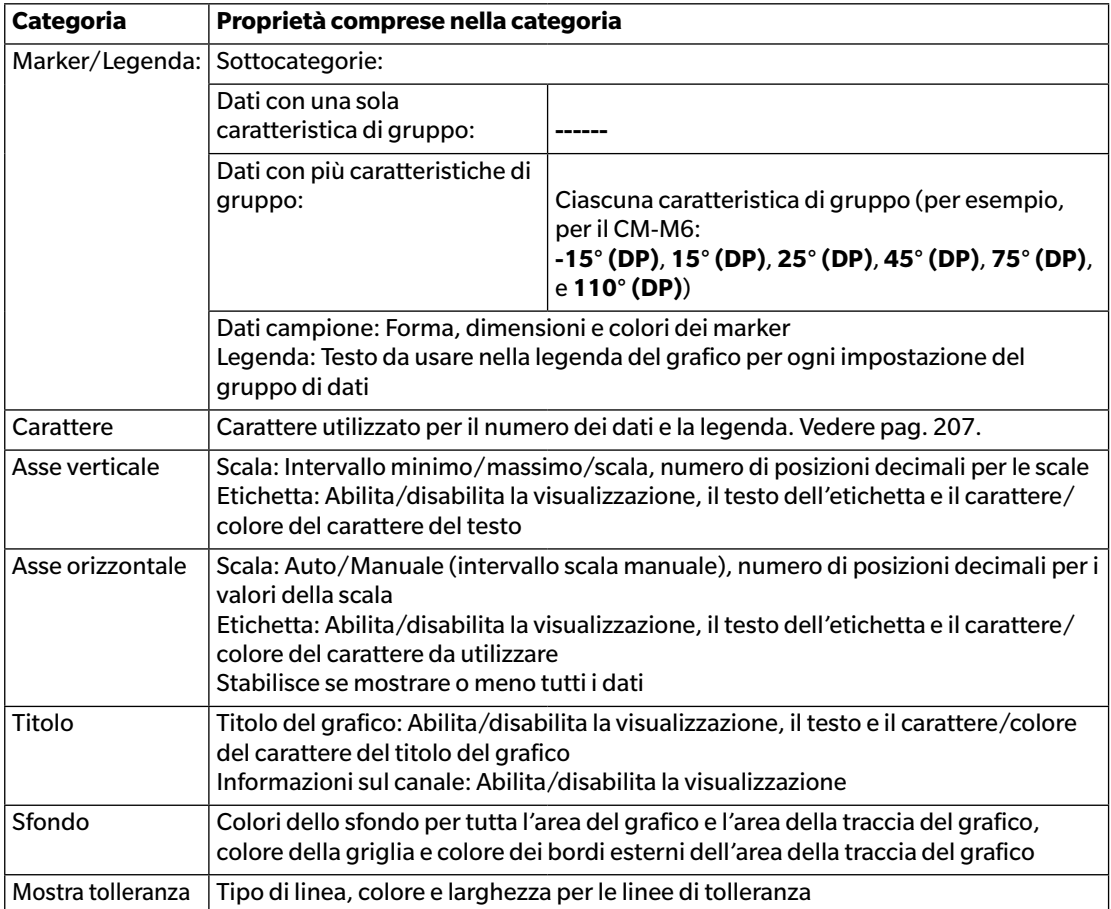

• Per le voci che permettono di impostare il carattere, il pulsante del carattere sarà abilitato solo se è abilitata la visualizzazione di tale voce. Per le impostazioni disponibili nella finestra di dialogo Carattere, si veda [pag. 207.](#page-208-0)

# **3.5 Grafico multicanale**

#### **3.5.1 Presentazione generale**

L'oggetto Grafico multichannel serve a visualizzare i dati di misura di un valore di colore specifico o di un valore di differenza colore raggruppati per caratteristica di gruppo della misura sugli strumenti che forniscono i dati per più caratteristiche di gruppo.

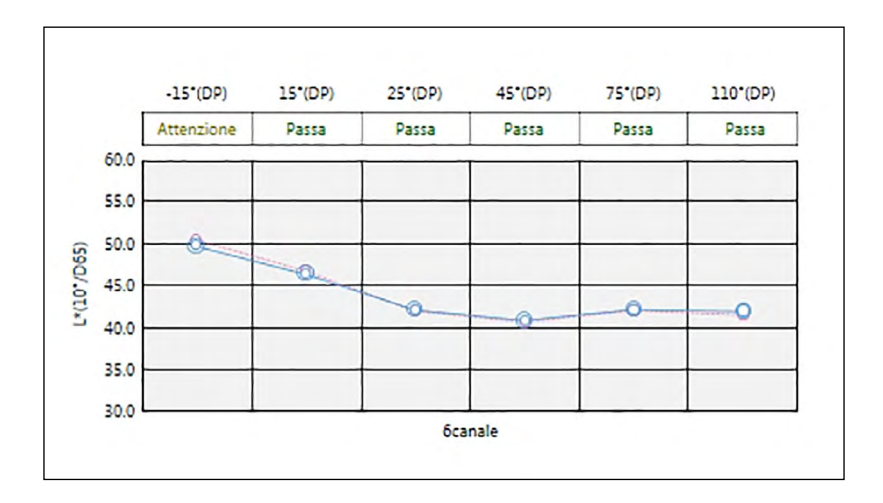

## **3.5.2 Barra dei pulsanti (grafico multicanale)**

Una volta selezionato il grafico, sulla destra compare la barra dei pulsanti comprendente i pulsanti seguenti:

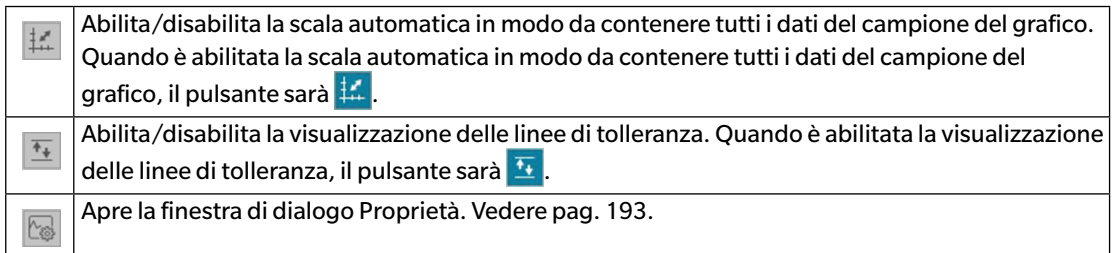

# **3.5.3 Menu contestuale (grafico multicanale)**

Facendo clic con il tasto destro del mouse su un oggetto grafico viene visualizzato un menu contestuale che mostra le voci di menu disponibili. La tabella seguente elenca le voci del menu disponibili per l'oggetto Grafico multicanale.

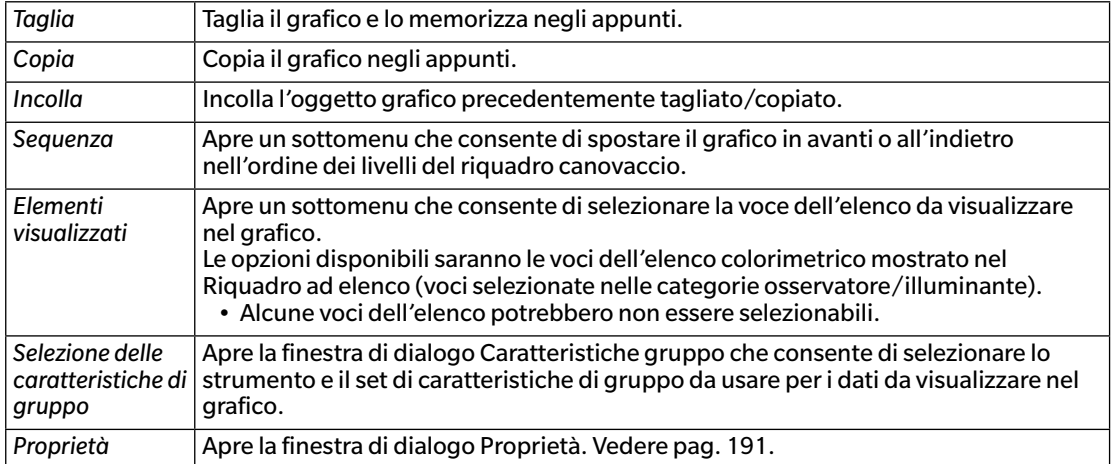

# <span id="page-192-0"></span>**3.5.4 Finestra di dialogo Proprietà (grafico multicanale)**

Facendo clic sul pulsante Proprietà **e del segueixe del contente del con** il tasto destro del mouse, o facendo doppio clic sull'oggetto grafico si apre la finestra di dialogo Proprietà grafico MultiChannel in cui è possibile specificare le proprietà del grafico.

- Per espandere una categoria nell'elenco delle categorie sulla sinistra, fare clic su [ + ] accanto al nome della categoria.
- Per ridurre una categoria espansa, fare clic su [ ] accanto al nome della categoria.

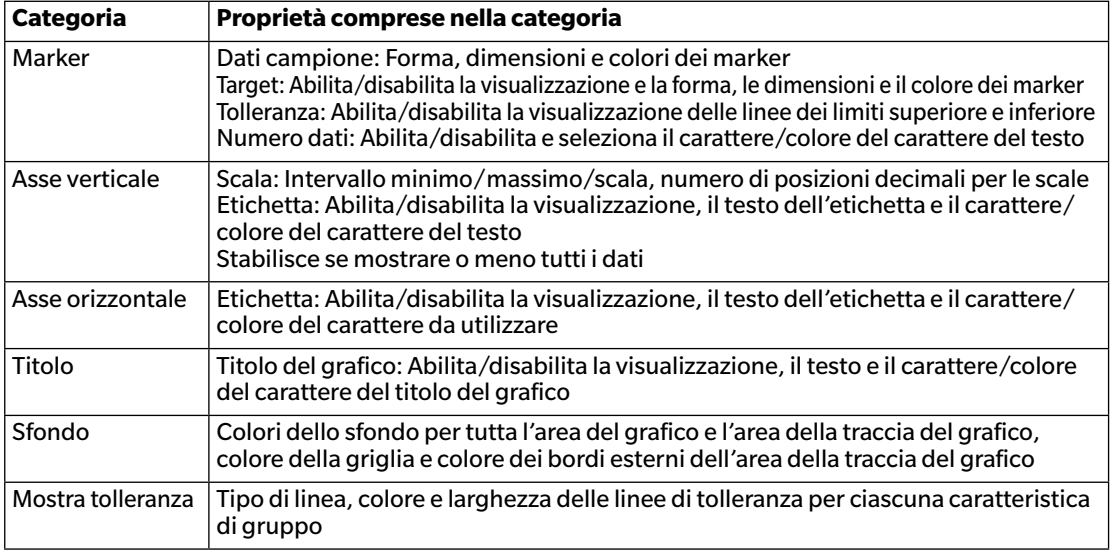

• Per le voci che permettono di impostare il carattere, il pulsante del carattere sarà abilitato solo se è abilitata la visualizzazione di tale voce. Per le impostazioni disponibili nella finestra di dialogo Carattere, si veda [pag. 207.](#page-208-0)

# **3.6 Grafico a 2 assi**

#### **3.6.1 Panoramica**

L'oggetto Grafico a 2 assi serve a visualizzare i valori di misura di due elementi (es. due valori colorimetrici o indici) su un solo grafico.

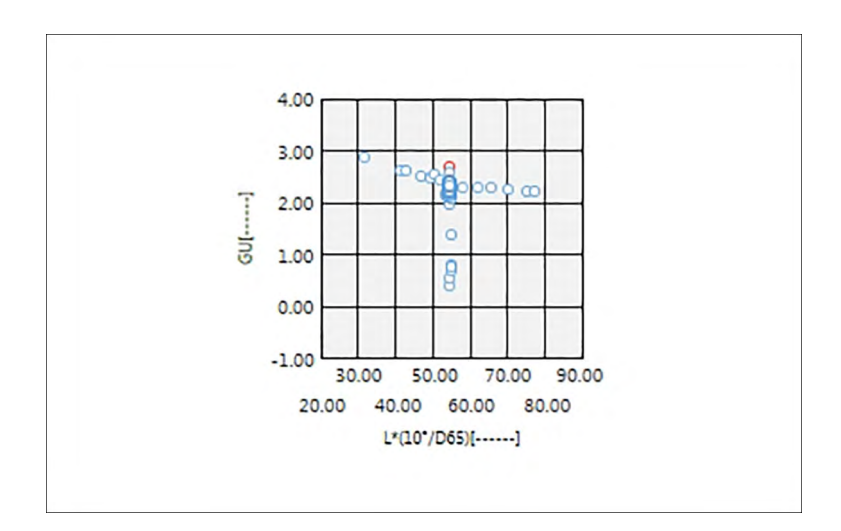

## **3.6.2 Barra dei pulsanti (Grafico a 2 assi)**

Quando si seleziona il grafico, sulla destra di esso compare la barra dei pulsanti contenente i pulsanti seguenti:

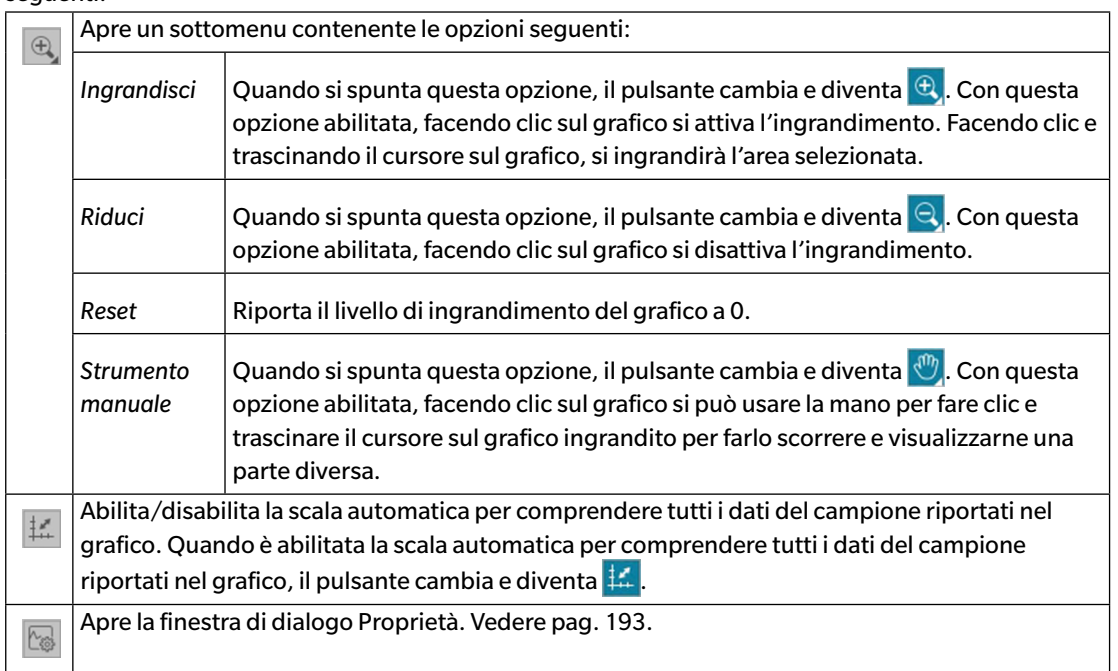

## **3.6.3 Menu contestuale (Grafico a 2 assi)**

Facendo clic con il tasto destro del mouse su un oggetto grafico, si apre un menu contestuale che mostra le opzioni del menu disponibili.

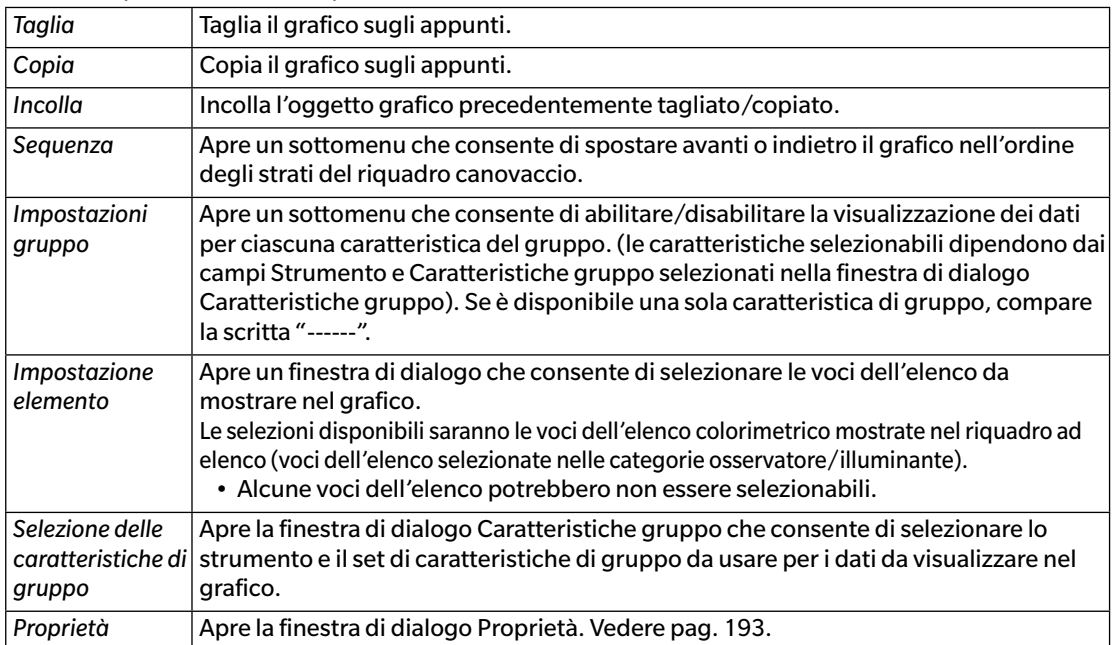

### <span id="page-194-0"></span>**3.6.4 Finestra di dialogo Proprietà (2 assi)**

Facendo clic sul pulsante Proprietà <sub>s</sub>, selezionando Proprietà... facendo clic con il tasto destro del mouse, o facendo doppio clic sull'oggetto grafico si apre la finestra di dialogo Proprietà grafico a 2 assi in cui è possibile specificare le proprietà del grafico.

- Per espandere una categoria nell'elenco delle categorie sulla sinistra, fare clic su [ + ] accanto al nome della categoria.
- Per ridurre una categoria espansa, fare clic su [ ] accanto al nome della categoria.

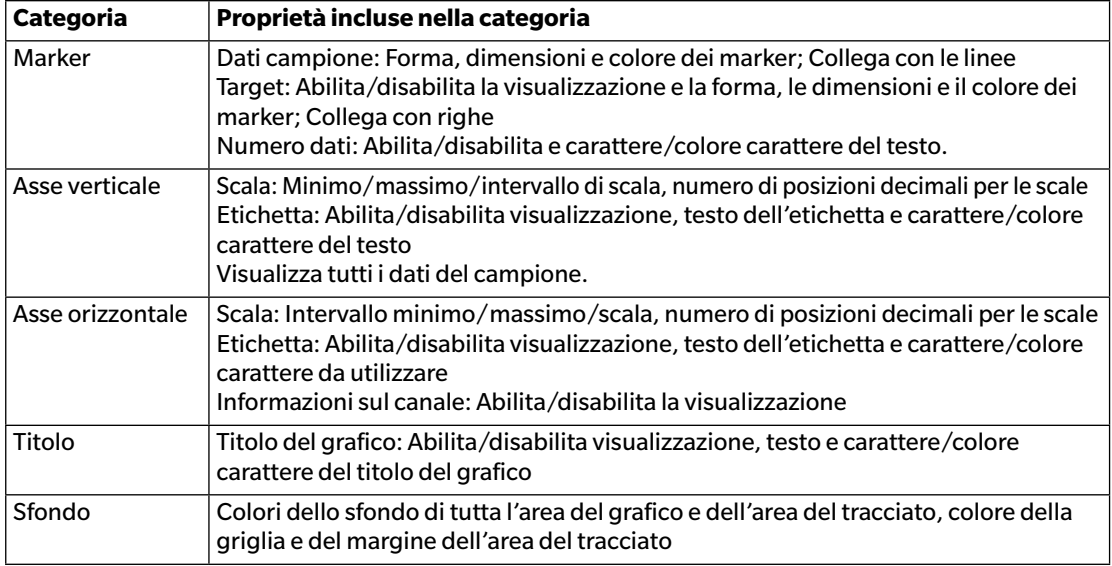

• Per le voci che permettono l'impostazione del carattere, sarà abilitato il pulsante Carattere solo se è abilitata la visualizzazione dell'elemento. Per le impostazioni disponibili nella finestra di dialogo Carattere, vedere [pag. 207.](#page-208-0)

# **3.7 Istogramma**

### **3.7.1 Presentazione generale**

L'oggetto grafico dell'istogramma serve a visualizzare la distribuzione di un valore colorimetrico specifico, di un valore differenza-colore, o di un indice su un grafico.

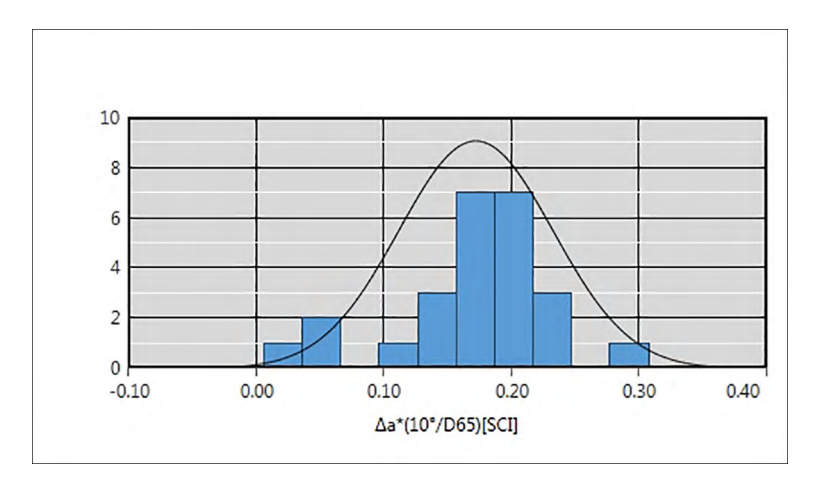

# **3.7.2 Barra dei pulsanti (Istogramma)**

Una volta selezionato il grafico, sulla destra compare la barra comprendente i pulsanti seguenti:

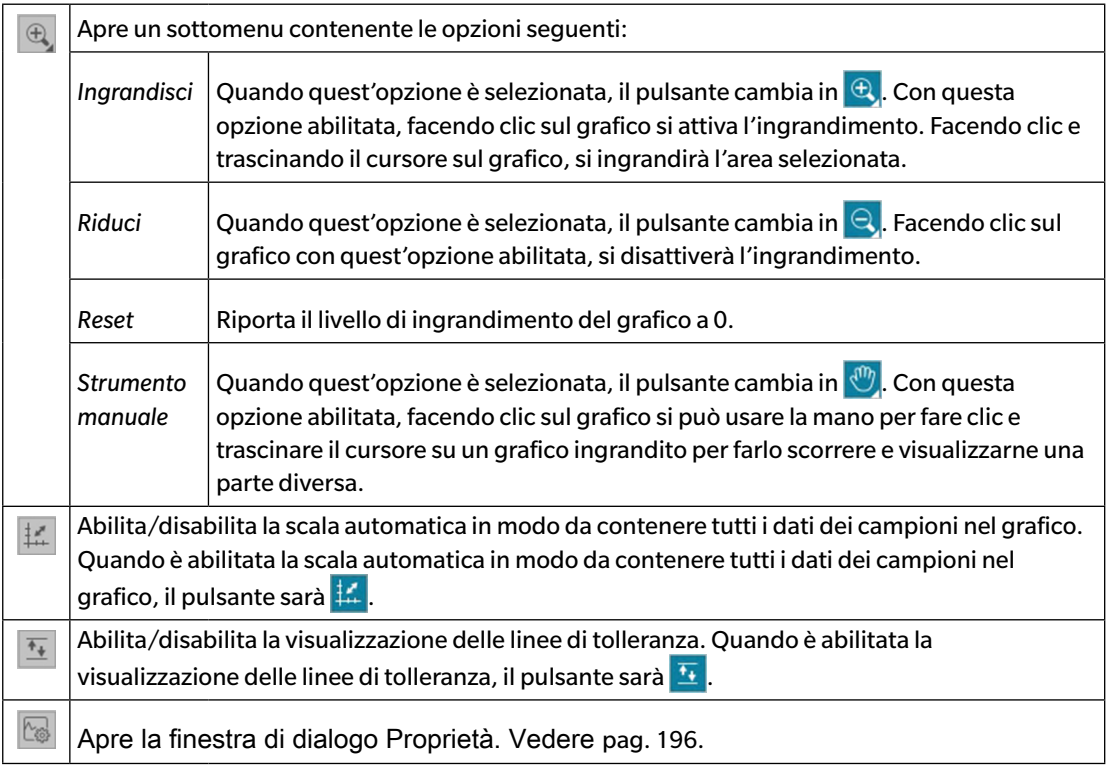

## **3.7.3 Menu contestuale (Istogramma)**

Facendo clic con il tasto destro del mouse su un oggetto grafico, si apre un menu contestuale. La tabella seguente elenca le voci del menu disponibili per l'oggetto Istogramma.

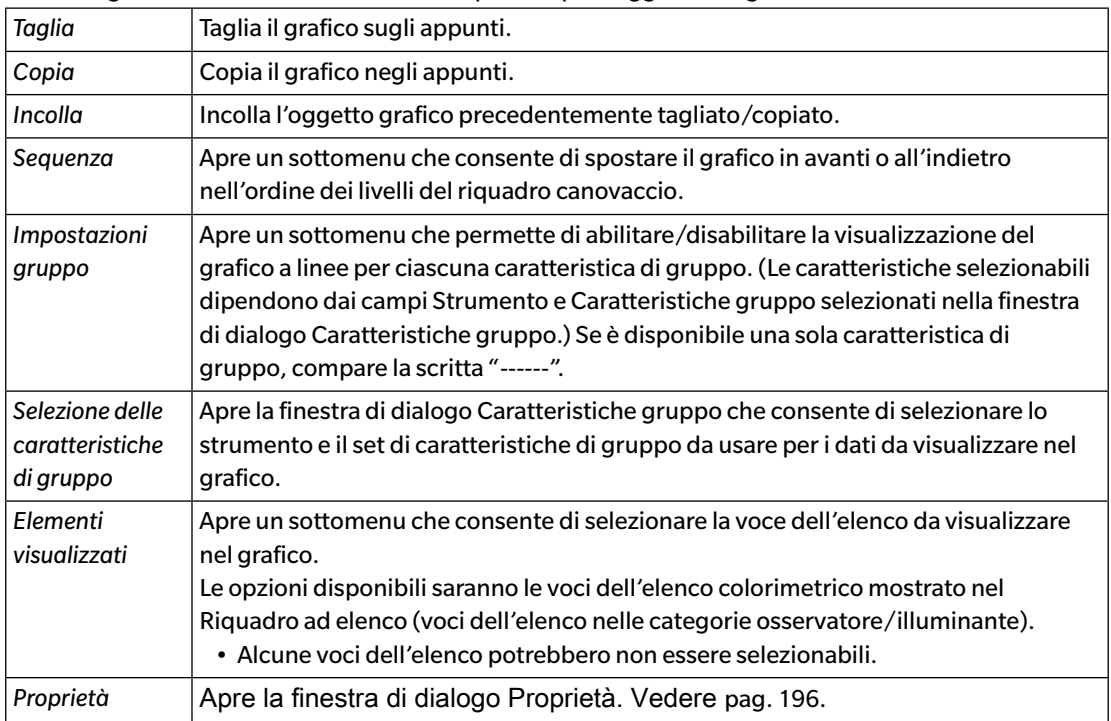

# <span id="page-197-0"></span>**3.7.4 Finestra di dialogo Proprietà (Istogramma)**

Facendo clic sul pulsante Proprietà **be , selezionando Proprietà... facendo clic con il tasto destro del** mouse, o facendo doppio clic sull'oggetto grafico si apre la finestra di dialogo Proprietà Istogramma in cui è possibile specificare le proprietà del grafico.

- Per espandere una categoria contenuta nell'elenco di sinistra, fare clic su [ + ] accanto al nome della categoria.
- Per restringere una categoria espansa, fare clic su [ ] accanto al nome della categoria.

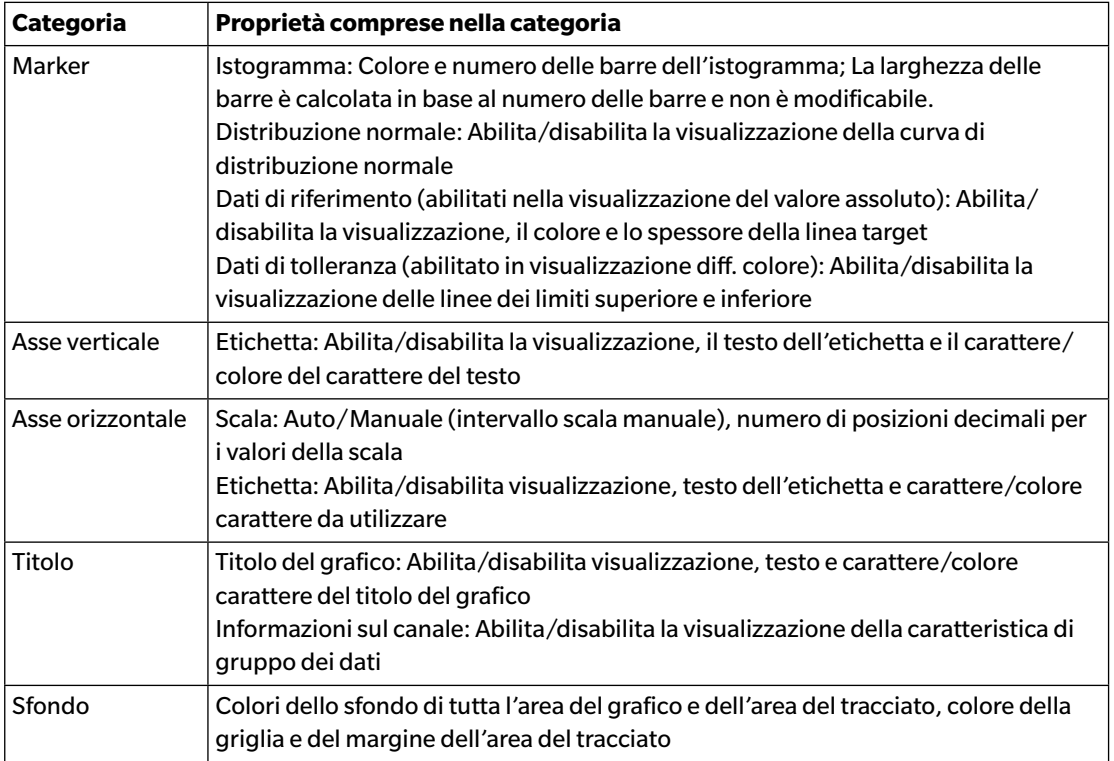

• Per le voci che permettono di impostare il carattere, il pulsante del carattere sarà abilitato solo se è abilitata la visualizzazione di tale voce. Per le impostazioni disponibili nella finestra di dialogo Carattere, vedere [pag. 207.](#page-208-0)

# **3.8 Oggetto Linea**

#### **3.8.1 Presentazione generale**

L'oggetto Linea consente di aggiungere una linea retta al riquadro canovaccio. L'angolo della linea può essere modificato facendo clic e trascinando una delle estremità della linea.

### **3.8.2 Menu contestuale (oggetto Linea)**

Facendo clic con il tasto destro del mouse su un oggetto grafico, si apre un menu contestuale. La tabella seguente elenca le voci del menu disponibili per l'oggetto Linea.

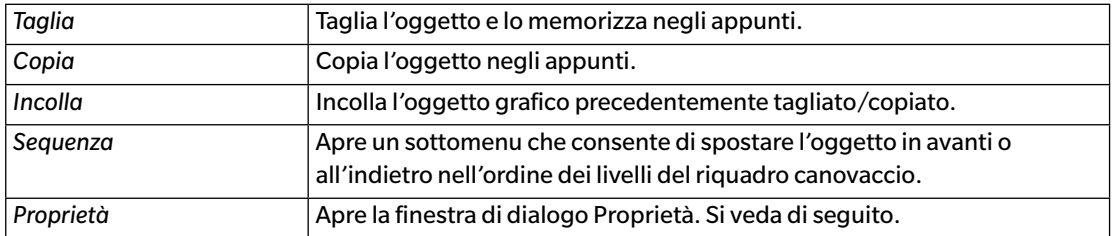

# **3.8.3 Finestra di dialogo Proprietà (oggetto Linea)**

Selezionando Proprietà... facendo clic con il tasto destro del mouse, o facendo doppio clic sull'oggetto si apre la finestra di dialogo Proprietà linea in cui è possibile specificare le proprietà del grafico.

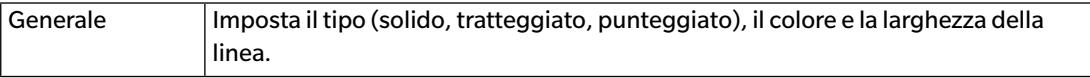

# **3.9 Oggetto Rettangolo**

#### **3.9.1 Presentazione generale**

L'oggetto Rettangolo consente di aggiungere un rettangolo al riquadro canovaccio.

## **3.9.2 Menu contestuale (oggetto Rettangolo)**

Facendo clic con il tasto destro del mouse su un oggetto grafico, si apre un menu contestuale. La tabella seguente elenca le voci del menu disponibili per l'oggetto Rettangolo.

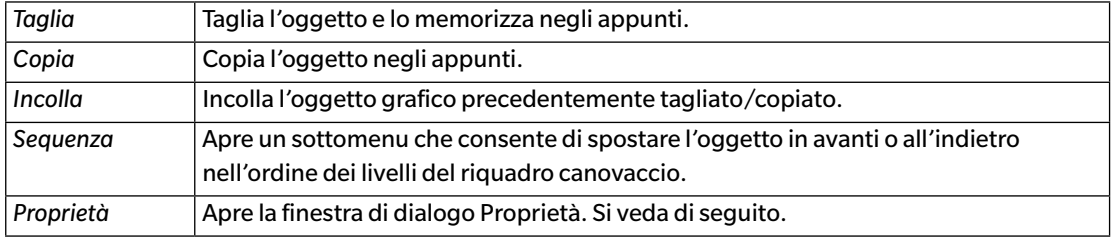

# **3.9.3 Finestra di dialogo Proprietà (oggetto Rettangolo)**

Selezionando Proprietà... facendo clic con il tasto destro del mouse, o facendo doppio clic sull'oggetto si apre la finestra di dialogo Proprietà rettangolo in cui è possibile specificare le proprietà del grafico.

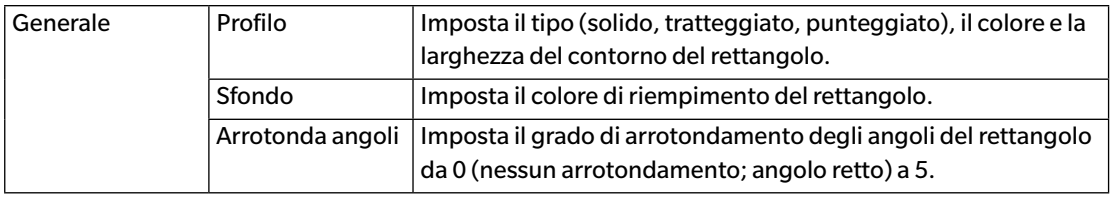

# **3.10 Oggetto Immagine**

### **3.10.1 Presentazione generale**

L'oggetto Immagine consente di aggiungere un'immagine al riquadro canovaccio. Il file immagine può essere di formato gif, jpg, jpeg, png o bmp.

# **3.10.2 Menu contestuale (oggetto Immagine)**

Facendo clic con il tasto destro del mouse su un oggetto grafico, si apre un menu contestuale. La tabella seguente elenca le voci del menu disponibili per l'oggetto Immagine.

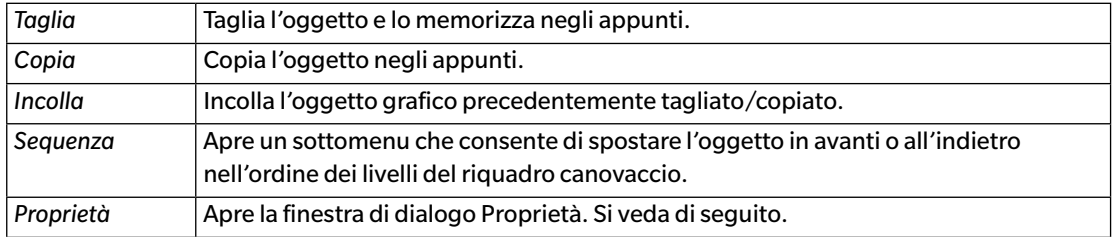

# **3.10.3 Finestra di dialogo Proprietà (oggetto Immagine)**

Selezionando Proprietà... facendo clic con il tasto destro del mouse, o facendo doppio clic sull'oggetto si apre la finestra di dialogo Proprietà oggetto immagine in cui è possibile specificare le proprietà del grafico.

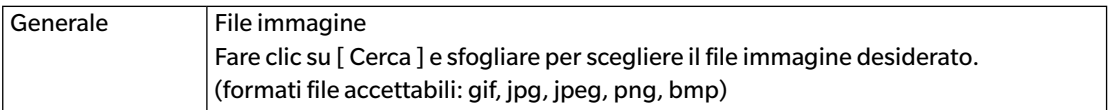

# **3.11 Oggetto Etichetta stringa**

#### **3.11.1 Presentazione generale**

L'oggetto Etichetta stringa consente di aggiungere del testo al riquadro canovaccio.

## **3.11.2 Menu contestuale (oggetto Etichetta stringa)**

Facendo clic con il tasto destro del mouse su un oggetto grafico, si apre un menu contestuale. La tabella seguente elenca le voci del menu disponibili per l'oggetto Etichetta stringa.

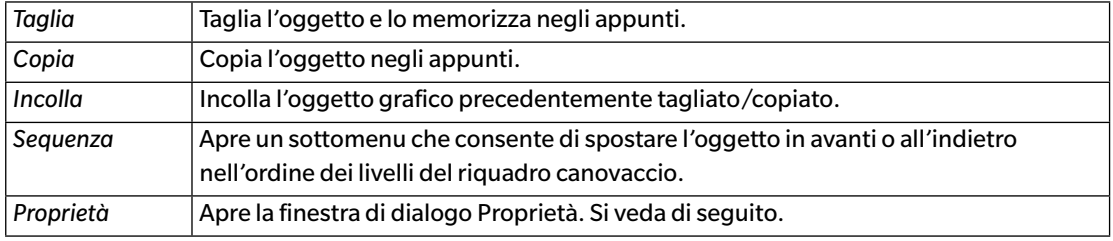

## **3.11.3 Finestra di dialogo Proprietà (oggetto Etichetta stringa)**

Selezionando Proprietà... facendo clic con il tasto destro del mouse, o facendo doppio clic sull'oggetto si apre la finestra di dialogo Proprietà etichetta stringa in cui è possibile specificare le proprietà del grafico.

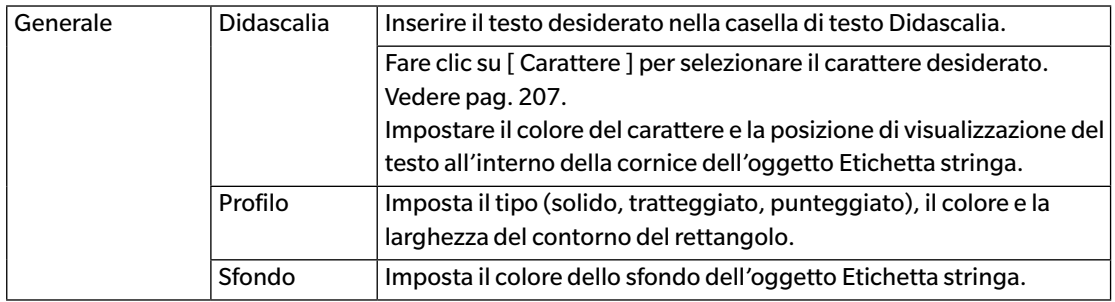

# **3.12 Oggetto Pseudo colore**

### **3.12.1 Presentazione generale**

L'oggetto Pseudo colore consente di visualizzare delle patch di pseudo colore del campione/dei campioni selezionati.

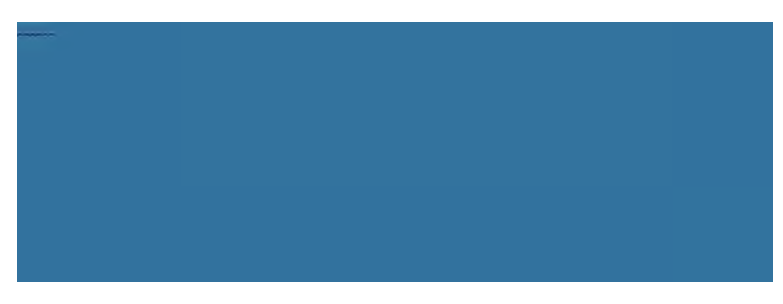

Oggetto Pseudo colore

# **3.12.2 Menu contestuale (oggetto Pseudo colore)**

Facendo clic con il tasto destro del mouse su un oggetto grafico, si apre un menu contestuale. La tabella seguente elenca le voci del menu disponibili per l'oggetto Pseudo colore.

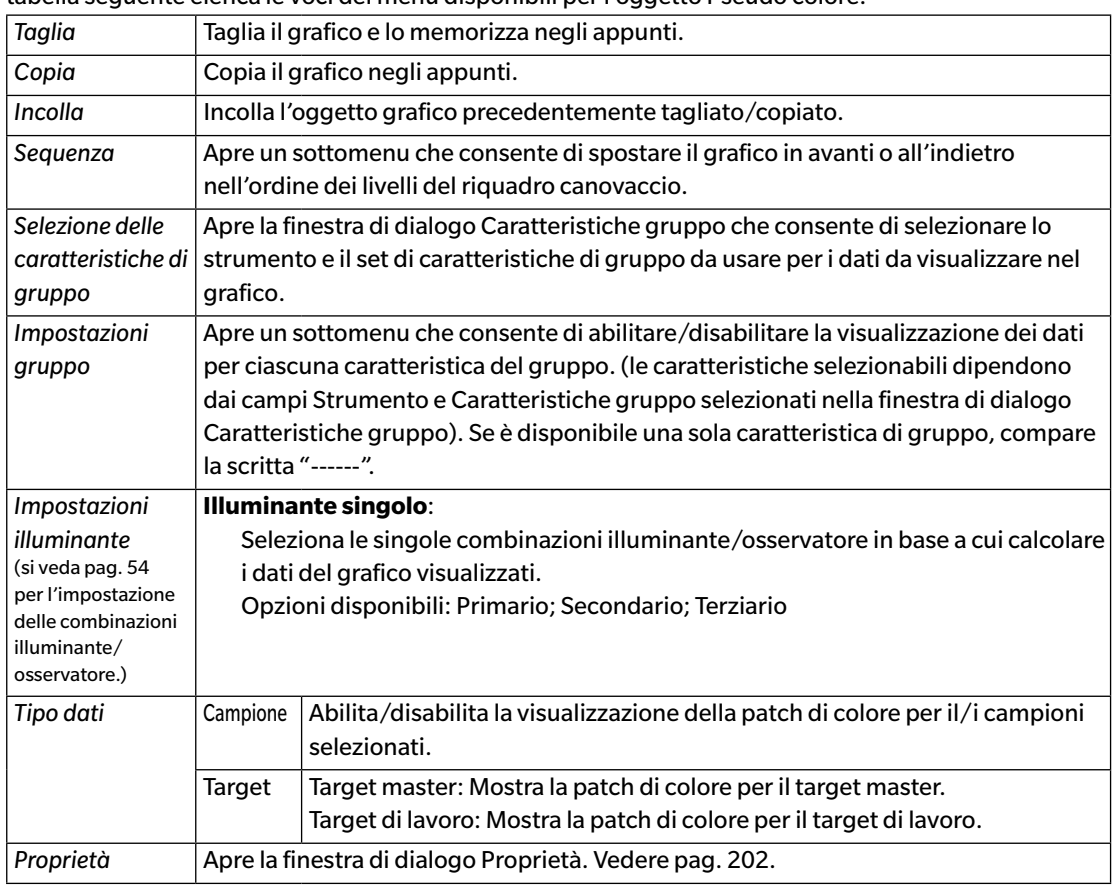

## <span id="page-203-0"></span>**3.12.3 Finestra di dialogo Proprietà (oggetto Pseudo colore)**

Facendo clic sul pulsante Proprietà **be la selezionando Proprietà...** facendo clic con il tasto destro del mouse, o facendo doppio clic sull'oggetto si apre la finestra di dialogo Proprietà pseudo colore in cui è possibile specificare le proprietà del grafico.

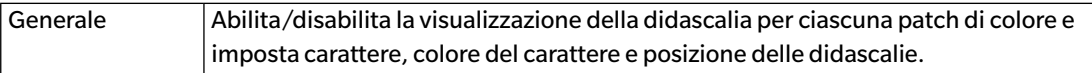

• Per le voci che permettono di impostare il carattere, il pulsante del carattere sarà abilitato solo se è abilitata la visualizzazione di tale voce. Per le impostazioni disponibili nella finestra di dialogo Carattere, si veda [pag. 207.](#page-208-0)

# **3.13 Oggetto Elenco dati**

### **3.13.1 Presentazione generale**

L'oggetto Elenco dati consente di aggiungere al riquadro canovaccio per misure selezionate una tabella di dati del Riquadro ad elenco.

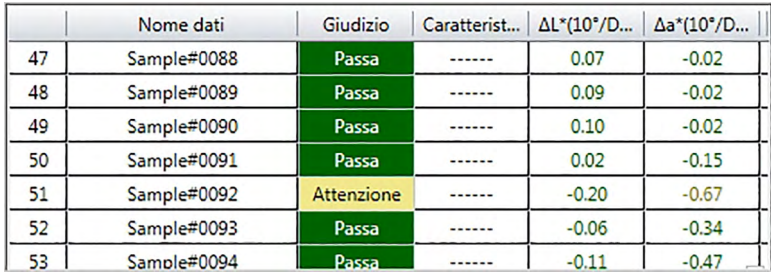

## **3.13.2 Menu contestuale (oggetto Elenco dati)**

Facendo clic con il tasto destro del mouse su un oggetto grafico, si apre un menu contestuale. La tabella seguente elenca le voci del menu disponibili per l'oggetto Elenco dati.

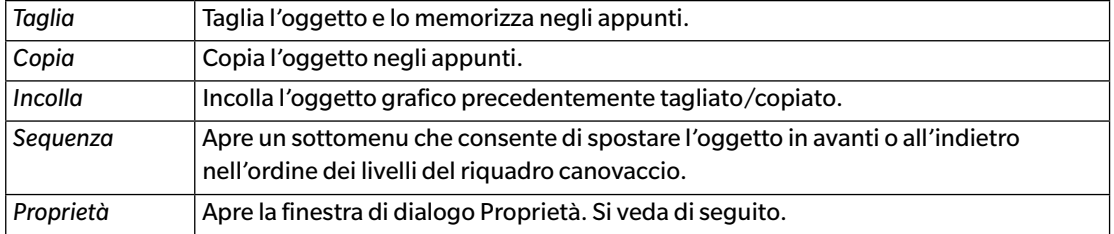

# **3.13.3 Finestra di dialogo Proprietà (oggetto Elenco dati)**

Selezionando Proprietà... facendo clic con il tasto destro del mouse, o facendo doppio clic sull'oggetto si apre la finestra di dialogo Proprietà oggetto elenco dati in cui è possibile specificare le proprietà dell'oggetto.

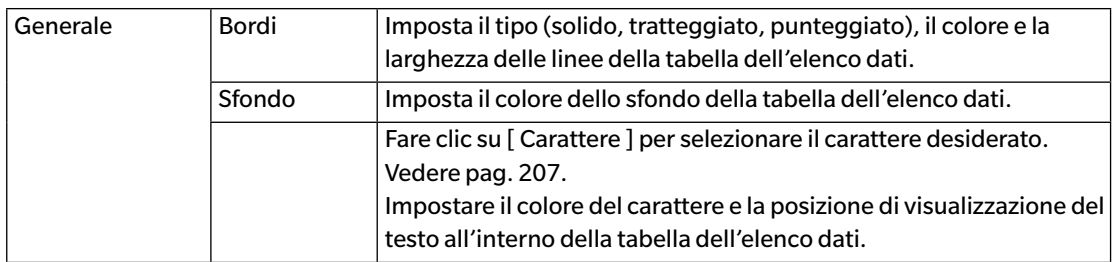

# **3.14 Oggetto Etichetta numerica**

### **3.14.1 Presentazione generale**

L'oggetto Etichetta numerica serve a visualizzare il valore di un singolo dato tra le voci dell'elenco del Riquadro ad elenco.

### **3.14.2 Menu contestuale (oggetto Etichetta numerica)**

Facendo clic con il tasto destro del mouse su un oggetto grafico, si apre un menu contestuale. La tabella seguente elenca le voci del menu disponibili per l'oggetto Etichetta numerica.

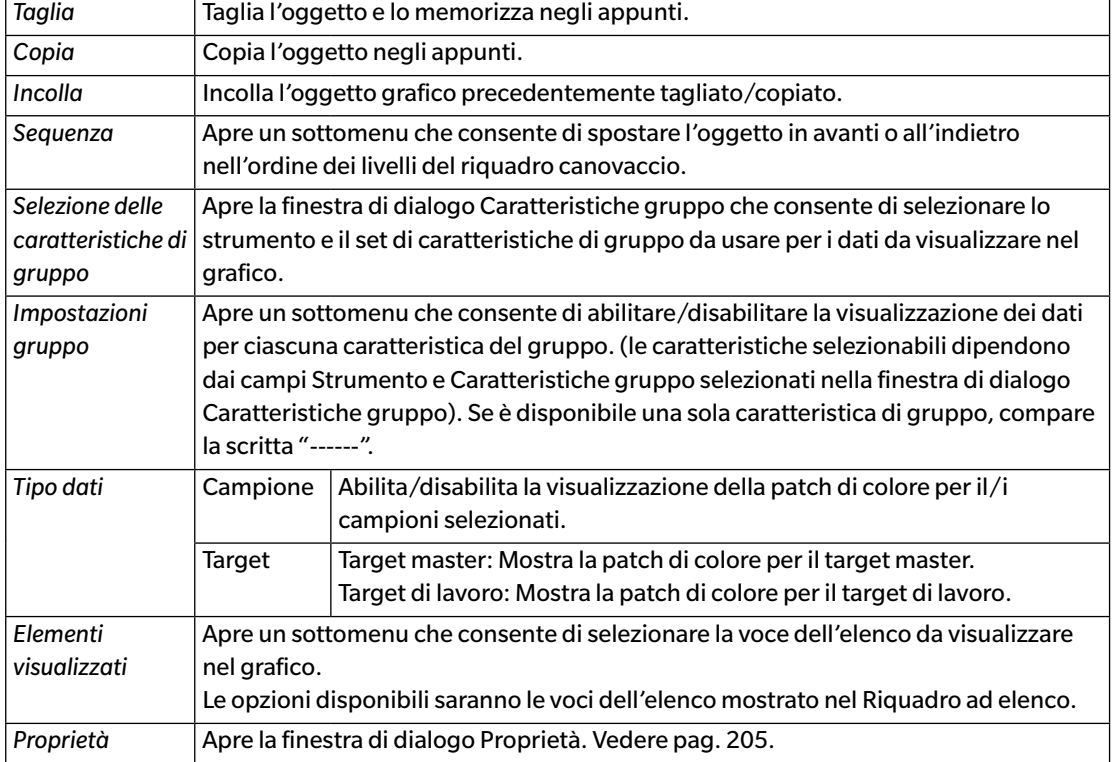

# <span id="page-206-0"></span>**3.14.3 Finestra di dialogo Proprietà (oggetto Etichetta numerica)**

Selezionando Proprietà... facendo clic con il tasto destro del mouse, o facendo doppio clic sull'oggetto si apre la finestra di dialogo Proprietà etichetta numerica in cui è possibile specificare le proprietà dell'oggetto.

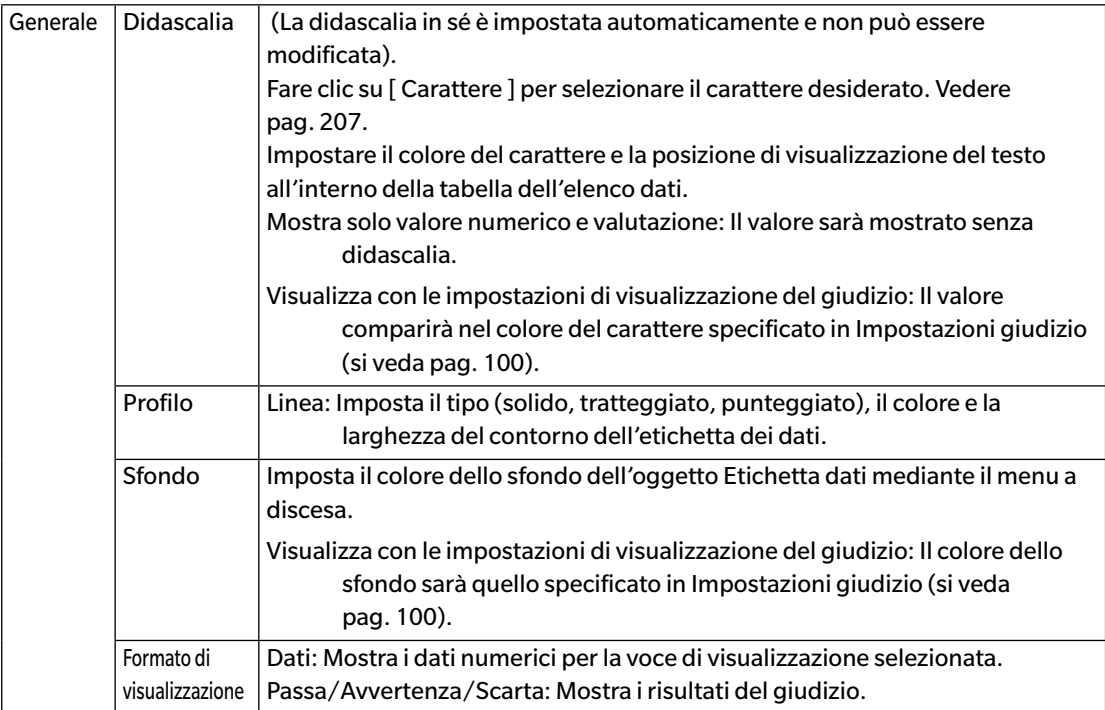

# **3.15 Oggetto Statistiche**

L'oggetto Statistiche consente di aggiungere al riquadro canovaccio una tabella di valori statistici per i dati di una voce dell'elenco selezionata. È possibile impostare la voce dell'elenco per la quale mostrare la statistica e i valori statistici da mostrare.

## **3.15.1 Menu contestuale (oggetto Statistiche)**

Facendo clic con il tasto destro del mouse su un oggetto grafico, si apre un menu contestuale. La tabella seguente elenca le voci del menu disponibili per l'oggetto Statistiche.

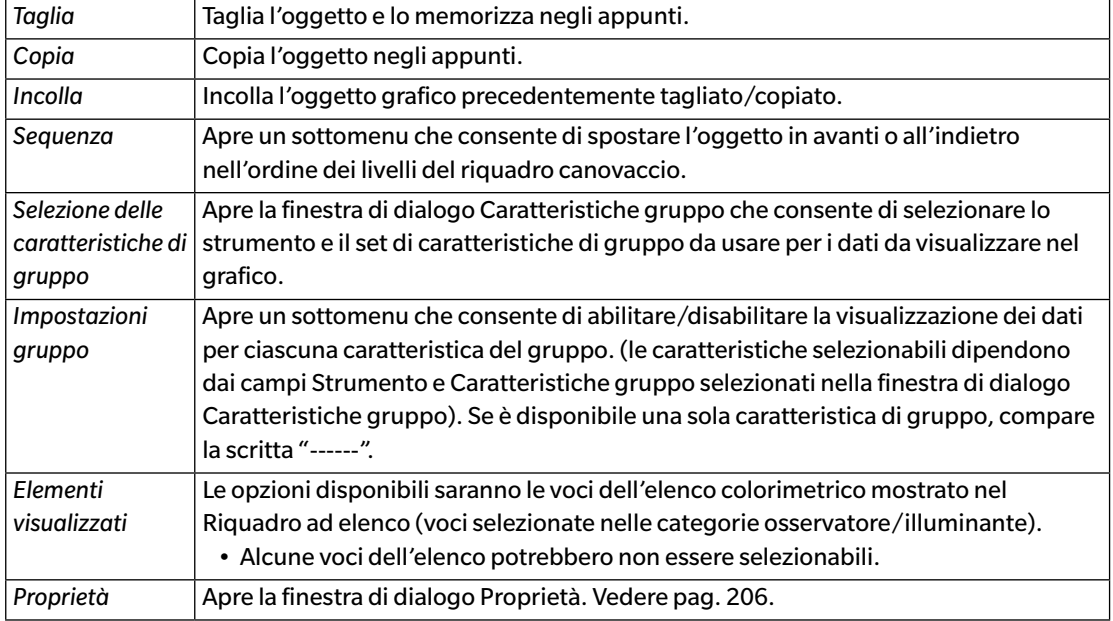

## <span id="page-207-0"></span>**3.15.2 Finestra di dialogo (oggetto Statistiche)**

Selezionando Proprietà... facendo clic con il tasto destro del mouse, o facendo doppio clic sull'oggetto si apre la finestra di dialogo Proprietà valore statistico in cui è possibile specificare le proprietà dell'oggetto.

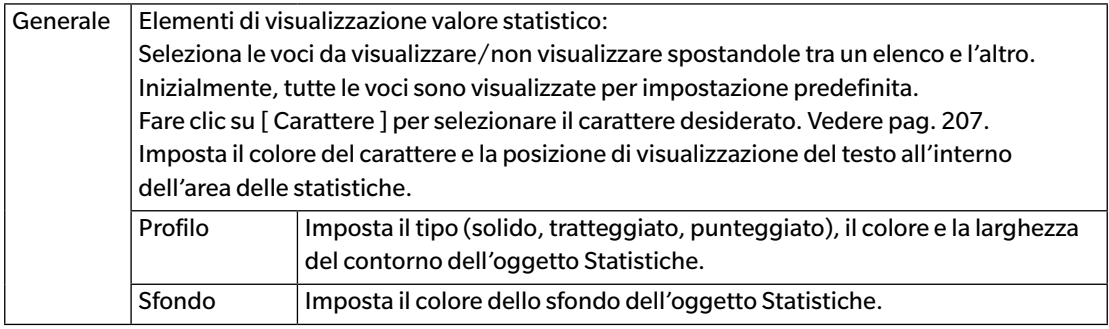

# **3.16 Finestra di dialogo Carattere**

Facendo clic su [ Carattere ] nella finestra di dialogo Proprietà di un oggetto grafico, si apre la finestra di dialogo Carattere.

<span id="page-208-0"></span>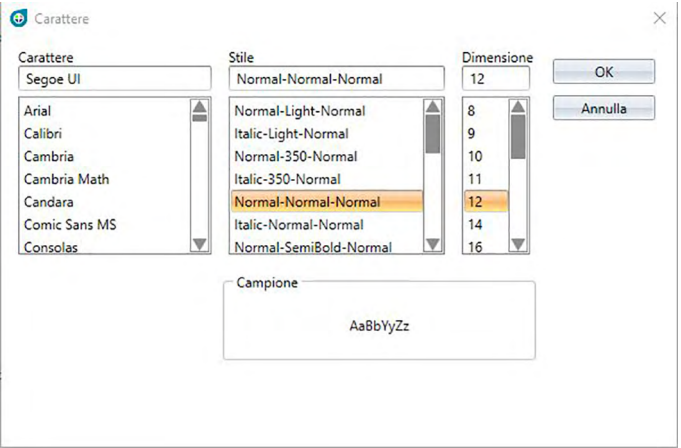

#### ■ **Carattere**

Il carattere attualmente selezionato compare in cima all'elenco dei caratteri. Per selezionare un carattere diverso, scorrere l'elenco e fare clic sul carattere desiderato.

#### ■ **Stile**

Lo stile di carattere attualmente selezionato compare in cima all'elenco degli stili. Lo stile è specificato nel modo seguente:

*Stile del carattere*-*Spessore del carattere*-*Larghezza del carattere*

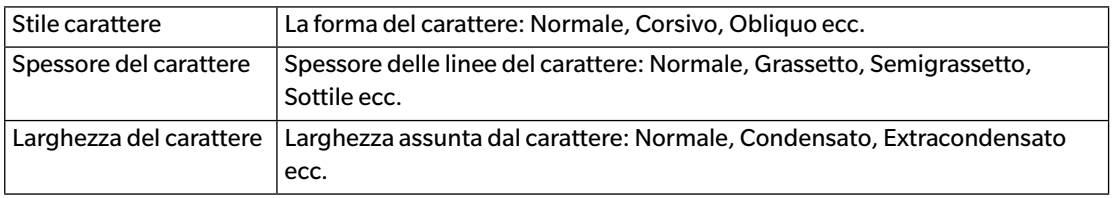

• Le combinazioni disponibili degli stili sopra indicati dipendono dal carattere.

#### ■ **Dimensione**

In cima all'elenco compare la dimensione del carattere attualmente selezionata. Per selezionare una dimensione diversa, scorrere l'elenco e fare clic sulla dimensione desiderata oppure digitare direttamente la dimensione desiderata.

#### ■ **Campione**

Viene visualizzato un testo campione nel carattere, stile e dimensioni selezionate.

# **CAPITOLO4**

# **FUNZIONE DIAGNOSI**

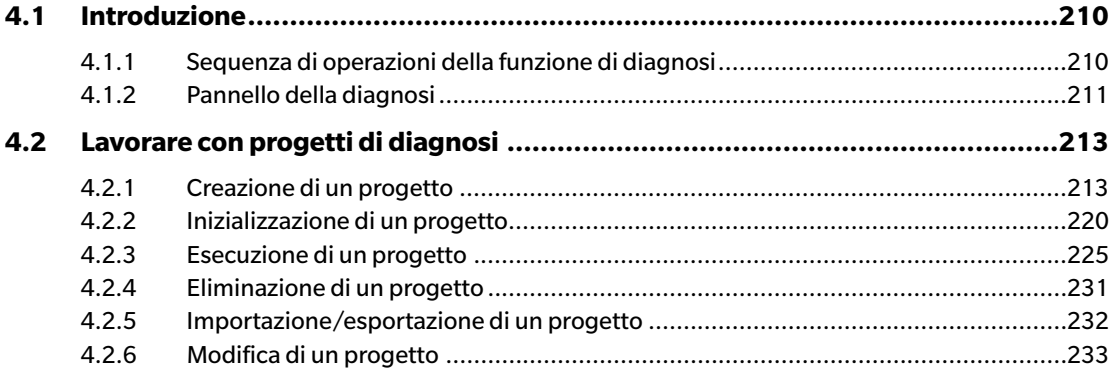

# <span id="page-211-0"></span>**4.1 Introduzione**

Si tratta di una funzione che serve ad eseguire un semplice controllo delle condizioni degli strumenti.

La funzione di diagnosi misura vari fattori di prestazione e li confronta alle misure precedenti degli stessi fattori.

Tutto il processo di diagnosi è guidato da istruzioni visualizzate a schermo.

L'uso periodico di questa funzione contribuisce a garantire a voi e ai vostri clienti che lo strumento funziona correttamente e che esegue misure precise e, poiché tiene sotto controllo le tendenze, può aiutare a prevedere il momento in cui occorrerà ricorrere a un intervento di assistenza da parte di un centro autorizzato KONICA MINOLTA.

### **4.1.1 Sequenza di operazioni della funzione di diagnosi**

Creare un progetto di diagnosi Selezionare lo strumento. Selezionare le voci da testare. Selezionare la configurazione del test. Condizioni di misurazione Condizioni di visualizzazione Condizioni del test (numero di misurazioni, numero di campioni) Requisiti di calibrazione Impostare i valori soglia per i livelli di avvertenza e di criticità. Confermare tutte le selezioni e salvare il progetto. Inizializzare i valori. Misurare la piastra di calibrazione del bianco e le piastrelle standard per impostare i valori di riferimento della linea di zero iniziale. Visualizzare il report dei valori iniziali.

Eseguire la funzione di diagnosi

Misurare la piastra di calibrazione del bianco e le piastrelle standard.

Visualizzare i risultati e confrontarli con i valori soglia.

Se i risultati sono al di fuori del valore di soglia, prendere in considerazione di far controllare lo strumento.

Visualizzare la tendenza dei valori delle misure rispetto ai valori precedenti. Visualizzare il report dei risultati.

### <span id="page-212-0"></span>**4.1.2 Pannello della diagnosi**

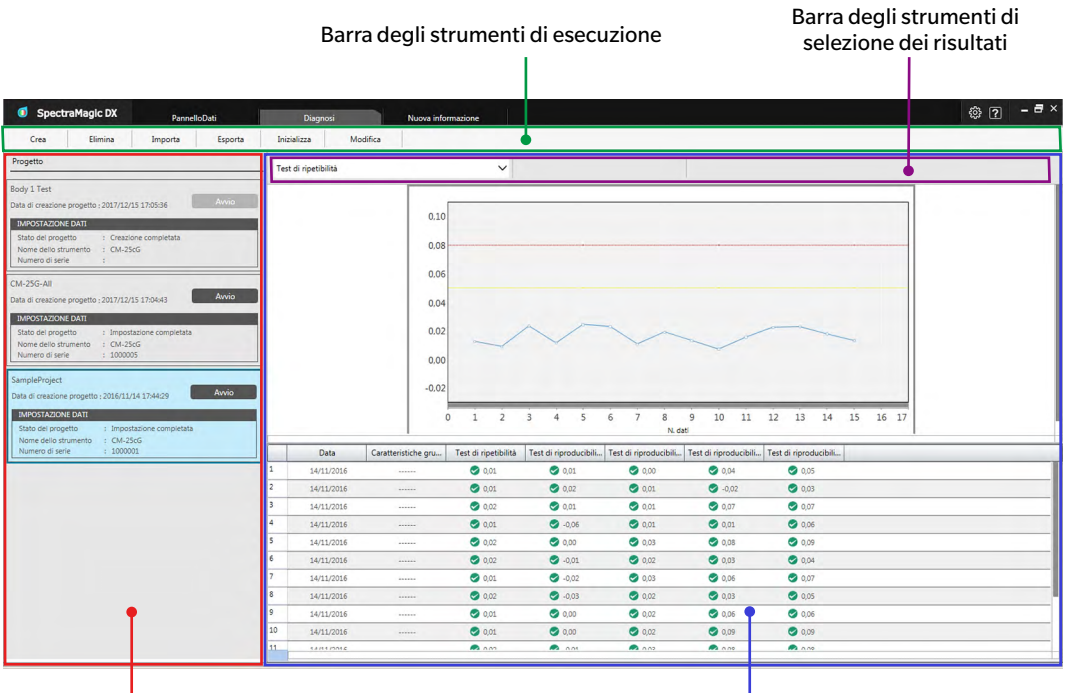

Riquadro Progetto **Riguadro Riguadro Risultati** 

#### ■ **Riquadro Progetto**

Mostra un elenco dei progetti creati e il relativo stato del momento.

#### ■ **Riquadro Risultati**

Mostra i risultati dell'esecuzione del progetto su un grafico e in un elenco. È possibile selezionare i risultati da mostrare nel grafico con la barra degli strumenti di selezione dei risultati.

#### ■ **Barra degli strumenti per l'esecuzione della diagnosi**

La barra degli strumenti per l'esecuzione della diagnosi serve a selezionare l'operazione da eseguire con i progetti.

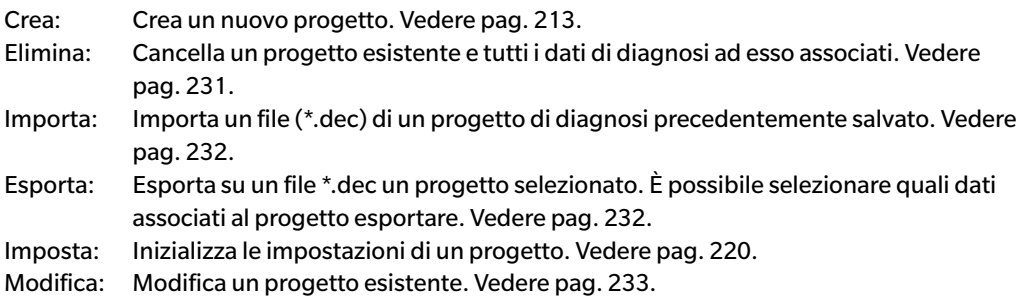

#### ■ **Barra degli strumenti di selezione dei risultati**

La barra degli strumenti di selezione dei risultati compare solo se ci sono risultati per il progetto selezionato (quando il progetto selezionato è stato eseguito almeno una volta).

La barra degli strumenti di selezione dei risultati comprende i tre elenchi a discesa seguenti (a partire da sinistra). Le selezioni operate con la barra degli strumenti di selezione dei risultati definiscono i dati da mostrare nel grafico.

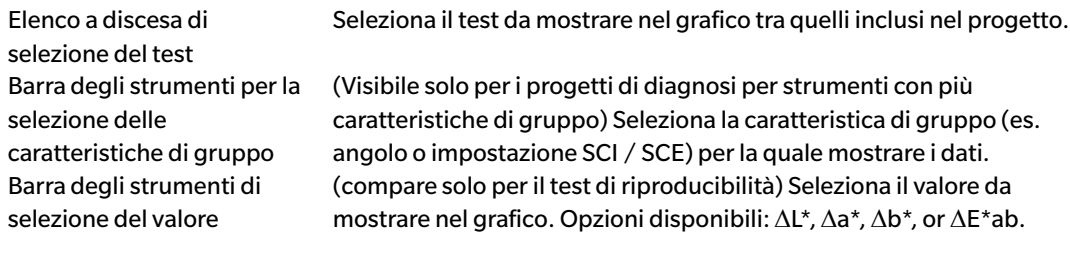

# <span id="page-214-1"></span><span id="page-214-0"></span>**4.2 Lavorare con progetti di diagnosi**

#### **4.2.1 Creazione di un progetto**

La creazione di un progetto consiste nel selezionare lo strumento da usare, le impostazioni strumento da adottare e i test da eseguire nonché le relative impostazioni.

- Quando si crea un progetto, non è necessario che lo strumento sia collegato. È possibile operare tutte le selezioni e salvare il progetto senza disporre dello strumento.
- L'esempio seguente mostra il numero massimo di test selezionabili. I test effettivamente disponibili dipendono dallo strumento per il quale si sta creando il progetto.
- **1.** Fare clic sulla scheda del pannello Diagnosi. La schermata SpectraMagic DX lascerà il posto al pannello Diagnosi.
- **2.** Fare clic su [ Crea ] sulla barra degli strumenti per l'esecuzione della diagnosi. Compare la finestra di dialogo Creazione nuovo progetto, con l'opzione Imposta evidenziata nella barra della procedura.

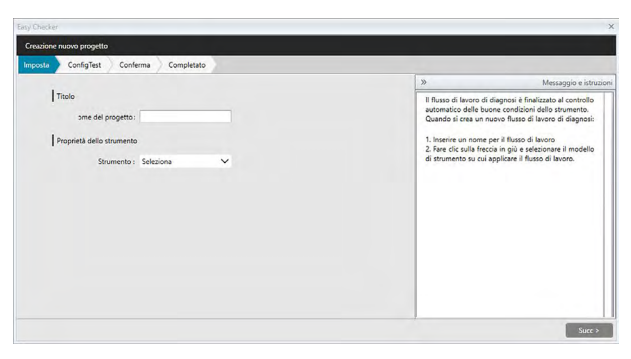

- **3.** Digitare un nome per il progetto.
- **4.** Fare clic sulla freccia in giù accanto a Strumento: e selezionare lo strumento da usare dall'elenco a discesa.
- **5.** Fare clic su [ Succ > ]. La finestra di dialogo Creazione nuovo progetto passa alla schermata successiva, con l'opzione ConfigTest evidenziata nella barra della procedura.

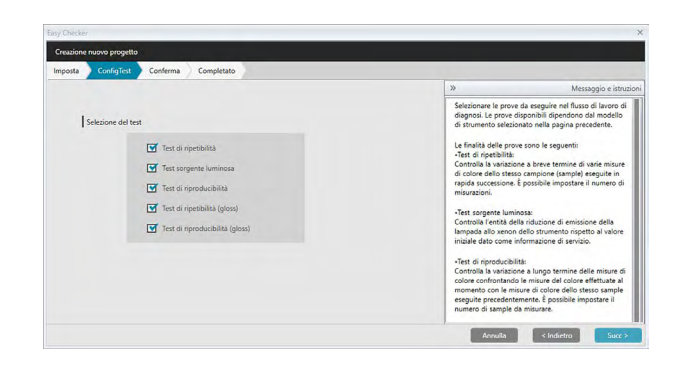

**6.** Selezionare i test che si vogliono eseguire nel progetto. I test selezionabili dipendono dallo strumento scelto al passaggio 4.

Test di ripetibilità: Controlla la stabilità a breve termine di varie misure di colore dello stesso campione (sample) eseguite in successione.

- Test sorgente luminosa: Controlla l'entità della riduzione di emissione della fonte luminosa rispetto al valore iniziale.
- Test di riproducibilità: Controlla la stabilità a lungo termine delle misure di colore confrontando le misure del colore effettuate al momento con le misure di colore eseguite in fase di inizializzazione.
- Test di ripetibilità (gloss): Controlla la stabilità a breve termine di varie misure gloss dello stesso campione (sample) eseguite in successione.
- Test di riproducibilità (gloss): Controlla la stabilità a lungo termine delle misure gloss confrontando le misure gloss effettuate al momento con le misure gloss eseguite in fase di inizializzazione.
- **7.** Fare clic su [ Succ > ]. La finestra di dialogo Creazione nuovo progetto passa alla schermata ConfigTest successiva.
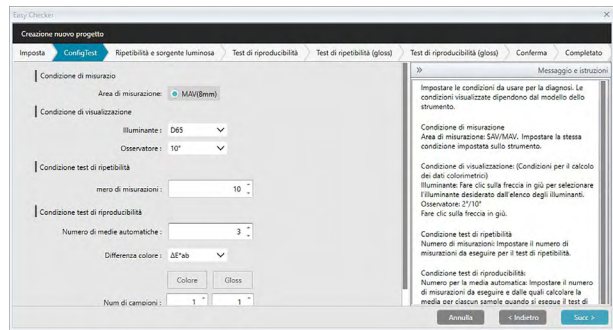

**8.** Impostare le condizioni dei test selezionati al passaggio 6. Gli articoli e le impostazioni disponibili dipendono dallo strumento e dai test selezionati ai punti 4 e 6.

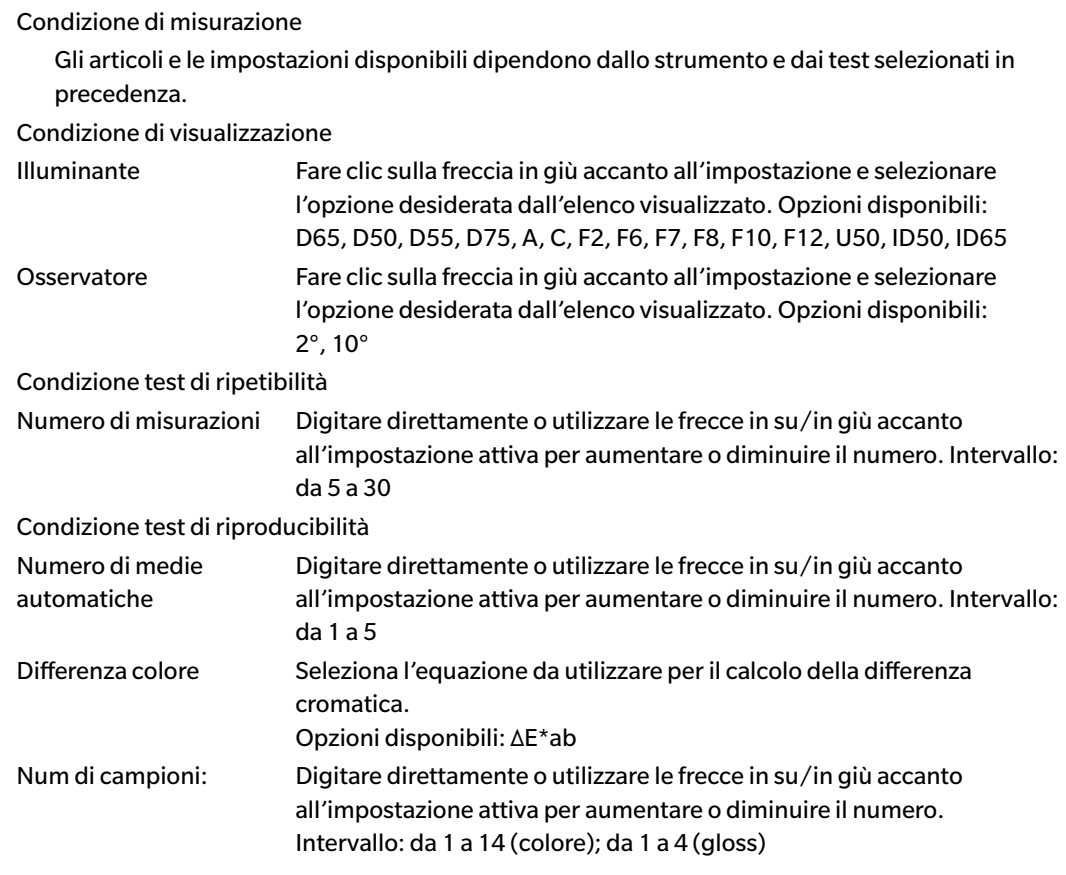

**9.** Fare clic su [ Succ > ]. La finestra di dialogo Creazione nuovo progetto passa alla schermata ConfigTest successiva.

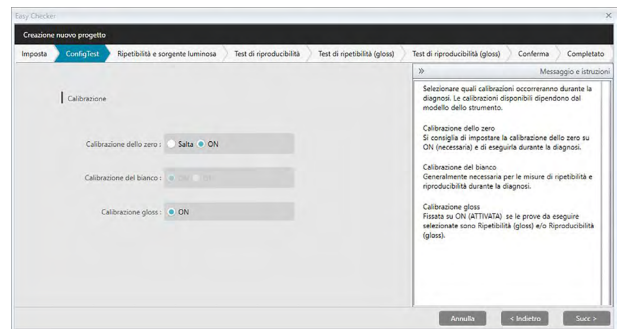

**10.** Selezionare i requisiti di calibrazione.

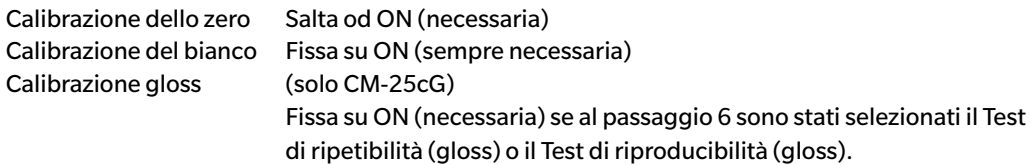

**11.** Fare clic su [ Succ > ]. La finestra di dialogo Creazione nuovo progetto passa alla schermata successiva, con l'opzione Ripetibilità e sorgente luminosa evidenziata nella barra della procedura.

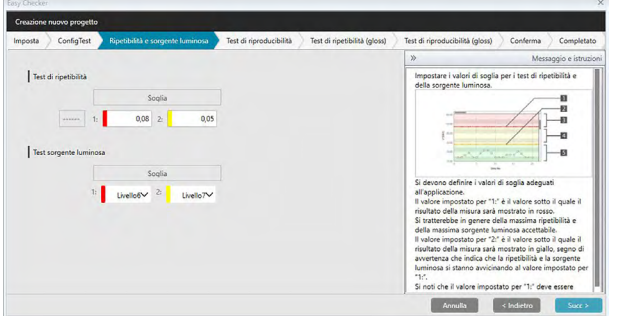

**12.** Impostare i valori di soglia per i test di ripetibilità e della sorgente luminosa.

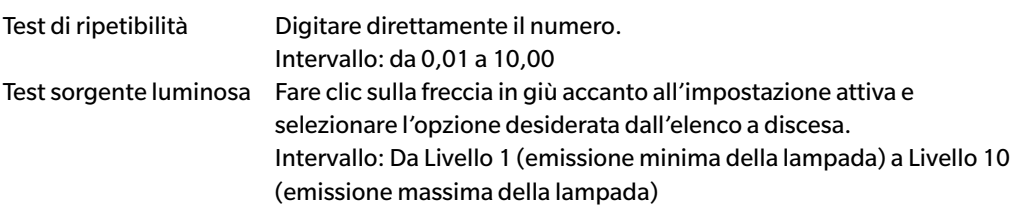

- I valori di soglia per 1 sono in genere quelli massimi accettabili per i test di ripetibilità e della sorgente luminosa, quando vengono oltrepassati tali valori i risultati delle misure saranno mostrati in rosso.
- I valori di soglia per 2 sono quelli sotto i quali i risultati delle misure saranno mostrati in giallo, segno di avvertenza che indica che si stanno avvicinando ai valori di soglia impostati per 1.
- Il valore di soglia per 1 deve sempre essere tale da indicare una condizione peggiore del valore di 2.
- **13.** Fare clic su [ Succ > ]. La finestra di dialogo Creazione nuovo progetto passa alla schermata successiva, con l'opzione Test di riproducibilità evidenziata nella barra della procedura.

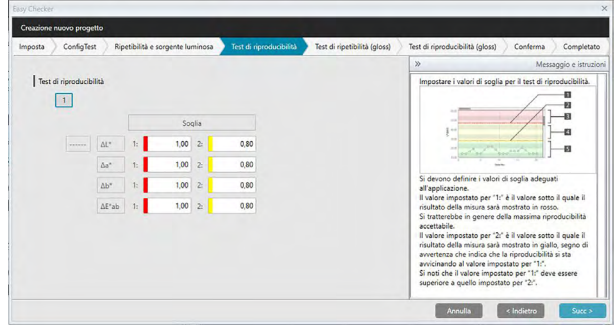

- **14.** Impostare i valori di soglia per il test di riproducibilità per ciascuna delle piastrelle da usare per tale test. Il numero di piastrelle per cui poter impostare i valori di soglia sarà pari al numero di campioni impostato al passaggio 8. Per impostare la soglia della piastrella successiva fare clic sul numero di piastrella o fare clic su [ Succ > ]. Intervallo: da 0,10 a 20,00
	- I valori di soglia per 1 sono in genere quelli massimi accettabili per la riproducibilità, quando vengono oltrepassati tali valori i risultati delle misure saranno mostrati in rosso.
	- I valori di soglia per 2 sono quelli sotto i quali i risultati delle misure saranno mostrati in giallo, segno di avvertenza che indica che si stanno avvicinando ai valori di soglia impostati per 1.
	- Il valore di soglia per 1 deve sempre essere un valore superiore al valore di 2.
- **15.** Una volta impostati i valori di soglia per tutte le piastrelle, fare clic su [ Succ > ]. La finestra di dialogo Creazione nuovo progetto passa alla schermata successiva, con l'opzione Test di ripetibilità (gloss) evidenziata nella barra della procedura.

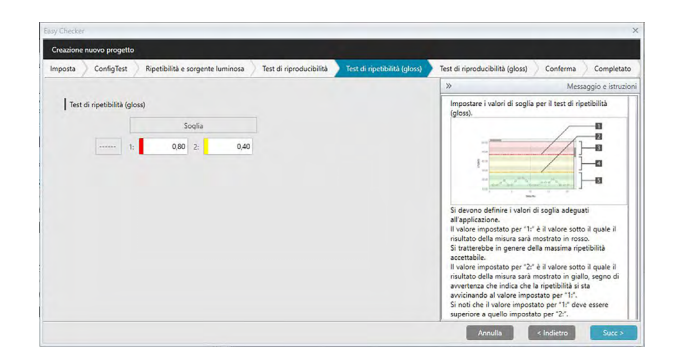

- **16.** Impostare i valori di soglia per il Test di ripetibilità (gloss). Digitare direttamente il numero. Intervallo: da 0,01 a 10,00
	- I valori di soglia per 1 sono in genere quelli massimi accettabili per la ripetibilità (gloss), quando vengono oltrepassati tali valori i risultati delle misure saranno mostrati in rosso.
	- I valori di soglia per 2 sono quelli sotto i quali i risultati delle misure saranno mostrati in giallo, segno di avvertenza che indica che si stanno avvicinando ai valori di soglia impostati per 1.
	- Il valore di soglia per 1 deve sempre essere tale da indicare una condizione peggiore del valore di 2.
- **17.** Fare clic su [ Succ > ]. La finestra di dialogo Creazione nuovo progetto passa alla schermata successiva, con l'opzione Test di riproducibilità (gloss) evidenziata nella barra della procedura.

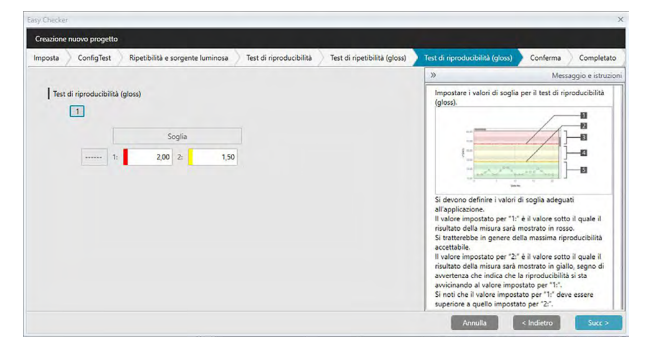

- **18.** Impostare i valori di soglia per il Test di riproducibilità (gloss) per ciascuna delle piastrelle da usare per tale test. Il numero di piastrelle per cui poter impostare i valori di soglia sarà pari al numero di campioni impostato al passaggio 8. Per impostare il valore di soglia della piastrella successiva fare clic sul numero di piastrella o fare clic su [ Succ > ]. Intervallo: da 0,10 a 20,00
	- I valori di soglia per 1 sono in genere quelli massimi accettabili per la riproducibilità (gloss), quando vengono oltrepassati tali valori i risultati delle misure saranno mostrati in rosso.
	- I valori di soglia per 2 sono quelli sotto i quali i risultati delle misure saranno mostrati in giallo, segno di avvertenza che indica che si stanno avvicinando ai valori di soglia impostati per 1.
	- Il valore di soglia per 1 deve sempre essere un valore superiore al valore di 2.

**19.** Una volta impostati i valori di soglia per tutte le piastrelle, fare clic su [ Succ > ]. La finestra di dialogo Creazione nuovo progetto passa alla schermata di Conferma, con l'opzione Conferma evidenziata nella barra della procedura.

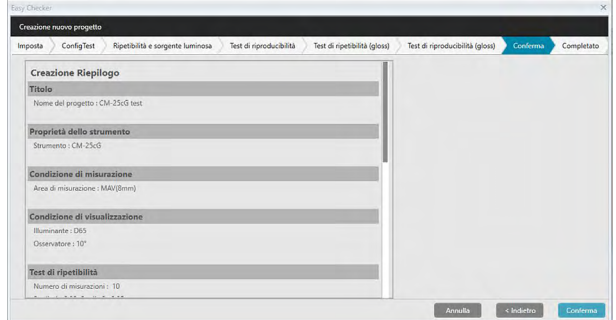

- **20.** Controllare che tutti i parametri siano stati impostati correttamente.
	- Se è necessario apportare correzioni, fare clic ripetutamente su [< Indietro] per tornare alla schermata che necessita di correzioni, apportare la correzione e procedere di nuovo con le schermate.
- **21.** Fare clic su [ Conferma ]. Le impostazioni del progetto verranno salvate e comparirà la scritta "Completed".

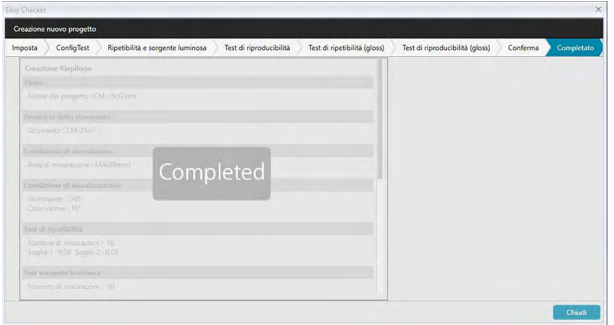

**22.** Fare clic su [ Chiudi ] per chiudere la finestra di dialogo Creazione nuovo progetto. Il progetto sarà aggiunto all'elenco dei progetti nel pannello Diagnosi.

### **4.2.2 Inizializzazione di un progetto**

L'inizializzazione di un progetto consiste nell'eseguire varie misurazioni per i test definiti in fase di creazione del progetto. I risultati di tali misurazioni costituiranno i valori di riferimento utilizzati per controllare le condizioni dello strumento.

- Per il Test sorgente luminosa (disponibile solo per CM-25cG, CM-700d/CM-600d, CM-3600A/ CM-3610A, o CM-5/CR-5), i valori di riferimento sono quelli memorizzati nello strumento come valori iniziali.
- Per ottenere risultati ottimali, le misure di inizializzazione e tutte le misure di diagnosi future devono essere eseguite alle stesse condizioni di temperatura e umidità.
- **1.** Fare clic sulla scheda del pannello Diagnosi. La schermata SpectraMagic DX lascerà il posto al pannello Diagnosi. La colonna Progetto mostra i progetti creati precedentemente. Lo Stato del progetto dei progetti non che non sono ancora stati inizializzati sarà "Creazione completata".

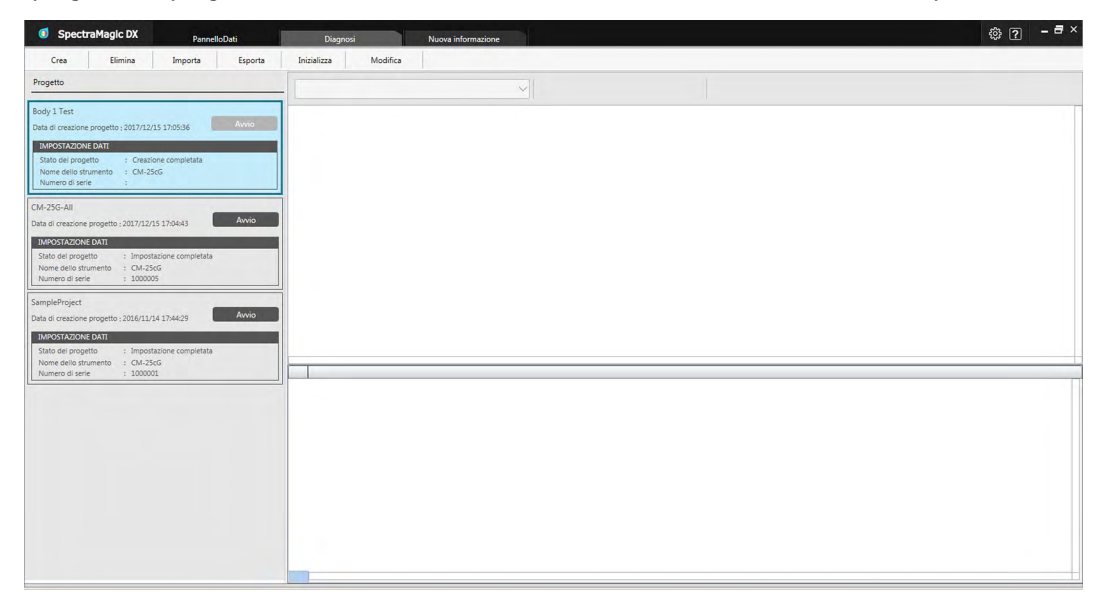

**2.** Fare clic su [ Imposta ] sulla barra degli strumenti per l'esecuzione della diagnosi. Compare la finestra di dialogo Imposta progetto, con l'opzione Imposta evidenziata nella barra della procedura.

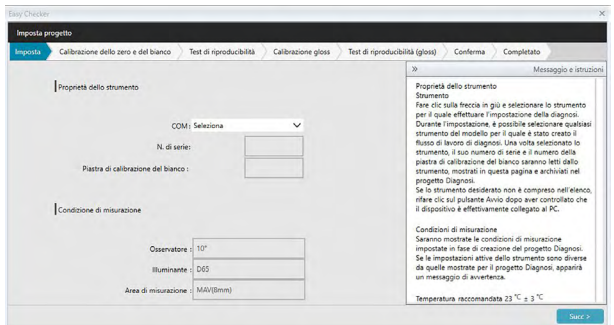

- **3.** Fare clic sulla freccia in giù accanto all'impostazione della porta COM e selezionare la porta COM alla quale è collegato lo strumento da inizializzare. Se la connessione avviene correttamente, saranno mostrati i numeri di serie dello strumento e della sua piastra di calibrazione del bianco.
	- L'elenco mostrerà solo gli strumenti corrispondenti al modello per cui è stato creato il progetto, anche se sono collegati altri modelli di strumento.
- **4.** Fare clic su [ Succ > ]. Compare la schermata Imposta progetto: Calibrazione dello zero e del bianco.

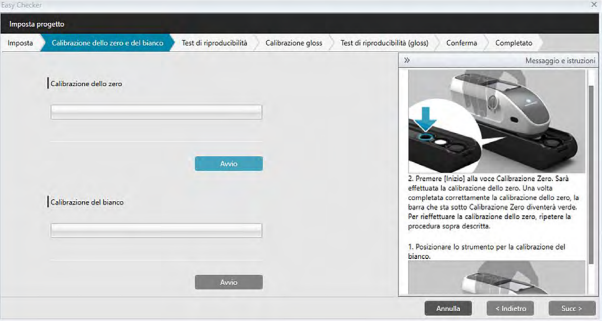

- **5.** Posizionare lo strumento per la calibrazione dello zero e fare clic su [ Avvio ] nella sezione Calibrazione dello zero. Sarà eseguita la calibrazione dello zero (una barra di avanzamento ne indicherà la progressione) e al termine della procedura la barra diventerà verde e indicherà il messaggio "Calibrazione dello zero completata.". Se durante la creazione del progetto è stata selezionata l'opzione "Salta" per la calibrazione dello zero, è possibile procedere alla calibrazione del bianco senza eseguire la calibrazione dello zero.
- **6.** Posizionare lo strumento per la calibrazione del bianco e fare clic su [ Avvio ] nella sezione Calibrazione del bianco. Sarà eseguita la calibrazione del bianco (una barra di avanzamento ne indicherà la progressione) e al termine della procedura la barra diventerà verde e indicherà il messaggio "Calibrazione del bianco completata.".
	- Non è possibile procedere senza eseguire la calibrazione.

**7.** Fare clic su [ Succ > ]. Compare la schermata Imposta progetto: Test di riproducibilità, con il numero della prima piastrella selezionato.

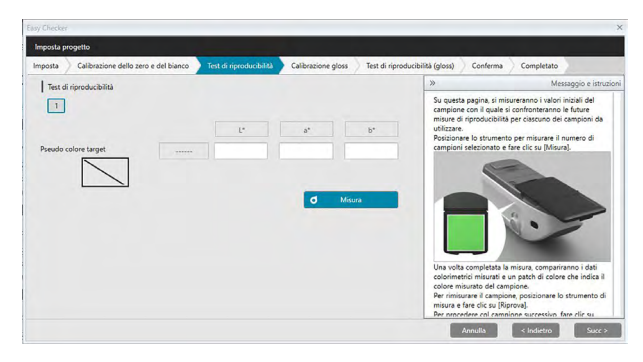

- 8. Posizionare lo strumento per misurare la prima piastrella e fare clic su **O Misura de Sarà**. Sarà eseguito il numero di misure specificato per la media automatica in fase di creazione del progetto, saranno mostrati i risultati del calcolo della media e la patch del pseudo colore assumerà il colore della piastrella.
	- Se è stato commesso un errore durante la misurazione, fare clic su de Riprova e la ripetere le misurazioni.
	- Se in fase di creazione del progetto è stato impostato un numero di campioni di Colore superiore a uno, fare clic su [ Succ > ] o sul numero di campione di colore e ripetere il passaggio 8 finché non si sono misurati tutti i campioni di colore.
- **9.** Fare clic su [Succ > ]. Compare la schermata Imposta progetto: Calibrazione gloss.

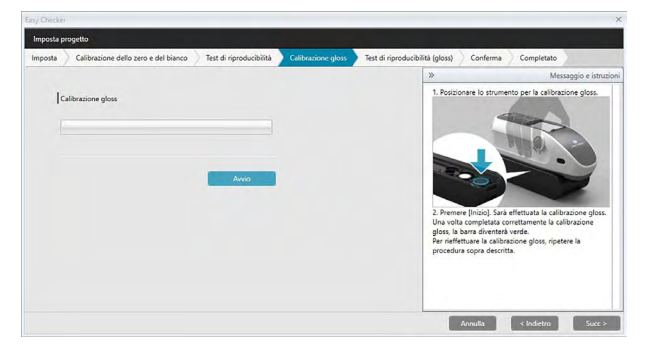

- **10.** Posizionare lo strumento per la calibrazione gloss e fare clic su [ Avvio ]. Sarà eseguita la calibrazione gloss (una barra di avanzamento ne indicherà la progressione) e al termine della procedura la barra diventerà verde e indicherà il messaggio "Calibrazione gloss completata.".
	- Non è possibile procedere senza eseguire la calibrazione.

**11.** Fare clic su [ Succ > ]. Compare la schermata Imposta progetto: Test di riproducibilità (gloss), con il primo standard gloss selezionato.

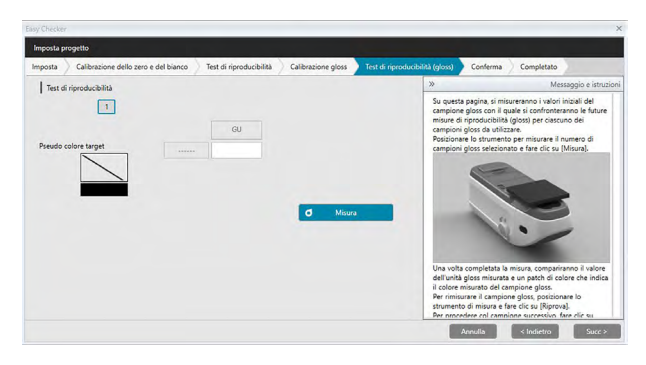

- **12.** Posizionare lo strumento sul primo standard gloss e fare clic su **de la Misura de Sarà eseguito** il numero di misure specificato per la media automatica in fase di creazione del progetto, saranno mostrati i risultati del calcolo della media e la patch del pseudo colore assumerà il colore dello standard gloss.
	- Se è stato commesso un errore durante la misurazione, fare clic su de Riprova e e ripetere le misurazioni.
	- Se in fase di creazione del progetto è stato impostato un numero di campioni Gloss superiore a uno, fare clic su [ Succ > ] o sul numero dello standard gloss e ripetere il passaggio 12 finché non si sono misurati tutti i campioni gloss.
- **13.** Fare clic su [ Succ > ]. Compare la schermata Imposta progetto: Compare la schermata di Conferma. Controllare il Imposta progetto che mostra i risultati dell'inizializzazione (scorrerlo, se necessario).

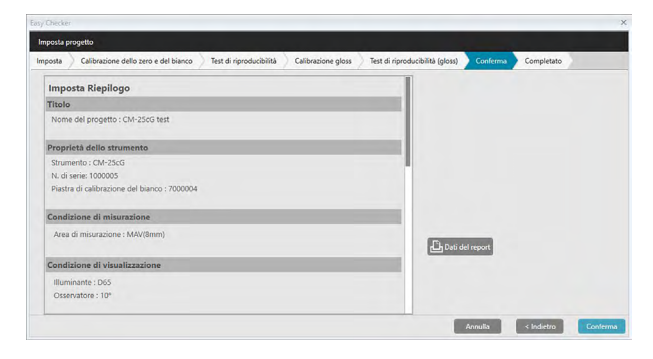

• Per stampare il report, fare clic su **D** Dati del report **Compare la finestra di dialogo Anteprima di** stampa, che mostra l'aspetto che assumerà la stampa. Per stampare, fare clic su in per esportare la stampa come file pdf, fare clic su  $\mathbf{a}$ .

**14.** Fare clic su [ Conferma ]. Saranno salvati i dati di inizializzazione del progetto per questo strumento e comparirà la schermata Imposta progetto: Completato.

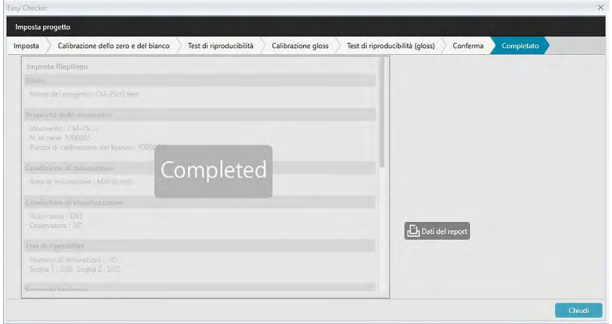

- **15.** Fare clic su [ Chiudi ] per chiudere la finestra di dialogo Imposta progetto.
- **16.** Lo Stato del progetto mostrato nella colonna Progetto cambierà in "Impostazione completata" e verrà abilitato il pulsante [ Avvio ] per il progetto.

### **4.2.3 Esecuzione di un progetto**

Quando si esegue un progetto, si eseguiranno misure simili a quelle eseguite in fase di inizializzazione del progetto, e si confronteranno i risultati con quelli dell'inizializzazione del progetto per controllare lo stato dello strumento.

- Per ottenere risultati ottimali, le misure di inizializzazione e tutte le misure di diagnosi future devono essere eseguite alle stesse condizioni di temperatura e umidità.
- **1.** Fare clic sulla scheda del pannello Diagnosi. La schermata SpectraMagic DX lascerà il posto al pannello Diagnosi. La colonna Progetto mostra i progetti creati precedentemente. Lo Stato del progetto dei progetti già inizializzati ed eseguibili sarà "Impostazione completata".

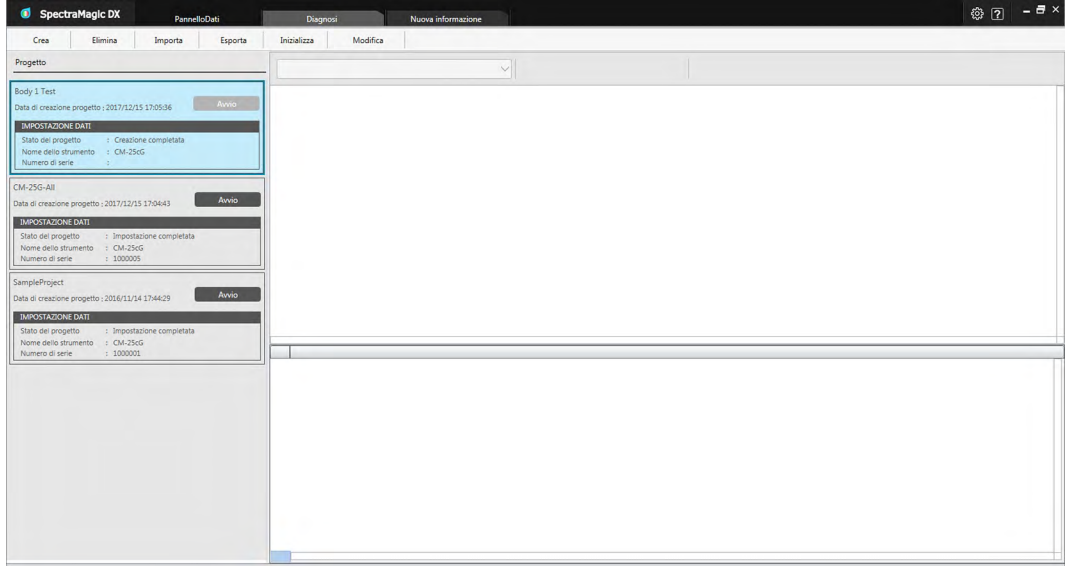

- **2.** Selezionare un progetto dall'elenco Progetto facendovi clic (quando è selezionata, la cornice del progetto diventa blu) e fare clic su nella cornice del progetto. Compare la finestra di dialogo Progetto di esecuzione, con l'opzione Imposta evidenziata nella barra della procedura. Se lo strumento per il quale è stato inizializzato il progetto è collegato, verrà selezionato automaticamente nelle impostazioni COM.
	- Se lo strumento non è collegato, comparirà un messaggio di errore. Collegare lo strumento e accenderlo, ripetere quindi il passaggio 2.

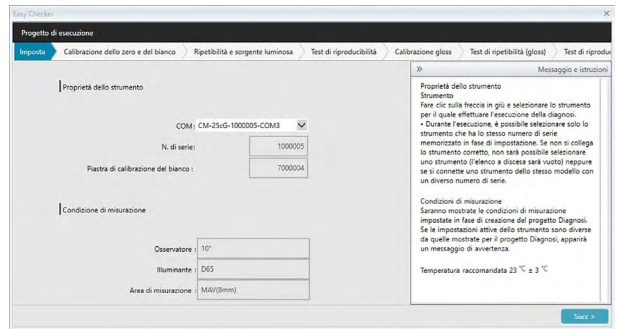

**3.** Fare clic su [ Succ > ]. Compare la schermata Progetto di esecuzione: Calibrazione dello zero e del bianco.

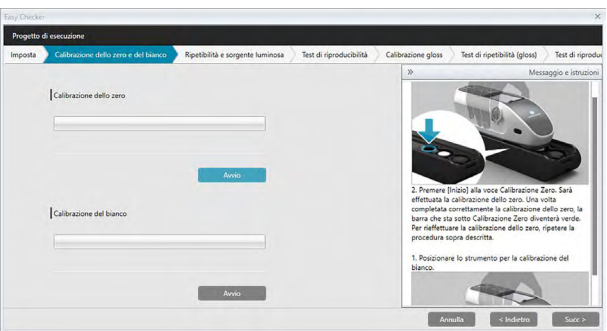

- **4.** Posizionare lo strumento per la calibrazione dello zero e fare clic su [ Avvio ] nella sezione Calibrazione dello zero. Sarà eseguita la calibrazione dello zero (una barra di avanzamento ne indicherà la progressione) e al termine della procedura la barra diventerà verde e indicherà il messaggio "Calibrazione dello zero completata.". Se durante la creazione del progetto è stata selezionata l'opzione "Salta" per la calibrazione dello zero, è possibile procedere alla calibrazione del bianco senza eseguire la calibrazione dello zero.
- **5.** Posizionare lo strumento per la calibrazione del bianco e fare clic su [ Avvio ] nella sezione Calibrazione del bianco. Sarà eseguita la calibrazione del bianco (una barra di avanzamento ne indicherà la progressione) e al termine della procedura la barra diventerà verde e indicherà il messaggio "Calibrazione del bianco completata.".
	- Non è possibile procedere senza eseguire la calibrazione.
- **6.** Fare clic su [ Succ > ]. Compare la schermata Ripetibilità e sorgente luminosa.

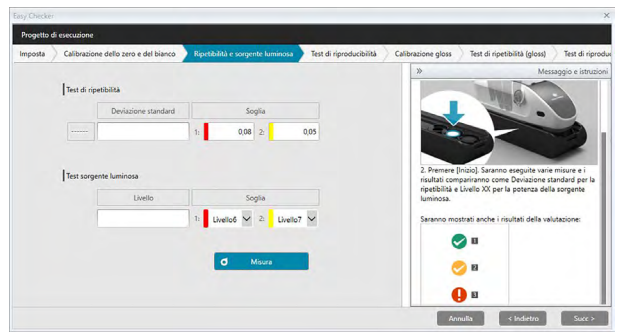

- **7.** Con lo strumento posizionato per la calibrazione del bianco, fare clic su **della Misura** e . Sarà eseguito il numero di misure impostato per la ripetibilità e la sorgente luminosa e verranno visualizzati i risultati.
	- Se è stato commesso un errore durante la misurazione, fare clic su de la Riprova e la ripetere le misurazioni.
- **8.** Fare clic su [ Succ > ]. Compare la schermata Progetto di esecuzione: Test di riproducibilità, con il numero della prima piastrella selezionato.

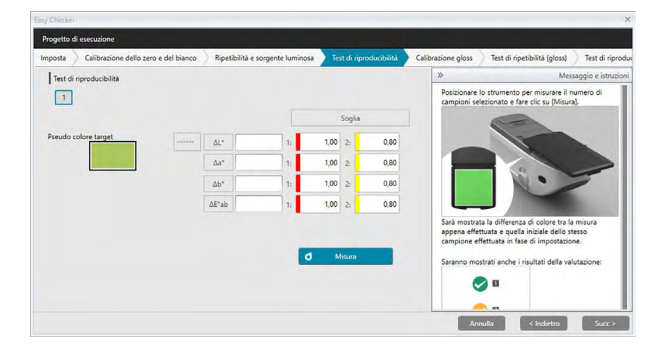

- **9.** Posizionare lo strumento per misurare la prima piastrella e fare clic su **6** Misura Richard Barà eseguito il numero di misure specificato per la media automatica in fase di creazione del progetto, saranno mostrati i risultati del calcolo della media.
	- Se è stato commesso un errore durante la misurazione, fare clic su de Riprova e e ripetere le misurazioni.
	- Se in fase di creazione del progetto è stato impostato un numero di campioni di Colore superiore a uno, fare clic su [ Succ > ] o sul numero di campione di colore e ripetere il passaggio 8 finché non si sono misurati tutti i campioni di colore.
- **10.** Fare clic su [ Succ > ]. Compare la schermata Progetto di esecuzione: Calibrazione gloss.

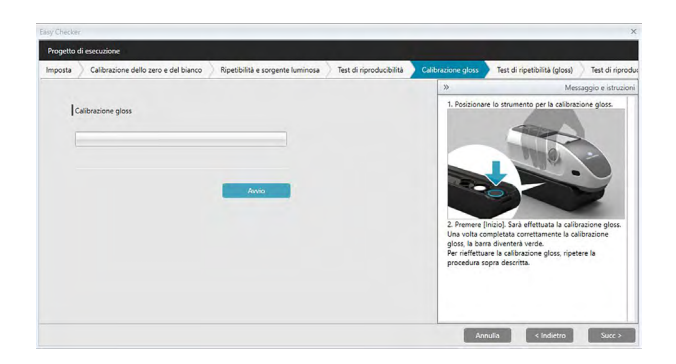

- **11.** Posizionare lo strumento per la calibrazione gloss e fare clic su [ Avvio ]. Sarà eseguita la calibrazione gloss (una barra di avanzamento ne indicherà la progressione) e al termine della procedura la barra diventerà verde e indicherà il messaggio "Calibrazione gloss completata.".
	- Non è possibile procedere senza eseguire la calibrazione.
- **12.** Fare clic su [ Succ > ]. Compare la schermata Progetto di esecuzione: Test di ripetibilità (gloss), con il primo standard gloss selezionato.

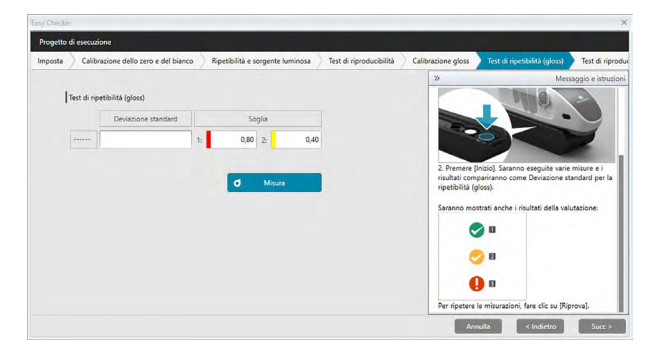

- 13. Con lo strumento posizionato per la calibrazione del bianco, fare clic su **Julian Strumento Solonia**. Sarà eseguito il numero di misure impostato per la ripetibilità e la sorgente luminosa e verranno visualizzati i risultati.
	- Se è stato commesso un errore durante la misurazione, fare clic su d Riprova e ripetere le misurazioni.
- **14.** Fare clic su [ Succ > ]. Compare la schermata Progetto di esecuzione: Test di riproducibilità (gloss), con il primo standard gloss selezionato.

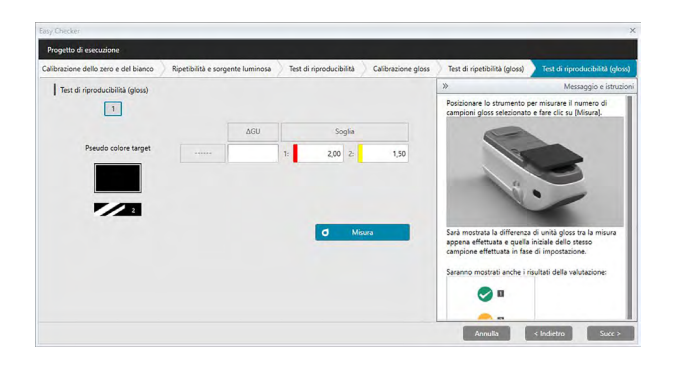

- **15.** Posizionare lo strumento sul primo standard gloss e fare clic su **10 Misura 1998**. Sarà adottato il numero di misure specificato durante la creazione del progetto per il Numero di medie automatiche e compariranno i risultati della misura media.
	- Se è stato commesso un errore durante la misurazione, fare clic su de Riprova e e ripetere le misurazioni.
	- Se in fase di creazione del progetto è stato impostato un numero di campioni Gloss superiore a uno, fare clic su [ Succ > ] o sul numero dello standard gloss e ripetere il passaggio 12 finché non si sono misurati tutti i campioni gloss.
- **16.** Fare clic su [ Succ > ]. Compare la schermata Progetto di esecuzione: Compare la schermata di Conferma. Controllare il Riepilogo di esecuzione che mostra i risultati dell'esecuzione con le tendenze delle misure (scorrerlo, se necessario).

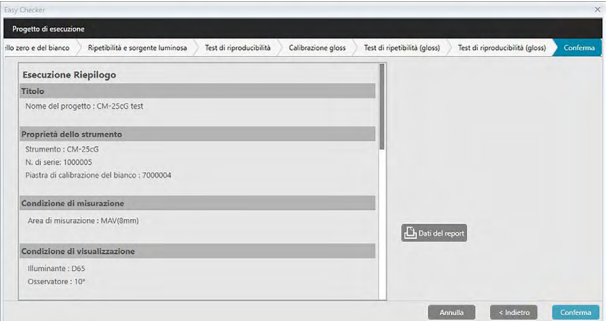

- Per stampare il report, fare clic su  $\mathbf{B}$  Dati del report . Compare la finestra di dialogo Anteprima di stampa, che mostra l'aspetto che assumerà la stampa. Per stampare, fare clic su ; per esportare la stampa come file pdf, fare clic su  $\Box$ .
- **17.** Fare clic su [ Conferma ]. Saranno salvati i dati di esecuzione del progetto per questo strumento e comparirà la schermata Progetto di esecuzione: Completato.

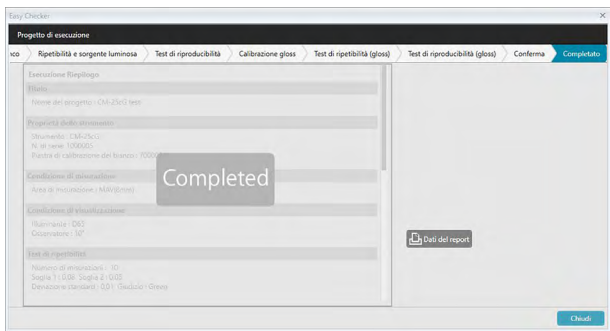

**18.** Fare clic su [ Chiudi ] per chiudere la finestra di dialogo Progetto di esecuzione.

I risultati dell'esecuzione saranno aggiunti al grafico e all'elenco del riquadro Risultati.

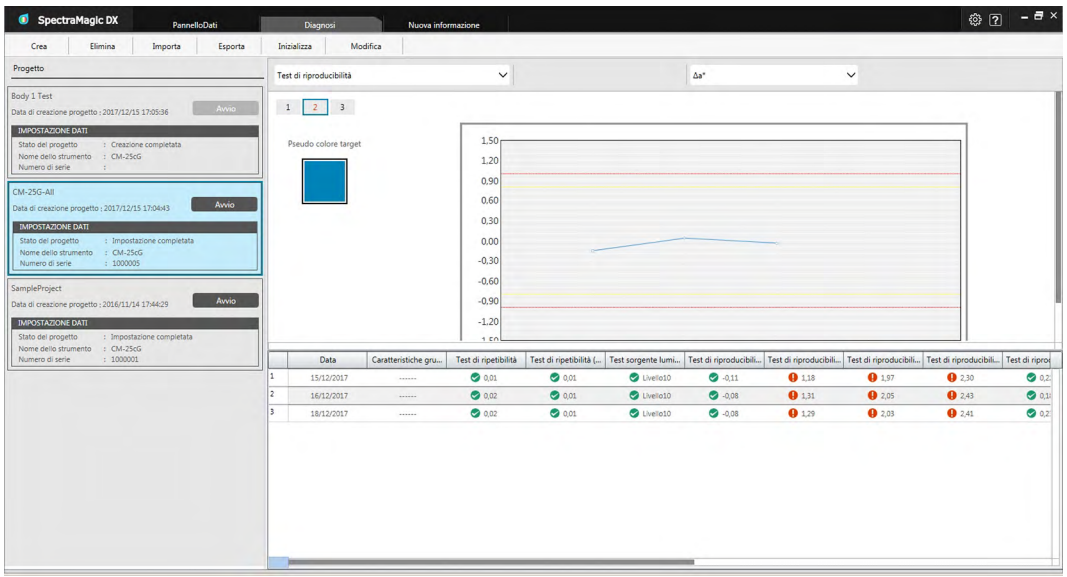

• È possibile selezionare i risultati da visualizzare mediante la barra di selezione dei risultati.

### **4.2.4 Eliminazione di un progetto**

Per eliminare un progetto, seguire la procedura descritta di seguito.

- Attenzione: Quando si elimina un progetto, saranno eliminati anche tutti i dati ad esso associati.
- **1.** Selezionare il progetto dall'elenco Progetto (quando è selezionata, la cornice del progetto diventa blu) e fare clic su [ Elimina ] nella barra degli strumenti per l'esecuzione della diagnosi.
- **2.** Compare una finestra di conferma che chiede di confermare l'eliminazione del progetto selezionato.
- **3.** Per eliminare il progetto selezionato, fare clic su [ Sì ]. Il progetto sarà subito eliminato.
	- Anche se esistono dati associati al progetto selezionato, non verrà chiesta altra conferma. Facendo clic su [ Sì ] in questa fase si eliminerà il progetto con tutti i dati ad esso associati.
	- Per non cancellare il progetto, fare clic su [ No ].

### **4.2.5 Importazione/esportazione di un progetto**

È possibile esportare ed importare i progetti come file. I dati che possono essere esportati con un progetto saranno quelli che arrivano all'ultima fase del progetto completata (creazione, inizializzazione o esecuzione).

#### **4.2.5.1 Importazione di un progetto**

- **1.** Fare clic su [ Importa ] sulla barra degli strumenti per l'esecuzione della diagnosi. Compare la finestra di dialogo Importa.
- **2.** Sfogliare il contenuto del disco per trovare la cartella contenente il file del progetto (\*.dec) da importare.
- **3.** Selezionare il file del progetto desiderato e fare clic su [ Apri ]. Il file selezionato sarà importato e aggiunto all'elenco dei progetti.

#### **4.2.5.2 Esportazione di un progetto**

**1.** Fare clic su [ Esporta ] sulla barra degli strumenti per l'esecuzione della diagnosi. Compare la finestra di dialogo Esporta.

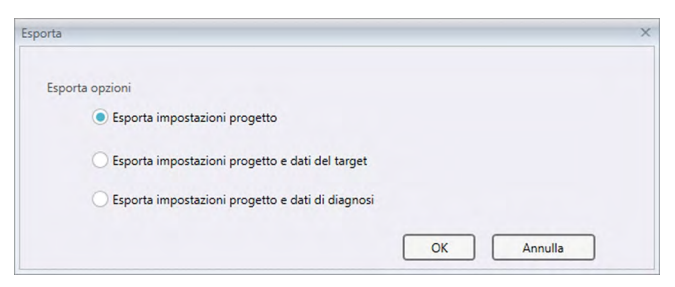

**2.** Selezionare l'opzione di esportazione desiderata.

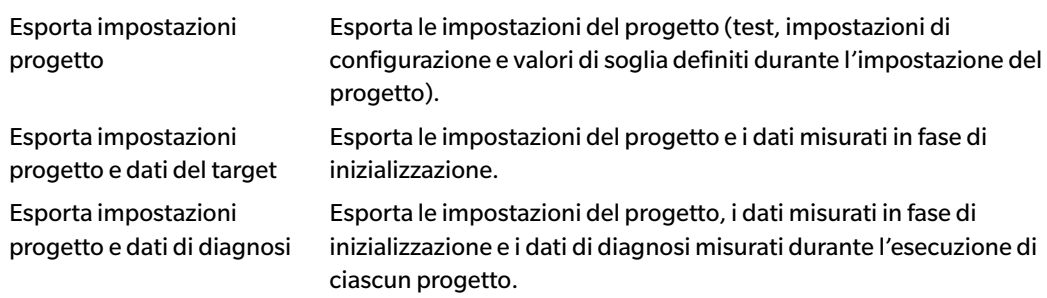

- **3.** Sfogliare il contenuto del disco per trovare la cartella contenente il file del progetto (\*.dec) da esportare.
- **4.** Digitare il nome desiderato per il file del progetto e fare clic su [ Salva ]. I dati del progetto selezionato saranno salvati sul nome di file specificato.

### **4.2.6 Modifica di un progetto**

È possibile modificare un progetto per aggiungere o eliminare testi o per cambiarne le impostazioni di configurazione o i valori di soglia.

- Se dopo la modifica si salva il progetto con lo stesso nome, tutti i dati di inizializzazione e di diagnosi misurati con quel progetto saranno eliminati. Se si eseguono modifiche, si consiglia di salvare il progetto con un altro nome.
- **1.** Selezionare il progetto da modificare dall'elenco Progetto (quando è selezionata, la cornice del progetto diventa blu) e fare clic su [ Modifica ] nella barra degli strumenti per l'esecuzione della diagnosi.
- **2.** Compare la prima schermata della finestra di dialogo Modifica progetto. Tale schermata è la stessa che compare come prima schermata della finestra di dialogo Imposta progetto, con l'unica differenza che il campo Strumento non può essere modificato.
- **3.** Andare avanti con le varie schermate come descritto per l'Imposta progetto.
- **4.** Quando si giunge alla schermata Conferma e si fa clic su [ Conferma ], compare la finestra di dialogo Conferma progetto che avvisa che la sovrascrittura del file del progetto cancellerà tutti i dati diagnostici memorizzati per quel progetto.
- **5.** Per mantenere i dati diagnostici esistenti, fare clic su [ Salva con nome ] e salvare il progetto con un nome diverso.

Per sovrascrivere il progetto e cancellare tutti i dati di inizializzazione e di diagnosi memorizzati e ad esso associati, fare clic su [ Salva ].

Per annullare la modifica, fare clic su [ Annulla ] nella finestra di dialogo Conferma progetto e poi fare clic su [ Annulla ] nella finestra di dialogo Modifica progetto.

## CAPITOLO<sub>5</sub>

# **SPECIFICHE**

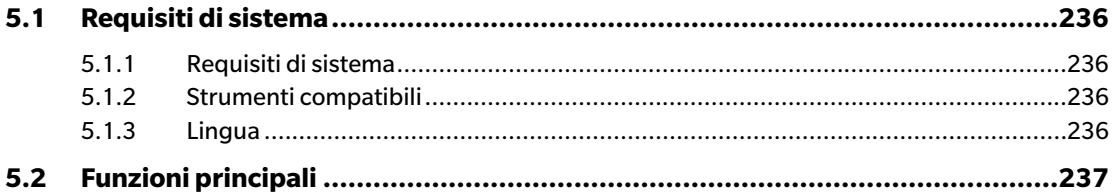

# <span id="page-237-0"></span>**5.1 Requisiti di sistema**

### **5.1.1 Requisiti di sistema**

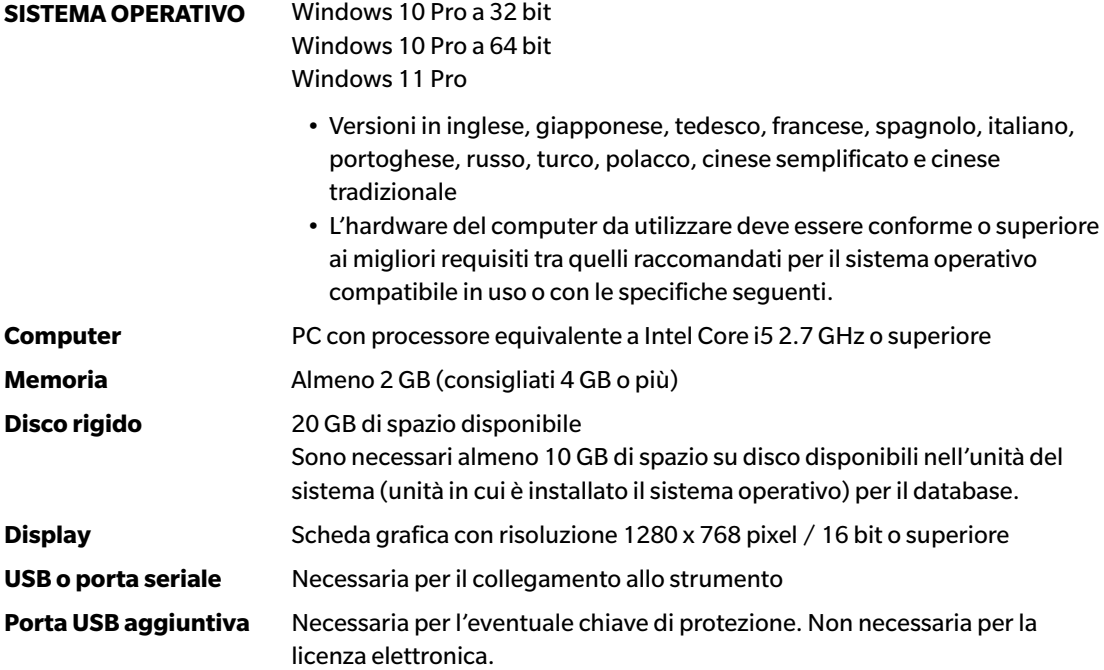

### **5.1.2 Strumenti compatibili**

CM-M6, CM-25cG, CM-700d, CM-600d, CM-2600d, CM-2500d, CM-2500c, CM-2300d , CM-3700A, CM-3700A-U, CM-3600A, CM-3610A, CM-5, CR-5

### **5.1.3 Lingua**

**Mostra lingua** Inglese, giapponese, tedesco, francese, spagnolo, italiano, portoghese, russo, turco, polacco, cinese semplificato e cinese tradizionale (selezionabile dopo l'installazione).

# <span id="page-238-0"></span>**5.2 Funzioni principali**

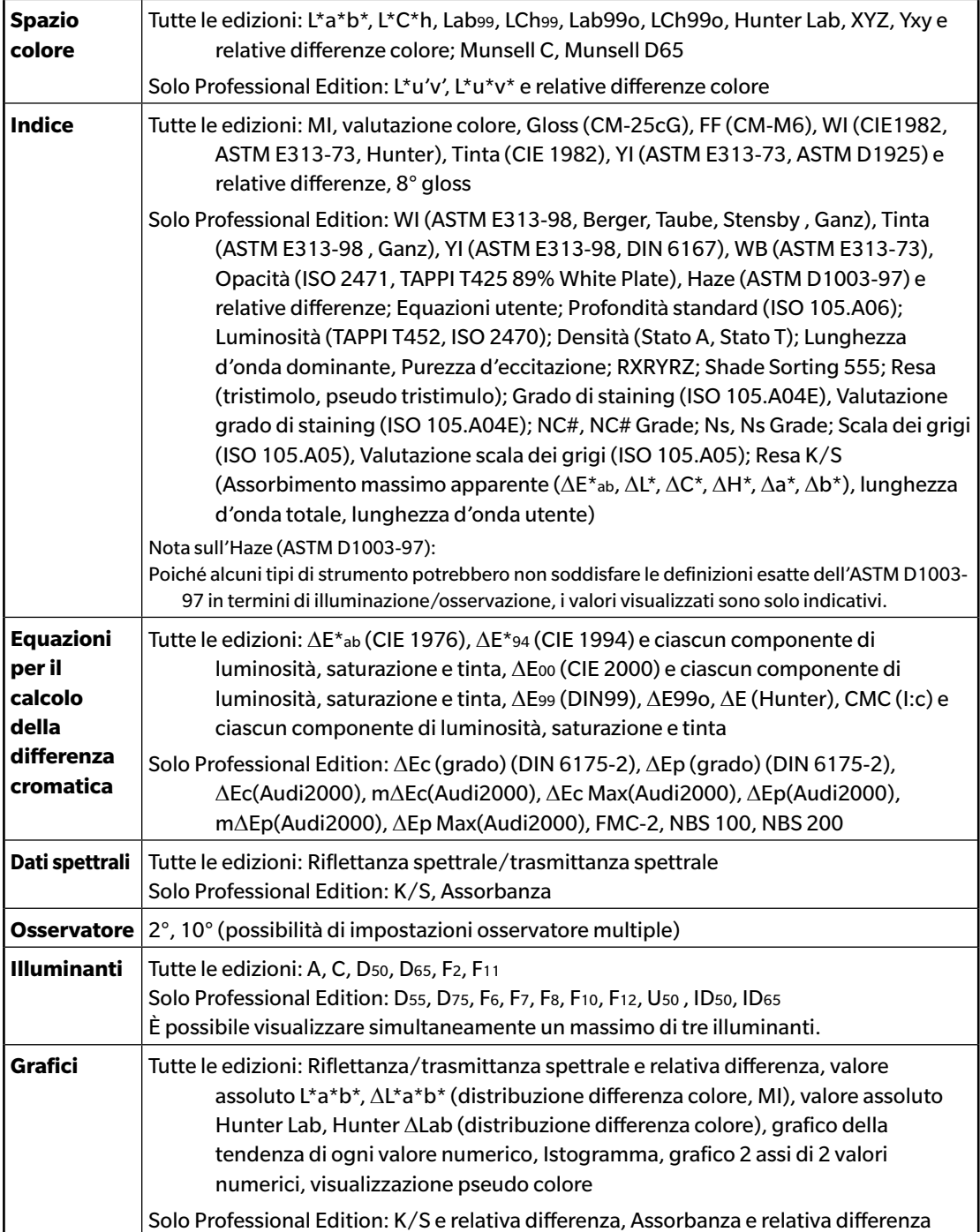

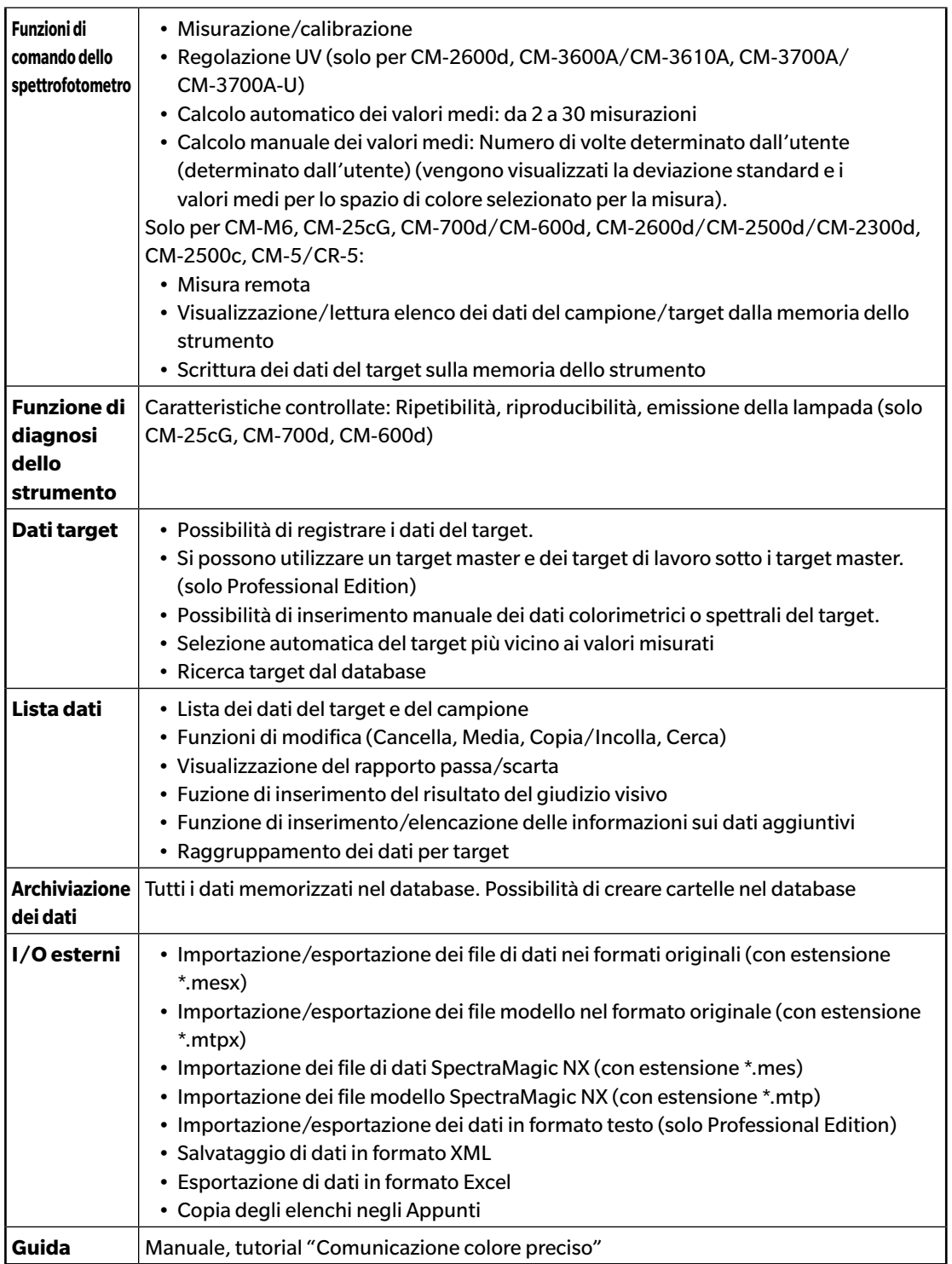

#### **< ATTENZIONE >**

KONICA MINOLTA NON SARÀ RESPONSABILE DI ALCUN DANNO DERIVANTE DA ABUSO, USO IMPROPRIO, MODIFICHE NON AUTORIZZATE, ECC. DI QUESTO PRODOTTO, NÉ DI ALCUN DANNO DIRETTO O INDIRETTO (INCLUSI, IN VIA NON LIMITATIVA, PERDITA DI PROFITTI COMMERCIALI, INTERRUZIONE DI ATTIVITÀ, ECC.) CAUSATI DALL'UTILIZZO O DALL'INCAPACITÀ DI UTILIZZARE QUESTO PRODOTTO.

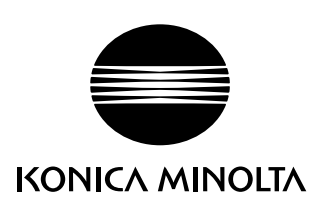

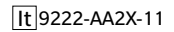